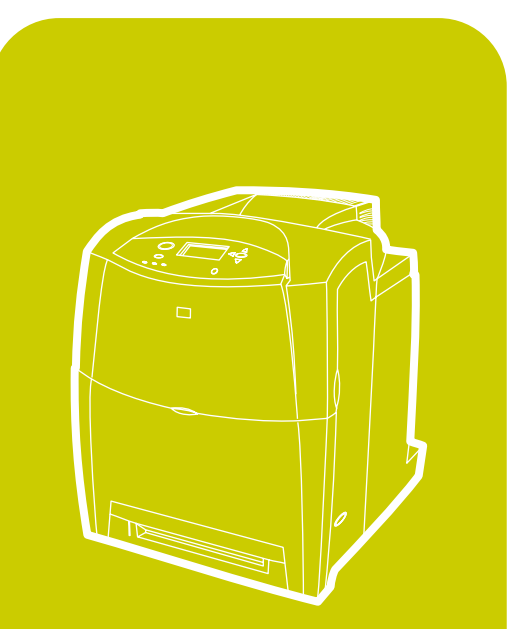

**hp** color LaserJet 4600<br>4600dn, 4600dtn, 4600hdn

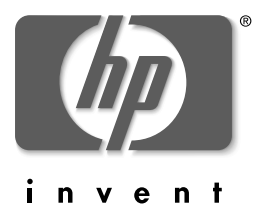

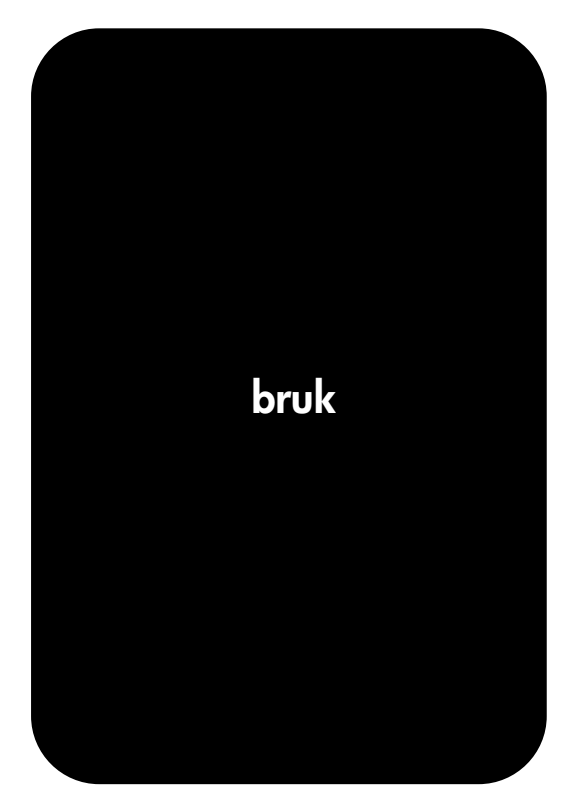

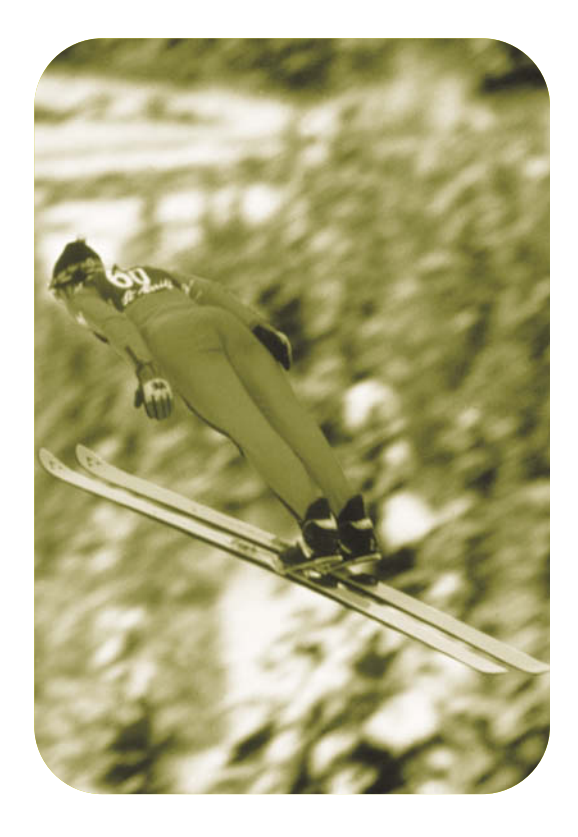

# hp color LaserJet-skriver i 4600-serien

# **Brukerhåndbok**

# **Copyright og lisens**

© Copyright Hewlett-Packard Company, 2002

Med enerett. Det er forbudt å reprodusere, bearbeide eller oversette dette materialet uten at det på forhånd er innhentet skriftlig tillatelse, med unntak av det som er vedtatt i lover om opphavsrett.

Delenummer: C9660-90922

Første utgave: april 2002

# **Garanti**

Informasjonen i dette dokumentet kan endres uten forvarsel. Hewlett-Packard gir ingen garantier av noe slag når det gjelder denne informasjonen.

HEWLETT-PACKARD FRASKRIVER SEG UTTRYKKELIG UNDERFORSTÅTTE GARANTIER FOR SALGBARHET OG EGNETHET TIL ET BESTEMT FORMÅL.

Hewlett-Packard er ikke ansvarlig for feil, tilfeldige skader eller følgeskader i forbindelse med utstyringen eller bruken av denne informasjonen.

# **Varemerker**

Adobe er et varemerke for Adobe Systems Incorporated.

Arial er et registrert varemerke i USA for Monotype Corporation.

Energy Star og Energy Star-logoen er registrerte servicemerker for miljøverndepartementet EPA i USA (United States Environmental Protection Agency).

Microsoft® er et registrert varemerke i USA for Microsoft Corporation.

Netscape Navigator er et varemerke i USA for Netscape Communications.

PANTONE®\* PANTONE®-genererte farger samsvarer ikke nødvendigvis med PANTONE-standarder. Se gjeldende utgivelser fra PANTONE for nøyaktige farger. PANTONE® og andre varemerker fra Pantone, Inc. eies av Pantone, Inc. © Pantone, Inc., 2000.

PostScript er et varemerke for Adobe Systems Incorporated.

TrueType er et varemerke i USA for Apple Computer, Inc.

UNIX er et registrert varemerke for Open Group.

Windows®, MS Windows® og Windows NT® er registrerte varemerker i USA for Microsoft Corporation.

# Innhold

#### **Grunnleggende om skriveren**

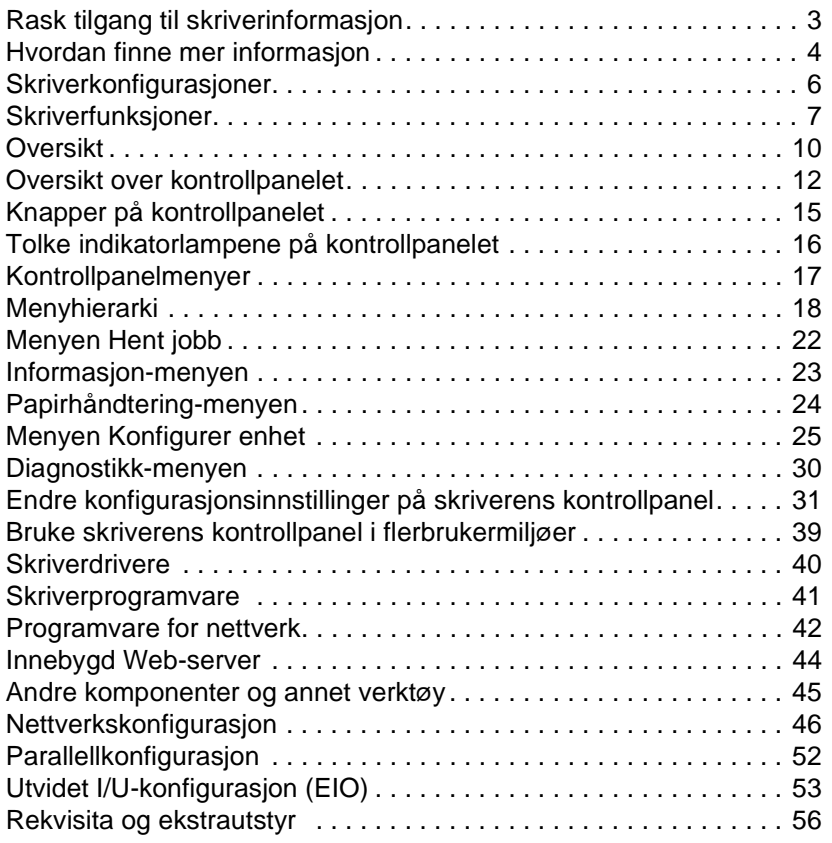

#### **[Utskriftsoppgaver](#page-72-0)**

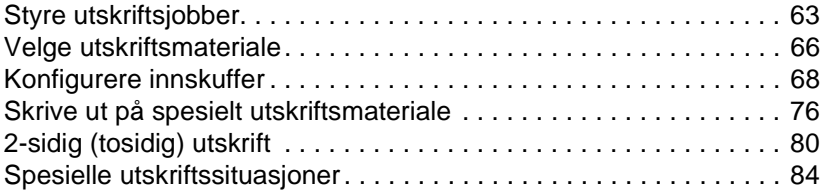

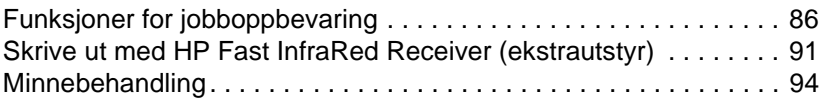

#### **[Skriveradministrasjon](#page-106-0)**

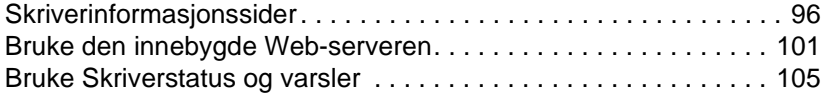

#### **[Farger](#page-118-0)**

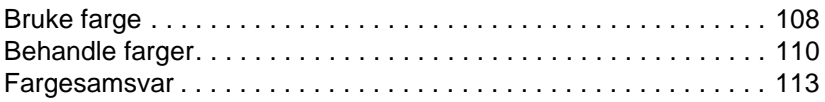

#### **[Vedlikehold](#page-126-0)**

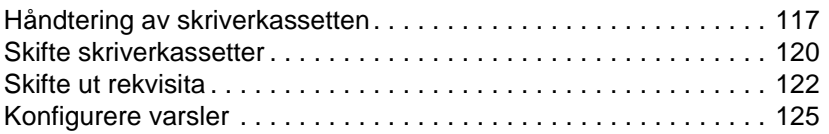

#### **[Problemløsing](#page-138-0)**

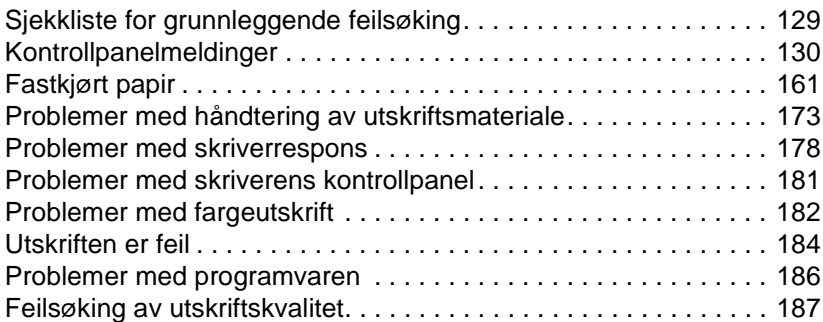

#### **[Service og støtte](#page-202-0)**

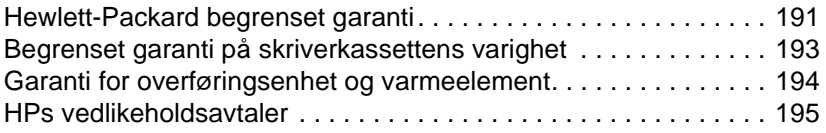

#### **[Spesifikasjoner og spesielle bestemmelser](#page-208-0)**

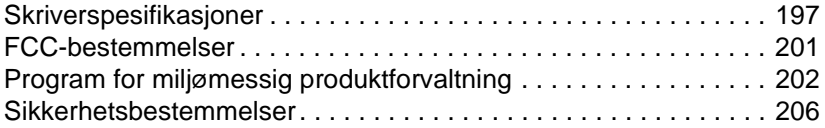

#### **[Spesifikasjoner for utskriftsmateriale](#page-220-0)**

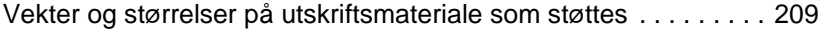

#### **[Arbeide med minne- og utskriftsserverkort](#page-226-0)**

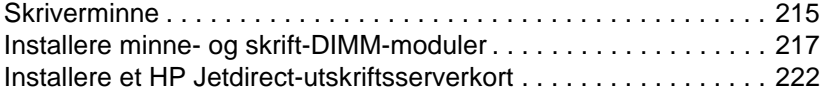

#### **[Ordliste](#page-236-0)**

#### **[Stikkordregister](#page-240-0)**

# Grunnleggende om skriveren

Dette kapittelet inneholder informasjon om hvordan du installerer skriveren og hvordan du gjør deg kjent med skriverfunksjonene. Du får lære mer om følgende emner:

- **[Rask tilgang til skriverinformasjon](#page-14-1)**
- **Hyordan finne mer informasion**
- Skriverkonfigurasioner
- **•** Skriverfunksioner
- **•** [Oversikt](#page-21-1)
- [Oversikt over kontrollpanelet](#page-23-1)
- **[Knapper på kontrollpanelet](#page-26-1)**
- **[Tolke indikatorlampene på kontrollpanelet](#page-27-1)**
- [Kontrollpanelmenyer](#page-28-1)
- **•** [Menyhierarki](#page-29-1)
- [Menyen Hent jobb](#page-33-1)
- **•** Informasion-menyen
- [Papirhåndtering-menyen](#page-35-1)
- [Menyen Konfigurer enhet](#page-36-1)
- **•** [Diagnostikk-menyen](#page-41-1)
- **[Endre konfigurasjonsinnstillinger på skriverens kontrollpanel](#page-42-1)**
- **Bruke skriverens kontrollpanel i flerbrukermiliger**
- **•** [Skriverdrivere](#page-51-1)
- **•** [Skriverprogramvare](#page-52-1)
- [Programvare for nettverk](#page-53-1)
- **•** [Innebygd Web-server](#page-55-1)
- **[Andre komponenter og annet verktøy](#page-56-1)**
- Nettverkskonfigurasion
- **•** Parallellkonfigurasion
- **[Utvidet I/U-konfigurasjon \(EIO\)](#page-64-1)**
- **[Rekvisita og ekstrautstyr](#page-67-1)**

# <span id="page-14-1"></span><span id="page-14-0"></span>**Rask tilgang til skriverinformasjon**

#### **Internett-koblinger**

Skriverdrivere, oppdatert HP-skriverprogramvare og produktinformasjon og støtte kan fås på URL-adressene nedenfor.

<http://www.hp.com/support/lj4600>

Du kan laste ned skriverdrivere fra følgende steder:

I Kina: [ftp://www.hp.com.cn/support/lj4100](ftp://www.hp.com.cn/support/lj4600) I Japan: [ftp://www.jpn.hp.com/support/lj4100](ftp://www.jpn.hp.com/support/lj4600) I Korea:<http://www.hp.co.kr/support/lj4600> På Taiwan:<http://www.hp.com.tw/support/lj4600> eller det lokale Web-området for drivere: <http://www.dds.com.tw>

Slik bestiller du rekvisita:

USA:<http://www.hp.com/go/ljsupplies> Internasjonalt: <http://www.hp.com/ghp/buyonline.html>

Slik bestiller du ekstrautstyr:

<http://www.hp.com/go/accessories>

#### **Koblinger til brukerhåndboken**

- **•** [Oversikt](#page-21-1)
- $\bullet$  [Skifte ut rekvisita](#page-133-1)
- [Stikkordregister](#page-240-1)

# <span id="page-15-1"></span><span id="page-15-0"></span>**Hvordan finne mer informasjon**

**WWW** Det finnes flere referanser du kan benytte med denne skriveren. Se <http://www.hp.com/support/lj4600>.

#### **Konfigurere skriveren**

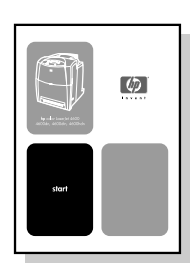

#### **Installasjonsveiledning**

Trinnvise instruksjoner for å installere og konfigurere skriveren.

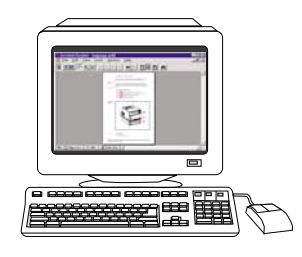

#### **Administratorhåndbok for HP Jetdirect-utskriftsserver**

Instruksjoner for å konfigurere og feilsøke HP Jetdirect-utskriftsserveren.

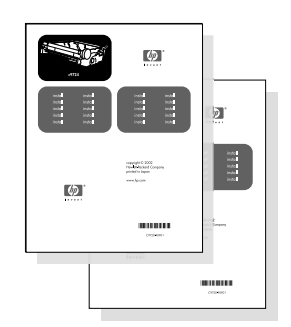

#### **Håndbøker for ekstrautstyr og forbruksvarer**

Trinnvise instruksjoner for installering av ekstrautstyr og forbruksvarer følger med skriverens ekstrautstyr og forbruksvarer.

#### **Bruke skriveren**

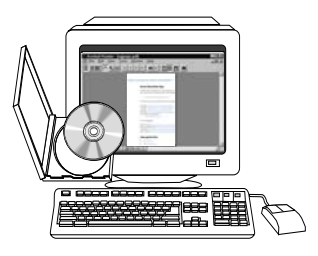

#### **Brukerhåndbok på CD**

Detaljert informasjon om bruk av og feilsøking på skriveren. Finnes på CD-ROMen som fulgte med skriveren.

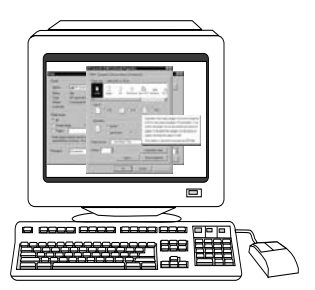

#### **Elektronisk hjelp**

Informasjon om skriveralternativer som er tilgjengelige i skriverdriveren. Du kan få fram en hjelpefil ved å åpne den elektroniske hjelpen via skriverdriveren.

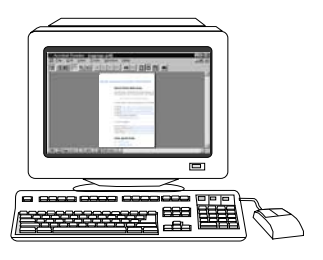

#### **HTML (Elektronisk) brukerhåndbok**

Detaljert informasjon om bruk av og feilsøking på skriveren. Tilgjengelig på [http://www.hp.com/support/lj4600.](http://www.hp.com/support/lj4600) Velg Manuals når du får forbindelse.

# <span id="page-17-1"></span><span id="page-17-0"></span>**Skriverkonfigurasjoner**

Takk for at du valgte skriveren HP Color LaserJet 4600. Skriveren leveres i konfigurasjonene som er beskrevet nedenfor.

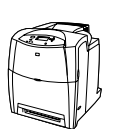

### **HP Color LaserJet 4600**

Skriveren HP Color LaserJet 4600 er en laserskriver med firefarget trykk, som skriver ut 17 sider i minuttet (spm).

- **Skuffer.** Skriveren leveres med en flerfunksjonsskuff (skuff 1) som rommer 100 ark av forskjellig utskriftsmateriale eller 20 konvolutter, en innskuff for 500 ark (skuff 2), som tar formatene Letter, Legal, Executive, JIS B5, A4 og A5 og egendefinert utskriftsmateriale. En innskuff med kapasitet på 500 ark utskriftsmateriale i formatene Letter, Legal, Executive, JIS B5, A4 og A5 og egendefinert utskriftsmateriale.
- **Tilkobling.** Skriveren er utstyrt med en parallellport og en nettverksport for tilkobling. Skriveren har også tre EIO-spor (Enhanced Input/Output), en FIR-tilkobling og standard toveis parallellkabelgrensesnitt (i samsvar med IEEE-1284).
- **Minne.** Skriveren har 96 MB synkront dynamisk direkteminne (SDRAM). Skriveren har tre 168-pinners DIMM-spor som gir mulighet til å utvide minnet med 64, 128 eller 256 MB RAM. Denne skriveren støtter opptil 512 MB minne. 416 MB er tilgjengelig for ekstra SDRAM. Valgfri harddiskstasjon finnes.

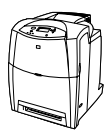

#### **HP Color LaserJet 4600dn**

Skriveren HP Color LaserJet 4600dn har samme funksjoner som 4600-modellen, i tillegg til EIO-nettverkskortet HP Jetdirect 610N og tosidig utskrift.

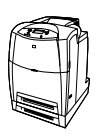

#### **HP Color LaserJet 4600dtn**

HP Color LaserJet 4600dtn har samme funksjoner som 4600dnmodellen, i tillegg til en inndataskuff for 500 ark (skuff 3) og totalt 160 MB SDRAM.

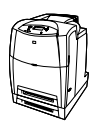

#### **HP Color LaserJet 4600hdn**

HP Color LaserJet 4600hdn har samme funksjoner som 4600dtnmodellen, i tillegg til en harddisk.

# <span id="page-18-1"></span><span id="page-18-0"></span>**Skriverfunksjoner**

Denne skriveren kombinerer kvaliteten og driftssikkerheten til Hewlett-Packard-skrivere med egenskapene som er oppført nedenfor. Hvis du vil vite mer om skriverens egenskaper, kan du slå opp på Hewlett-Packards Web-sted på <http://www.hp.com>.

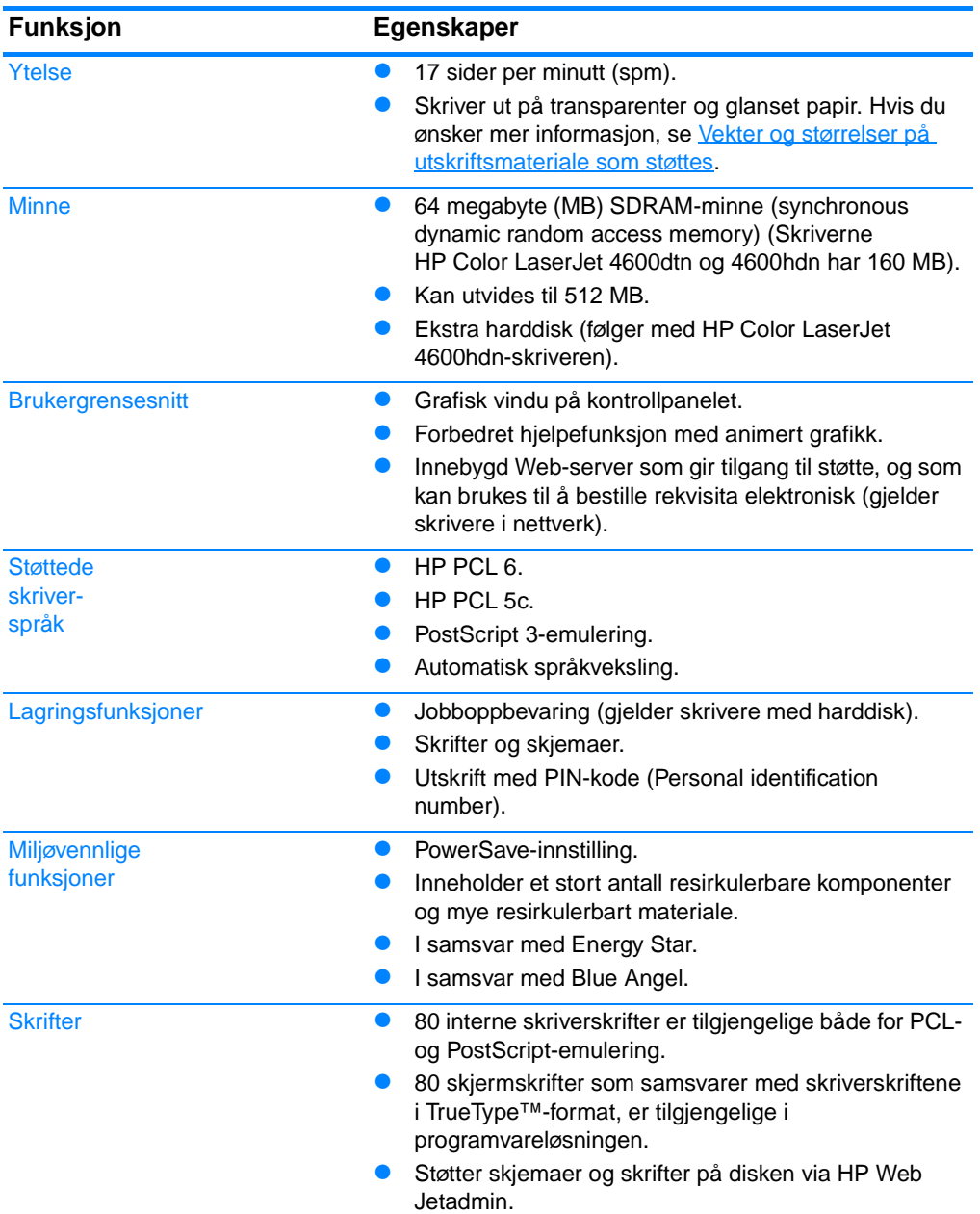

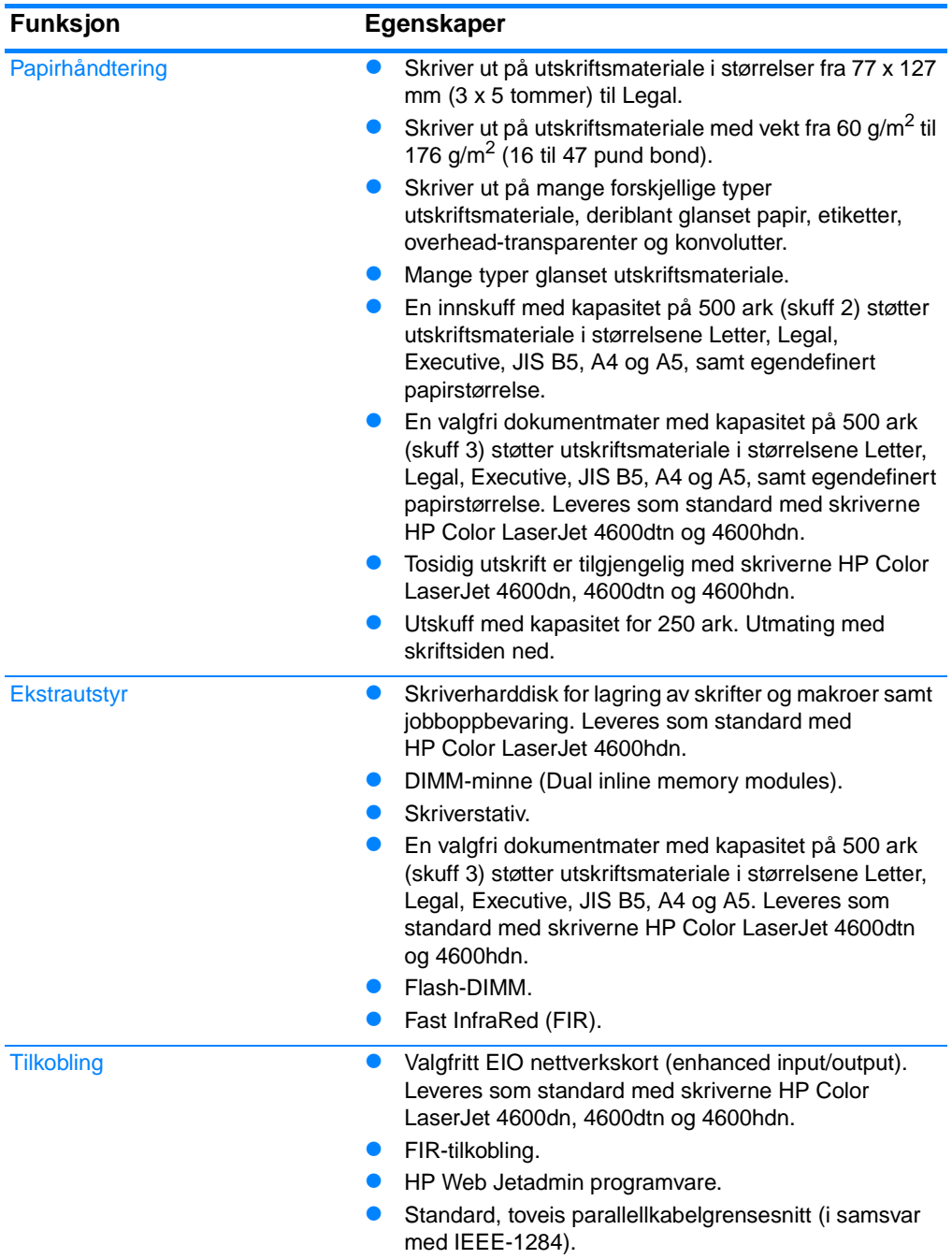

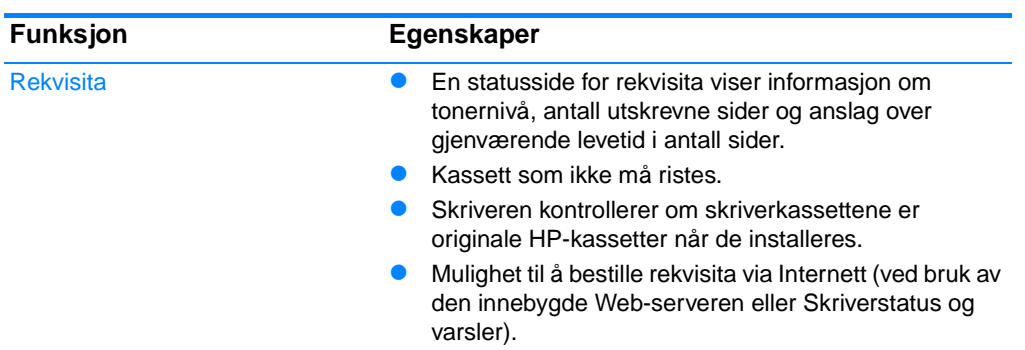

#### **Faktorer som påvirker skriverytelsen**

Det er flere faktorer som har innvirkning på hvor lang tid det tar å skrive ut en jobb. Blant disse kan nevnes maksimum utskriftshastighet målt i sider pr. minutt (spm). Andre faktorer som påvirker utskriftshastigheten omfatter bruk av spesielt utskriftsmateriale (som transparenter, glanset, tykt og egendefinert utskriftsmateriale) skriverens behandlingstid og nedlastingstid.

Tiden som kreves for å laste ned en utskriftsjobb fra datamaskinen og behandle jobben, er avhengig av følgende variabler:

- sammensetningen og størrelsen på grafikken
- skriverens I/U-konfigurasjon (nettverk kontra parallell)
- hastigheten til datamaskinen du bruker
- mengden av installert skriverminne
- nettverkets operativsystem og konfigurasjon (hvis dette er aktuelt)
- z språkvalg (PCL eller PostScript 3-emulering)

**Merk** Ved å legge til mer skriverminne kan du løse minneproblemer, forbedre måten skriveren håndterer komplisert grafikk på, og forkorte nedlastingstiden, men det vil ikke øke maksimum utskriftshastighet (spm-hastighet).

<span id="page-21-1"></span><span id="page-21-0"></span>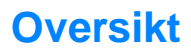

Illustrasjonene nedenfor viser plassering av og navn på de viktigste skriverkomponentene.

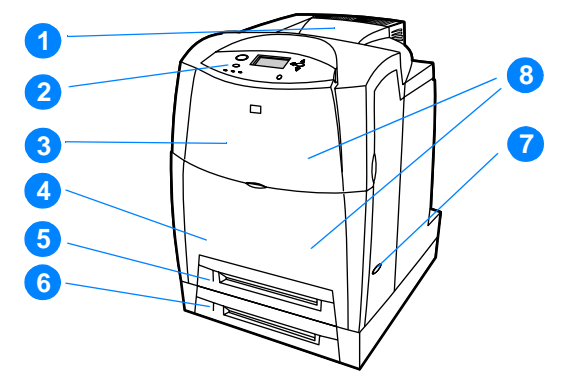

#### **Sett forfra (vist med ekstra 500-arks papirmater)**

- 1. utskuff
- 2. skriverens kontrollpanel
- 3. øvre deksel
- 4. frontdeksel (inneholder skuff 1)
- 5. Skuff 2 (500 ark i standardstørrelse)
- 6. Skuff 3 (ekstrautstyr, 500 ark i standardstørrelse)
- 7. av/på-bryter
- 8. tilgang til skriverkassetter, overføringsenhet og varmeelement

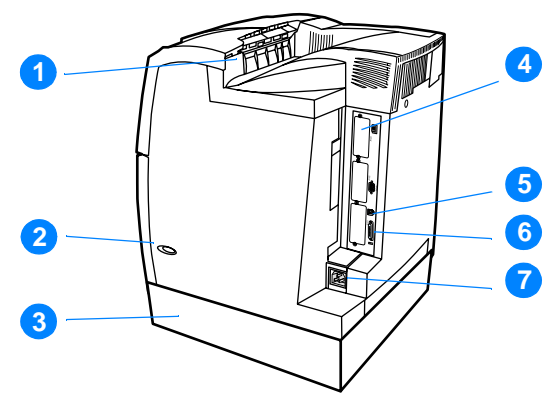

#### **Sett bakfra og fra siden**

- 1. utskuff
- 2. av/på-bryter
- 3. Skuff 3 (ekstrautstyr)
- 4. EIO-kontakt (antall  $= 3$ )
- 5. FIR-tilkobling (Fast infrared)
- 6. parallelltilkobling
- 7. strømkontakt

# <span id="page-23-1"></span><span id="page-23-0"></span>**Oversikt over kontrollpanelet**

#### **Innledning**

Kontrollpanelet brukes til å styre skriverens funksjoner, og gir deg informasjon om skriverens og utskriftsjobbers status. Vinduet på kontrollpanelet viser grafisk informasjon om status for skriveren og rekvisita, slik at du enkelt kan identifisere og rette problemer som oppstår.

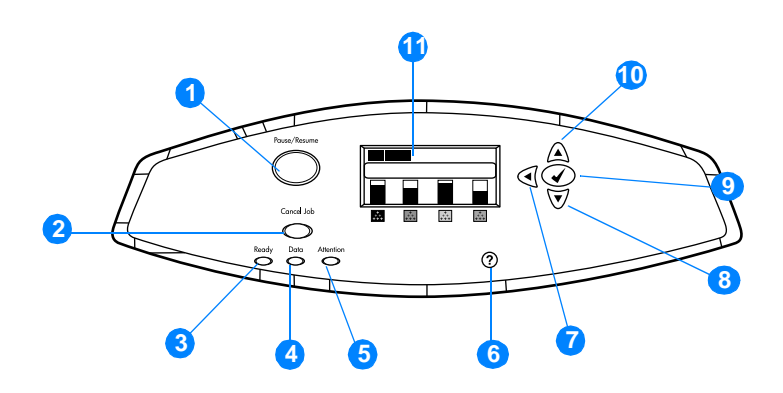

#### **Knapper og lamper på kontrollpanelet**

- 1. Pause/fortsett-knapp
- 2. Avbryt jobb-knapp
- 3. Klar-lampe
- 4. Data-lampe
- 5. Ettersyn-lampe
- 6. Hielp-knapp  $(2)$
- 7. Pil tilbake-knapp  $(4)$
- 8. Pil ned-knapp  $(\star)$
- 9. Velg-knapp (V)
- 10. Pil opp-knapp  $($
- 11. Vindu

Skriveren kommuniserer via dette vinduet og lampene nede til venstre på kontrollpanelet. Knappene Klar, Data og Ettersyn gjør at du raskt får oversikt over skriverens tilstand, og varsler om eventuelle

problemer under utskrift. Vinduet viser flere opplysninger om skriverens status så vel som menyer, hjelpeinformasjon, animasjoner og feilmeldinger.

## **Vindu**

Vinduet på skriveren gir deg flere relevante opplysninger om skriveren og utskriftsjobber. Grafikk viser status for rekvisita og jobber, og hvor papir har kjørt seg fast. Menyer gir deg tilgang til skriverens funksjoner og mer detaljert informasjon.

På det øverste nivået har vinduet tre områder:

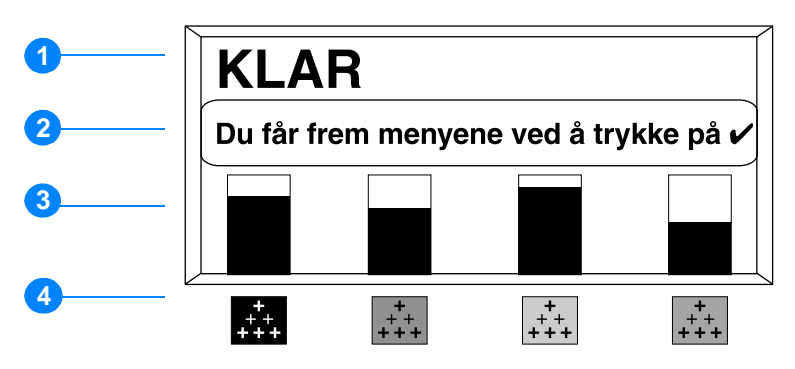

- 1. Meldingsområde
- 2. Påminnelsesområde
- 3. Måler for rekvisita
- 4. Skriverkassettfarger fra venstre mot høyre: svart, magenta, gul og cyan.

Meldings- og påminnelsesområdene i vinduet gir deg varsel om skriverens tilstand, og forteller deg hva du bør gjøre.

Måleren for rekvisita viser hvor mye som er igjen i skriverkassettene (svart, magenta, gul og cyan). Hvis skriverkassetter som ikke er levert av HP brukes, vises et spørsmålstegn ? i stedet for forbruksnivået. Måleren for rekvisita vises når skriveren viser statusmeldingen KLAR, og alltid når skriveren viser et varsel eller en feilmelding for rekvisita.

### **Tilgang til kontrollpanelet fra en datamaskin**

Du kan også få tilgang til kontrollpanelet fra en datamaskin ved hjelp av innstillingssiden for den innebygde Web-serveren.

Da vil datamaskinen vise den samme informasjonen som vises på kontrollpanelet. Dermed kan du bruke datamaskinen til å utføre vanlige kontrollpanelfunksjoner som å sjekke status for rekvisita, vise meldinger og endre konfigurasjon av skuffer. Hvis du vil vite mer, se [Bruke den innebygde Web-serveren](#page-112-1).

# <span id="page-26-1"></span><span id="page-26-0"></span>**Knapper på kontrollpanelet**

Bruk knappene på kontrollpanelet til å utføre skriverfunksjoner, og til å navigere i og handle i samsvar med menyene og meldingene som vises i vinduet.

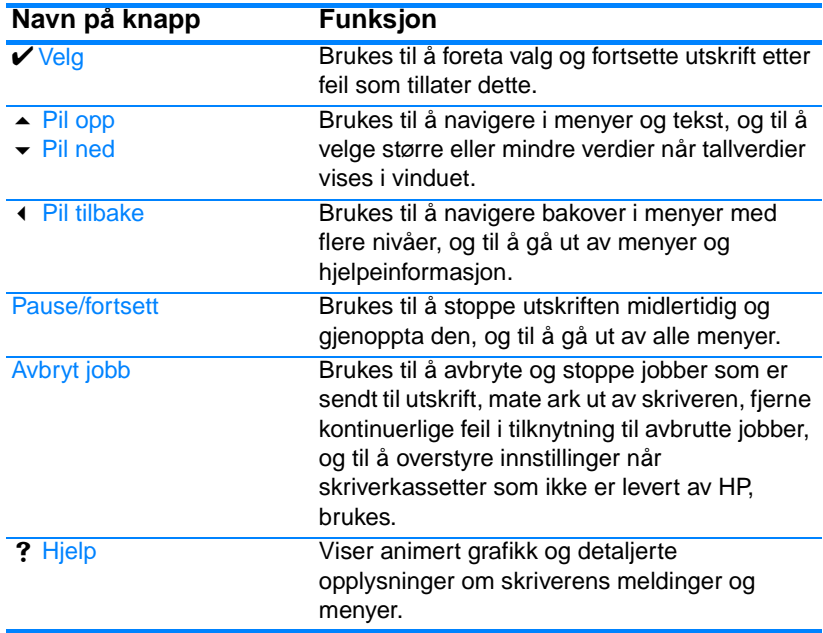

# <span id="page-27-1"></span><span id="page-27-0"></span>**Tolke indikatorlampene på kontrollpanelet**

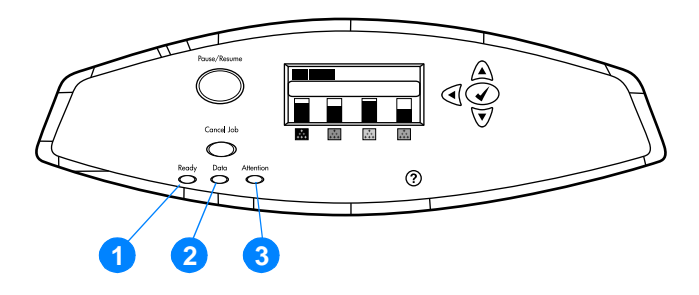

#### **Indikatorlamper på kontrollpanelet**

- 1. Klar
- 2. Data
- 3. Ettersyn

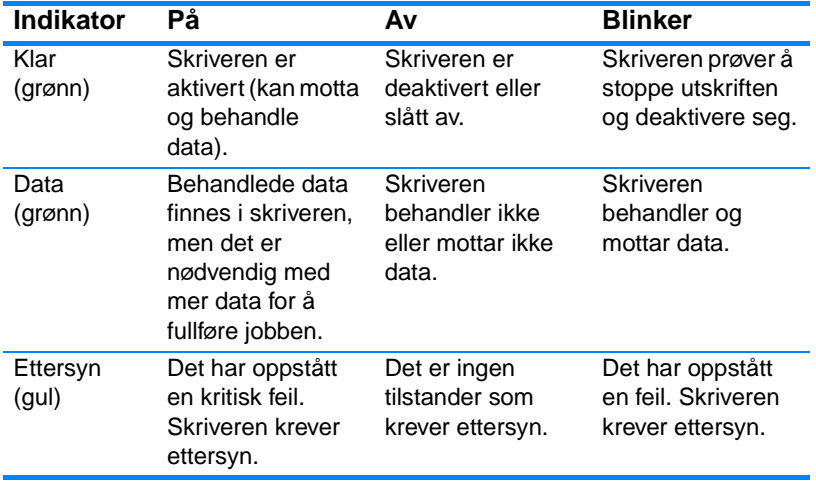

# <span id="page-28-1"></span><span id="page-28-0"></span>**Kontrollpanelmenyer**

#### **Oversikt**

Du kan utføre de fleste rutinemessige utskriftsoppgavene fra datamaskinen gjennom skriverdriveren eller programmet. Dette er den greieste måten å kontrollere skriveren på, og vil overstyre innstillingene fra skriverens kontrollpanel. Slå opp i hjelpefilene som er knyttet til programvaren eller se [Skriverprogramvare](#page-52-1) hvis du vil vite mer om hvordan du får tilgang til skriverdriveren.

Du kan også kontrollere skriveren ved å endre innstillingene på skriverens kontrollpanel. Bruk kontrollpanelet til å få tilgang til skriverfunksjoner som ikke støttes av skriverdriveren eller programmet. Bruk kontrollpanelet til å konfigurere skuffer for forskjellige papirstørrelser og -typer.

### **Grunnleggende**

- **·** Du går inn i menyer og aktiverer valg ved å trykke på VELG-KNAPPEN $(\vee)$ .
- **D** Bruk pil opp eller pil ned ( $\rightarrow \rightarrow$ ) til å navigere i menyene. Foruten navigering i menyene, kan pil opp og pil ned også brukes til å angi større eller mindre verdi for tallverdier. Du kan bla raskere hvis du holder pil opp- eller pil ned-knappen inne.
- $\bullet$  Du kan bruke Tilbake-knappen ( $\bullet$ ) til å bla tilbake i menyvalg, og til å angi tallverdier når du konfigurerer skriveren.
- **Du kan gå ut av alle menyer ved å trykke på PAUSE/FORTSETT.**
- **Hvis du ikke trykker på en knapp i løpet av 30 sekunder, vil** skriveren gå tilbake til Klar-stilling.
- **Et låssymbol ved siden av en menyfunksjon betyr at du må angi** en PIN-kode før du kan bruke denne funksjonen. Systemansvarlig vil vanligvis gi deg en slik kode ved behov.

# <span id="page-29-1"></span><span id="page-29-0"></span>**Menyhierarki**

Tabellene nedenfor inneholder en liste over menyhierarkiene i hver meny.

#### **Slik får du frem menyene**

Trykk på  $\checkmark$  én gang for å gå til MENYER.

Trykk på  $\blacktriangle$  eller  $\blacktriangledown$  for å navigere til listen.

Trykk på ✔ for å velge ønsket alternativ.

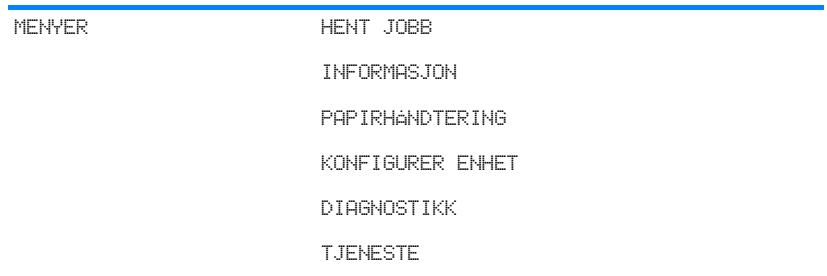

#### **Menyen Hent jobb**

Se [Menyen Hent jobb](#page-33-1) hvis du vil vite mer.

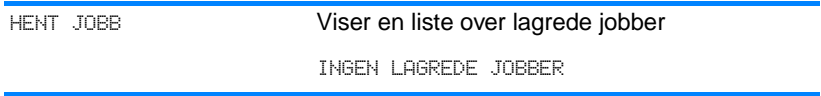

# **Informasjon-menyen**

Se [Informasjon-menyen](#page-34-1) hvis du vil vite mer.

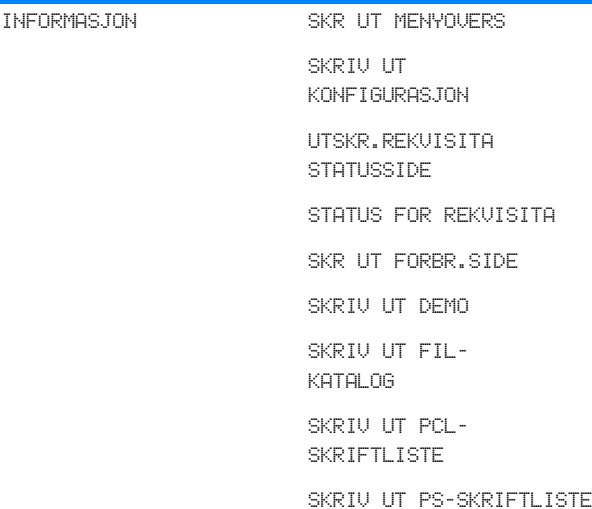

# **Papirhåndtering-menyen**

Se [Papirhåndtering-menyen](#page-35-1) hvis du vil vite mer.

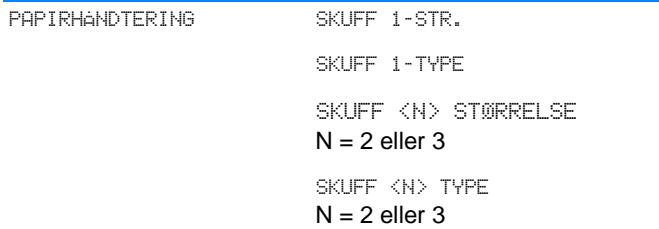

# **Menyen Konfigurer enhet**

Se [Menyen Konfigurer enhet](#page-36-1) og [Endre konfigurasjonsinnstillinger på](#page-42-1) [skriverens kontrollpanel](#page-42-1) hvis du vil vite mer.

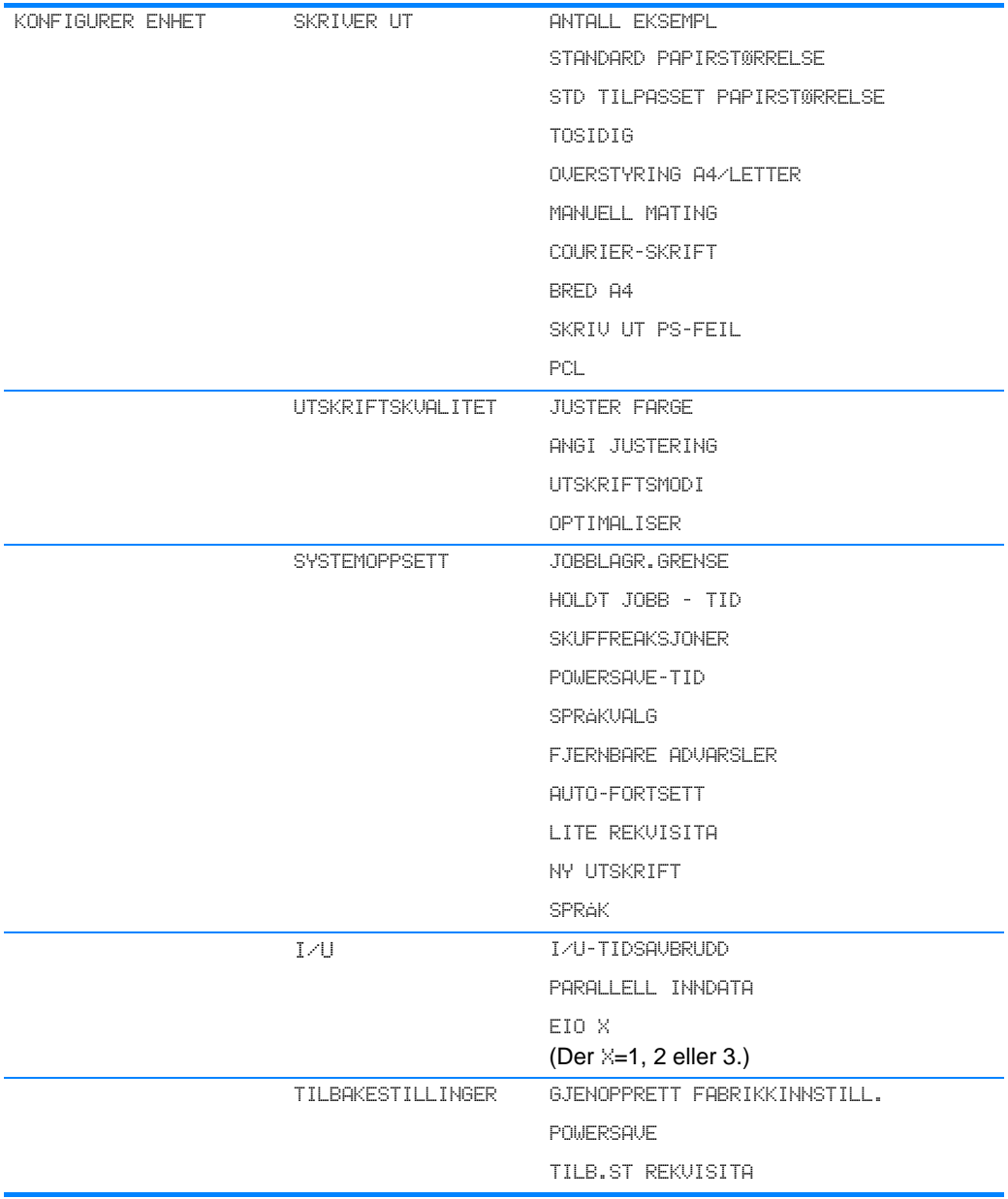

# **Diagnostikk-menyen**

Se **[Diagnostikk-menyen](#page-41-1)** hvis du vil vite mer.

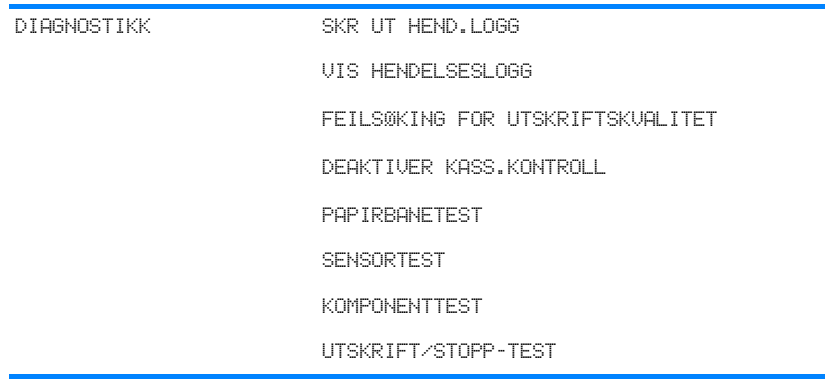

# <span id="page-33-1"></span><span id="page-33-0"></span>**Menyen Hent jobb**

Med menyen for henting av jobber kan du vise en liste over alle lagrede jobber.

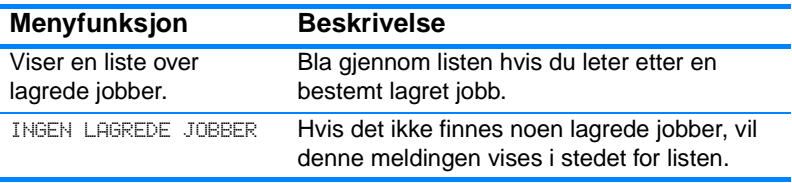

# <span id="page-34-1"></span><span id="page-34-0"></span>**Informasjon-menyen**

Bruk Informasjon-menyen til å få tilgang til og skrive ut bestemte typer informasjon om skriveren.

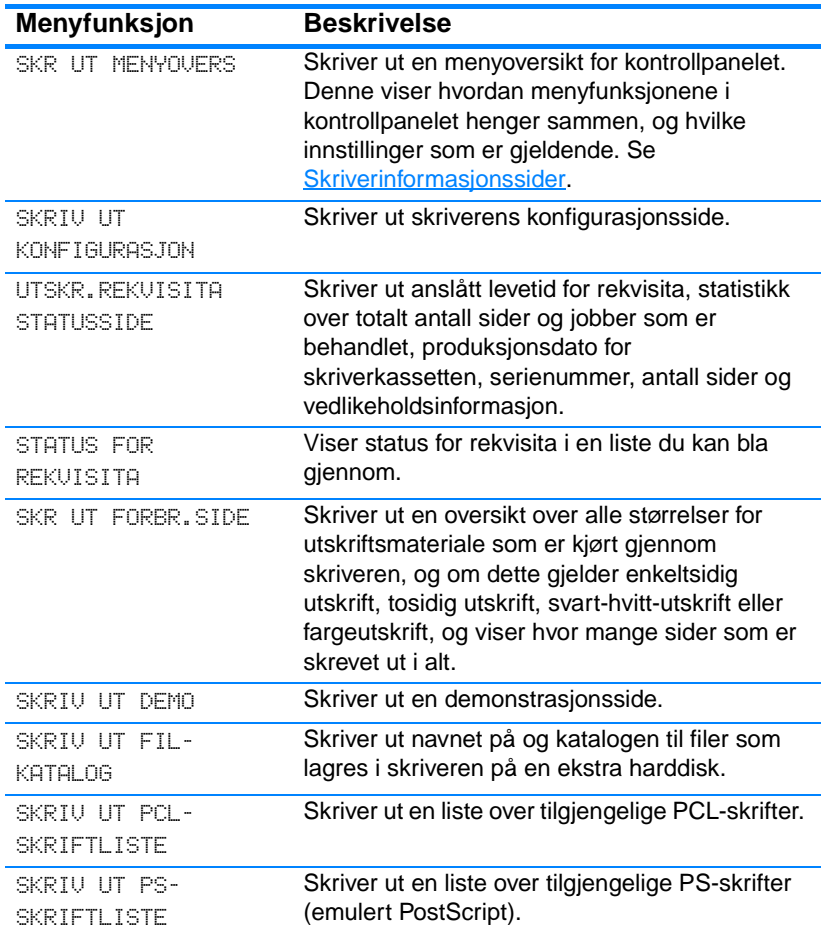

# <span id="page-35-1"></span><span id="page-35-0"></span>**Papirhåndtering-menyen**

På Papirhåndtering-menyen kan du konfigurere innskuffer etter utskriftsmaterialets størrelse og type. Denne menyen kan også brukes til å innstille standard type og størrelse på utskriftsmateriale. Det er viktig at innskuffene konfigureres riktig ved hjelp av denne menyen før du skriver ut for første gang.

**Merk** Hvis du har brukt en tidligere utgave av en HP LaserJet-skriver, er du trolig vant med å konfigurere skuff 1 for førstmodus eller kassettmodus. Du kan etterligne innstillingene for førstmodus ved å konfigurere skuff 1 for størrelse =  $A \cup B$  og type =  $A \cup B$ . Du kan etterligne innstillingene for kassettmodus ved å angi innstillingene for enten størrelse eller type for skuff 1 til noe annet enn ALLE.

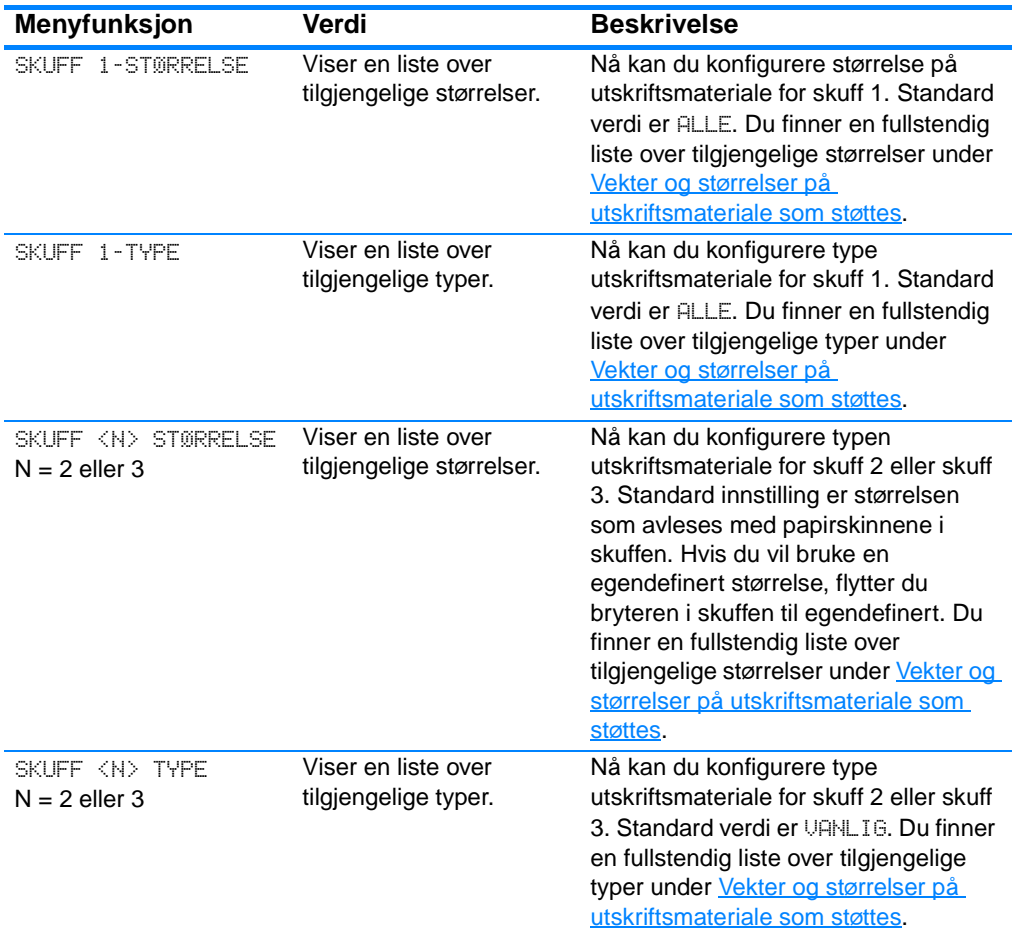
# **Menyen Konfigurer enhet**

Med menyen Konfigurer enhet kan du endre skriverens standardinnstillinger for utskrift, justere utskriftskvaliteten, endre systemkonfigurasjonen og valg for inn- og utdata, og du kan tilbakestille til skriverens standardinnstillinger.

# **Utskrift-menyen**

Disse innstillingene har bare betydning for jobber uten identifiserte egenskaper. De fleste jobber identifiserer alle egenskapene, og overstyrer verdiene som angis i denne menyen.

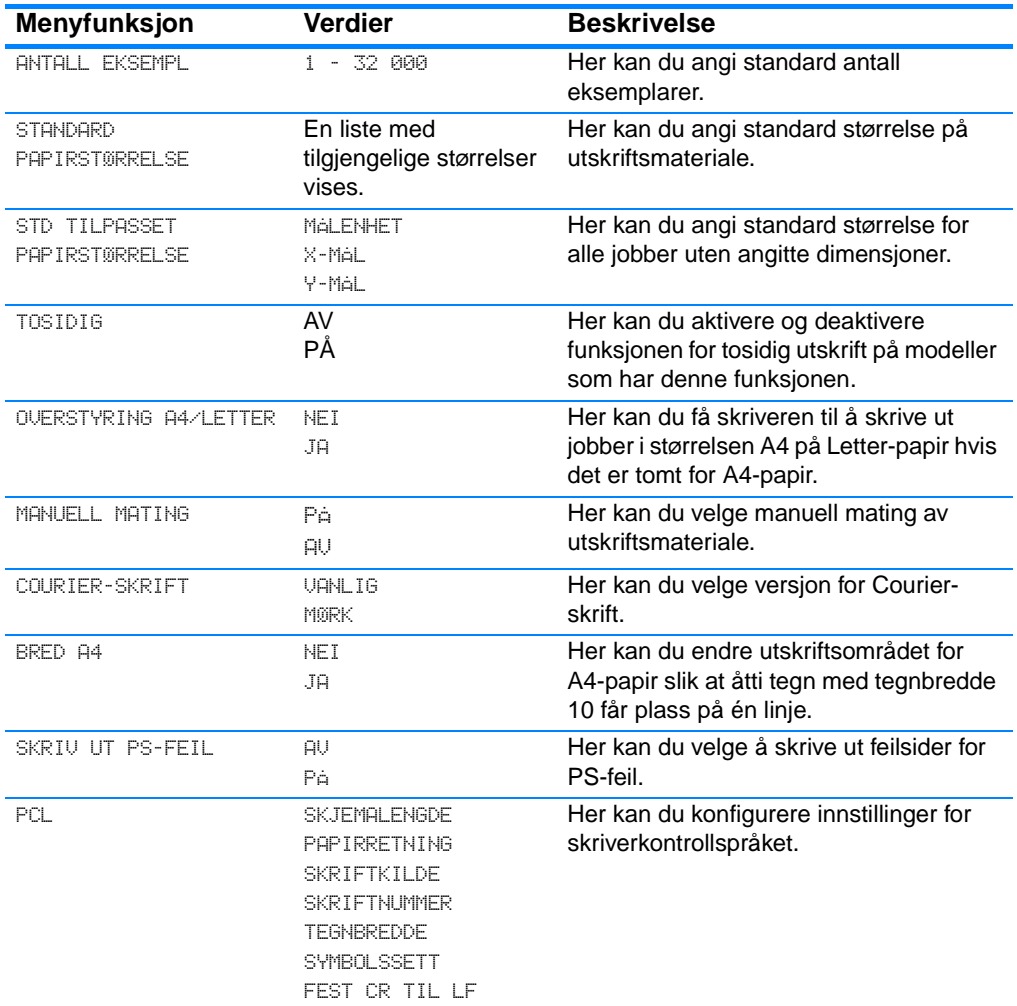

# **Utskriftskvalitet-menyen**

Med denne menyen kan du justere alt som har med utskriftskvalitet å gjøre, deriblant kalibrering, registrering og halvtoneinnstillinger for farger.

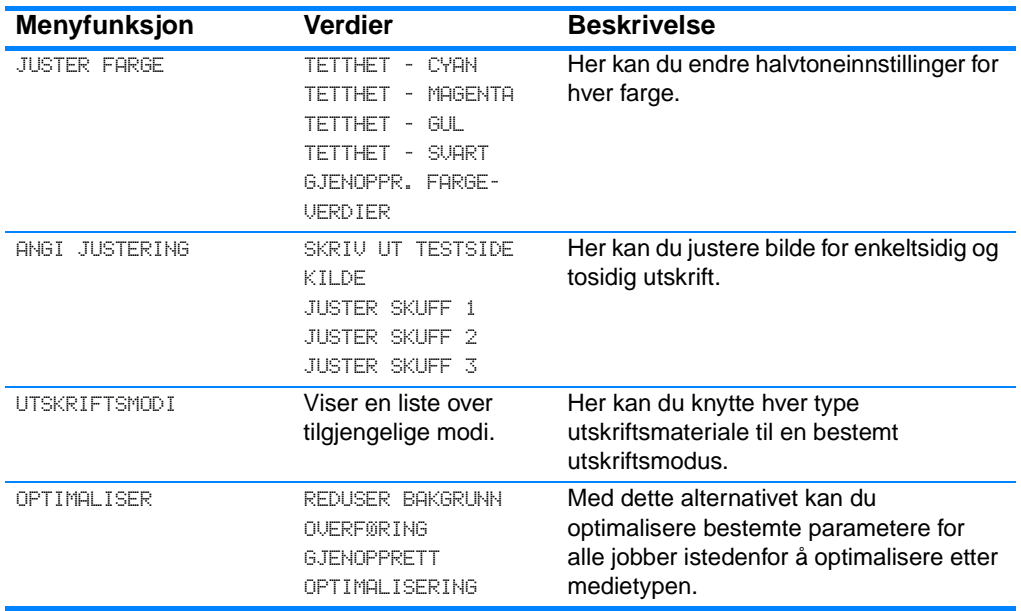

## **Systemoppsett-menyen**

Med Systemoppsett-menyen kan du endre generelle standardverdier i skriverkonfigurasjonen, for eksempel PowerSave-tid, språkvalg og ny utskrift.

Se [Endre konfigurasjonsinnstillinger på skriverens kontrollpanel](#page-42-0) hvis du vil vite mer.

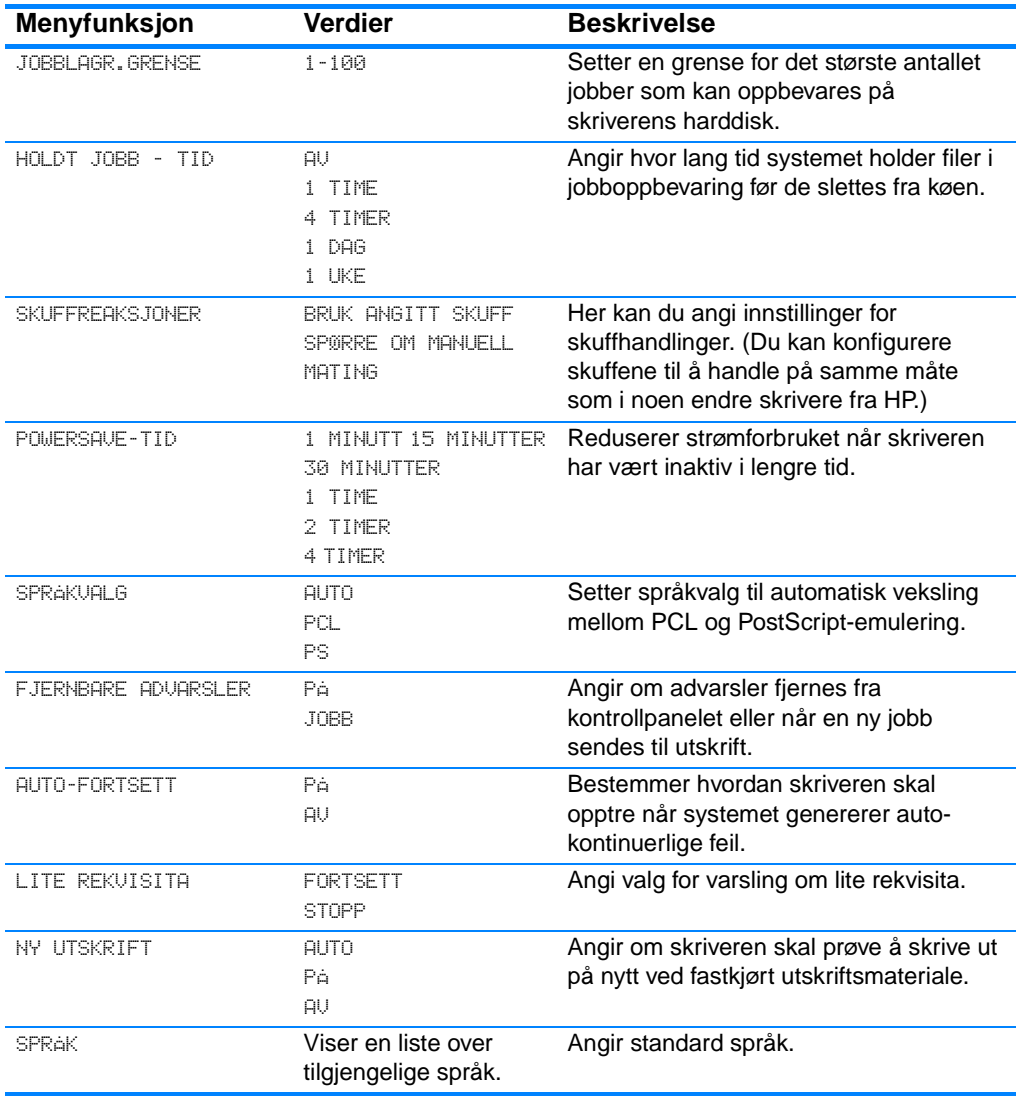

# **I/U-menyen**

Med denne menyen kan du konfigurere skriverens I/U-alternativer.

Se [Nettverkskonfigurasjon](#page-57-0).

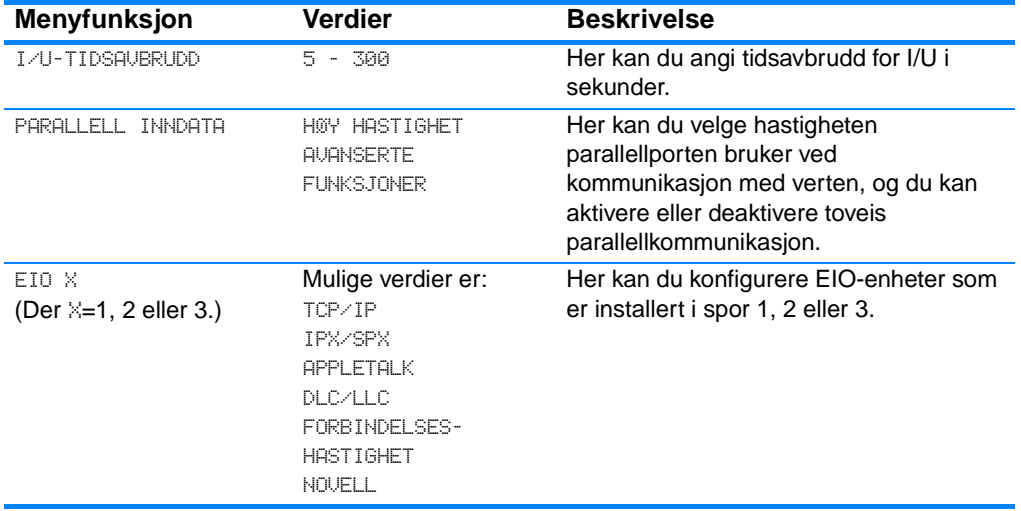

# **Tilbakestilling-menyen**

Med Tilbakestilling-menyen kan du tilbakestille til innstillingene fra fabrikk, deaktivere og aktivere PowerSave og oppdatere skriveren etter ny installering av rekvisita.

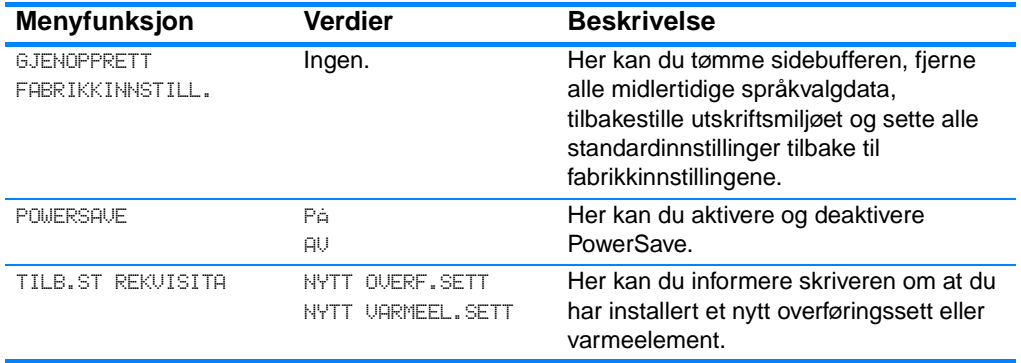

# **Diagnostikk-menyen**

Med Diagnostikk-menyen kan du utføre tester som hjelper deg å identifisere og løse problemer med skriveren.

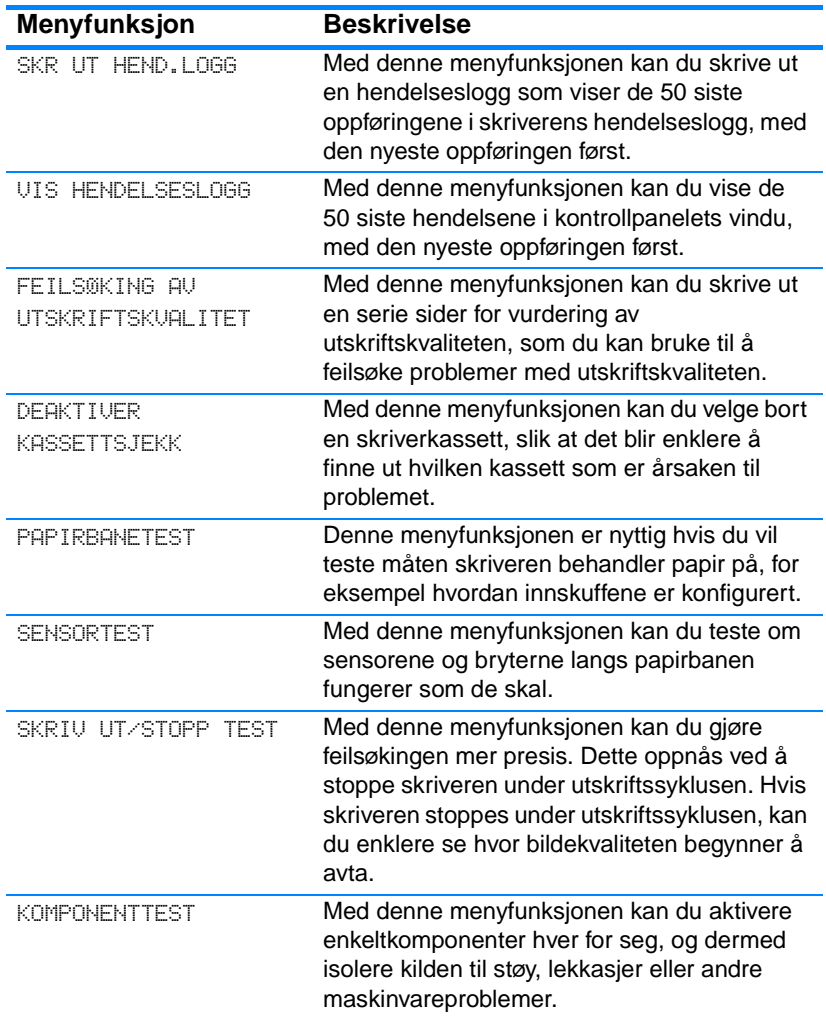

# <span id="page-42-0"></span>**Endre konfigurasjonsinnstillinger på skriverens kontrollpanel**

Via skriverens kontrollpanel kan du foreta endringer i generelle standardverdier i skriverkonfigurasjonen, som f.eks. størrelse og type for skuffer, PowerSave-tid, språkvalg og ny utskrift.

Du kan også få tilgang til kontrollpanelet fra en datamaskin ved hjelp av innstillingssiden for den innebygde Web-serveren. Da vil datamaskinen vise den samme informasjonen som vises på kontrollpanelet. Hvis du ønsker mer informasion, se Bruke den [innebygde Web-serveren](#page-112-0).

**OBS!** Konfigurasjonsinnstillingene behøver sjelden endres. Hewlett-Packard anbefaler at du overlater endringer i konfigurasjonsinnstillinger til systemansvarlig.

## **Grense for jobboppbevaring**

Dette valget brukes til å sette en grense for det største antallet jobber som kan oppbevares på skriverens harddisk. Det største tillatte antallet er 100, med en standardverdi på 32.

**Merk** Dette alternativet er bare tilgjengelig hvis en harddisk er installert.

### **Slik angir du grense for jobboppbevaring:**

- 1. Trykk på  $\checkmark$  for å gå til MENYER.
- 2. Trykk på  $\blacktriangleright$  for å merke KONFIGURER ENHET.
- 3. Trykk på  $\checkmark$  for å velge KONFIGURER ENHET.
- 4. Trykk på  $\blacktriangleright$  for å merke SYSTEMOPPSETT.
- 5. Trykk på  $\checkmark$  for å velge SYSTEMOPPSETT.
- 6. Trykk på  $\checkmark$  for å velge JOBBLAGR. GRENSE.
- 7. Trykk på  $\blacktriangle$  eller  $\blacktriangledown$  for å endre verdien.
- 8. Trykk på  $\checkmark$  for å angi verdien.
- 9. Trykk på PAUSE/FORTSETT.

# **Tidsavbrudd for holdte jobber**

Dette alternativet angir hvor lang tid systemet holder filer i jobboppbevaring før de slettes fra køen. Standardinnstillingen for dette alternativet er AU. De andre innstillingene som kan velges, er 1 TIME, 4 TIMER, 1 DAG og 1 UKE.

**Merk** Dette alternativet er bare tilgjengelig hvis en harddisk er installert.

#### **Slik setter du tidsavbrudd for holdte jobber:**

- 1. Trykk på  $\vee$  for å gå til MENYER.
- 2. Trykk på  $\blacktriangleright$  for å merke KONFIGURER ENHET.
- 3. Trykk på  $\checkmark$  for å velge KONFIGURER ENHET.
- 4. Trykk på  $\bullet$  for å merke SYSTEMOPPSETT.
- 5. Trykk på  $\checkmark$  for å velge SYSTEMOPPSETT.
- 6. Trykk på  $\bullet$  for å merke HOLDT JOBB TID.
- 7. Trykk på  $\checkmark$  for å velge HOLDT JOBB TID.
- 8. Trykk på  $\triangle$  eller  $\blacktriangledown$  for å velge ønsket tidsrom.
- 9. Trykk på  $\checkmark$  for å angi tidsrommet.
- 10. Trykk på PAUSE/FORTSETT.

## **Valg for skuffhandlinger: bruk angitt skuff og mat manuelt**

Det finnes to brukerdefinerte valg for skuffhandlinger:

- BRUK ANGITT SKUFF. Hvis du velger KUN ANGITT, sikrer du at skriveren ikke automatisk velger en annen skuff når du har angitt at en bestemt skuff skal brukes. Hvis du velger FØRST, kan skriveren ta papir fra en annen skuff hvis den angitte skuffen er tom. KUN ANGITT er standardinnstillingen.
- **MAT MANUELT. Hvis du velger ALLTID (standardverdien), vil** systemet alltid vise en melding før den tar papir fra flerfunksjonsskuffen. Hvis du velger HVIS IKKE ILAGT, vil systemet bare vise meldingen hvis flerfunksjonsskuffen er tom.

#### **Slik angir du ønsket skuff:**

- 1. Trykk på  $\vee$  for å gå til MENYER.
- 2. Trykk på  $\blacktriangleright$  for å merke KONFIGURER ENHET.
- 3. Trykk på  $\checkmark$  for å velge KONFIGURER ENHET.
- 4. Trykk på  $\bullet$  for å merke SYSTEMOPPSETT.
- 5. Trykk på  $\checkmark$  for å velge SYSTEMOPPSETT.
- 6. Trykk på  $\blacktriangleright$  for å merke SKUFFREAKSJONER.
- 7. Trykk på  $\checkmark$  for å velge SKUFFREAKSJONER.
- 8. Trykk på  $\checkmark$  for å velge BRUK ANGITT SKUFF.
- 9. Trykk på  $\blacktriangle$  eller  $\blacktriangledown$  for å velge KUN ANGITT eller FØRST.
- 10. Trykk på  $\checkmark$  for å angi handlingen.
- 11. Trykk på PAUSE/FORTSETT.

### **Slik angir du melding om manuell mating:**

- 1. Trykk på  $\checkmark$  for å gå til MENYER.
- 2. Trykk på  $\blacktriangleright$  for å merke KONFIGURER ENHET.
- 3. Trykk på  $\checkmark$  for å velge KONFIGURER ENHET.
- 4. Trykk på  $\bullet$  for å merke SYSTEMOPPSETT.
- 5. Trykk på  $\checkmark$  for å velge SYSTEMOPPSETT.
- 6. Trykk på  $\blacktriangleright$  for å merke SKUFFREAKSJONER.
- 7. Trykk på  $\checkmark$  for å velge SKUFFREAKSJONER.
- 8. Trykk på  $\blacktriangleright$  for å merke SPØRRE OM MANUELL MATING.
- 9. Trykk på  $\checkmark$  for å velge SPØRRE OM MANUELL MATING.
- 10. Trykk på  $\blacktriangle$  eller  $\blacktriangledown$  for å velge ALLTID eller HVIS IKKE ILAGT.
- 11. Trykk på  $\vee$  for å angi handlingen.
- 12. Trykk på PAUSE/FORTSETT.

## **PowerSave-tid**

Den justerbare funksjonen PowerSave-tid reduserer strømforbruket når skriveren har vært inaktiv en stund. Du kan sette tiden før skriveren går over i PowerSave-modus til 1 MINUTT, 15 MINUTTER, 30 MINUTTER eller til 1 TIME, 2 TIMER eller 4 TIMER. Standardinnstillingen er 30 MINUTTER.

**Merk** Lyset i vinduet på kontrollpanelet dempes når skriveren er i PowerSavemodus. PowerSave-modusen påvirker ikke skriverens oppvarmingstid.

## **Slik angir du PowerSave-tid:**

- 1. Trykk på  $\vee$  for å gå til MENYER.
- 2. Trykk på  $\blacktriangleright$  for å merke KONFIGURER ENHET.
- 3. Trykk på  $\checkmark$  for å velge KONFIGURER ENHET.
- 4. Trykk på  $\bullet$  for å merke SYSTEMOPPSETT.
- 5. Trykk på  $\checkmark$  for å velge SYSTEMOPPSETT.
- 6. Trykk på  $\blacktriangleright$  for å merke POWERSAVE-TID.
- 7. Trykk på  $\checkmark$  for å merke POWERSAVE-TID.
- 8. Trykk på  $\blacktriangle$  eller  $\blacktriangledown$  for å velge ønsket tidsrom.
- 9. Trykk på  $\vee$  for å angi tidsrommet.
- 10. Trykk på PAUSE/FORTSETT.

### **Slik aktiverer og deaktiverer du PowerSave:**

- 1. Trykk på  $\checkmark$  for å gå til MENYER.
- 2. Trykk på  $\bullet$  for å merke KONFIGURER ENHET.
- 3. Trykk på  $\checkmark$  for å velge KONFIGURER ENHET.
- 4. Trykk på  $\blacktriangleright$  for å merke TILBAKESTILLING.
- 5. Trykk på  $\checkmark$  for å velge TILBAKESTILLINGER.
- 6. Trykk på  $\blacktriangleright$  for å merke POWERSAVE.
- 7. Trykk på  $\checkmark$  for å velge POWERSAVE.
- 8. Trykk på  $\blacktriangle$  eller  $\blacktriangledown$  for å velge PÅ eller AV.
- 9. Trykk på  $\checkmark$  for å bekrefte valget.
- 10. Trykk på PAUSE/FORTSETT.

# **Språkvalg**

Denne skriveren har automatisk språkvalgveksling. AUTO er standardverdien.

- $\bullet$  AUTO konfigurerer skriveren til å finne utskriftsjobbtypen automatisk, og konfigurerer språkvalget etter den aktuelle jobben.
- **PCL konfigurerer skriveren til å bruke Printer Control Language.**
- PS konfigurerer skriveren til å bruke PostScript-emulering.

### **Slik angir du språkvalg:**

- 1. Trykk på  $\checkmark$  for å gå til MENYER.
- 2. Trykk på  $\blacktriangleright$  for å merke KONFIGURER ENHET.
- 3. Trykk på  $\checkmark$  for å velge KONFIGURER ENHET.
- 4. Trykk på  $\bullet$  for å merke SYSTEMOPPSETT.
- 5. Trykk på  $\checkmark$  for å velge SYSTEMOPPSETT.
- 6. Trykk på  $\blacktriangleright$  for å merke SPRAKUALG.
- 7. Trykk på  $\checkmark$  for å velge SPRÅKUALG.
- 8. Trykk på ▲ eller ▼ for å velge ønsket språkvalg (AUTO, PCL eller PS).
- 9. Trykk på ✔ for å angi språkvalg.
- 10. Trykk på PAUSE/FORTSETT.

## **Fjernbare advarsler**

Du kan bruke dette valget til å angi hvor lenge fjernbare advarsler skal vises på kontrollpanelet ved å velge PÅ eller JOBB. Standardverdien er JOBB.

- På viser fjernbare advarsler til du trykker på  $\checkmark$ .
- JOBB viser fjernbare advarsler til jobben som genererte advarselen, er ferdig.

#### **Slik angir du advarsler som fjernes:**

- 1. Trykk på  $\checkmark$  for å gå til MENYER.
- 2. Trykk på  $\blacktriangleright$  for å merke KONFIGURER ENHET.
- 3. Trykk på  $\checkmark$  for å velge KONFIGURER ENHET.
- 4. Trykk på  $\bullet$  for å merke SYSTEMOPPSETT.
- 5. Trykk på  $\checkmark$  for å velge SYSTEMOPPSETT.
- 6. Trykk på  $\blacktriangleright$  for å merke FJERNBARE ADVARSLER.
- 7. Trykk på  $\checkmark$  for å velge FJERNBARE ADVARSLER.
- 8. Trykk på  $\blacktriangle$  eller  $\blacktriangledown$  for å velge ønsket innstilling.
- 9. Trykk på  $\vee$  for å bekrefte valget.
- 10. Trykk på PAUSE/FORTSETT.

# **Auto-fortsett**

Du kan bestemme hvordan skriveren skal reagere når systemet genererer auto-kontinuerlige feil. PÅ er standardinnstillingen.

- På viser en feilmelding i ti sekunder. Etter denne tiden fortsetter utskriften automatisk.
- AV fører til at utskriften avbrytes hver gang skriveren viser en feilmelding, og ikke fortsetter før du trykker på ✔.

## **Slik angir du Auto-fortsett:**

- 1. Trykk på  $\checkmark$  for å gå til MENYER.
- 2. Trykk på  $\blacktriangleright$  for å merke KONFIGURER ENHET.
- 3. Trykk på  $\checkmark$  for å velge KONFIGURER ENHET.
- 4. Trykk på  $\blacktriangleright$  for å merke SYSTEMOPPSETT.
- 5. Trykk på  $\checkmark$  for å velge SYSTEMOPPSETT.
- 6. Trykk på  $\blacktriangleright$  for å merke AUTO-FORTSETT.
- 7. Trykk på  $\checkmark$  for å velge AUTO-FORTSETT.
- 8. Trykk på  $\blacktriangle$  eller  $\blacktriangledown$  for å velge ønsket innstilling.
- 9. Trykk på  $\vee$  for å bekrefte valget.
- 10. Trykk på PAUSE/FORTSETT.

## **Lite rekvisita**

Skriveren har to alternativer for varsling om lite rekvisita. FORTSETT er standardinnstillingen.

- **FORTSETT innebærer at skriveren fortsetter å skrive ut, men** advarselen vises helt til rekvisita etterfylles.
- **STOPP innebærer at skriveren avbryter utskriften til du etterfyller** rekvisita, eller til du trykker på ✔ for å fortsette utskriften mens advarselen fortsatt vises.

## **Slik angir du varsling om lite rekvisita:**

- 1. Trykk på  $\checkmark$  for å gå til MENYER.
- 2. Trykk på  $\bullet$  for å merke KONFIGURER ENHET.
- 3. Trykk på  $\checkmark$  for å velge KONFIGURER ENHET.
- 4. Trykk på  $\blacktriangledown$  for å merke SYSTEMOPPSETT.
- 5. Trykk på  $\checkmark$  for å velge SYSTEMOPPSETT.
- 6. Trykk på  $\blacktriangleright$  for å merke LITE REKVISITA.
- 7. Trykk på  $\checkmark$  for å velge LITE REKVISITA.
- 8. Trykk på  $\triangle$  eller  $\blacktriangledown$  for å velge ønsket innstilling.
- 9. Trykk på  $\checkmark$  for å bekrefte valget.
- 10. Trykk på PAUSE/FORTSETT.

# **Ny utskrift**

Med dette alternativet kan du konfigurere skriverens svar på fastkjørt pair, og hvordan den skal håndtere de aktuelle sidene. AUTO er standardverdien.

- **AUTO Skriveren vil automatisk slå på ny utskrift når den har nok** minne.
- **På Skriveren vil automatisk skrive ut alle sidene som ble berørt** av papirstoppen, på nytt. Ekstra minne settes av til å lagre de siste sidene som ble skrevet ut. Dette kan føre til at skriverens ytelser for øvrig blir noe redusert.
- $\bullet$  AV Skriveren vil ikke skrive ut noen av sidene som ble berørt av papirstoppen, på nytt. Siden det ikke brukes noe minne til å lagre de nyeste sidene, kan optimal ytelse opprettholdes.

## **Slik angir du valg for ny utskrift:**

- 1. Trykk på  $\checkmark$  for å gå til MENYER.
- 2. Trykk på  $\blacktriangleright$  for å merke KONFIGURER ENHET.
- 3. Trykk på  $\checkmark$  for å velge KONFIGURER ENHET.
- 4. Trykk på  $\bullet$  for å merke SYSTEMOPPSETT.
- 5. Trykk på  $\checkmark$  for å velge SYSTEMOPPSETT.
- 6. Trykk på  $\blacktriangleright$  for å merke NY UTSKRIFT.
- 7. Trykk på  $\checkmark$  for å velge NY UTSKRIFT.
- 8. Trykk på  $\blacktriangle$  eller  $\blacktriangledown$  for å velge ønsket innstilling.
- 9. Trykk på ✔ for å bekrefte valget.
- 10. Trykk på PAUSE/FORTSETT.

# **Språk**

Dette alternativet lar deg velge standard språk, og vises første gang skriveren initialiseres. Etter hvert som du blar gjennom de tilgjengelige valgene, vises listen i språket som er merket. Når listen vises i ønsket språk, trykker du på ✔ for å velge dette språket. Du kan også endre språk senere ved å utføre disse trinnene:

## **Slik velger du språk:**

- 1. Trykk på  $\checkmark$  for å gå til MENYER.
- 2. Trykk på  $\blacktriangleright$  for å merke KONFIGURER ENHET.
- 3. Trykk på  $\checkmark$  for å velge KONFIGURER ENHET.
- 4. Trykk på  $\bullet$  for å merke SYSTEMOPPSETT.
- 5. Trykk på  $\checkmark$  for å velge SYSTEMOPPSETT.
- 6. Trykk på  $\blacktriangleright$  for å merke SPRAK.
- 7. Trykk på  $\checkmark$  for å velge SPRAK.
- 8. Trykk på  $\blacktriangle$  eller  $\blacktriangledown$  for å velge ønsket språk.
- 9. Trykk på  $\vee$  for å bekrefte valget.
- 10. Trykk på PAUSE/FORTSETT.

## **Slik velger du språk hvis du ikke forstår språket som vises i vinduet:**

- 1. Trykk på ✔ én gang.
- 2. Trykk på  $\blacktriangleright$  tre ganger.
- 3. Trykk på ✔ én gang.
- 4. Trykk på  $\bullet$  to ganger.
- 5. Trykk på ✔ én gang.
- 6. Trykk på  $\bullet$  ti ganger.
- 7. Trykk på  $\checkmark$ .
- 8. Trykk på  $\triangle$  eller  $\blacktriangledown$  for å velge ønsket språk.
- 9. Trykk på  $\checkmark$  for å bekrefte valget.
- 10. Trykk på PAUSE/FORTSETT.

# **Bruke skriverens kontrollpanel i flerbrukermiljøer**

Fordi skriveren deles med andre brukere, bør du følge disse retningslinjene for å sikre problemfri drift av skriveren:

- Forhør deg med nettverksansvarlig før du endrer innstillinger på skriverens kontrollpanel. Endring av innstillinger på kontrollpanelet kan innvirke på andre utskriftsjobber.
- **•** Før du endrer standard skriverskrift eller laster ned programskrifter, bør du samordne endringene på skriverens kontrollpanel med andre brukere. Hvis disse operasjonene samordnes, sparer dette minne og du unngår uventet utskrift.
- **•** Vær oppmerksom på at hvis du bytter språkvalg for skriveren, for eksempel emulert PostScript eller PCL, påvirker dette også andre brukeres utskrifter.

**Merk** Det er mulig at nettverksoperativsystemet automatisk beskytter utskriftsjobbene til den enkelte brukeren mot påvirkning fra andres utskriftsjobber. Forhør deg med nettverksansvarlig hvis du vil vite mer.

# <span id="page-51-0"></span>**Skriverdrivere**

Skriverdrivere gir tilgang til skriverens funksjoner, slik at datamaskinen kan kommunisere med skriveren. Følgende skriverdrivere følger med skriveren:

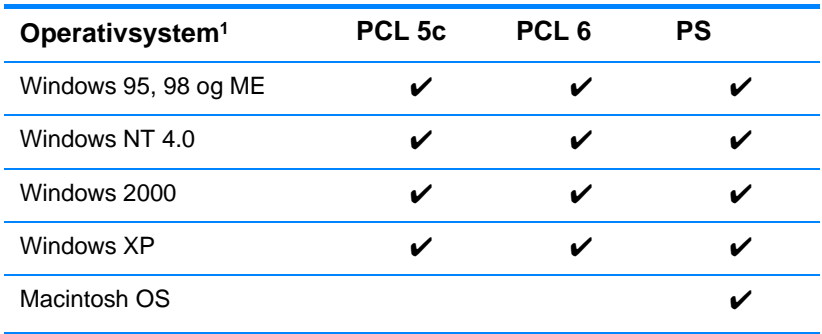

<sup>1</sup> Ikke alle skriverfunksjoner er tilgjengelige fra alle drivere eller operativsystemer. Slå opp i den elektroniske hjelpen i driveren for å finne ut hvilke funksjoner som er tilgjengelige.

**Merk** Hvis systemet ikke sjekket Internett automatisk for de nyeste driverne under installering av programvaren, kan du laste dem ned fra <http://www.hp.com/support/lj4600>. Når du er tilkoblet, velger du **Downloads and Drivers** (Nedlasting og drivere) for å finne den driveren du vil laste ned.

#### **Andre drivere**

Følgende drivere følger ikke med på CD-ROM-en, men er tilgjengelige fra Internett eller fra HPs kundestøttesenter.

- z OS/2 PCL 5c/6-skriverdriver
- OS/2 PS-skriverdriver
- Windows NT 3.51 PCL 5c, Windows NT 3.51 PS
- **•** Modellskript for UNIX
- Linux-drivere
- Windows 3.1x (HP LaserJet 4500-driver)

#### **Merk** OS/2-driverne leveres av IBM og følger med OS/2. De er ikke tilgjengelige på tradisjonell kinesisk, forenklet kinesisk, koreansk og japansk.

**Merk** Du finner flere opplysninger om drivere for Windows 3.1x på http://www.hp.com/support/lj4600.

# **Skriverprogramvare**

Sammen med skriveren følger det med en CD-plate som inneholder skriverprogramvaren. Programvarekomponentene og skriverdriverne på denne CD-ROM-en hjelper deg med å utnytte skriveren fullt ut. Du finner installeringsinstruksjoner i installasjonsveiledningen.

**Merk** I ReadMe-filen på CD-ROMen finner du den nyeste informasjonen om skriverprogramvarens komponenter.

> Denne delen gir en oversikt over programvaren som følger med på CD-ROM-en. Utskriftssystemet omfatter programvare for sluttbrukere og nettverksansvarlige som arbeider i følgende operativmiljøer:

- Microsoft Windows 95, 98 og ME
- Microsoft Windows NT 4.0, 2000 og XP 32-bits
- **Apple Mac OS, version 8.1 eller nyere**
- AutoCAD-drivere, versjon 12-14
- **Merk** Under [Nettverkskonfigurasjon](#page-57-0) finner du en liste over nettverksmiljøer som støttes av programvarekomponenter for nettverksansvarlig.
- **Merk** Du finner en liste over skriverdrivere, oppdatert skriverprogramvare fra HP og informasjon om produktstøtte på <http//www.hp.com/support/lj4600>

# **Programvare for nettverk**

Du finner en oversikt over HPs programvareløsninger for nettverksinstallering og -konfigurering i administratorhåndboken for Jetdirect-utskriftsserver. Denne håndboken finner du på CD-ROMen som fulgte med skriveren.

## **HP Web Jetadmin**

HP Web Jetadmin gjør at du kan styre HP Jetdirect-tilkoblede skrivere i intranettet ved å bruke en nettleser. HP Web Jetadmin er et nettleserbasert styringsverktøy som bare skal installeres på systemansvarliges datamaskin. Det kan installeres og kjøres på en rekke systemer:

**WWW** Hvis du vil laste ned en oppdatert versjon av HP WebJetadmin og se den siste oversikten over støttede vertssystemer, kan du besøke HP Customer Care Online på [http://www.hp.com/go/webjetadmin.](http://www.hp.com/go/webjetadmin)

> Når programvaren er installert på en vertsserver, får du tilgang til HP Web Jetadmin fra en hvilken som helst klient via en støttet Web-leser (for eksempel Microsoft Internet Explorer 4.x eller Netscape Navigator 4.x ellere nyere) ved å bla til HP Web Jetadmin-verten.

HP Web Jetadmin 6.2 og nyere har følgende funksjoner:

- Oppgaveorientert brukergrensesnitt med konfigurerbare oversikter som sparer nettverksansvarlige for mye tid.
- Brukerprofiler med tilpasningsmuligheter som gjør at nettverksansvarlige kan inkludere bare funksjonen som vises eller brukes.
- z Øyeblikkelig e-postvarsling ved maskinvarefeil, lite rekvisita og andre skriverproblemer rutes nå til ulike personer.
- **•** Fjerninstallering og -styring fra hvor som helst ved hjelp av en standard nettleser.
- **Avansert automatisk registrering lokaliserer eksterne enheter i** nettverket uten at hver skriver må legges inn manuelt i en database.
- **•** Enkel integrering i bedriftsstyringspakker.
- **Rask registrering av eksterne enheter basert på parametere som** IP-adresse, fargekapasitet og modellnavn.
- Enkel organisering av eksterne enheter i logiske grupper, med virtuelle kontorkart for enkel navigering.

[Hvis du vil vite siste nytt om HP Web Jetadmin, kan du gå til](http://www.hp.com/go/webjetadmin)  http://www.hp.com/go/webjetadmin.

# **UNIX**

HP Jetdirect Printer Installer for UNIX er et enkelt installeringsverktøy for HP-UX- og Solaris-nettverk. Den kan lastes ned fra HPs kundestøtte på [http://www.hp.com/support/net\\_printing](http://www.hp.com/support/net_printing).

# **Innebygd Web-server**

Denne skriveren er utstyrt med en innebygd Web-server som gir deg tilgang til informasjon om skriveren og nettverksaktiviteter. En Webserver lager et miljø der Web-programmer kan kjøres, på samme måte som et operativsystem (for eksempel Windows) lager et miljø på PCen din, der programmer kan kjøres. Utdataene fra disse programmene kan deretter vises av en nettleser, for eksempel Microsoft Internet Explorer eller Netscape Navigator.

Hvis en Web-server er innebygd, betyr det at den er plassert i en maskinvareenhet (for eksempel en skriver) eller i fastvare, i motsetning til når Web-serveren er lastet inn som programvare på en nettverksserver.

Fordelen med en innebygd Web-server er at den gir et grensesnitt til skriveren som alle med en nettverkstilknyttet PC og en standard Webleser kan få tilgang til. Du behøver ikke å installere eller konfigurere noen spesiell programvare.

## **Funksjoner**

Med HPs innebygde Web-server kan du vise status for skriver- og nettverkskort og styre utskriftsfunksjoner fra PCen. Du kan gjøre følgende med HPs innebygde Web-server:

- Vise informasjon om skriverstatus.
- $\bullet$  Finne gjenværende levetid for rekvisita og bestille mer.
- **•** Vise og endre skuffkonfigurasjonene.
- **•** Vise og endre menykonfigurasjonen på skriverens kontrollpanel.
- $\bullet$  Vise og skrive ut interne sider.
- **•** Motta varsel om skriver- og rekvisitahendelser.
- **Legge til eller tilpasse koblinger til andre web-steder.**
- **•** Angi på hvilket språk du vil vise sidene i den innebygde Webserveren.
- Vise og endre nettverkskonfigurasjonen.

Du finner en fullstendig forklaring av funksjonene i den innebygde Web-serveren under [Bruke den innebygde Web-serveren](#page-112-0).

# **Andre komponenter og annet verktøy**

Det finnes en rekke tilgjengelige programmer for Windows- og Macintosh OS-brukere, så vel som for systemansvarlige. Disse programmene er oppført nedenfor.

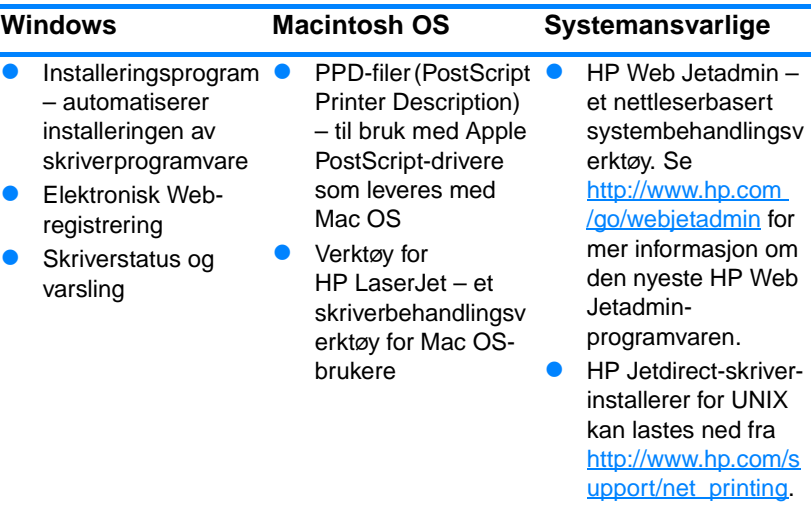

# <span id="page-57-0"></span>**Nettverkskonfigurasjon**

Noen ganger kan du bli nødt til å konfigurere bestemte nettverksparametere for skriveren. Disse parameterne kan du konfigurere fra skriverens kontrollpanel eller fra den innebygde Webserveren. I de fleste nettverk kan du også bruke HP Web Jetadminprogramvaren (eller Verktøy for HP LaserJet for Macintosh).

**Merk** Se [Bruke den innebygde Web-serveren](#page-112-0) hvis du vil vite mer om hvordan du bruker den innebygde Web-serveren.

> I håndboken for systemansvarlig for HP Jetdirect-utskriftsserver finner du en fullstendig liste over nettverk som støttes, og instruksjoner for hvordan du konfigurerer nettverksparametere fra programvaren, for eksempel HP Web Jetadmin-programvaren. Denne håndboken følger med skrivere som har en HP Jetdirectutskriftsserver installert.

Denne delen inneholder følgende instruksjoner for konfigurering av nettverksparametere fra skriverens kontrollpanel:

- Konfigurere rammetypeparametere for Novell NetWare
- **•** Konfigurere TCP/IP-parametere
- Deaktivere ubrukte nettverksprotokoller

## **Konfigurere rammetypeparametere for Novell NetWare**

HP Jetdirect-utskriftsserveren velger automatisk en NetWarerammetype. Du bør bare velge en rammetype manuelt hvis utskriftsserveren velger feil rammetype. Skriv ut en konfigurasjonsside fra skriverens kontrollpanel for å identifisere rammetypen som er valgt av HP Jetdirect-utskriftsserveren. Se [Skriverinformasjonssider](#page-107-0).

### **Slik konfigurerer du Novell NetWare-parametere fra skriverens kontrollpanel:**

- 1. Trykk på  $\vee$  for å gå til MENYER.
- 2. Trykk på  $\bullet$  for å merke KONFIGURER ENHET.
- 3. Trykk på  $\checkmark$  for å velge KONFIGURER ENHET.
- 4. Trykk på  $\bullet$  for å merke I/U-UNDERMENY.
- 5. Trykk på  $\checkmark$  for å velge I/U-UNDERMENY.
- 6. Trykk på  $\bullet$  for å merke EIO  $\times$  (der X = 1, 2 eller 3).
- 7. Trykk på  $\checkmark$  for å velge EIO  $\mathbb{X}$ .
- 8. Trykk på  $\bullet$  for å merke NOVELL.
- 9. Trykk på  $\checkmark$  for å velge NOVELL.
- 10. Trykk på  $\blacktriangleright$  for å merke RAMME.
- 11. Trykk på  $\checkmark$  for å velge RAMME.
- 12. Trykk på PAUSE/FORTSETT for å sette skriveren tilbake til KLARtilstand.

**Merk** Standardverdien for rammetype for HP Color LaserJet 4600 er automatisk.

## **Konfigurere TCP/IP-parametere**

Du kan konfigurere følgende TCP/IP-parametere fra skriverens kontrollpanel:

- Bruk av BOOTP-filen til konfigurasjonsparametere (standard er å bruke BOOTP-filen).
- $\bullet$  IP-adresse (4 byte).
- $\bullet$  Nettverksmaske (4 byte).
- $\bullet$  Standard gateway (4 byte).
- Tidsavbrudd for TCP/IP-kobling (i sekunder).

**Merk** Ikke deaktiver BOOTP hvis du bruker RARP eller DHCP til å konfigurere TCP/IP-parametere.

### **Slik konfigurerer du TCP/IP-parametere automatisk fra skriverens kontrollpanel:**

1. Trykk på  $\checkmark$  for å gå til MENYER.

- 2. Trykk på  $\blacktriangleright$  for å merke KONFIGURER ENHET.
- 3. Trykk på  $\checkmark$  for å velge KONFIGURER ENHET.
- 4. Trykk på  $\bullet$  for å merke I/U-UNDERMENY.
- 5. Trykk på  $\checkmark$  for å velge I/U-UNDERMENY.
- 6. Trykk på  $\bullet$  for å merke EIO  $\times$  (der X = 1, 2 eller 3).
- 7. Trykk på  $\checkmark$  for å velge EIO  $\times$ .
- 8. Trykk på  $\blacktriangleright$  for å merke AUTO.
- 9. Trykk på  $\checkmark$  for å velge AUTO.
- 10. Trykk på PAUSE/FORTSETT for å sette skriveren tilbake til KLARtilstand.

### **Slik konfigurerer du TCP/IP-parametere manuelt fra skriverens kontrollpanel:**

Bruk manuell konfigurering til å angi IP-adresse, nettverksmaske, lokal og standard gateway.

## **Slik angir du IP-adresse:**

- 1. Trykk på  $\vee$  for å gå til MENYER.
- 2. Trykk på  $\blacktriangleright$  for å merke KONFIGURER ENHET.
- 3. Trykk på  $\checkmark$  for å velge KONFIGURER ENHET.
- 4. Trykk på  $\bullet$  for å merke I/U-UNDERMENY.
- 5. Trykk på  $\checkmark$  for å velge I/U-UNDERMENY.
- 6. Trykk på  $\bullet$  for å merke EIO  $\times$  (der X = 1, 2 eller 3).
- 7. Trykk på  $\checkmark$  for å velge EIO  $\mathbb{X}$ .
- 8. Trykk på  $\blacktriangleright$  for å merke MANUELL.
- 9. Trykk på  $\checkmark$  for å velge MANUELL.
- 10. Trykk på  $\bullet$  for å merke IP-ADRESSE.
- 11. Trykk på  $\checkmark$  for å velge IP-ADRESSE.

#### **Merk** Det første av tre sett med sifre merkes. Hvis ingen sifre er merket, vises et felt med en strek.

- 12. Trykk på pilen  $\blacktriangle$  eller  $\blacktriangledown$  for å velge et større eller mindre tall for å konfigurere IP-adressen.
- 13. Trykk på  $\vee$  for å gå til det neste settet med sifre.
- 14. Gjenta trinn 12 og 13 til riktig IP-adresse vises.
- 15. Trykk på PAUSE/FORTSETT for å sette skriveren tilbake til KLARtilstand.

#### **Slik angir du nettverksmaske:**

- 1. Trykk på  $\checkmark$  for å gå til MENYER.
- 2. Trykk på  $\blacktriangleright$  for å merke KONFIGURER ENHET.
- 3. Trykk på  $\checkmark$  for å velge KONFIGURER ENHET.
- 4. Trykk på  $\bullet$  for å merke I/U-UNDERMENY.
- 5. Trykk på  $\checkmark$  for å velge I/U-UNDERMENY.
- 6. Trykk på  $\bullet$  for å merke EIO  $\times$  (der X = 1, 2 eller 3).
- 7. Trykk på  $\checkmark$  for å velge EIO  $\mathbb{X}$ .
- 8. Trykk på  $\blacktriangleright$  for å merke MANUELL.
- 9. Trykk på  $\checkmark$  for å velge MANUELL.
- 10. Trykk på  $\blacktriangleright$  for å merke NETTVERKSMASKE.
- 11. Trykk på  $\checkmark$  for å velge NETTVERKSMASKE.

**Merk** Det første av tre sett med sifre merkes. Hvis ingen sifre er merket, vises et felt med en strek.

- 12. Trykk på pilen  $\blacktriangle$  eller  $\blacktriangledown$  for å velge et større eller mindre tall for å konfigurere nettverksmasken.
- 13. Trykk på  $\vee$  for å gå til det neste settet med sifre.
- 14. Gjenta trinn 12 og 13 til riktig nettverksmaske vises.
- 15. Trykk på PAUSE/FORTSETT for å sette skriveren tilbake til KLARtilstand.

#### **Slik angir du lokal og standard gateway:**

- 1. Trykk på  $\checkmark$  for å gå til MENYER.
- 2. Trykk på  $\bullet$  for å merke KONFIGURER ENHET.
- 3. Trykk på  $\checkmark$  for å velge KONFIGURER ENHET.
- 4. Trykk på  $\blacktriangleright$  for å merke I/U-UNDERMENY.
- 5. Trykk på  $\checkmark$  for å velge I/U-UNDERMENY.
- 6. Trykk på  $\bullet$  for å merke EIO  $\times$  (der X = 1, 2 eller 3).
- 7. Trykk på  $\checkmark$  for å velge EIO  $\mathbb{X}$ .
- 8. Trykk på  $\blacktriangleright$  for å merke MANUELL.
- 9. Trykk på  $\checkmark$  for å velge MANUELL.
- 10. Trykk på  $\bullet$  for å merke LOKAL GATEWAY eller STANDARD GATEWAY.
- 11. Trykk på  $\checkmark$  for å velge LOKAL GATEWAY eller STANDARD GATEWAY.
- **Merk** Det første av de tre settene med sifre er standardinnstillingene. Hvis ingen sifre er merket, vises et felt med en strek.
	- 12. Trykk på pilen  $\blacktriangle$  eller  $\blacktriangledown$  for å velge et større eller mindre tall for å konfigurere LOKAL eller STANDARD GATEWAY.
	- 13. Trykk på ✔ for å gå til det neste settet med sifre.
	- 14. Gjenta trinn 12 og 13 til riktig lokal eller standard gateway vises.
	- 15. Trykk på PAUSE/FORTSETT for å sette skriveren tilbake til Klartilstand.

## **Deaktivere nettverksprotokoller (valgfritt)**

Fabrikkstandarden er at alle støttede nettverksprotokoller er aktivert. Deaktivering av ubrukte protokoller gir følgende fordeler:

- Skrivergenerert nettverkstrafikk reduseres.
- Forhindrer uautorisert utskrift til skriveren.
- Gir bare aktuell informasjon på konfigurasjonssiden.
- Lar skriverens kontrollpanel vise protokollspesifikke feil- og advarselmeldinger.
- **Merk** TCP/IP-konfigurasjon kan ikke deaktiveres fra HP Color LaserJet 4600-skriveren.

## **Slik deaktiverer du IPX/SPX:**

- **Merk** Du må ikke deaktivere denne protokollen hvis brukere av Windows 95/98, Windows NT, ME, 2000 eller XP skal skrive ut på denne skriveren.
	- 1. Trykk på  $\checkmark$  for å gå til MENYER.
	- 2. Trykk på  $\blacktriangleright$  for å merke KONFIGURER ENHET.
	- 3. Trykk på  $\checkmark$  for å velge KONFIGURER ENHET.
	- 4. Trykk på  $\bullet$  for å merke I/U-UNDERMENY.
	- 5. Trykk på  $\checkmark$  for å velge I/U-UNDERMENY.
- 6. Trykk på  $\bullet$  for å merke EIO  $\times$  (der X = 1, 2 eller 3).
- 7. Trykk på  $\checkmark$  for å velge EIO X.
- 8. Trykk på  $\bullet$  for å merke IPX/SPX.
- 9. Trykk på  $\checkmark$  for å velge IPX/SPX.
- 10. Trykk på  $\bullet$  for å merke PÅ eller AV.
- 11. Trykk på  $\checkmark$  for å velge På eller AU.
- 12. Trykk på PAUSE/FORTSETT for å sette skriveren tilbake til KLAR-tilstand.

### **Slik deaktiverer du DLC/LLC:**

- 1. Trykk på  $\checkmark$  for å gå til MENYER.
- 2. Trykk på  $\bullet$  for å merke KONFIGURER ENHET.
- 3. Trykk på  $\checkmark$  for å velge KONFIGURER ENHET.
- 4. Trykk på  $\bullet$  for å merke I/U-UNDERMENY.
- 5. Trykk på  $\checkmark$  for å velge I/U-UNDERMENY.
- 6. Trykk på  $\bullet$  for å merke EIO  $\times$  (der X = 1, 2 eller 3).
- 7. Trykk på  $\checkmark$  for å velge EIO  $\mathbb{X}$ .
- 8. Trykk på  $\bullet$  for å merke DCL/LLC.
- 9. Trykk på  $\checkmark$  for å velge DCL/LLC.
- 10. Trykk på  $\blacktriangleright$  for å merke PÅ eller AV.
- 11. Trykk på  $\checkmark$  for å velge PÅ eller AV.
- 12. Trykk på PAUSE/FORTSETT for å sette skriveren tilbake til KLAR-tilstand

# <span id="page-63-0"></span>**Parallellkonfigurasjon**

HP Color LaserJet 4600-skriveren støtter samtidige nettverks- og parallelltilkoblinger. Parallelltilkobling utføres ved å koble skriveren til datamaskinen ved hjelp av en toveis parallellkabel (i samsvar med IEEE-1284) med en c-kontakt som settes inn i skriverens parallellport. Største tillatte lengde på kabelen er 10 meter (30 fot).

Begrepet toveis angir at skriveren kan både motta data fra og sende data til datamaskinen via en parallellport.

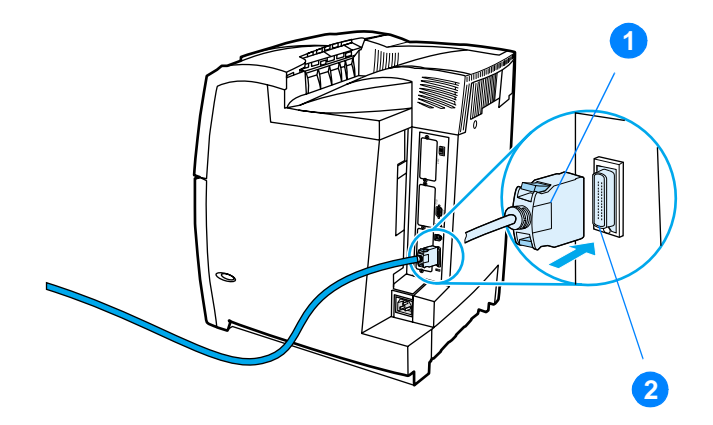

#### **Tilkobling til parallellport**

- 1. c-kontakt
- 2. parallellport
- **Merk** Hvis du skal bruke de utvidede egenskapene til et toveis parallellgrensenitt, for eksempel toveiskommunikasjon mellom datamaskinen og skriveren, raskere dataoverføring og automatisk konfigurering av skriverdrivere, må den nyeste utgaven av skriverdriveren være installert. Hvis du vil vite mer, se [Skriverdrivere](#page-51-0). **Merk** Innstillingene fra fabrikk støtter automatisk veksling mellom parallellporten og en eller flere nettverkstilkoblinger for skriveren. Hvis du får problemer med dette, se [Nettverkskonfigurasjon.](#page-57-0)

# **Utvidet I/U-konfigurasjon (EIO)**

Denne skriveren er utstyrt med tre utvidede inn/ut-spor (EIO). Disse tre EIO-sporene inneholder kompatible, eksterne enheter, for eksempel nettverkskortene for HP Jetdirect utskriftsserver eller andre enheter. Ved å sette EIO-nettverkskort i sporene, kan du øke antall nettverksgrensesnitt som er tilgjengelige for skriveren.

EIO-nettverkskort kan gi maksimal skriverytelse når du skriver ut i et nettverk. Videre gir de mulighet til å plassere skriveren hvor som helst i et nettverk. Dette eliminerer behovet for å koble skriveren direkte til en server eller en arbeidsstasjon, og gjør at du kan plassere skriveren nærmere nettverksbrukerne.

Hvis skriveren konfigureres ved hjelp av et EIO-nettverkskort, må dette kortet konfigureres via menyen Konfigurer enhet på kontrollpanelet.

## **HP Jetdirect-utskriftservere**

HP Jetdirect-utskriftsservere (nettverkskort) kan installeres i ett av skriverens EIO-spor. Disse kortene støtter flere nettverksprotokoller og operativsystemer. HP Jetdirect-utskriftsservere forenkler nettverksbehandling ved at du kan koble en skriver direkte til nettverket fra et hvilket som helst sted. HP Jetdirect-utskriftsservere støtter også SNMP-protokollen (Simple Network Management Protocol), som gir nettverksansvarlige ekstern skriverstyring og feilsøking via HP Web Jetadmin-programvare.

- **Merk** Installering av disse kortene og nettverkskonfigurering bør utføres av nettverksansvarlig. Konfigurer kortet enten via kontrollpanelet eller med HP Web Jetadmin-programvaren.
- **Merk** Se i dokumentasjonen for HP Jetdirect-utskriftsserveren hvis du rnsker informasjon om hvilke eksterne enheter eller EIO-nettverkskort som strttes.

# **Tilgjengelige utvidede I/U-grensesnitt**

HP Jetdirect-utskriftsservere (nettverkskort) gir programvareløsninger

for:

- Novell NetWare
- Microsoft Windows- og Windows NT-nettverk
- Apple Mac OS (LocalTalk)
- **•** UNIX (HP-UX og Solaris)
- Linux (Red Hat og SuSE)
- Utskrift fra Internett

Du finner en oversikt over tilgjengelige programvareløsninger i håndboken for systemansvarlig for HP Jetdirect-utskriftsserver, eller ved å besøke HPs elektroniske kundestøtte på [http://www.hp.com/support/net\\_printing.](http://www.hp.com/support/net_printing)

# **NetWare-nettverk**

Ved bruk av Novell NetWare-produkter med en HP Jetdirect utskriftsserver, gir køservermodus forbedret utskriftsytelse fremfor ekstern utskriftsmodus. HP Jetdirect-utskriftsserveren støtter både Novell Directory Services (NDS) og bindingsmodi. Slå opp i håndboken for systemansvarlig for HP Jetdirect-utskriftsserver hvis du vil vite mer.

I systemer av typen Windows 95, 98, ME, NT 4.0, 2000 eller XP bør du bruke verktøy for skriverinstallasjon til å sette opp skrivere i et NetWare-nettverk.

# **Windows- og Windows NT-nettverk**

I systemer av typen Windows 95, 98, ME, NT 4.0, 2000 eller XP bør du bruke verktøy for skriverinstallasjon til å sette opp skrivere i et Microsoft Windows-nettverk. Verktøyet støtter skriverinstallasjon for nettverksoperasjon enten mellom datamaskiner eller klientservere.

# **AppleTalk-nettverk**

Bruk Verktøy for HP LaserJet til å sette opp skriveren i et EtherTalkeller LocalTalk-nettverk. Hvis du vil vite mer, kan du slå opp i håndboken for systemansvarlig for HP Jetdirect-utskriftsserveren som følger med skrivere som er utstyrt med HP Jetdirect utskriftsserver.

# **LocalTalk-konfigurasjon**

Med LocalTalk-grensesnittet kan du skrive ut direkte fra en enkeltstående Apple Macintosh-maskin eller fra en Macintosh-maskin i et LocalTalk-nettverk. I skriverens installasjonsveiledning og i håndboken for systemansvarlig for HP Jetdirect-utskriftsserver finner du spesifikk informasjon om konfigurering av datamaskinen og skriveren til å skrive ut via et LocalTalk-grensesnitt.

**Merk** For LocalTalk-konfigurasjon må DIN-8-skriverkabelen kobles til skriverutgangen på Macintosh-maskinen.

## **Konfigurere LocalTalk-nettverk**

Bruk HP LocalTalk-kabler til å koble skriveren til en Macintosh-maskin i et LocalTalk-nettverk. Du trenger ett sett med kabler for hver skriver, og et ekstra sett for hver av Macintosh-maskinene i nettverket.

# **UNIX/Linux-nettverk**

Bruk skriverinstallereren for HP Jetdirect for UNIX-verktøyet til å sette opp skriveren i HP-UX- eller Sun Solaris-nettverk.

Bruk HP Web Jetadmin til oppsett og behandling i UNIX- eller Linuxnettverk.

[Du finner HP-programvare for UNIX/Linux-nettverk ved å besøke HPs](http://www.hp.com/support/net_printing)  [elektroniske kundestøtte på](http://www.hp.com/support/net_printing) http://www.hp.com/support/net\_printing. I håndboken for systemansvarlig for HP Jetdirect-utskriftsserver, som følger med skrivere som er utstyrt med HP Jetdirect-utskriftsserver, finner du andre installeringsalternativer som støttes av HP Jetdirectutskriftsserveren.

# **Rekvisita og ekstrautstyr**

**WWW** I USA kan du bestille rekvisita ved å gå til <http://www.hp.com/go/ljsupplies>[. For resten av verden kan du gå til](http://www.hp.com/ghp/buyonline.html)  [h](http://www.hp.com/ghp/buyonline.html)ttp://www.hp.com/ghp/buyonline.html. Du kan bestille ekstrautstyr ved å gå til [http://www.hp.com/go/accessories.](http://www.hp.com/support/lj4600)

# **Du kan også bestille direkte via den innebygde Web-serveren (gjelder skrivere som er koblet til nettverk)**

Følg disse trinnene for å bestille skriverrekvisita direkte via den innebygde Web-serveren (se [Bruke den innebygde Web-serveren](#page-112-0).)

- 1. Skriv inn skriverens IP-adresse i datamaskinens Web-leser. Skriverens statusvindu vises. Du kan også gå til URL-adressen i e-postmeldingen for varsling.
- 2. Velg kategorien **Setting** (innstilling) øverst i vinduet.
- 3. Oppgi passord hvis du blir bedt om det.
- 4. Dobbeltklikk på **Order Supplies** (bestill rekvisita) til venstre i vinduet **Device Configuration** (enhetskonfigurering). Dette får frem en URL til en side der du kan kjøpe forbruksvarer. Informasjon om rekvisita og skriver vises.
- 5. Velg delenumrene du vil ha med i bestillingen, og følg instruksjonene på skjermen.

# **Bestille direkte via skriverens programvare (gjelder skrivere som er koblet direkte til datamaskinen)**

Med skriverprogramvaren kan du bestille rekvisita direkte fra datamaskinen. Tre forutsetninger må være oppfylt før du kan bruke denne funksjonen:

- **Programvaren Skriverstatus og varsler må være installert på** datamaskinen (installeres under alternativet for tilpasset installering).
- Skriveren må være koblet direkte til datamaskinen via en parallellkabel. Hvis du ønsker mer informasjon, se [Parallellkonfigurasjon](#page-63-0).
- **•** Du må ha tilgang til Internett.
- 1. Klikk på **Skriver**-ikonet nederst til høyre på skjermen (i systemstatusfeltet). Dette åpner statusvinduet.
- 2. Velg det aktuelle **Skriver**-ikonet til venstre i statusvinduet.
- 3. Klikk på **Supplies** (rekvisita) øverst i statusvinduet. (Du kan også bla ned til Supplies Status (enhetsstatus).)
- 4. Klikk på **Order Supplies** (bestill rekvisita). Web-leseren åpner siden for innkjøp av rekvisita.
- 5. Velg produktene du vil bestille.

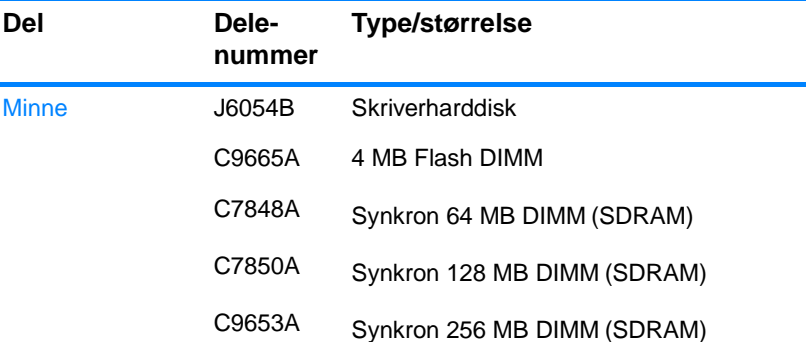

#### **Rekvisita, ekstrautstyr og delenumre**

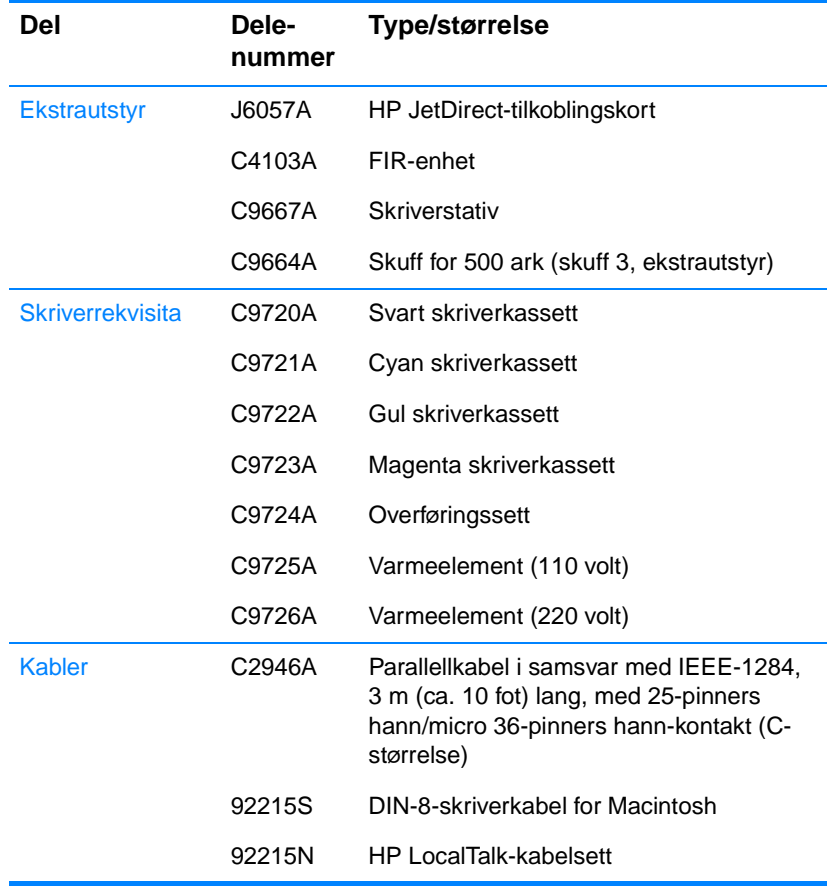

## **Rekvisita, ekstrautstyr og delenumre**

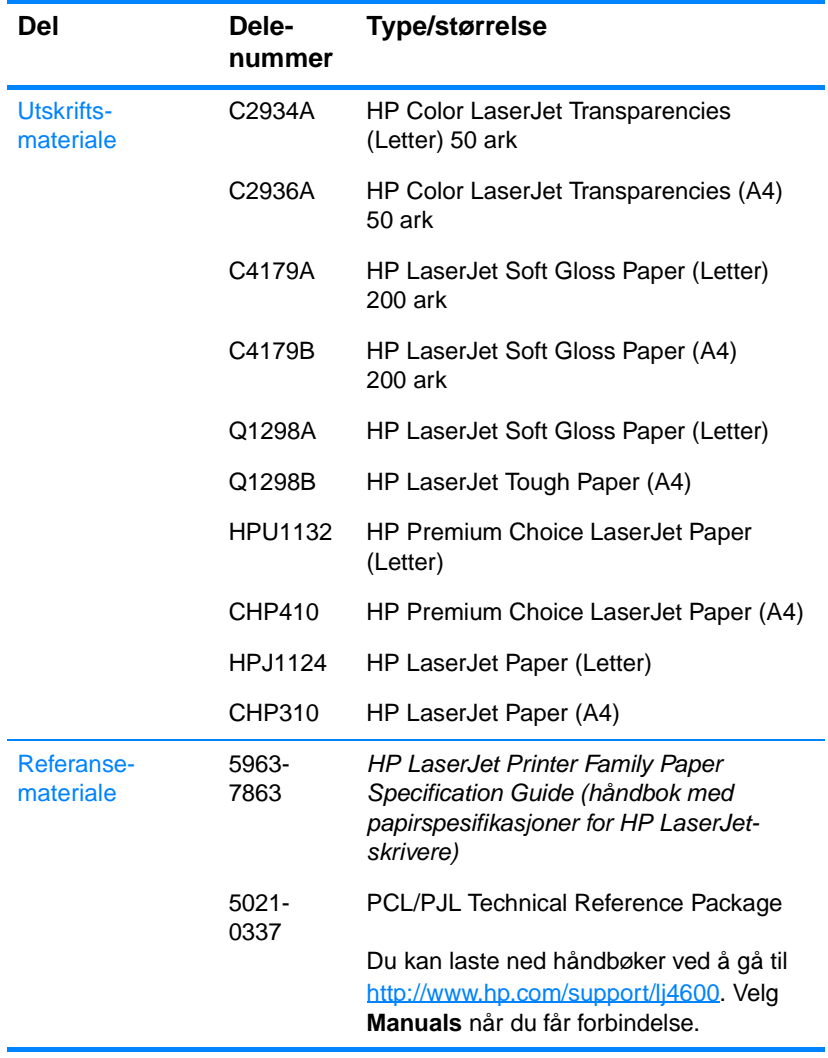

## **Rekvisita, ekstrautstyr og delenumre**
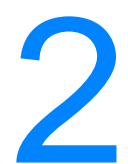

# 2 Utskriftsoppgaver

Dette kapittelet beskriver hvordan du utfører grunnleggende utskriftsoppgaver. Du får lære mer om følgende emner:

- Styre utskriftsjobber
- [Velge utskriftsmateriale](#page-77-0)
- **Konfigurere innskuffer**
- Skrive ut på spesielt utskriftsmateriale
- [2-sidig \(tosidig\) utskrift](#page-91-0)
- **•** [Spesielle utskriftssituasjoner](#page-95-0)
- [Funksjoner for jobboppbevaring](#page-97-0)
- **[Skrive ut med HP Fast InfraRed Receiver \(ekstrautstyr\)](#page-102-0)**
- [Minnebehandling](#page-105-0)

# **Styre utskriftsjobber**

I Microsoft Windows er det tre innstillinger som har innvirkning på hvordan skriverdriveren prøver å hente papir når du sender en utskriftsjobb. Innstillingene *Kilde*, *Type* og *Størrelse* vises i dialogboksene **Utskriftsformat**, **Skriv ut** eller **Skriveregenskaper** i de fleste dataprogrammer. Hvis ikke du endrer disse innstillingene, velger skriveren automatisk skuff ved hjelp av skriverens standardinnstillinger.

- **Kilde**. Utskrift etter *Kilde* betyr at du velger en bestemt skuff som skriveren skal hente papir fra. Skriveren prøver å skrive ut fra denne skuffen, uansett hvilken type eller størrelse som er i skuffen. Hvis du velger en skuff som er konfigurert fra den innebygde Web-serveren for en type eller størrelse som ikke stemmer med utskriftsjobben, sendes ikke dokumentet til utskrift automatisk. I stedet venter den til du legger typen eller størrelsen utskriftsmateriale for utskriftsjobben i den skuffen du velger. Hvis du legger utskriftsmateriale i skuffen, begynner skriveren å skrive ut. Hvis du trykker på ✔, prøver skriveren å skrive ut fra en annen skuff.
- z **Type** og **Størrelse** Utskrift etter *Type* eller *Størrelse* betyr at du vil at skriveren skal hente papir eller utskriftsmateriale fra den første skuffen som inneholder typen eller størrelsen du velger. Valg av utskriftsmateriale etter type fremfor kilde, er omtrent det samme som å låse skuffer, og bidrar til å hindre utilsiktet bruk av spesielt utskriftsmateriale. Hvis en skuff for eksempel er konfigurert for brevhodepapir, og du angir utskrift på vanlig papir i skriverdriveren, henter ikke skriveren brevhodepapir fra denne skuffen. I stedet henter den papir fra en skuff som inneholder vanlig papir og som er konfigurert for vanlig papir fra skriverens kontrollpanel. Når du velger utskriftsmateriale etter type og størrelse, kan du oppnå betydelig bedre utskriftskvalitet på tungt papir, glanset papir og transparenter. Hvis du bruker feil innstilling, kan det føre til dårlig utskriftskvalitet. Skriv alltid ut etter type for spesielt utskriftsmateriale, for eksempel etiketter eller gråtonetransparenter. Skriv alltid ut etter størrelse for konvolutter.
	- Hvis du vil skrive ut etter type eller størrelse, og skuffene ikke er konfigurert for en bestemt type eller størrelse fra den innebygde Web-serveren, legger du papiret eller utskriftsmaterialet i skuff 1. Deretter velger du type eller størrelse fra dialogboksen **Utskriftsformat**, dialogboksen **Skriv ut** eller dialogboksen **Skriveregenskaper**.

• Hvis du ofte skriver ut på en bestemt type eller størrelse utskriftsmateriale, kan skriveradminstratoren (for en nettverksskriver) eller du (for en lokal skriver) bruke den innebygde Web-serveren til å konfigurere en skuff for den typen eller størrelsen (se [Bruke den innebygde Web](#page-112-0)[serveren](#page-112-0)). Når du har valgt type eller størrelse for en jobb du skal skrive ut, henter skriveren utskriftsmateriale fra skuffen som er konfigurert for den angitte typen eller størrelsen.

# **Prioritet for utskriftsinnstilling**

Endringer som er gjort i skriverinnstillingene, prioriteres etter hvor endringene er gjort, på følgende måte:

#### **Merk** Navn på kommandoer og dialogbokser kan variere fra program til program.

- z Dialogboksen *Utskriftsformat*. Denne dialogboksen åpnes når du klikker på **Utskriftsformat** eller en lignende kommando på **Fil**menyen til programmet du jobber i. Innstillinger som endres her, overstyrer innstillinger overalt ellers.
- z Dialogboksen *Skriv ut*. Dialogboksen åpnes når du klikker på **Skriv ut**, **Utskriftsformat** eller en lignende kommand på **Fil**menyen til programmet du jobber i. Innstillinger som endres i dialogboksen **Skriv ut**, er lavere prioritert og overstyrer ikke endringer som gjøres i dialogboksen **Utskriftsformat**.
- z Dialogboksen *Skriveregenskaper* (skriverdriver). Skriverdriveren åpnes når du klikker på **Egenskaper** i dialogboksen **Skriv ut**. Innstillinger som endres i dialogboksen **Skriveregenskaper**, overstyrer ikke innstillinger som er tilgjengelige andre steder.
- z *Standard skriverinnstillinger.* Standard skriverinnstillinger brukes i alle utskriftsjobber, *med mindre* innstillinger endres i dialogboksene **Utskriftsformat**, **Skriv ut** eller **Skriveregenskaper**, som beskrevet ovenfor. Det er to metoder for å endre standard skriverinnstillinger:
- 1. Klikk på **Start Innstillinger Skrivere**, høyreklikk på skriverikonet og klikk på **Egenskaper**.
- 2. Klikk på **Start Kontrollpanel** og velg mappen **Skrivere**, høyreklikk på skriverikonet og klikk på **Egenskaper**.
- **OBS!** Unngå å gripe inn i andre brukeres utskriftsjobber ved å foreta endringer i skriveroppsettet gjennom programvaren eller skriverdriveren, hvis det er mulig. Endringer i skriveroppsett som utføres via kontrollpanelet, blir standardinnstillinger for etterfølgende jobber. Endringer som gjøres gjennom et program eller skriverdriveren, har bare innvirkning på den aktuelle jobben.

# <span id="page-77-0"></span>**Velge utskriftsmateriale**

Du kan bruke mange typer papir og annet utskriftsmateriale med denne skriveren. Dette avsnittet inneholder retningslinjer og spesifikasjoner for valg og bruk av forskjellig utskriftsmateriale.

Før du går til innkjøp av noe som helst utskriftsmateriale eller spesielle skjemaer, må du kontrollere at papirleverandøren forstår kravene til utskriftsmateriale som er angitt i HP LaserJet Family Printer Specification Guide (Papirspesifikasjoner for HP LaserJetskrivere).

**WWW** Under [Rekvisita og ekstrautstyr](#page-67-0) finner du bestillingsinformasjon for HP LaserJet Family Paper Specification Guide. Du kan laste ned en kopi av HP LaserJet Family Paper Specification Guide hvis du går til [h](http://www.hp.com/support/lj4600)ttp://www.hp.com/support/lj4600 og velger **Manuals**.

> Det er mulig at utskriftsmaterialet oppfyller alle retningslinjene i dette kapitlet og fremdeles ikke skriver ut på tilfredsstillende måte. Dette kan skyldes unormale karakteristikker i skrivermiljøet, eller andre forhold som Hewlett-Packard ikke har kontroll over (for eksempel ekstreme temperatur- eller fuktighetsforhold.)

> **Hewlett-Packard anbefaler at alt utskriftsmateriale blir testet før du går til innkjøp av store kvanta.**

**OBS!** Bruk av annet utskriftsmateriale enn det som er i henhold til de spesifikasjonene som er oppført her, eller i håndboken for papirspesifikasjoner, kan føre til problemer som krever service. Slik service er ikke dekket under garantien eller serviceavtalene som Hewlett-Packard gir.

### **Utskriftsmateriale du bør unngå**

Fargeskriveren HP LaserJet 4600 kan håndtere mange typer utskriftsmateriale. Bruk av utskriftsmateriale som ikke er i samsvar med skriverens spesifikasjoner, kan gi nedsatt utskriftskvalitet og gi økt risiko for at papir kjører seg fast.

- Bruk ikke for grovt papir.
- Bruk ikke papir med utskjæringer, annet enn standard 3-hullet papir, eller perforert papir.
- **•** Bruk ikke skjemaer med flere gjennomslag.
- Bruk ikke papir som allerede er brukt til utskrift eller som er matet gjennom en kopimaskin.
- Bruk ikke papir med vannmerker hvis du skriver ut ensfargede mønstre.

# **Utskriftsmateriale som kan skade skriveren**

I enkelte tilfeller kan utskriftsmaterialer forårsake skader på skriveren. De følgende typer utskriftsmateriale bør unngås for å forebygge skaderisiko:

- Ikke bruk utskriftsmateriale med stifter.
- Ikke bruk transparenter som er beregnet for bruk i blekkskrivere eller andre skrivere med lav temperatur. Bruk bare transparenter som er spesifisert for bruk med HP Color LaserJet-skrivere.
- Ikke bruk fotopapir som er beregnet for bruk i blekkskrivere.
- Ikke bruk preget papir, papir med belegg eller annet papir som ikke er beregnet for temperaturer som avgis av varmeelementet i HP Color LaserJet 4600-skrivere. Velg utskriftsmaterialer som tåler en temperatur på 190 °C (374 °F) i minst 0,1 sekund. HP kan tilby mange typer utskriftsmateriale som er ment for bruk sammen med Color LaserJet 4600-skrivere.
- Bruk ikke brevhodepapir som inneholder blekk med lav varmemotstand eller termografi. Ferdigskjemaer eller brevhodepapir må bruke blekk som tåler en temperatur på 190 °C (374 °F) i 0,1 sekund.
- Bruk ikke utskriftsmateriale som genererer farlig utslipp, eller som smelter, forskyver seg eller misfarges når det utsettes for 190 °C (374 °F) i 0,1 sekund.
- **WWW** Du kan bestille utskriftsrekvisita for HP Color LaserJet-skrivere ved å gå til <http://www.hp.com/go/ljsupplies> hvis du oppholder deg i USA, eller på adressen <http://www.hp.com/ghp/buyonline.html>for resten av verden.

# <span id="page-79-0"></span>**Konfigurere innskuffer**

Med en skriver i HP Color LaserJet 4600-serien kan du konfigurere innskuffer etter type og størrelse. Du kan legge forskjellige typer utskriftsmateriale i skriverens innskuffer, og deretter velge utskriftsmateriale etter type eller størrelse.

**Merk** Hvis du har brukt en tidligere utgave av en HP LaserJet-skriver, er du trolig vant med å konfigurere skuff 1 for førstmodus eller kassettmodus. Du kan etterligne innstillingene for førstmodus ved å konfigurere skuff 1 for størrelse =  $ALLE$  og type =  $ALLE$ . Du kan etterligne innstillingene fra kassettmodus ved å angi innstillingene for enten størrelse eller type for skuff 1 til noe annet enn ALLE.

#### **Merk** Hvis du bruker tosidig utskrift, må du passe på at utskriftsmaterialet som brukes, er i samsvar med spesifikasjonene for tosidig utskrift. (Se [Vekter og størrelser på utskriftsmateriale som støttes.](#page-220-0))

Instruksjonene nedenfor gjelder konfigurering av skuffer fra skriverens kontrollpanel. Du kan også konfigurere skuffene fra datamaskinen ved å bruke den innebygde Web-serveren. Se Bruke [den innebygde Web-serveren.](#page-112-0)

### **Konfigurere utskriftsmateriale for skuff 1**

- 1. Trykk på  $\checkmark$  for å gå til MENYER.
- 2. Trykk på  $\blacktriangleright$  for å merke PAPIRHÅNDTERING.
- 3. Trykk på  $\checkmark$  for å velge PAPIRHÅNDTERING.
- 4. Trykk på  $\bullet$  for å merke SKUFF 1-TYPE.
- 5. Trykk på  $\checkmark$  for å velge SKUFF 1-TYPE.
- 6. Trykk på  $\blacktriangleright$  eller  $\blacktriangle$  for å merke ønsket type utskriftsmateriale.
- 7. Trykk på  $\vee$  for å velge typen utskriftsmateriale.
- 8. Trykk på PAUSE/FORTSETT for å gå tilbake til KLAR-tilstand.

# **Konfigurere størrelse på utskriftsmateriale for skuff 1**

- 1. Trykk på  $\vee$  for å gå til MENYER.
- 2. Trykk på  $\blacktriangleright$  for å merke PAPIRHANDTERING.
- 3. Trykk på  $\checkmark$  for å velge PAPIRHÅNDTERING.
- 4. Trykk på  $\blacktriangleright$  for å merke SKUFF 1-STØRRELSE.
- 5. Trykk på  $\checkmark$  for å velge SKUFF 1-STØRRELSE.
- 6. Trykk på  $\bullet$  eller  $\bullet$  for å merke ønsket størrelse på utskriftsmateriale.
- 7. Trykk på ✔ for å velge størrelse på utskriftsmateriale.
- 8. Trykk på PAUSE/FORTSETT for å gå tilbake til KLAR-tilstand.
- 9. Hvis SKUFF 1-STØRRELSE er satt til EGENDEF, vises hurtigmenyen for Egendefinert.

# **Type utskriftsmateriale for skuff 2 og skuff 3**

- 1. Trykk på  $\checkmark$  for å gå til MENYER.
- 2. Trykk på  $\blacktriangleright$  for å merke PAPIRHÅNDTERING.
- 3. Trykk på  $\checkmark$  for å velge PAPIRHÅNDTERING.
- 4. Trykk på  $\bullet$  for å merke SKUFF 2-TYPE eller SKUFF 3-TYPE.
- 5. Trykk på  $\checkmark$  for å velge SKUFF 2-TYPE eller SKUFF 3-TYPE.
- 6. Trykk på  $\bullet$  eller  $\bullet$  for å merke ønsket type utskriftsmateriale.
- 7. Trykk på  $\checkmark$  for å velge typen utskriftsmateriale.
- 8. Trykk på PAUSE/FORTSETT for å gå tilbake til KLAR-tilstand.

# **Størrelse på utskriftsmateriale for skuff 2 og skuff 3**

- 1. Trykk på  $\vee$  for å gå til MENYER.
- 2. Trykk på  $\blacktriangleright$  for å merke PAPIRHÅNDTERING.
- 3. Trykk på  $\checkmark$  for å velge PAPIRHÅNDTERING.
- 4. Trykk på  $\blacktriangleright$  for å merke SKUFF 2-STØRRELSE eller SKUFF 3-STØRRELSE.
- 5. Trykk på  $\bullet$  eller  $\bullet$  for å merke ønsket størrelse på utskriftsmateriale.
- 6. Trykk på  $\vee$  for å velge størrelse på utskriftsmateriale.
- 7. Trykk på PAUSE/FORTSETT for å gå tilbake til KLAR-tilstand.

# **Egendefinert utskriftsmateriale for skuff 2 eller skuff 3**

Menyen Egendefinert utskriftsmateriale vises når bryteren for skuff 2 eller skuff 3 er i stillingen for egendefinert størrelse. Du må også endre innstillingen for størrelse på kontrollpanelet fra ALLE EGENDEF til EGENDEF. Tre trinn inngår når du skal konfigurere egendefinert utskriftsmateriale.

- 1. Målenhet
- 2. X-dimensjon
- 3. Y-dimensjon

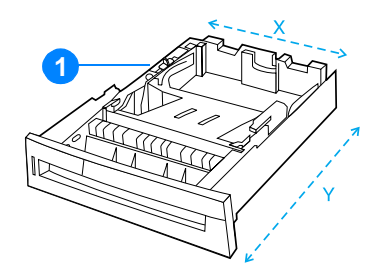

1. Bryter for egendefinert/standard

Når har utført alle de tre trinnene, vil vinduet på nytt vise menyen PAPIRHÅNDTERING. Når du har angitt en egendefinert størrelse for en skuff, gjelder denne til du setter bryteren i skuffen tilbake til Standard.

#### **Målenhet**

- 1. Trykk på  $\blacktriangleright$  for å merke MALENHET.
- 2. Trykk på  $\checkmark$  for å velge MALENHET.
- 3. Trykk på  $\blacktriangle$  eller  $\blacktriangledown$  for å merke den aktuelle målenheten.
- 4. Trykk på  $\checkmark$  for å velge verdien.

#### **X-dimensjon**

X-dimensjonen er arkets bredde i materetningen.

- 1. Trykk på  $\blacktriangleright$  for å merke X-MÅL.
- 2. Trykk på  $\checkmark$  for å velge  $\times$ -MAL.
- 3. Trykk på  $\blacktriangle$  eller  $\blacktriangledown$  for å merke den aktuelle verdien.
- 4. Trykk på  $\vee$  for å velge verdien. Hvis verdien du velger er utenfor det tillatte området, vil UGYLDIG VERDI vises i to sekunder. Vinduet viser en melding som ber deg angi en annen verdi.

### **Y-dimensjon**

Y-dimensjonen er arkets lengde i materetningen.

- 1. Trykk på  $\blacktriangleright$  for å merke  $\forall$ -MÅL.
- 2. Trykk på  $\checkmark$  for å velge  $\forall$ -MAL.
- 3. Trykk på  $\blacktriangle$  eller  $\blacktriangledown$  for å merke den aktuelle verdien.
- 4. Trykk på  $\checkmark$  for å velge verdien. Hvis verdien du velger er utenfor det tillatte området, vil UGYLDIG VERDI vises i to sekunder. Vinduet viser en melding som ber deg angi en annen verdi.

# **Skrive ut fra skuff 1 (flerfunksjonsskuffen)**

Skuff 1 er en flerfunksjonsskuff med plass til opptil 100 papirark eller 20 konvolutter. Den er praktisk når du vil skrive ut på konvolutter, transparenter, egendefinerte papirstørrelser eller andre papirtyper og gjerne vil slippe å bytte papirtype i de andre skuffene.

#### **Legge utskriftsmateriale i skuff 1**

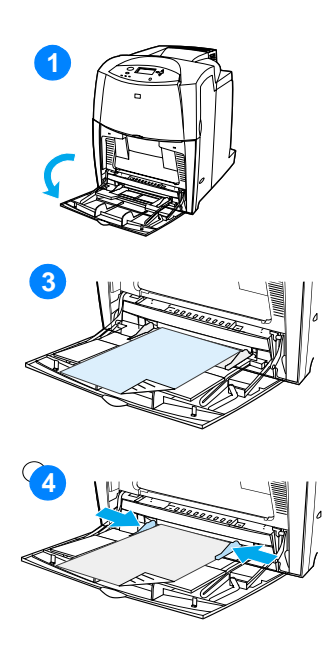

**OBS!** For å unngå fastkjøring skal det ikke legges i eller fiernes utskriftsmateriale fra en skuff under utskrift.

- **1** Åpne skuff 1.
- **2** Juster papirskinnene til ønsket bredde.
- **3** Legg papir i skuffen med utskriftssiden ned.
- **4** Juster sideskinnene slik at de så vidt berører papirbunken uten å bøye papiret.

**Merk** Kontroller at papiret passer under tappene på papirskinnen, og at det ikke ligger over nivåindikatorene.

# <span id="page-83-0"></span>**Skrive ut konvolutter fra skuff 1**

Mange konvoluttyper kan skrives ut fra skuff 1. Bunker på opptil 20 konvolutter kan legges i skuffen. Utskriftsytelsen er avhengig av konvoluttkonstruksjonen.

I programmet justerer du margene minst 15 mm (0,6 tommer) fra konvoluttkanten.

**OBS!** Konvolutter med splittbinders, trykknapper, vinduer, polstret fôr, utildekket selvklebende lim eller annet syntetisk materiale kan påføre skriveren store skader. Prøv aldri å skrive ut på begge sider av en konvolutt. Dette kan føre til fastkjøring og skade på skriveren. Før du legger i konvolutter, må du kontrollere at de ligger flatt, er uskadet og at de ikke er sammenklebet. Bruk aldri konvolutter med trykkfølsomt lim.

### **Slik legger du konvolutter i skuff 1:**

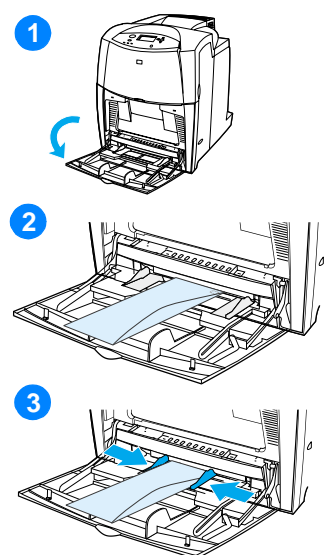

**OBS!** Fjern eller sett ikke i konvolutter under utskrift for å unngå fastkjøring.

- **1** Åpne skuff 1.
- **2** Legg opptil 20 konvolutter midt i skuff 1 med utskriftssiden ned og frankeringssiden vendt mot skriveren. Skyv konvoluttene inn i skriveren så langt de går uten å bruke makt.
- **3** Juster papirskinnene slik at de ligger inntil konvoluttbunken uten å bøye konvoluttene. Pass på at konvoluttene ligger under tappene på papirskinnene.

#### **Skrive ut konvolutter**

- 1. Bruk skriverens kontrollpanel til å sette størrelsen på utskriftsmaterialet i skuff 1 til størrelsen på konvoluttene du vil skrive ut på.
- 2. Velg bruk av skuff 1 eller bruk skriverdriveren til å velge kilden for utskriftsmaterialet.

3. Hvis programvaren ikke formaterer en konvolutt automatisk, angir du Liggende som papirretning i programmet eller skriverdriveren. Bruk følgende retningslinjer til å innstille marger for avsenderadresse og adressat på konvoluttene Commercial nr. 10 eller DL.

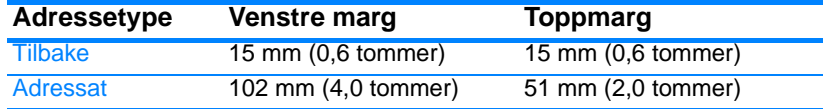

**Merk** Juster marginnstillingene tilsvarende for andre konvoluttstørrelser.

4. Velg **Skriv ut** gjennom programmet eller i skriverdriveren.

### **Skrive ut fra skuff 2 og skuff 3**

Skuff 2 og den valgfrie skuff 3 har plass til opptil 500 ark standard papir eller en 50,8 mm (2 tommer) tykk bunke med etiketter. Skuff 3 er plassert under skuff 2. Når skuff 3 er riktig installert, vil skriveren finne den og legge til skuff 3 i listen over tilgjengelige enheter på kontrollpanelets meny KONFIGURER ENHET. Skuff 2 og skuff 3 kan tilpasses Letter, Legal, A4, A5, JIS B5, Executive og egendefinert papirstørrelse. Skriveren registrerer automatisk størrelsen på utskriftsmaterialet i skuff 2 og skuff 3 på grunnlag av skuffens papirskinnekonfigurasjon. (Se under [Vekter og størrelser på](#page-220-0) [utskriftsmateriale som støttes.](#page-220-0))

**OBS!** Papirbanen til 500-arks papirmateren går via skuff 2. Hvis skuff 2 er trukket delvis ut eller fjernet, kan ikke papir fra skuff 3 mates inn i skriveren. Dette fører til at skriveren stopper og viser en melding om at skuff 2 må installeres.

# **Legge utskriftsmateriale i standard størrelse i skuff 2 og skuff 3**

**OBS!** Ikke bruk skuff 2 eller skuff 3 til å skrive ut på kort, konvolutter eller utskriftsmateriale som ikke støttes. Hvis du vil skrive ut på disse typene utskriftsmateriale, må du bruke skuff 1. Pass på at du ikke legger for mye i innskuffen, og ikke åpne skuffen mens den er i bruk. Hvis du gjør det, kan utskriftsmateriale kjøre seg fast i skriveren.

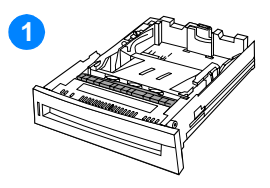

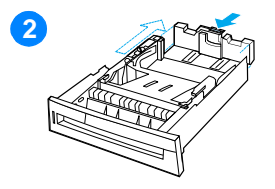

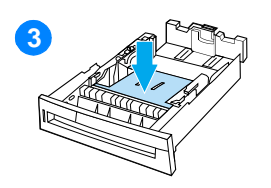

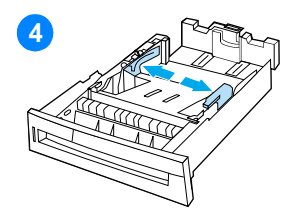

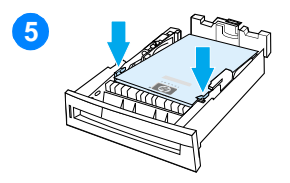

- **1** Ta skuffen ut av skriveren.
- **2** Still inn den bakre lengdeskinnen ved å klemme sammen justeringslåsen på skinnen og skyve bakdelen av skuffen i forhold til lengden på det utskriftsmaterialet du skal bruke.
- **3** Skyv løfteplaten for utskriftsmateriale ned til den låses på plass.
- **4** Skyv breddeskinnene ut til sidene slik at de passer til utskriftsmaterialet du skal bruke.
- **5** Legg inn utskriftsmaterialet med utskriftssiden opp, og pass på at utskriftsmaterialets hjørner kommer under tappene i de fremre hjørnene.
- **6** Sett skuffen tilbake i skriveren.

**Merk** Hvis skuffen ikke er riktig justert, kan skriveren vise en feilmelding, eller papir kan kjøre seg fast.

# **Legge utskriftsmateriale i egendefinert størrelse i skuff 2 og skuff 3**

Menyen Egendefinert utskriftsmateriale vises når bryteren for skuff 2 eller skuff 3 er i stillingen for egendefinert størrelse. Du må også endre innstillingen for størrelse på kontrollpanelet fra ALLE EGENDEF til EGENDEF.

- **1 12 13 14 15**
	- **1** Ta skuffen ut av skriveren.
	- **2** Sett bryteren i skuffen til stillingen for egendefinert størrelse. Når du har angitt en egendefinert størrelse for en skuff, gjelder denne til du setter bryteren tilbake til Standard.
	- **3** Skyv breddeskinnene helt ut til sidene, og juster den bakre lengdeskinnen slik at den passer til lengden på papiret som brukes.
	- **4** Skyv løfteplaten for utskriftsmateriale ned til den låses på plass.
	- **5** Legg inn utskriftsmaterialet med utskriftssiden opp, og pass på at utskriftsmaterialets hjørner kommer under tappene i forkant av skuffen.
	- **6** Skyv breddeskinnene sammen slik at de ligger helt inntil papiret. Sett skuffen tilbake i skriveren.

# **Skrive ut på spesielt utskriftsmateriale**

Følg disse retningslinjene når du skriver ut på spesielle typer utskriftsmateriale.

#### **Transparenter**

Følg disse retningslinjene ved utskrift på transparenter:

- Hold transparentene i kanten. Fett fra fingrene som kommer på transparentene, kan føre til problemer med utskriftskvaliteten.
- Bruk bare transparenter som er anbefalt til bruk med denne skriveren. Hewlett-Packard anbefaler bruk av HP Color LaserJet Transparencies med denne skriveren. HP-produkter er designet til å fungere sammen for å oppnå optimale utskriftsresultater.
- Bruk enten programvaren eller driveren til å velge TRANSPARENT som type utskriftsmateriale, eller skriv ut fra en skuff som er konfigurert for transparenter.

**OBS!** Transparenter som ikke er designet for bruk i LaserJet-skrivere, kan smelte inne i skriveren og forårsake skader.

# **Glanset papir**

- z Bruk enten programvaren eller driveren til å velge **Glanset** som type utskriftsmateriale, eller skriv ut fra en skuff som er konfigurert for glanset papir.
- **Bruk kontrollpanelet til å angi typen utskriftsmateriale til GLANSET** for innskuffen som brukes.
- Fordi dette påvirker alle utskriftsjobber, er det viktig å tilbakestille skriveren til sine opprinnelige innstillinger så fort jobben er fullført. Du finner mer informasjon i [Konfigurere innskuffer.](#page-79-0)
- **Merk** Hewlett-Packard anbefaler bruk av papirtypen HP Color LaserJet Soft Gloss med denne skriveren. HP-produkter er designet til å fungere sammen for å oppnå optimale utskriftsresultater. Hvis du ikke bruker papirtypen HP Color LaserJet Soft Gloss med denne skriveren, kan dette gi dårlig utskriftskvalitet.

# **Farget papir**

- Farget papir bør være av samme høye kvalitet som hvitt xerografisk papir.
- Pigmenter som brukes, må kunne tåle skriverens fikseringstemperatur på 190 °C (374 °F) i 0,1 sekund uten å gå i oppløsning.
- **Bruk ikke papir med farget belegg som er lagt på etter at papiret** ble produsert.
- **Denne skriveren lager farger ved å skrive ut punktmønstre, ved å** overlegge fargene og variere avstanden mellom dem for å produsere forskjellige farger. Hvis du varierer fargenyansen til papiret, innvirker dette på nyansene til fargene på utskriften.

# **Konvolutter**

**Merk** Du kan bare skrive ut på konvolutter fra skuff 1. Sett størrelsen for skuffens utskriftsmateriale til den aktuelle konvoluttstørrelsen. Se [Skrive ut konvolutter fra skuff 1](#page-83-0).

> Ved å holde deg til følgende retningslinjer, kan du bidra til at konvoluttene skrives ut på riktig måte, og du unngår at de kjører seg fast.

- Legg ikke mer enn 20 konvolutter i skuff 1.
- Kovoluttenes vekt bør ikke være over 105 g/m<sup>2</sup> (28 pund bond).
- **Bruk bare flate konvolutter.**
- Bruk ikke konvolutter med vinduer eller splittbinders.
- Konvolutter må ikke være skrukket, ha bretter eller være skadet på annen måte.
- **Konvolutter med avtagbare limstrimler, må bruke lim som tåler** varmen og trykket fra skriverens fikseringsprosess.
- Konvolutten bør legges inn med forsiden ned, og mates inn i skriveren med frankeringssiden først.

# **Etiketter**

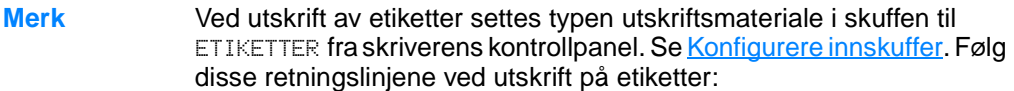

- z Kontroller at limstoffet på etikettene tåler en temperatur på 190 °C (374 °F) i 0,1 sekund.
- Kontroller at det ikke er synlig limstoff mellom etikettene. Etiketter kan løsne fra ark med avdekkede områder under utskrift, noe som kan forårsake fastkjøring i skriveren. Avdekket lim kan også skade skriverkomponenter.
- Mat ikke et etikettark gjennom skriveren mer enn én gang.
- Pass på at etikettene ligger flatt.
- Bruk ikke etiketter som er skrukket, har bobler eller er skadet på annen måte.

# **Tungt papir**

- **•** Bruk skuff 1 til papir som er tyngre enn 105 g/m<sup>2</sup> (fra 28 pund bond til 47 pund bond).
- z For å oppnå beste resultat ved utskrift på tungt papir, bør du bruke skriverens kontrollpanel til å angi typen utskriftsmateriale for skuffen til TUNG.
- z Bruk enten programvaren eller driveren til å velge **Tungt** som type utskriftsmateriale, eller skriv ut fra en skuff som er konfigurert for tungt papir.
- Fordi denne innstillingen gjelder alle utskriftsjobber, er det viktig å tilbakestille skriveren til sine opprinnelige innstillinger så fort jobben er fullført. Se [Konfigurere innskuffer](#page-79-0).
- **OBS!** Du bør ikke bruke papir som er tyngre enn det som anbefales i spesifikasjonene for utskriftsmateriale for denne skriveren. Dette kan føre til feilmating, fastkjøring, dårligere utskriftskvalitet og større slitasje på mekaniske deler. Det finnes likevel noen typer tungt utskriftsmateriale, for eksempel HP Cover Stock, som er trygt å bruke.

# **Ferdigtrykte skjemaer og brevhodepapir**

Vær oppmerksom på følgende retningslinjer for å oppnå best mulig resultat med ferdigtrykte skjemaer og brevhodepapir:

- Skjemaer og brevhoder må være trykt med varmebestandig blekk som ikke smelter, fordamper, eller avgir farlig utslipp når utsatt for skriverens fikseringstemperatur på ca. 190 °C (374 °F) i 0,1 sekund.
- Blekktypen må være ikke-antennelig, og må ikke være skadelig for noen av valsene i skriveren.
- Skjemaer og brevhodepapir må oppbevares i tett, fuktighetssikker innpakning for å forhindre endringer under lagring.
- **Kontroller at blekket på papiret er tørt før du legger i ferdigtrykt** papir, for eksempel skjemaer eller brevhodepapir. Under fikseringsprosessen kan vått blekk sverte av ferdigtrykt papir.
- Ved tosidig utskrift bør du legge ferdigtrykte skjemaer og brevhodepapir med forsiden ned i skuff 2 og skuff 3, og mate inn arkene med toppen av arkene vendt mot baksiden på skriveren. Når du skal legge ferdigtrykte skjemaer og brevhodepapir i skuff 1, legger du inn arkene med forsiden ned, og mater dem inn i skriveren med bunnen av arkene først.

# **Resirkulert papir**

Denne skriveren støtter bruk av resirkulert papir. Resirkulert papir må oppfylle de samme spesifikasjonene som standardpapir. Se også HP LaserJet Family Paper Specification Guide (papirspesifikasjoner for HP LaserJet-skrivere). Hewlett-Packard anbefaler at det resirkulerte papiret ikke inneholder mer enn 5 prosent tremasse.

# <span id="page-91-0"></span>**2-sidig (tosidig) utskrift**

Noen skrivermodeller kan produsere tosidige utskrifter eller skrive ut på begge sider av arket. Hvis du vil vite hvilke modeller som støtter 2 sidig utskrift, kan du se under **[Skriverkonfigurasjoner](#page-17-0)**.

**Merk** Du må angi alternativer for 2-sidig utskrift i programmet eller i skriverdriveren for at alternativet skal være tilgjengelig.

#### **Slik bruker du 2-sidig utskrift:**

- Kontroller at skriverdriveren er konfigurert for 2-sidig utskrift. (Du finner instruksjoner i den elektroniske hjelpen for skriverdriveren.)
- $\bullet$  Velg ønskede alternativer for 2-sidig utskrift i skriverdriveren. Alternativer for 2-sidig utskrift omfatter side- og innbindingsretning.
- 2-sidig utskrift støttes ikke for visse typer utskriftsmateriale, inkludert transparenter, etiketter og kort og glanset film.
- z For best mulig resultat bør du unngå 2-sidig utskrift på utskriftsmateriale med grov tekstur eller tungt utskriftsmateriale.

# **Kontrollpanelinnstillinger for 2-sidig utskrift**

I mange programmer kan du endre innstillinger for 2-sidig utskrift. Hvis ikke du kan justere innstillinger for 2-sidig utskrift i programmet eller skriverdriveren, kan du justere disse innstillingene via kontrollpanelet. Standardinnstillingen er AV.

**OBS!** Ikke bruk 2-sidig utskrift når du skriver ut på etiketter. Det kan medføre omfattende skader.

#### **Slik aktiverer eller deaktiverer du 2-sidig utskrift fra kontrollpanelet på skriveren:**

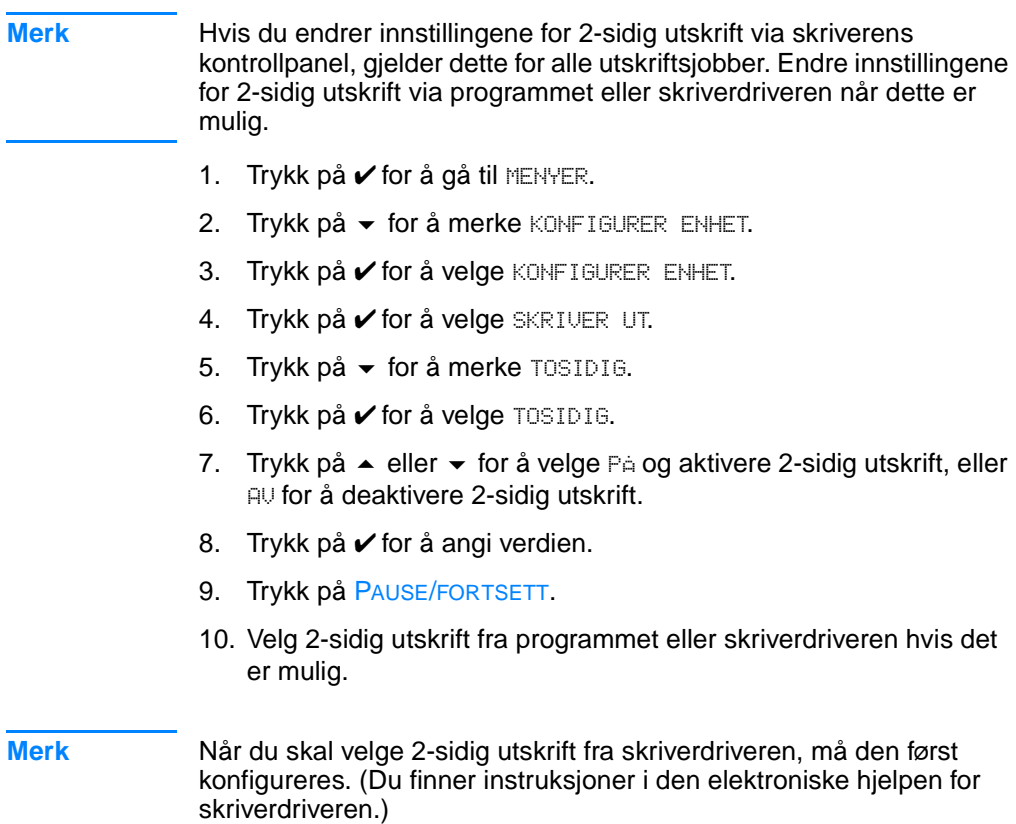

# **Alternativer for innbinding av 2-sidige utskriftsjobber**

Før du skriver ut 2-sidige dokumenter må du angi hvilken kant du vil binde inn det ferdige dokumentet på, i skriverdriveren. Langsideinnbinding er det vanlige oppsettet som brukes til bokinnbinding. Kortside- eller skriveblokkinnbinding er vanlig for kalenderinnbinding.

**Merk** Langsideinnbinding brukes som standard når du velger stående papirretning. Hvis du vil endre til kortsideinnbinding, kan du merke av for **Vend sidene opp**.

# **Manuell 2-sidig utskrift**

Noen skrivermodeller støtter ikke automatisk 2-sidig utskrift. Du kan imidlertid skrive ut på begge sidene av arket ved hjelp av manuell 2 sidig utskrift. Følg instruksjonene nedenfor for manuell 2-sidig utskrift.

- 1. Skriv ut alle partallssidene først. (Mange programmer har en funksjon for utskrift av partalls- eller oddetallssider.)
- 2. Fjern utskriftene fra skriveren. Hvis den siste siden i utskriftsjobben er en oddetallsside, legger du til en blank side nederst i bunken.
- 3. Velg **Manuell mating** som papirkilde i programmet eller skriverdriveren.
- 4. I skriverdriveren velger du alternativet for å **skrive ut manuelt på andre side**.
	- I PCL-drivere finner du dette alternativet i kategorien **Etterbehandling** under **Detaljer om utskriftskvalitet**.
	- I PostScript-drivere finner du dette under alternativet for **dokumentstandarder** under innstillingen **Avansert**.
- 5. Velg alternativet for å skrive ut alle oddetallssidene i programmet, og klikk på **Skriv ut**. Når skriverens kontrollpanel viser MAT MANUELT, legger du papirbunken i skuff 1 i en av følgende retninger.
	- For stående utskrift med langsideinnbinding (bok) legger du bunken med utskriftssiden opp og øvre kant av sidene først.
	- For liggende papirretning med kortsideinnbinding (kalender) legger du bunken med utskriftssiden opp og nedre kant av sidene først.
	- For liggende papirretning med langsideinnbinding (kalender) legger du bunken med utskriftssiden opp og øvre kant av sidene mot venstre sett fra forsiden av skriveren.
	- For liggende papirretning med kortsideinnbinding (bok) legger du bunken med utskriftssiden opp og øvre kant av sidene mot høyre sett fra forsiden av skriveren.

# <span id="page-95-0"></span>**Spesielle utskriftssituasjoner**

Følg disse retningslinjene når du skriver ut på spesielle typer utskriftsmateriale.

### **Skrive ut en ulik førsteside**

Følg instruksjonene nedenfor for å skrive ut førstesiden av et dokument på et annet utskriftsmateriale enn resten av dokumentet. Skriv for eksempel ut førstesiden av et brev på papir med brevhode, og resten av brevet på vanlig papir.

- 1. Angi skuffen for førstesiden og en annen skuff for resten av sidene i programmet eller skriverdriveren.
- 2. Legg utskriftsmaterialet i den skuffen du valgte i trinn 1.
- 3. Legg materialet for de resterende sidene av dokumentet i en annen skuff.

Du kan også skrive ut på en annen type utskriftsmateriale ved å angi typen utskriftsmateriale som er lagt i disse skuffene, og deretter velge førstesiden og gjenværende sider etter typen utskriftsmateriale, fra skriverens kontrollpanel eller via skriverdriveren.

# **Skrive ut på egendefinert utskriftsmateriale**

Skriveren støtter enkeltsidig utskrift på egendefinert utskriftsmateriale. Skuff 1 støtter materialstørrelser fra 76 x 127 mm (3 x 5 tommer) til 216 x 356 mm (8,5 x 14 tommer). Skuff 2 og valgfri skuff 3 støtter materialstørrelser fra 182 x 210 mm (7,16 x 8,27 tommer) til 216 x 356 mm (8,5 x 14 tommer).

Når du skriver ut på egendefinerte utskriftsstørrelser og skuff 1 er konfigurert som SKUFF 1-TYPE=ALLE og SKUFF 1-STR.=ALLE i kontrollpanelet for skriveren, skrives jobben ut på en hvilken som helst type utskriftsmateriale som finnes i skuffen. Når du skriver ut på egendefinerte utskriftsstørrelser fra skuff 2 eller 3, må du sette bryteren i skuffen til Egendefinert, og angi størrelsen utskriftsmateriale til EGENDEF eller ALLE EGENDEF på kontrollpanelet.

I enkelte programmer eller skriverdrivere kan du angi dimensjoner på egendefinerte papirstørrelser. Husk å angi riktig papirstørrelse i dialogboksene for sideoppsett og utskrift.

Hvis programmet krever at du beregner marger for egendefinerte papirstørrelser, kan du slå opp i den elektroniske hjelpen for programmet.

# **Stoppe en utskriftsforespørsel**

Du kan stoppe en utskriftsforespørsel enten fra skriverens kontrollpanel eller fra programmet. I den elektroniske hjelpen for det aktuelle nettverket kan du finne ut hvordan du stopper en utskrift fra en datamaskin i et nettverk.

**Merk** Det kan ta litt tid før utskriften stopper etter at en utskriftsjobb avbrytes.

#### **Slik stopper du gjeldende utskriftsjobb fra skriverens kontrollpanel:**

Trykk på AVBRYT JOBB på skriverens kontrollpanel, for å avbryte jobben som skrives ut i øyeblikket. Det at du trykker på AVBRYT JOBB har ingen innvirkning på etterfølgende utskriftsjobber som er lagret i skriverbufferen.

#### **Slik stopper du gjeldende utskriftsjobb fra programmet:**

Hvis det er sendt flere forespørsler til skriveren fra programmet, står forespørslene kanskje i en utskriftskø (for eksempel i Utskriftsbehandling i Windows). I programvaredokumentasjonen finner du spesielle instruksjoner for hvordan du avbryter en utskriftsforespørsel fra datamaskinen.

# <span id="page-97-0"></span>**Funksjoner for jobboppbevaring**

Med skriveren HP Color LaserJet 4600 kan du lagre en jobb i skriverminnet og skrive den ut senere. Funksjonene for jobboppbevaring er beskrevet nedenfor. Når du skal bruke jobboppbevaring, må du installere en harddiskstasjon på skriveren og konfigurere skriverdriveren på riktig måte.

Hvis du skal bruke funksjoner for jobboppbevaring i forbindelse med komplekse jobber, anbefaler HP at du installerer ekstra minne.

**OBS!** Husk å angi jobbene i skriverdriveren før du skriver ut. Hvis du bruker standardnavn, kan dette overstyre tidligere jobber med det samme navnet, eller slette jobben.

### **Lagre utskriftsjobber**

Du kan laste ned en utskriftsjobb til skriverens harddisk uten å skrive den ut. Deretter kan du skrive ut jobben når som helst, via skriverens kontrollpanel. Du kan for eksempel laste ned et personlig skjema, en kalender, timeliste eller et regnskapsskjema som andre brukere skal ha tilgang til og skrive ut.

Hvis du vil lagre jobben permanent på harddisken, må du velge **Lagret jobb** i driveren når du skriver ut jobben.

# **Hurtigkopiere jobber**

Med funksjonen for hurtigkopiering kan du skrive ut det forespurte antallet eksemplarer av en jobb og lagre en kopi på skriverens harddisk. Ekstra eksemplarer kan skrives ut senere. Denne funksjonen kan slås på og av fra driveren.

# **Skrive ut prøveeksemplar og holde en jobb**

Funksjonen for å skrive ut et prøveeksemplar og holde jobben er en enkel og grei metode for å skrive ut og kontrollere ett eksemplar av en jobb, og deretter skrive ut resten av eksemplarene.

Hvis du vil lagre jobben permanent og forhindre at den slettes fra skriveren, velger du **Lagrede jobber** i driveren.

#### **Skrive ut lagrede jobber**

- 1. Trykk på  $\checkmark$  for å gå til MENYER.
- 2. HENT JOBB merkes.
- 3. Trykk på  $\checkmark$  for å velge HENT JOBB.
- 4. Trykk på  $\blacktriangleright$  for å merke BRUKERNAUN.
- 5. Trykk på  $\checkmark$  for å merke BRUKERNAUN.
- 6. Trykk på  $\blacktriangleright$  for å merke et JOBBNAUN.
- 7. Trykk på  $\checkmark$  for å merke JOBBNAUN.
- 8. SKRIV UT merkes.
- 9. Trykk på  $\checkmark$  for å velge SKRIU UT.
- 10. Trykk på  $\triangle$  og  $\blacktriangleright$  for å velge antall eksemplarer.
- 11. Trykk på ✔ for å skrive ut jobben.

#### **Slette lagrede jobber**

Når en bruker sender en lagret jobb, overskrives eventuelle tidligere jobber med samme bruker- og jobbnavn. Hvis det ikke er lagret en jobb under det samme bruker- og jobbnavnet, og skriveren trenger mer diskplass, kan det hende at skriveren sletter andre lagrede jobber, fra og med den eldste jobben. Standard antall jobber som kan lagres, er 32. Du kan endre antallet jobber som kan lagres, i kontrollpanelet. Hvis du vil ha mer informasjon om hvordan du angir grensen for antallet jobber som kan lagres, se Menyen Konfigurer [enhet.](#page-36-0)

Når skriveren slås av, slettes alle jobber som er lagret. En jobb kan også slettes fra kontrollpanelet, fra den innebygde Web-serveren eller fra HP Web JetAdmin. Når du skal slette en jobb fra kontrollpanelet, gjør du følgende:

- 1. Trykk på  $\checkmark$  for å gå til MENYER.
- 2. HENT JOBB merkes.
- 3. Trykk på  $\checkmark$  for å velge HENT JOBB.
- 4. Trykk på  $\blacktriangleright$  for å merke BRUKERNAUN.
- 5. Trykk på  $\checkmark$  for å merke BRUKERNAUN.
- 6. Trykk på  $\blacktriangleright$  for å merke et JOBBNAUN.
- 7. Trykk på  $\checkmark$  for å merke JOBBNAUN.
- 8. Trykk på  $\blacktriangleright$  for å merke SLETT.
- 9. Trykk på  $\checkmark$  for å velge SLETT.
- 10. Trykk på  $\checkmark$  for å slette jobben.

# **Private jobber**

Funksjonen for privat utskrift gjør at du kan sikre en jobb med et personlig ID-nummer (PIN). Jobben kan ikke skrives ut eller slettes før PIN-koden er angitt på kontrollpanelet. Et låssymbol ved siden av navnet på en jobb angir at jobben er privat.

Angi at jobben er privat via driveren. Velg **Privat jobb** og skriv inn PIN-koden på fire sifre. Hvis du vil unngå å overskrive jobber med samme navn, må du også angi et brukernavn og jobbnavn.

#### **Skrive ut private jobber**

- 1. Trykk på  $\checkmark$  for å gå til MENYER.
- 2. HENT JOBB merkes.
- 3. Trykk på ✔ for å velge HENT JOBB.
- 4. Trykk på  $\blacktriangleright$  for å merke BRUKERNAUN.
- 5. Trykk på  $\checkmark$  for å merke BRUKERNAUN.
- 6. Trykk på  $\blacktriangleright$  for å merke et JOBBNAUN.
- 7. Trykk på  $\checkmark$  for å merke JOBBNAUN.
- 8. SKRIU UT merkes.
- 9. Trykk på  $\checkmark$  for å velge SKRIU UT.
- 10. Trykk på  $\triangle$  eller  $\triangledown$  for å velge det første tallet i PIN-koden.
- 11. Trykk på ✔ for å merke sifferet. Tallet blir til en stjerne.
- 12. Gjenta trinn 10 og 11 for de tre siste tallene i PIN-koden.
- 13. Trykk på ✔ når du har tastet inn PIN-koden.
- 14. Trykk på  $\triangleq$  og  $\blacktriangledown$  for å velge antall eksemplarer.
- 15. Trykk på ✔ for å skrive ut jobben.

#### **Slette private jobber**

Når skriveren slås av, slettes alle private jobber. Private jobber kan også slettes fra kontrollpanelet på skriveren. Du kan slette en jobb uten å skrive den ut, eller du kan slette den etter at den er skrevet ut.

- 1. Trykk på  $\checkmark$  for å gå til MENYER.
- 2. HENT JOBB merkes.
- 3. Trykk på ✔ for å velge HENT JOBB.
- 4. Trykk på  $\blacktriangleright$  for å merke BRUKERNAUN.
- 5. Trykk på  $\checkmark$  for å merke BRUKERNAUN.
- 6. Trykk på  $\blacktriangleright$  for å merke et JOBBNAUN.
- 7. Trykk på  $\checkmark$  for å merke JOBBNAUN.
- 8. Trykk på  $\blacktriangleright$  for å merke SLETT.
- 9. Trykk på  $\checkmark$  for å velge SLETT.
- 10. Trykk på ▲ eller ▼ for å velge det første tallet i PIN-koden.
- 11. Trykk på ✔ for å merke sifferet. Tallet blir til en stjerne.
- 12. Gjenta trinn 10 og 11 for de tre siste tallene i PIN-koden.
- 13. Trykk på ✔ når du har tastet inn PIN-koden.
- 14. Trykk på  $\checkmark$  for å slette jobben.

# <span id="page-102-0"></span>**Skrive ut med HP Fast InfraRed Receiver (ekstrautstyr)**

HP Fast InfraRed Receiver (ekstrautstyr) muliggjør trådløs utskrift fra en hvilken som helst IRDA-kompatibel bærbar enhet (for eksempel en bærbar datamaskin) til skriveren.

Utskriftsforbindelsen opprettholdes ved å plassere den infrarøde porten innenfor virkeområdet. Forbindelsen brytes helt hvis senderutgangen flyttes utenfor driftsrekkevidde, eller hvis noe passerer mellom utgangene og blokkerer overføringen i mer enn 40 sekunder. (Denne blokkeringen kan være en hånd, papir eller til og med direkte sollys.)

**Merk** Slå opp i brukerhåndboken som følger med HP Fast InfraRed Receiver hvis du vil ha mer informasjon. Hvis det ikke er installert programvare for infrarød overføring i operativsystemet du bruker, må du kontakte produsenten av datamaskinen for å få tilgang til drivere og installeringsinstruksjoner.

# **Oppsett for utskrift med Windows 95, 98, 2000, NT, ME og XP**

Utfør følgende trinn før du starter InfraRed-driveren:

- 1. Klikk på **Start**, **Innstillinger** og deretter på **Skrivere**.
- 2. Velg **HP LaserJet 4600, 4600dn, 4600dtn** eller **4600hdn** som standardskriver.
- 3. Stå i mappen **Skrivere** og velg **Egenskaper** og deretter **Detaljer**, og kontroller at **Virtual Infrared LPT Port** (virtuell infrarød port) er valgt.
- 4. Velg filen som skal skrives ut.

# **Konfigurasjon for utskrift med Macintoshmaskiner**

Det første du må gjøre når du skal konfigurere en skriver for infrarød overføring, er å opprette et skriverikon på skrivebordet ved hjelp av verktøyet for skrivebordsskriver. Vanligvis finner du verktøyet for skrivebordsskriver i mappen **Apple-tillegg/Apple LaserWriter** på harddisken.

Skriver-IR vil ikke være tilgjengelig hvis kontrollpanelet for infrarød overføring og tilleggene ikke er aktivert. Dessuten er muligheten for utskrift via infrarød overføring bare til stede med driveren for HP LaserWriter versjon 8.6 eller nyere.

- 1. Start skrivebordsverktøyet.
- 2. Velg **Skriver-IR (infrarød)** og klikk på **OK**.
- 3. Endre **PPD-filen (PostScript Printer Description)** slik at den samsvarer med skriveren.
- 4. Velg **Lagre** på **Arkiv**-menyen.
- 5. Oppgi navn på og plassering av ikonet for skrivebordsskriveren, og klikk på **OK**.
- **Merk** Når ikonet er lagret på skrivebordet (eller et annet sted), må skriveralternativene konfigureres manuelt. Dette trinnet tilsvarer det å velge **Konfigurer** etter at du har definert skriveren i velgeren. Når du vil angi alternativene, må du merke ikonet for skrivebordsskriver og velge **Change setup** (endre oppsett), på utskriftsmenyen.

# **Skrive ut jobber**

- 1. Juster den bærbare datamaskinen (eller annen bærbar enhet som er utstyrt med et IRDA-kompatibelt FIR-vindu) innenfor en avstand på 1 meter fra HP Fast InfraRed Receiver (ekstrautstyr). FIR-vinduet må ha en vinkel på +/- 15 grader i forhold til skriveren for å oppnå effektiv utskriftsforbindelse.
- 2. Skriv ut jobben. Statusindikatoren på HP Fast InfraRed Receiver (ekstrautstyr) lyser, og litt etter vises meldingen BEHANDLER JOBB på skriverens kontrollpanel.

Hvis statusindikatoren ikke begynner å lyse, må du justere HP Fast InfraRed Receiver (ekstrautstyr) i forhold til FIR-porten på senderutstyret igjen, sende utskriftsjobben på nytt og sørge for at alle enhetene er riktig justert i forhold til hverandre. Hvis du må flytte på utstyret, må du kontrollere at alle enheter er innenfor driftsområdet for å opprettholde forbindelsen.

Hvis forbindelsen blir avbrutt før utskriftsjobben er fullført, slukkes statusindikatoren for HP Fast InfraRed Receiver (ekstrautstyr). Du har opptil 40 sekunder på deg til å korrigere avbruddet og fortsette utskriften. Hvis forbindelsen gjenopptas i løpet av denne tiden, tennes statusindikatoren igjen.

**Merk** Forbindelsen brytes helt hvis senderutgangen flyttes utenfor driftsrekkevidde, eller hvis noe passerer mellom utgangene og blokkerer overføringen i mer enn 40 sekunder. (Blokkeringen kan være en hånd, papir eller til og med direkte sollys.) Utskrift med HP Fast InfraRed Receiver (ekstrautstyr) kan gå litt langsommere enn utskrift med en kabel som er koblet direkte til parallellporten.

### **Avbryte og fortsette utskriften**

Med funksjonen for å avbryte og fortsette en utskriftsjobb kan en bruker stanse jobben som er under utskrift midlertidig for å skrive ut en annen jobb ved hjelp av FIR-forbindelsen. Når FIR-jobben er skrevet ut, fortsettes utskriften av den avbrutte jobben.

Hvis du vil avbryte jobben på skriveren, må du opprette forbindelse med FIR-porten på skriveren og sende en jobb. Skriveren stopper utskriften av gjeldende jobb når den er ferdig med det eksemplaret som er under utskrift. Skriveren skriver deretter ut jobben som er sendt via FIR-forbindelsen. Når skriveren har fullført denne jobben, fortsetter den utskriften av den opprinnelige jobben med flere eksemplarer, fra der den ble avbrutt.

# <span id="page-105-0"></span>**Minnebehandling**

Denne skriveren støtter opptil 512 MB minne. Du kan legge til ekstra minne ved å installere DIMM-moduler (Dual Inline Memory Modules). Skriveren gir mulighet til en minneutvidelse på 64, 128 eller 256 MB RAM i de fire DIMM-sporene i skriveren. Se [Arbeide med minne- og](#page-226-0)  [utskriftsserverkort](#page-226-0) hvis du vil vite mer om installering av minne.

Skriveren er utstyrt med Memory Enhancement-teknologi (MEt), som komprimerer sidedata automatisk for å utnytte skriverens RAM-minne mest mulig effektivt.

Denne skriveren bruker 168-pinners synkroniserte DRAMminnemoduler uten paritet. EDO-DIMM-moduler (Extended Data Output) støttes ikke.

**Merk** Hvis det oppstår minneproblemer når du skriver ut komplisert grafikk, kan du frigjøre mer minne ved å fjerne nedlastede skrifter, stilark og makroer fra skriverminnet. Unngå minneproblemer ved å gjøre utskriftsjobben mindre komplisert i et program.

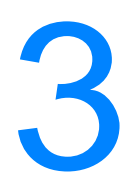

# **3** Skriveradministrasjon

Dette kapittelet beskriver hvordan du administrerer skriveren. Du får lære mer om følgende emner:

- **•** [Skriverinformasjonssider](#page-107-0)
- **[Bruke den innebygde Web-serveren](#page-112-0)**
- **[Bruke Skriverstatus og varsler](#page-116-0)**

# <span id="page-107-0"></span>**Skriverinformasjonssider**

Fra skriverens kontrollpanel kan du skrive ut sider som viser detaljer om skriveren og gjeldende konfigurasjon. Fremgangsmåtene nedenfor beskriver hvordan du skriver ut følgende informasjonssider:

- menyoversikt
- $\bullet$  konfigurasjonsside
- statusside for utskriftsrekvisita
- forbruksside
- $\bullet$  demoside
- $\bullet$  filkatalog
- PCL- eller PS-skriftliste
- $\bullet$  hendelseslogg
- $\bullet$  feilsøkingsside for utskriftskvalitet

# **Menyoversikt**

Du kan vise gjeldende innstillinger for menyene og funksjonene på kontrollpanelet ved å skrive ut en menyoversikt for kontrollpanelet.

- 1. Trykk på  $\checkmark$  for å gå til MENYER.
- 2. Trykk på  $\blacktriangleright$  for å merke INFORMASJON.
- 3. Trykk på  $\checkmark$  for å velge INFORMASJON.
- 4. Hvis SKR UT MENYOVERS ikke er merket, må du trykke på  $\blacktriangle$  eller  $\overline{\phantom{a}}$  til dette alternativet er merket.
- 5. Trykk på  $\checkmark$  for å merke SKR UT MENYOVERS.

Meldingen SKRIVER UT... MENYOVERSIKT vises på skjermen til skriveren har ferdigbehandlet utskriften av menyoversikten. Skriveren går tilbake til KLAR-tilstand når menyoversikten er skrevet ut.

Det kan være lurt å oppbevare menyoversikten nær skriveren til referanse. Innholdet i menyoversikten kan variere avhengig av hvilket ekstrautstyr som er montert på skriveren. (Mange av disse verdiene kan overstyres fra skriverdriveren eller programmet.)

Du finner en fullstendig liste over menyene på kontrollpanelet under [Menyhierarki](#page-29-0).
# **Konfigurasjonsside**

Bruk konfigurasjonssiden til å vise gjeldende skriverinnstillinger, som en hjelp når du feilsøker skriverproblemer eller til å kontrollere installeringen av ekstrautstyr, for eksempel minne (DIMM-moduler), papirskuffer og skriverspråk.

- 1. Trykk på  $\checkmark$  for å gå til MENYER.
- 2. Trykk på  $\blacktriangleright$  for å merke INFORMASJON.
- 3. Trykk på  $\checkmark$  for å velge INFORMASJON.
- 4. Trykk på  $\blacktriangleright$  for å merke SKRIU UT KONFIGURASJON.
- 5. Trykk på  $\checkmark$  for å velge SKRIU UT KONFIGURASJON.

Meldingen SKRIVER UT... KONFIGURASJON vises på skjermen til skriveren har ferdigbehandlet utskriften av konfigurasjonssiden. Skriveren går tilbake til KLAR-tilstand når konfigurasjonssiden er skrevet ut.

**Merk** Hvis skriveren er konfigurert med EIO-kort (for eksempel en HP Jetdirect-utskriftsserver) eller en ekstra harddisk, skrives det ut en konfigurasjonsside til, som gir informasjon om disse enhetene.

## **Statusside for utskriftsrekvisita**

Statussiden for utskriftsrekvisita viser gjenværende levetid for følgende utskriftsrekvisita:

- $\bullet$  skriverkassetter (alle farger)
- overføringsenhet
- $\bullet$  varmeelement

Slik skriver du ut statussiden for utskriftsrekvisita:

- 1. Trykk på  $\vee$  for å gå til MENYER.
- 2. Trykk på  $\blacktriangleright$  for å merke INFORMASJON.
- 3. Trykk på  $\checkmark$  for å velge INFORMASJON.
- 4. Trykk på  $\bullet$  for å merke UTSKR. REKVISITA STATUSSIDE.
- 5. Trykk på  $\checkmark$  for å velge UTSKR.REKVISITA STATUSSIDE.

Meldingen SKRIVER UT... REKVISITASTATUS vises på skjermen til skriveren har ferdigbehandlet utskriften av utskriftsrekvisitasiden. Skriveren går tilbake til KLAR-tilstand når utskriftsrekvisitasiden er skrevet ut.

**Merk** Hvis du bruker rekvisita som ikke er produsert av HP, vil ikke statussiden for rekvisita vise gjenværende levetid for disse rekvisitaene. Hvis du ønsker mer informasjon, se [Skriverkassetter som](#page-128-0)  [ikke er fra HP](#page-128-0).

# **Forbruksside**

Forbrukssiden viser et sideantall for hver størrelse av utskriftsmaterialet som har passert gjennom skriveren. Dette sideantallet omfatter antallet sider som er skrevet ut på én side, antallet som er skrevet ut på to sider (tosidig) og samlet antall for de to utskriftsmåtene for hver størrelse av utskriftsmateriale. Det viser også gjennomsnittsprosentdelen av sidedekning for hver farge.

- 1. Trykk på  $\checkmark$  for å gå til MENYER.
- 2. Trykk på  $\blacktriangleright$  for å merke INFORMASJON.
- 3. Trykk på  $\checkmark$  for å velge INFORMASJON.
- 4. Trykk på  $\blacktriangleright$  for å merke SKR UT FORBR. SIDE.
- 5. Trykk på ✔ for å velge SKR UT FORBR.SIDE.

Meldingen SKRIVER UT... FORBRUKSSIDE vises på skjermen til skriveren har ferdigbehandlet utskriften av forbrukssiden. Skriveren går tilbake til KLAR-tilstand når forbrukssiden er skrevet ut.

# **Demoside**

En demoside er et fargefotografi som viser utskriftskvaliteten.

- 1. Trykk på  $\vee$  for å gå til MENYER.
- 2. Trykk på  $\blacktriangleright$  for å merke INFORMASJON.
- 3. Trykk på  $\checkmark$  for å velge INFORMASJON.
- 4. Trykk på  $\bullet$  for å merke SKRIU UT DEMO.
- 5. Trykk på  $\checkmark$  for å velge SKRIU UT DEMO.

Meldingen SKRIVER UT... DEMOSIDE vises på skjermen til skriveren har ferdigbehandlet utskriften av demosiden. Skriveren går tilbake til KLAR-tilstand når demosiden er skrevet ut.

# **Filkatalog**

Filkatalogsiden viser informasjon om alle de installerte masselagerenhetene. Dette alternativet vises ikke hvis ingen masselagerenheter er installert.

- 1. Trykk på  $\checkmark$  for å gå til MENYER.
- 2. Trykk på  $\blacktriangleright$  for å merke INFORMASJON.
- 3. Trykk på  $\checkmark$  for å velge INFORMASJON.
- 4. Trykk på  $\blacktriangleright$  for å merke SKRIV UT FILKATALOG.
- 5. Trykk på  $\checkmark$  for å velge SKRIU UT FILKATALOG.

Meldingen SKRIVER UT... FILKATALOG vises på skjermen til skriveren har ferdigbehandlet utskriften av filkatalogsiden. Skriveren går tilbake til KLAR-tilstand når filkatalogsiden er skrevet ut.

# **PCL- eller PS-skriftliste**

Bruk skriftlisten til å vise hvilke skrifter som i øyeblikket er installert på skriveren. (Skriftlisten viser også hvilke skrifter som finnes på en harddisk (ekstrautstyr) eller flash-DIMM-modul.)

- 1. Trykk på  $\checkmark$  for å gå til MENYER.
- 2. Trykk på  $\blacktriangleright$  for å merke INFORMASJON.
- 3. Trykk på  $\checkmark$  for å velge INFORMASJON.
- 4. Trykk på  $\bullet$  for å merke SKRIU UT PCL-SKRIFTLISTE eller SKRIU UT PS-SKRIFTLISTE.
- 5. Trykk på  $\checkmark$  for å velge SKRIU UT PCL-SKRIFTLISTE eller SKRIU UT PS-SKRIFTLISTE.

Meldingen SKRIVER UT... SKRIFTLISTE vises på skjermen til skriveren har ferdigbehandlet utskriften av skriftlistesiden. Skriveren går tilbake til KLAR-tilstand når skriftlistesiden er skrevet ut.

# **Hendelseslogg**

Hendelsesloggen viser skriverhendelsene, inkludert fastkjøring i skriveren, servicefeil og andre skrivertilstander.

- 1. Trykk på  $\checkmark$  for å gå til MENYER.
- 2. Trykk på  $\blacktriangleright$  for å merke DIAGNOSTIKK.
- 3. Trykk på  $\checkmark$  for å velge DIAGNOSTIKK.
- 4. Trykk på  $\bullet$  for å merke SKR UT HEND. LOGG.
- 5. Trykk på  $\checkmark$  for å velge SKR UT HEND. LOGG.

Meldingen SKRIVER UT... HENDELSESLOGG vises på skjermen til skriveren har ferdigbehandlet utskriften av hendelsesloggen. Skriveren går tilbake til KLAR-tilstand når hendelsesloggen er skrevet ut.

# **Skrive ut feilsøkingssider**

Feilsøkingssidene for utskriftskvalitet gir informasjon om skriveregenskaper som påvirker utskriftskvaliteten.

- 1. Trykk på  $\checkmark$  for å gå til MENYER.
- 2. Trykk på  $\blacktriangleright$  for å merke DIAGNOSTIKK.
- 3. Trykk på  $\checkmark$  for å velge DIAGNOSTIKK.
- 4. Trykk på  $\blacktriangleright$  for å merke FEILSØKING FOR UTSKRIFTSKVALITET.
- 5. Trykk på  $\checkmark$  for å velge FEILSØKING FOR UTSKRIFTSKVALITET.

Meldingen SKRIVER UT... UK-FEILSØKING vises på skjermen til skriveren har ferdigbehandlet utskriften av feilsøkingsinformasjon for utskriftskvalitet. Skriveren går tilbake til KLAR-tilstand når feilsøkingsinformasjonen er skrevet ut.

Feilsøkingsinformasjonen for utskriftskvalitet har én side for hver farge (cyan, magenta, gul og svart), skriverstatistikk som er relevant for utskriftskvalitet, en veiledning for hvordan informasjonen skal tolkes og fremgangsmåter for å løse problemer med utskriftskvalitet.

**WWW** Hvis du har fulgt fremgangsmåtene som anbefales på feilsøkingssidene for utskriftskvaliteten, men ikke oppnår bedre utskriftskvalitet, kan du finne mer informasjon på adressen [www.hp.com/support/lj4600](http://www.hp.com/support/lj4600).

# <span id="page-112-0"></span>**Bruke den innebygde Web-serveren**

Når skriveren er koblet direkte til en datamaskin, støttes den innebygde Web-serveren for Windows 95 og senere. For å kunne bruke den innebygde Web-serveren med en datamaskin som er koblet direkte til skriveren, må du velge alternativet for tilpasset installering når du installerer skriverdriveren. Velg alternativet for installering av Skriverstatus og varsler. Proxy-serveren installeres som en del av programvaren Skriverstatus og varsler.

Hvis skriveren er koblet til et nettverk, vil den innebygde Webserveren automatisk være tilgjengelig. Du får tilgang til den innebygde Web-serveren fra Windows 95 og senere.

Med den innebygde Web-serveren kan du vise skriver- og nettverksstatus og behandle utskriftsfunksjoner fra datamaskinen i stedet for å bruke skriverens kontrollpanel. Nedenfor finner du eksempler på hva du kan bruke den innebygde Web-serveren til:

- Vise kontrollinformasjon om skriverstatus.
- Angi papirtypen som er lagt i hver skuff.
- $\bullet$  Finne gjenværende levetid for rekvisita og bestille mer.
- **•** Vise og endre skuffkonfigurasjonene.
- **Vise og endre menykonfigurasjonen på skriverens kontrollpanel.**
- $\bullet$  Vise og skrive ut interne sider.
- **•** Motta varsel om skriver- og rekvisitahendelser.
- Vise og endre nettverkskonfigurasjonen.

For å kunne bruke den innebygde Web-serveren, må du ha Microsoft Internet Explorer 4 eller senere, eller Netscape Navigator 4 eller senere. Den innebygde Web-serveren fungerer når skriveren er koblet til et IP-basert nettverk. Den innebygde Web-serveren støtter ikke IPX-baserte skrivertilkoblinger. Du trenger ikke tilgang til Internett for å kunne åpne og bruke den innebygde Web-serveren.

# **Slik får du tilgang til den innebygde Webserveren:**

Hvis datamaskinen har en nettleser som støttes, angir du skriverens IP-adresse. (Du finner IP-adressen ved å skrive ut en konfigurasjonsside. Hvis du vil vite mer om hvordan du skriver ut en konfigurasjonsside, kan du se [Skriverinformasjonssider](#page-107-0).)

**Merk** Når du åpner URLen, kan du legge den til i dine bokmerker eller favoritter slik at du senere raskt kan gå tilbake dit.

- 1. Den innebygde Web-serveren har tre kategorier som inneholder innstillinger og informasjon om skriveren: kategoriene **Informasjon**, **Innstillinger** og **Nettverk**. Klikk på kategorien du vil vise.
- 2. Se følgende deler for mer informasjon om hver kategori.

# **Kategorien Informasjon**

Gruppen med informasjonssider består av følgende sider:

- **Enhetsstatus.** Denne siden viser skriverens status og gjenværende levetid for HP-rekvisita, der 0 prosent viser at en rekvisitaenhet er tom. Denne siden viser også type og størrelse utskriftsmateriale som er angitt for hver skuff. Hvis du vil endre standardinnstillingene, klikker du på **Endre innstillinger**.
- **Konfigurasjonsside.** Denne siden viser informasjonen som finnes på skriverens konfigurasjonsside.
- **Statusside for rekvisita.** Denne siden viser gjenværende levetid for HP-rekvisita, der 0 prosent viser at en rekvisitaenhet er tom. Denne siden inneholder også delenumre for rekvisita. Hvis du vil bestille rekvisita, klikker du på **Bestille rekvisita** under **Andre koblinger** til venstre i vinduet. Du må ha tilgang til Internett for å kunne gå til Web-områdene.
- **Hendelseslogg.** Denne siden viser en liste over alle skriverhendelser og -feil.
- **Forbruksside.** Denne siden viser en oppsummering av antall sider som skriveren har skrevet ut, gruppert etter størrelse og type.
- **Enhetsinformasjon.** Siden viser også informasjon om skriverens nettverksnavn, adresse og modell. Hvis du vil endre disse oppføringene, klikker du på **Enhetsinformasjon** i kategorien **Innstillinger**.

## **Kategorien Innstillinger**

Denne kategorien gjør at du kan konfigurere skriveren fra datamaskinen. Kategorien **Innstillinger** kan beskyttes med passord. Hvis denne skriveren er koblet til et nettverk, må du alltid snakke med skriveradministratoren før du endrer innstillinger i denne kategorien.

Kategorien **Innstillinger** inneholder følgende sider:

- Konfigurer enhet. Fra denne siden kan du konfigurere alle skriverinnstillingene. Denne siden inneholder de vanlige menyene som finnes på skrivere med kontrollpanel. Disse menyene omfatter **Informasjon**, **Papirhåndtering**, **Konfigurer enhet** og **Diagnostikk**.
- **Varsler.** Bare nettverk. Satt opp for å motta e-postvarsler fra forskjellige skriver- og rekvisitahendelser.
- z **E-post.** Bare nettverk. Brukes sammen med varselsiden til å sette opp innkommende og utgående e-post og angi epostvarsler.
- **Sikkerhet.** Angi et passord som må skrives inn for å få tilgang til kategoriene **Innstillinger** og **Nettverk**. Kan brukes til å aktivere og deaktivere ulike EWS-funksjoner .
- **Andre koblinger.** Kan brukes til å legge til eller tilpasse en kobling til et annet Web-område. Denne koblingen vises under **Andre koblinger** på alle innebygde Web-serversider. Disse permanente koblingene vises alltid under **Andre koblinger**: **HP Instant Support™** (HP øyeblikkelig hjelp), **Bestille rekvisita** og **Produktbrukerstøtte**.
- **Enhetsinformasjon.** Gi et navn til skriveren og tilordne et nummer til den. Du kan angi navn og e-postadresse for hovedkontaktpersonen som skal motta informasjon om skriveren.
- **Språk.** Bestem hvilket språk du vil vise informasjon om den innebygde Web-serveren på.

## **Kategorien Nettverk**

Denne kategorien gjør at nettverksadministratoren kan kontrollere nettverksrelaterte innstillinger for skriveren når den koblet til et IPbasert nettverk. Denne kategorien vil ikke vises hvis skriveren er direkte koblet til en datamaskin, eller hvis skriveren er koblet til et nettverk som bruker noe annet enn et HP Jetdirectutskriftsserverkort.

## **Andre koblinger**

Denne delen inneholder koblinger til Internett. Du må ha tilgang til Internett for å kunne bruke disse koblingene. Hvis du bruker ekstern tilkobling og ikke koblet deg til da du åpnet den innebygde Webserveren, må du først koble deg til for å kunne gå til disse Webområdene. Tilkobling kan kreve at du lukker den innebygde Webserveren og åpner den på nytt.

- **HP Instant Support™** (HP øyeblikkelig hjelp). Kobler deg til HPs Web-område for å hjelpe deg å finne løsninger. Denne tjenesten analyserer skriverfeilloggen og konfigurasjonsinformasjonen for å gi diagnostikk- og støtteinformasjon spesielt for skriveren din.
- z **Bestille rekvisita.** Klikk på denne koblingen for å gå til HPs Webområde og bestille ekte HP-rekvisita, for eksempel skriverkassetter og papir.
- **Produktbrukerstøtte.** Kobler deg til Web-området for støtte for HP Color LaserJet 4600-skriveren. Der kan du søke etter hjelp for generelle emner.

# **Bruke Skriverstatus og varsler**

Skriverstatus og varsler støttes bare for Windows 95 og senere versjoner.

Programvaren Skriverstatus og varsler er tilgjengelig for brukere av både nettverksskrivere og skrivere som er koblet direkte til datamaskinen. Hvis du skal bruke programvaren Skriverstatus og varsler med en datamaskin som er koblet direkte til skriveren, må du velge alternativet for tilpasset installering når du installerer skriverdriveren. Velg alternativet for installering av Skriverstatus og varsler. Hvis du er koblet til et nettverk, installeres Skriverstatus og varsler automatisk når du velger alternativet for vanlig installering.

Denne programvaren gjør at du kan vise informasjon om den innebygde Web-serveren for en bestemt skriver. Den genererer også meldinger på datamaskinen angående statusen for skriveren og utskriftsjobbene. Avhengig av hvordan skriveren er tilkoblet, kan du motta ulike meldinger.

- **Nettverksskrivere.** Du kan regelmessig motta jobbstatusmeldinger som vises hver gang en utskriftsjobb sendes til skriveren, eller hver gang utskriftsjobben er ferdig utskrevet. Du kan også motta varselmeldinger. Disse meldingene vises hvis det oppstår problemer med en skriver når du skriver ut til denne skriveren. I noen tilfeller kan skriveren fortsette å skrive ut (for eksempel hvis en skuff som ikke er i bruk står åpen, eller hvis en skriverkassett er i ferd med å gå tom). I andre tilfeller kan et problem hindre skriveren i å skrive ut (for eksempel hvis den er tom for papir, eller hvis en skriverkassett er tom).
- z **Direkte tilkoblede skrivere.** Du kan motta varselmeldinger når skriveren får problemer, men fortsette å skrive ut. Andre varselmeldinger indikererer problemer som hindrer skriveren i å skrive ut. Du kan også få meldinger som viser at en skriverkassett er i ferd med å gå tom.

Du kan angi varselalternativene for én enkelt skriver som støtter Skriverstatus og varsler, eller du kan angi varselalternativer for alle skrivere som støtter Skriverstatus og varsler. For nettverksskrivere vises disse varslene bare for dine jobber.

Merk at selv om du angir varselalternativer for alle skrivere, vil ikke alle alternativene du velger, gjelde for alle skrivere. Hvis du for eksempel velger alternativet for varsling når skriverkassettene snart er tomme, vil alle direkte tilkoblede skrivere som støtter Skriverstatus og varsler, generere en melding når skriverkassettene snart er tomme. Derimot vil ingen skrivere i nettverk generere denne meldingen hvis dette ikke har betydning for en bestemt brukers jobb.

#### **Slik velger du hvilke statusmeldinger som skal vises:**

- 1. Åpne Skriverstatus og varsler på én av disse måtene:
	- Dobbeltklikk på ikonet for **Skriverstatus og varsler** ved klokken i systemkurven.
	- På Start-menyen velger du **Programmer**, **Skriverstatus og varsler**, og klikker på **Skriverstatus og varsler**.
- 2. Klikk på ikonet **Alternativer** i den venstre ruten.
- 3. I feltet **For** velger du skriverdriveren for denne skriveren, eller **Alle skrivere**.
- 4. Fjern avmerkingen for meldingene du ikke vil vise, og merk av for meldingene du vil vise.
- 5. Under **Frekvens for statuskontroll** velger du hvor ofte du vil at programvaren skal oppdatere skriverstatusinformasjonen som programvaren bruker til å generere meldinger. Frekvens for statuskontroll er kanskje ikke tilgjengelig hvis skriveradminstratoren har begrenset tilgangen til denne funksjonen.

#### **Slik viser du statusmeldinger og informasjon:**

På venstre side i vinduet velger du skriveren du vil vise informasjon om. Informasjonen omfatter statusmeldinger, rekvisitastatus og skriveregenskaper. Du kan også klikke på jobbhistorikkikonet (klokke) øverst i vinduet for å vise en liste over tidligere jobber som er sendt til skriveren fra datamaskinen.

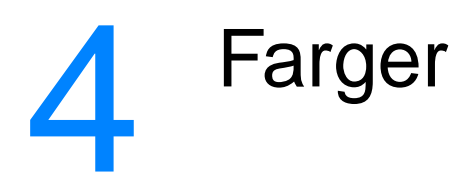

Dette kapittelet beskriver hvordan skriveren i HP Color LaserJet 4600-serien skriver ut i flotte farger. Kapittelet forklarer også hvordan du kan får best mulige fargeutskrifter. Du får lære mer om følgende emner:

- **•** [Bruke farge](#page-119-0)
- **•** [Behandle farger](#page-121-0)
- **•** [Fargesamsvar](#page-124-0)

# <span id="page-119-0"></span>**Bruke farge**

Skriveren HP Color LaserJet 4600 gir flotte farger straks skriveren er installert. Den tilbyr en kombinasjon av automatiske fargefunksjoner som gir utmerkede farger til vanlig kontorbruk, og avanserte verktøy for profesjonelle brukere

Skriverne i HP Color LaserJet 4600-serien tilbyr nøye utviklede og testede fargetabeller som gir jevn og nøyaktig fargegjengivelse i alle tilgjengelige farger.

# **HP ImageREt 2400**

HP ImageREt 2400 er en teknologi som gir optimal utskriftskvalitet uten at du må endre driverinnstillinger eller velge mellom kvalitet, ytelse og minnekapasitet. ImageREt 2400 gir fotorealistiske bilder.

ImageREt 2400 gir en fargelaserkvalitet på 2400 punkter per tomme (ppt) i en utskriftsprosess med flere nivåer. Denne prosessen styrer fargene nøyaktig ved å kombinere opptil fire farger i ett punkt, og ved å variere mengden toner i et bestemt område. Det gjør at ImageREt 2400 og en oppløsning på 600 x 600 ppt skaper millioner av jevne farger.

# **Papirvalg**

For å oppnå best mulig farge- og bildekvalitet er det viktig å velge riktig utskriftsmateriale fra skrivermenyen eller fra frontpanelet. Se [Velge utskriftsmateriale](#page-77-0).

# **Fargealternativer**

Med fargealternativene får du automatisk optimal fargeutskrift for forskjellige typer dokumenter.

Fargealternativene bruker objektkoding, som gjør at optimale fargeog halvtoneinnstillinger kan brukes for forskjellige objekter på siden (tekst, grafikk og fotografier). Skriverdrivere bestemmer hvilke objekter som brukes på en side, og bruker halvtone- og fargeinnstillinger som gir best mulig utskriftskvalitet for hvert objekt. Objektkoding kombinert med optimaliserte standardinnstillinger, gir imponerende farger rett ut av esken.

I Windows-miljøet finner du fargealternativene **Automatisk** og **Manuelt** i kategorien **Farge** i skriverdriveren.

# **sRGB**

Standard rød-grønn-blå (sRGB) er en global fargestandard som opprinnelig ble utviklet av HP og Microsoft som et felles fargespråk for skjermer, inndataenheter (skannere, digitale kameraer) og utdataenheter (skrivere, plottere). Dette er standard fargeområde som brukes for HP-produkter, Microsoft-operativsystemer, Internett og de fleste typer programvare som finnes på markedet. sRGB er representativ for den vanlige Windows PC-skjermen i dag, og er konvergens standard for HDT-fjernsyn (High-Definition Television).

**Merk** Faktorer, for eksempel hvilken skjerm du bruker og belysningen i rommet, kan påvirke utseende til fargene på skjermen. Hvis du ønsker mer informasjon, se [Fargesamsvar.](#page-124-0)

> De siste versjonene av Adobe PhotoShop, CorelDRAW™, Microsoft Office og mange andre programmer bruker sRGB til å kommunisere farger. Fremfor alt har sRGB, som standard fargeområde i Microsofts operativsystemer, oppnådd anerkjennelse som et verktøy til utveksling av fargeinformasjon mellom programmer og enheter, som bruker en alminnelig definisjon som gjør at vanlige brukere kan oppnå mye bedre fargesamsvar. sRGB gjør det enklere å automatisk få samsvar i fargene fra skriveren, på skjermen og i andre inndataenheter (for eksempel skanner eller digitalt kamera), selv uten ekspertkunnskaper.

# <span id="page-121-0"></span>**Behandle farger**

Alternativet Automatisk gir vanligvis den beste utskriftskvaliteten for fargeutskrifter. Det kan imidlertid være at du vil skrive ut et fargedokument i gråtoner (svart-hvitt) eller endre ett av fargevalgene på skriveren.

- I Windows må du skrive du ut i gråtoner eller endre fargealternativer ved hjelp av innstillingene i kategorien **Farge** i skriverdriveren.
- På Macintosh-maskiner skriver du ut gråtoner eller endrer fargealternativer ved hjelp av hurtigmenyen **Fargetilpasning** i dialogboksen **Skriv ut**.

# **Skrive ut i gråtoner**

Når du velger alternativet **Skriv ut i gråtoner** i skriverdriveren, skrives dokumentet ut i svart-hvitt. Dette alternativet er nyttig for å få en forhåndsvisning av lysbilder og papirkopier, eller for å skrive ut fargedokumenter som skal kopieres eller fakses.

# **Automatisk eller manuell fargejustering**

Fargejusteringsfunksjonen **Automatisk** optimaliserer nøytral gråtonebehandling, halvtoner og kantforbedring som brukes på de forskjellige elementene i et dokument. Se den elektroniske hjelpen for driveren hvis du vil vite mer.

**Merk** Automatisk er standardinnstillingen og anbefales for utskrift av alle fargedokumenter.

> Med fargejusteringsfunksjonen **Manuelt** kan du justere nøytral gråtonebehandling og halvtoner og kantforbedring i tekst, grafikk og fotografier. Du får tilgang til fargealternativene for Manuelt i kategorien **Farge** ved å velge **Manuelt** og **Innstillinger**.

#### **Manuelle fargealternativer**

Med alternativet Manuell fargejustering kan du justere alternativene for Farge (eller Fargekart) og alternativer for Halvtone enkeltvis for tekst, grafikk og fotografier.

#### **Alternativer for Halvtone**

Alternativene for Halvtone påvirker oppløsningen og skarpheten til fargeutskriften. Du kan velge halvtoneinnstillinger for tekst, grafikk og fotografier uavhengig av hverandre. De to alternativene for Halvtone er **Glatt** og **Detaljert**.

- Alternativet **Glatt** gir bedre resultater for store, fylte utskriftsområder. Det forbedrer også fotografier ved å jevne ut fine fargegraderinger. Velg dette alternativet når det viktigste er å oppnå enhetlige og jevnt fylte områder.
- **Alternativet Detaljer** er nyttig i forbindelse med tekst og grafikk som krever skarpe avgrensninger mellom linjer eller farger, eller bilder som inneholder mønster eller er svært detaljerte. Velg dette alternativet når skarpe kanter og detaljer er viktigst.

**Merk** Noen programmer konverterer tekst eller grafikk til rasterbilder. I disse tilfellene kontrollerer innstillingene for **Fotografier** også tekst og grafikk.

#### **Nøytrale gråtoner**

Innstillingen **Nøytrale gråtoner** bestemmer hvordan gråtoner brukes i tekst, grafikk og fotografier.

Det finnes to mulige verdier for innstillingen **Nøytrale gråtoner**:

- **Bare svart** genererer nøytrale farger (gråtoner og svart) ved hjelp av svart toner. Dette garanterer nøytrale farger uten fargeskjær.
- z **4-farget** genererer nøytrale farger (gråtoner og svart) ved å kombinere alle fire tonerfarger. Denne metoden skaper jevnere graderinger og overganger til ikke-nøytrale farger, og det gir den mørkeste svartnyansen.

**Merk** Noen programmer konverterer tekst eller grafikk til rasterbilder. I disse tilfellene kontrollerer innstillingene for **Fotografier** også tekst og grafikk.

#### **Kantkontroll**

Innstillingen **Kantkontroll** bestemmer hvordan kantene skal gjengis. Kantkontroll har to komponenter: halvtoning som kan tilpasses, og overtrykk. Halvtoning som kan tilpasses, øker skarpheten i kantene. Overtrykk reduserer effekten av feilregistrering i fargeflater, ved at kantene på tilstøtende objekter overlappes litt.

Det finnes fire nivåer for kantkontroll:

- **Maksimum** er den mest effektive innstillingen for overtrykk. Halvtoning som kan tilpasses, aktiveres for denne innstillingen.
- **Normal** er standardinnstillingen for overtrykk. Overtrykk står på mellomnivået og halvtoning som kan tilpasses, er aktivert.
- **Lys** angir minste overtrykksnivå, og overtrykk som kan tilpasses, er aktivert.
- z **Av** slår av både overtrykk og halvtoning som kan tilpasses.

#### **RGB-farge**

Det finnes to mulige verdier for innstillingen **RGB-farge**:

- **Standard** angir at RGB-farge skal tolkes som sRGB. sRGB er den anerkjente standarden til Microsoft og på Internett (www).
- z **Enhet** angir at RGB-data skal skrives ut i rå enhetsmodus. For å oppnå god kvalitet på fotografier med denne verdien må du justere bildefargen i programmet eller i operativsystemet.

# <span id="page-124-0"></span>**Fargesamsvar**

Prosessen med å samsvare fargene på utskriften med fargene på skjermen er ganske komplisert fordi skrivere og dataskjermer bruker forskjellige metoder for å produsere farge. Skjermer viser farger med lyspiksler og bruker en RGB-fargeprosess (rød, grønn, blå), mens skrivere skriver ut farger med en CMYK-prosess (cyan, magenta, gul og svart).

Flere faktorer kan påvirke evnen til å samsvare fargene på utskriften med fargene på skjermen. Disse faktorene er:

- utskriftsmateriale
- fargestoff for skrivere (for eksempel blekk- eller tonerfarger)
- $\bullet$  utskriftsprosess (for eksempel blekkskriver, presse eller laserteknologi)
- **v** lys på overhead-projektor
- $\bullet$  individuelle fargeoppfatninger
- **•** programmer
- $\bullet$  skriverdrivere
- PC-ens operativsystem
- $\bullet$  skjermer
- **videokort og -drivere**
- operativsystemet (for eksempel luftfuktighet)

Ta faktorene ovenfor i betraktning når fargene på skjermen ikke stemmer overens med fargene på utskriften.

For de fleste brukere er den beste metoden for å skrive ut med sRGBfarger å samsvare fargene på skjermen med fargene i skriveren.

## **PANTONE®\*-fargesamsvar**

PANTONE®\* har flere systemer for fargesamsvar. PANTONE®\* Matching System (PMS) er svært populært og bruker fast blekk til å generere et bredt spekter med fargenyanser og sjatteringer. Gå til <http://www.hp.com> hvis du ønsker informasjon om hvordan du skal bruke PANTONE®\* Matching System med denne skriveren.

# **Fargesamsvar på fargekart**

Det kan være vanskelig å få utskriften til å samsvare med forhåndstrykte fargekart og standard fargereferanser. Du får vanligvis rimelig godt samsvar med fargekartet hvis du bruker cyan, magenta, gult og svart blekk når du lager fargekart. Dette kalles ofte prosessfargekart.

Noen fargekart lages med spotfarger. Spotfarger består av egne fargestoffer. Mange av disse spotfargene ligger utenfor fargeskalaen til skriveren. De fleste fargekartene for spotfarger har prosessfargekart der spotfargene er laget ved hjelp av CMYK.

På de fleste prosessfargekart vil det være angitt hvilke prosesstandarder som ble brukt til å skrive ut fargekartet. Vanligvis vil det være SWOP, EURO eller DIC. For å oppnå optimalt fargesamsvar med prosessfargekartet velger du tilsvarende blekkemulering på skrivermenyen. Hvis ikke du kan identifisere prosesstandarden, må du bruke SWOP-blekkemulering.

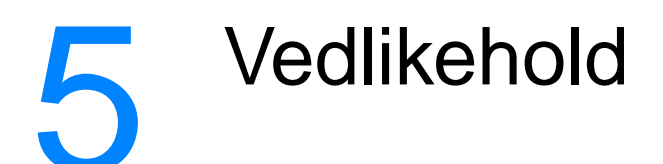

Dette kapittelet beskriver hvordan du vedlikeholder skriveren. Du får lære mer om følgende emner:

- **[Håndtering av skriverkassetten](#page-128-1)**
- Skifte skriverkassetter
- [Skifte ut rekvisita](#page-133-0)
- [Konfigurere varsler](#page-136-0)

# <span id="page-128-1"></span>**Håndtering av skriverkassetten**

# **HP-skriverkassetter**

Når du bruker en original, ny HP-skriverkassett (delenummer C9720A, C9721A, C9722A, C9723A), kan du få følgende rekvisitainformasjon:

- prosent av gjenværende rekvisita
- beregnet antall gjenstående sider
- $\bullet$  antall trykte sider

# <span id="page-128-0"></span>**Skriverkassetter som ikke er fra HP**

Hewlett Packard Company anbefaler ikke bruk av skriverkassetter som ikke er produsert av HP, uansett om de er nye eller refabrikkerte. HP kan ikke påvirke utformingen eller kontrollere kvaliteten på produkter som ikke er originale HP-produkter. Service eller reparasjoner grunnet bruk av skriverkassetter som ikke er produsert av HP, dekkes ikke av skrivergarantien.

Når du bruker en skriverkassett som ikke er produsert av HP, er det visse funksjoner som ikke er tilgjengelige. Du kan for eksempel ikke få opplysninger om gjenværende toner når du bruker deler som ikke er fra HP.

Hvis skriverkassetten uriktig ble solgt til deg som et ekte HP-produkt, se HPs direktelinie for svindel.

# **Godkjenning av skriverkassetten**

Skriveren i HP Color LaserJet 4600-serien godkjenner skriverkassettene automatisk når de settes inn i skriveren. Under godkjenningen vil skriveren reagere hvis en kassett ikke er en original HP-skriverkassett.

Hvis meldingen i skriverens kontrollpanel bekrefter at det ikke er en original HP-skriverkassett, og du tror du har kjøpt en HP-kassett, kan du ringe HPs direktelinje for svindel.

Hvis du vil overstyre feilmeldinger om skriverkassetter som ikke er produsert av HP, se [KASSETT ER IKKE FRA HP](#page-154-0).

## <span id="page-129-0"></span>**HPs direktelinje for svindel**

Ring HPs direktelinje for svindel (+1-877-219-3183, gratis i Nord-Amerika) når du installerer en HP-skriverkassett og skriveren viser en melding om at det ikke er en original HP-skriverkassett. HP hjelper deg med å finne ut om produktet er ekte, og iverksetter tiltak for å løse problemet.

Hvis du opplever følgende, er kanskje ikke skriverkassetten en ekte HP-skriverkassett:

- Du har store problemer med skriverkassetten.
- Kassetten ser ikke ut som den vanligvis gjør (for eksempel mangler den oransje avtrekksfliken eller innpakningen er ulik den originale HP-innpakningen).

# **Lagring av skriverkassetter**

Ikke ta skriverkassetten ut av innpakningen før du skal bruke den.

**OBS!** For å hindre skade på skriverkassetten må den ikke utsettes for lys i mer enn et par minutter.

# **Forventet varighet for skriverkassetter**

Levetiden til skriverkassetter er avhengig av bruksmønster og hvor mye toner utskriftsjobbene krever. Ved utskrifter med 5 prosent dekning, varer en HP-skriverkassett gjennomsnittlig 8 000 sider. (Et vanlig forretningsbrev har en dekning på ca. 5 prosent.)

Du kan når som helst få vite forventet varighet ved å kontrollere tonernivået, som beskrevet nedenfor.

# **Kontrollere skriverkassettens varighet**

Du kan kontrollere skriverkassettens varighet ved hjelp av kontrollpanelet, den innebygde Web-serveren, skriverprogramvaren eller programmet HP Web Jetadmin.

#### **Bruke skriverens kontrollpanel**

- 1. Trykk på  $\checkmark$  for å gå til MENYER.
- 2. Trykk på  $\blacktriangleright$  for å merke INFORMASJON.
- 3. Trykk på  $\checkmark$  for å velge INFORMASJON.
- 4. Trykk på  $\bullet$  for å merke UTSKR. REKVISITA STATUSSIDE.

5. Trykk på ✔ for å skrive ut statussiden for rekvisita.

#### **Bruke den innebygde Web-serveren**

- 1. Oppgi IP-adressen til skriverens hjemmeside i Web-leseren din. Dette bringer deg til statussiden for skriveren. Se Bruke den [innebygde Web-serveren](#page-112-0).
- 2. Klikk på **Supplies Status** til venstre på skjermen. Dette bringer deg til statussiden for utskriftsrekvisita, der du finner informasjon om skriverkassettene.

#### **Bruke skriverprogramvare**

Tre forutsetninger må være oppfylt før du kan bruke denne funksjonen:

- Programvaren Supplies Information and Ordering må være installert på datamaskinen (bruk alternativet for tilpasset installering).
- **Skriveren må være koblet direkte til datamaskinen via en** parallellkabel. Se [Parallellkonfigurasjon.](#page-63-0)
- **•** Du må ha tilgang til Internett.
- 1. Dobbeltklikk på skriverikonet nederst til høyre på skjermen (i systemstatusfeltet). Dette åpner statusvinduet.
- 2. Klikk på skriverikonet du vil ha status for, til venstre i statusvinduet.
- 3. Klikk på koblingen **Supplies** øverst i statusvinduet. Du kan også bla ned til Supplies Status.
- **Merk** Klikk på **Order Supplies** hvis du vil bestille rekvisita. Dette åpner en leser som bringer deg til en side der du kan kjøpe rekvisita. Velg produktene du vil bestille, og følg instruksjonene.

#### **Bruke HP Web Jetadmin**

Velg skriverenheten i HP Web Jetadmin. Statussiden for enheten viser informasjon om skriverkassettene.

# **Skifte skriverkassetter**

Når en skriverkassett er i ferd med å gå tom, vil det vises en melding om dette på kontrollpanelet. Da bør du bestille en ny kassett. Du kan fortsette å bruke skriveren med skriverkassetten som står i, helt til det vises en melding på kontrollpanelet om at kassetten må skiftes ut.

Skriveren bruker fire tonerfarger, og har én skriverkassett for hver farge: svart (K), magenta (M), cyan (C) og gul (Y)

Skriverkassetten må skiftes ut når meldingen BYTT <FARGE>KASSETT vises på skriverens kontrollpanel. Kontrollpanelet vil også vise hvilken farge som bør skiftes ut (dette gjelder bare hvis en original HP-kassett er installert).

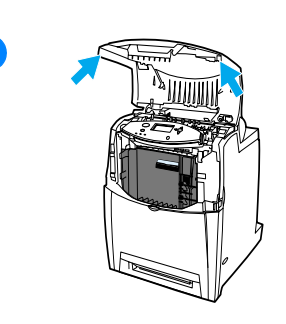

**1**

- **1** Løft skriverens øvre deksel.
- **2** Trekk ned frontdekselet og overføringsenheten.

**OBS!** Du må ikke legge noe på overføringsenheten mens dekselet er åpent. Hvis det går hull i overføringsenheten, kan det gi nedsatt utskriftskvalitet.

**3** Ta den brukte skriverkassetten ut av skriveren.

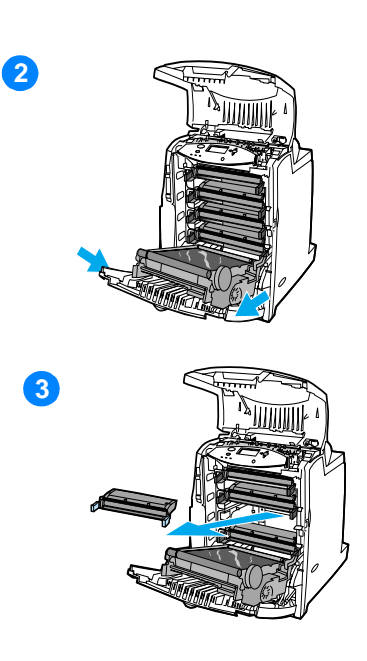

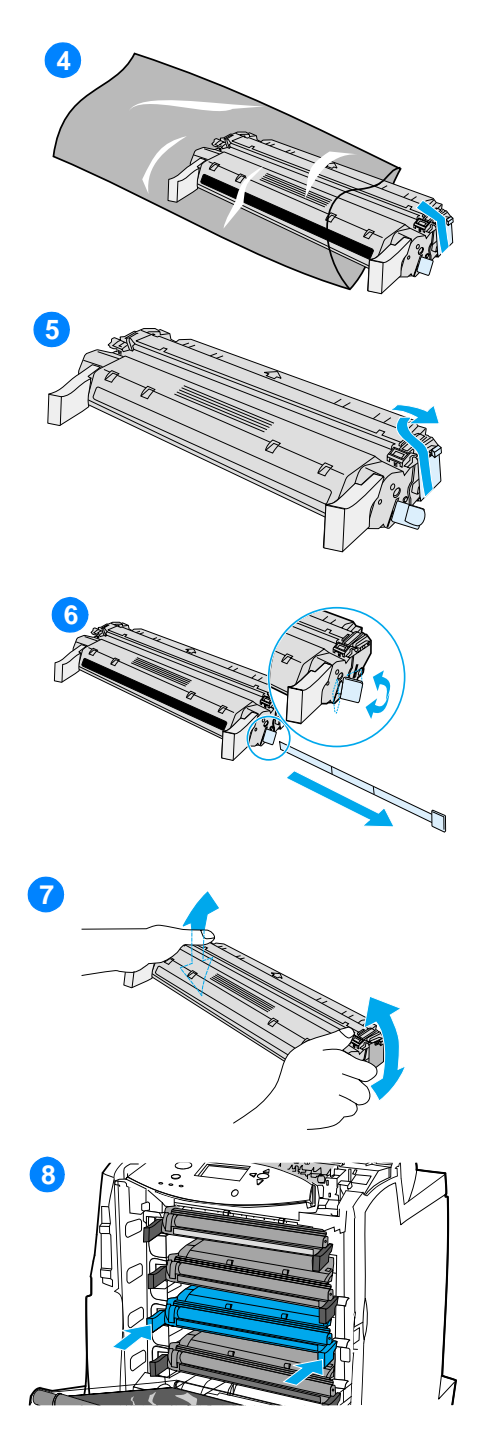

- **4** Ta den nye skriverkassetten ut av posen. Legg den brukte skriverkassetten i posen for resirkulering.
- **5** Fjern den oransje fraktlåsen fra den nye skriverkassetten. Kast fraktlåsen.
- **6** Ta av den innvendige forseglingsteipen ved å bryte av den oransje fliken på enden av den nye skriverkassetten, og trekk teipen helt ut. Kast teipen.
- **7** Ta tak i hver side av kassetten og fordel toneren ved å forsiktig riste kassetten frem og tilbake.
- **8** Juster skriverkassetten slik at den står på linje med sporene på innsiden av skriveren, og skyv kassetten inn til den sitter på plass.

**Merk** Hvis en kassett sitter i feil spor, vil meldingen FEIL FARGE vises på kontrollpanelet.

- **9** Lukk frontdekselet og deretter det øvre dekselet. Etter en liten stund skal kontrollpanelet vise KLAR.
- **10** Nå er installeringen ferdig. Legg den brukte skriverkassetten i esken den nye kassetten ble levert i. I vedlagte resirkuleringsveiledning finner du instruksjoner for resirkulering.
- **11** Hvis du bruker en kassett som ikke er levert av HP, finner du ofte flere instruksjoner på kontrollpanelet.

Du finner mer hjelp på adressen <http://www.hp.com/support/lj4600>.

# <span id="page-133-0"></span>**Skifte ut rekvisita**

# **Finne rekvisita**

Rekvisita identifiseres av etiketten og det blå plasthåndtaket.

Figuren nedenfor viser plasseringen av hver enkelt rekvisitaartikkel.

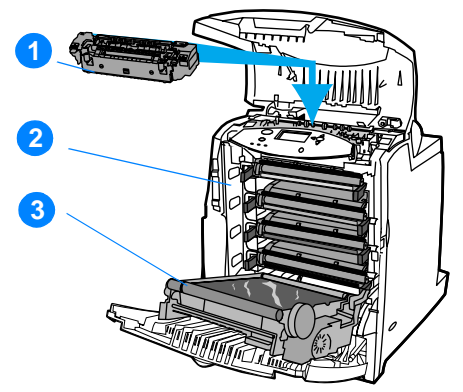

#### **Rekvisitaartiklenes plassering**

- 1. varmeelement
- 2. skriverkassetter
- 3. overføringsenhet

# **Retningslinjer for utskifting av rekvisita**

Tenk på følgende retningslinjer når du setter opp skriveren, slik at det blir enklere å skifte rekvisitaartikler.

- Du må ha tilstrekkelig plass foran og bak skriveren for å kunne fjerne rekvisita.
- Skriveren skal stå på et flatt og stødig underlag.
- **WWW** Du finner instruksjoner for utskifting av rekvisita i installeringshåndbøkene som følger med den enkelte rekvisitaartikkelen. Du finner flere opplysninger på adressen <http://www.hp.com/support/lj4600>. Velg **Solve a Problem** (løse et problem) når du får forbindelse.

**OBS!** Hewlett-Packard anbefaler bruk av HP-produkter i denne skriveren. Bruk av et produkt som ikke er produsert av HP, kan forårsake problemer og kreve service som ikke dekkes av garantien eller HPs serviceavtaler.

# **Frigi plass rundt skriveren for å skifte rekvisitaartikler**

Illustrasjonen nedenfor viser hvor stor klaring som kreves foran, bak og på siden av skriveren når du skal skifte ut rekvisita.

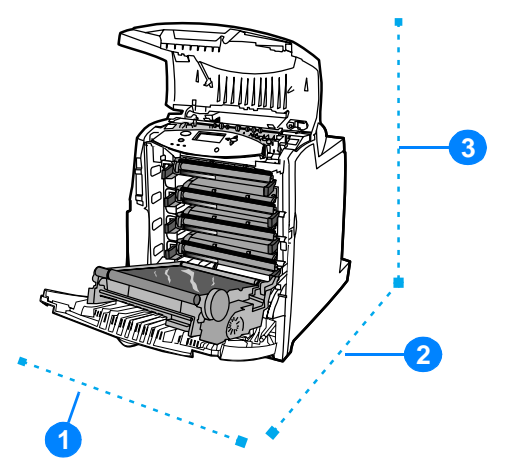

#### **Diagram for klaring ved utskifting av rekvisita**

- 1. 530 mm (20,9 tommer)
- 2. 1294 mm (50 tommer)
- 3. 804 mm (31,7 tommer)

# **Omtrentlige intervaller for utskifting av rekvisita**

Tabellen nedenfor viser omtrentlige intervaller for skifting av skriverrekvisita, og meldingene på kontrollpanelet som varsler når de må skiftes ut.

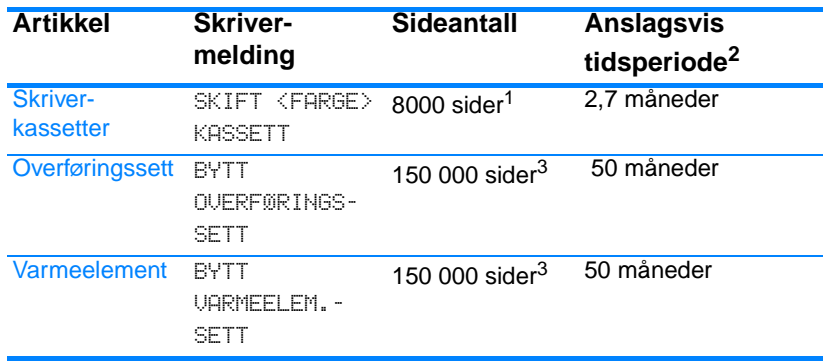

1 Omtrentlig gjennomsnitt er antall sider i A4/Letter-størrelse basert på 5 % dekning av de enkelte fargene. Bruksforhold og utskriftsmønstre kan gi avvikende resultater.

2 Omtrentlig levetid er basert på 3000 sider pr. måned.

3 Bruksforhold og utskriftsmønstre kan gi avvikende resultater.

**WWW** Du kan bestille rekvisita elektronisk ved å gå til <http://www.hp.com/support/lj4600>.

# <span id="page-136-0"></span>**Konfigurere varsler**

Du kan bruke HP Web Jetadmin eller skriverens innebygde Webserver til å konfigurere systemet slik at du blir varslet om problemer med skriveren. Varslene kommer i form av e-postmeldinger til adressen(e) du angir.

Du kan konfigurere følgende:

- **•** Hvilke(n) skriver(e) du vil overvåke.
- **•** Hvilken type varsler du vil ha (for eksempel i forbindelse med fastkjørt papir, tomme papirskuffer, rekvisitastatus og åpent deksel).
- $\bullet$  E-postadressen(e) som varslene skal sendes til.

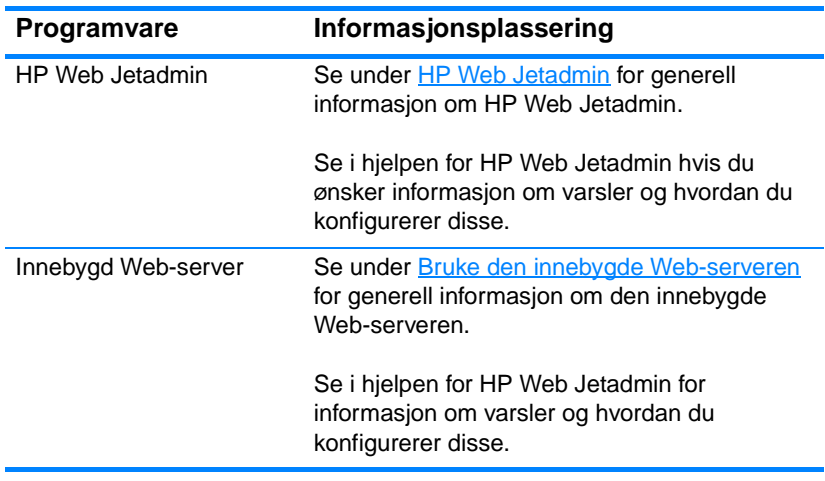

# 6 Problemløsing

Dette kapittelet beskriver hva du skal gjøre for å løse problemer med skriveren. Du får lære mer om følgende emner:

- **•** [Sjekkliste for grunnleggende feilsøking](#page-140-0)
- **•** [Kontrollpanelmeldinger](#page-141-0)
- **[Fastkjørt papir](#page-172-0)**
- Skriveren mater inn flere ark om gangen
- [Problemer med skriverrespons](#page-189-0)
- **Innstillingene på kontrollpanelet fungerer på feil måte**
- [Problemer med fargeutskrift](#page-193-0)
- **•** [Utskriften er feil](#page-195-0)
- [Problemer med programvaren](#page-197-0)
- **•** [Feilsøking av utskriftskvalitet](#page-198-0)

# <span id="page-140-0"></span>**Sjekkliste for grunnleggende feilsøking**

Sjekklisten nedenfor kan være nyttig til å finne årsaken til problemene hvis du får vanskeligheter med skriveren.

- Er skriveren koblet til strøm?
- Er skriveren i KLAR -tilstand?
- **Er alle nødvendige kabler tilkoblet?**
- Vises det noen meldinger på kontrollpanelet?
- **•** Er originalt HP-tilbehør installert?
- **•** Ble den nylig installerte skriverkassetten satt i på riktig måte? Ble uttrekksfliken på kassetten fjernet?
- **Ble nylig installerte ekstradeler (varmeelement, overføringssett)** satt inn på riktig måte?
- Er av/på-bryteren i stillingen for på?

[Hvis du får problemer med skriveren og ikke finner en løsning i denne](http://www.hp.com/supplies/lj4600)  [håndboken, kan du gå til](http://www.hp.com/supplies/lj4600) http://www.hp.com/supplies/lj4600.

Slå opp i installasjonsveiledningen for denne skriveren hvis du vil vite mer om installering og konfigurering av skriveren.

# <span id="page-141-0"></span>**Kontrollpanelmeldinger**

# **Statusmeldinger**

Statusmeldinger gjengir skriverens gjeldende status. Dette er meldinger som viser at skriveren fungerer normalt, og at du ikke trenger å gjøre noe for å fjerne dem. De endres etter hvert som skriverstatusen endrer seg. Når skriveren er klar, ledig og ingen advarselmeldinger venter, vises statusmeldingen KLAR hvis skriveren er aktivert.

# **Advarselmeldinger**

Advarselmeldinger opplyser om data- og utskriftsfeil. Disse meldingene veksler vanligvis med meldingene KLAR eller STATUS , og vises til du trykker på ✔. Hvis FJERNBAR ADVARSEL er angitt til JOBB på skriverens konfigurasjonsmeny, slettes disse meldingene av den neste utskriftsjobben.

# **Feilmeldinger**

Feilmeldinger varsler at du må foreta deg noe, for eksempel legge i mer papir eller fjerne fastkjørt papir.

Noen feilmeldinger tillater automatisk fortsettelse hvis AUTO-FORTSETT=PÅ. Da vil skriveren gå tilbake til normal drift etter å ha vist en melding om automatisk fortsettelse i ti sekunder.

**Merk** Hvis du trykker på en hvilken som helst knapp i løpet av de ti sekundene en feilmelding med automatisk fortsettelse vises, vil funksjonen for automatisk fortsettelse overstyres, og funksjonen til knappen du trykker på, vil gjøres gjeldende. Hvis du for eksempel trykker på AVBRYT JOBB, vil jobben avbrytes.

# **Meldinger om kritiske feil**

Meldinger om kritiske feil opplyser om en feil med enheten. Du kan fjerne noen av disse meldingene ved å slå skriveren av og deretter på igjen. Innstillingen AUTO-FORTSETT har ingen innvirkning på disse meldingene. Hvis den kritiske feilen vedvarer, er det nødvendig med service.

Denne tabellen inneholder en liste over kontrollpanelmeldinger, og en beskrivelse av disse.

# **Kontrollpanelmeldinger**

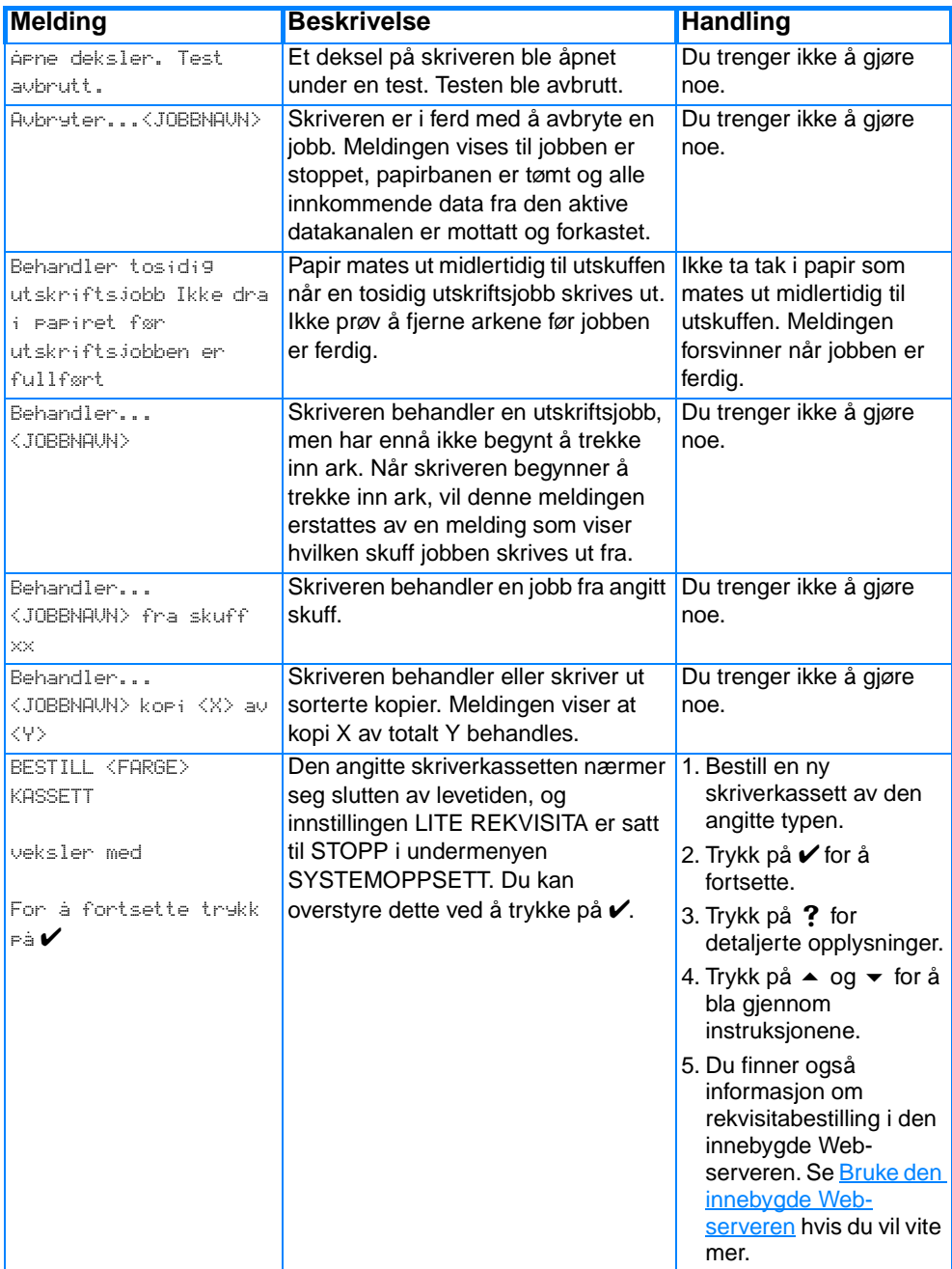

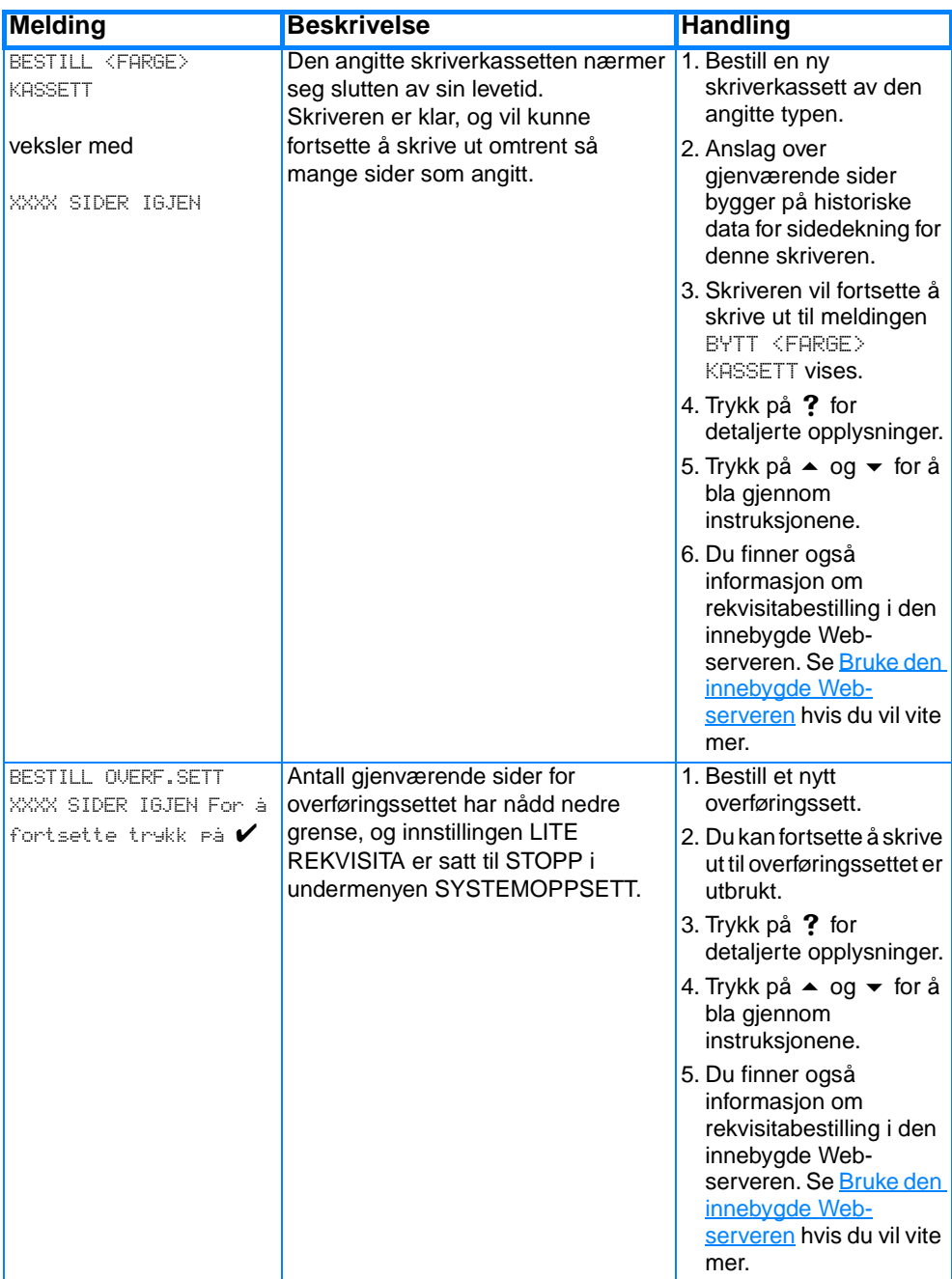
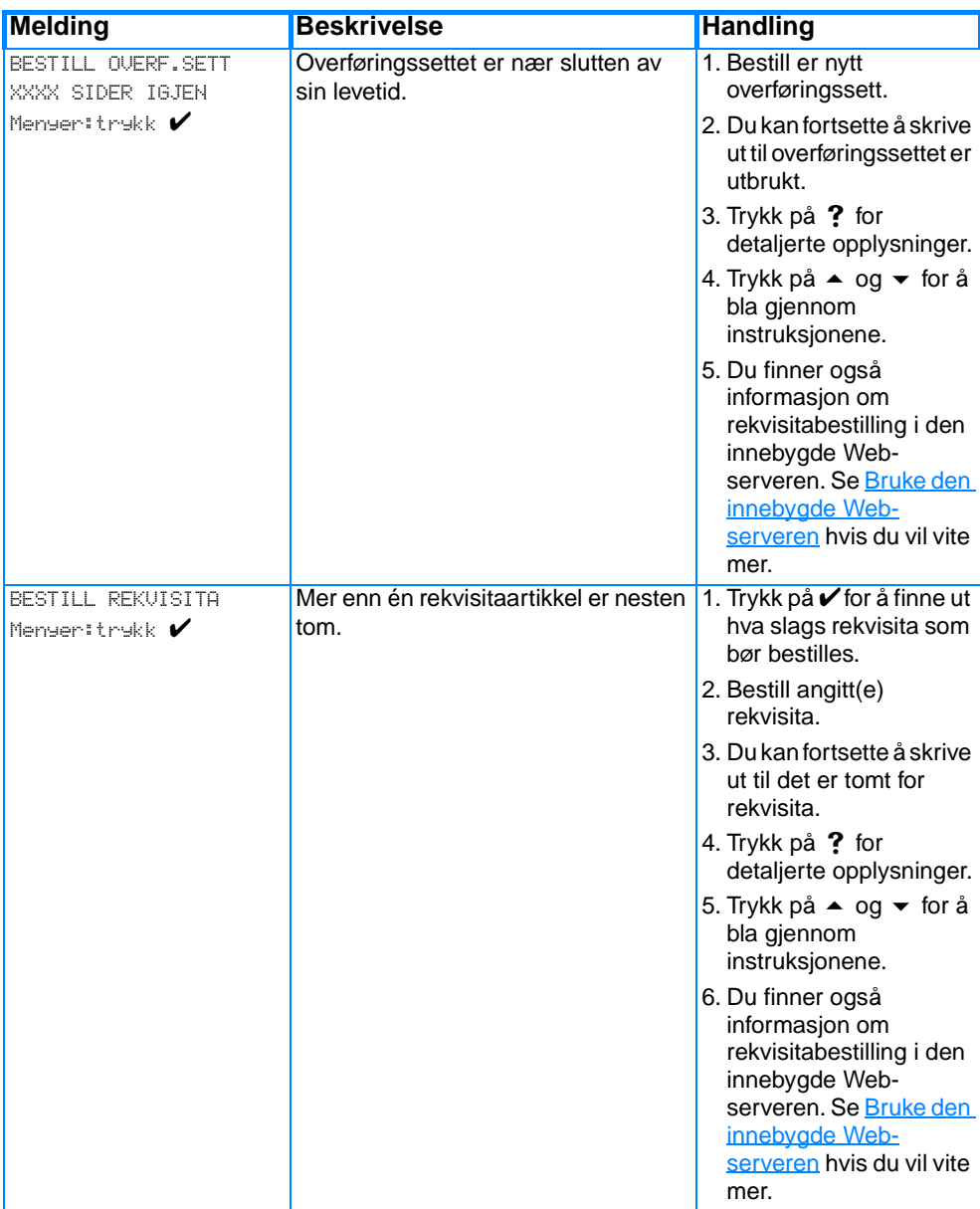

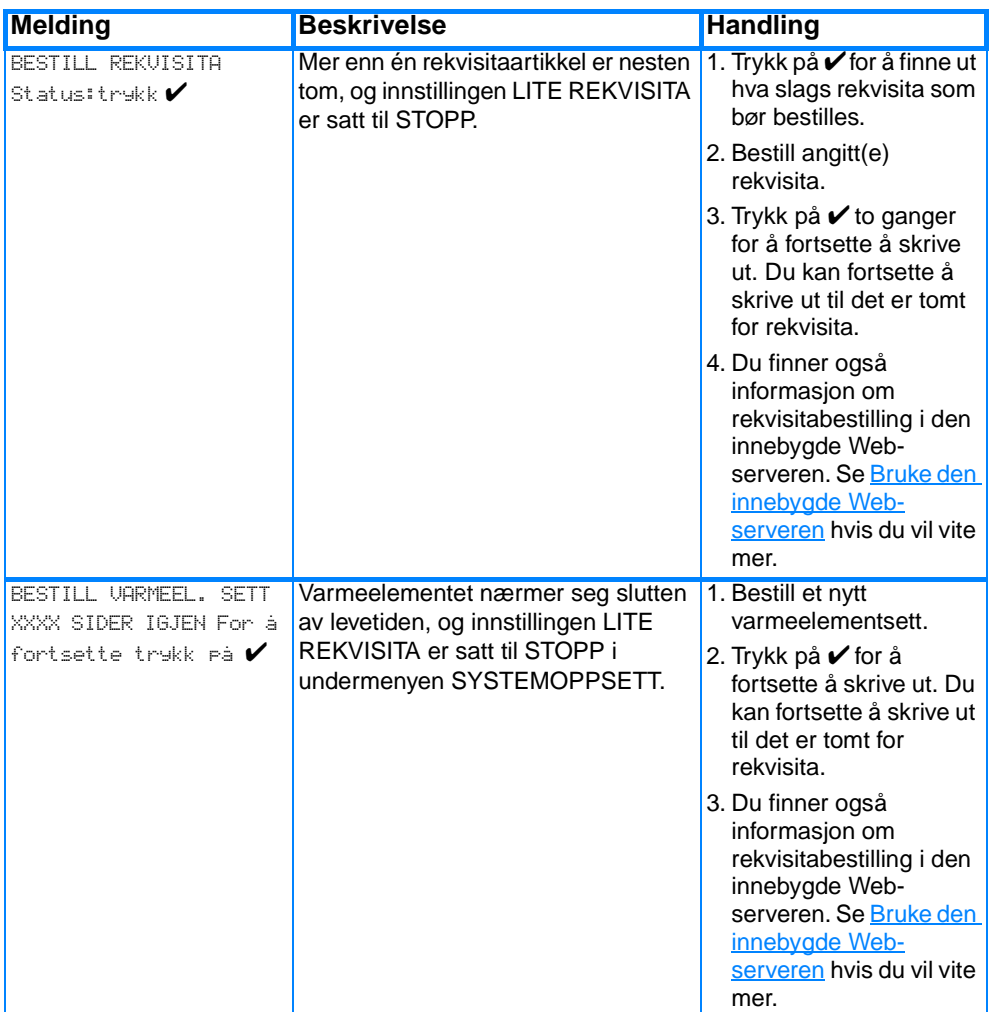

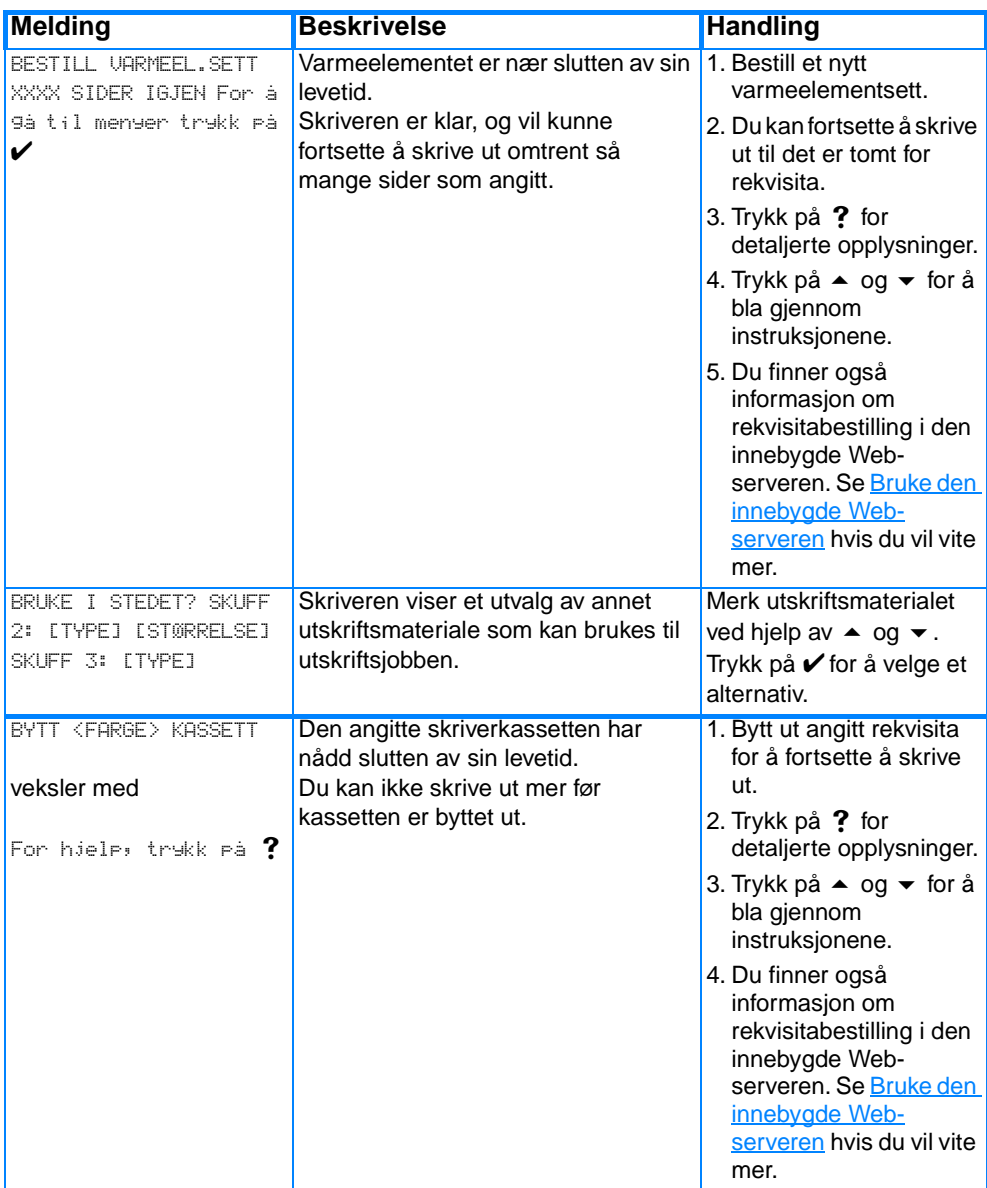

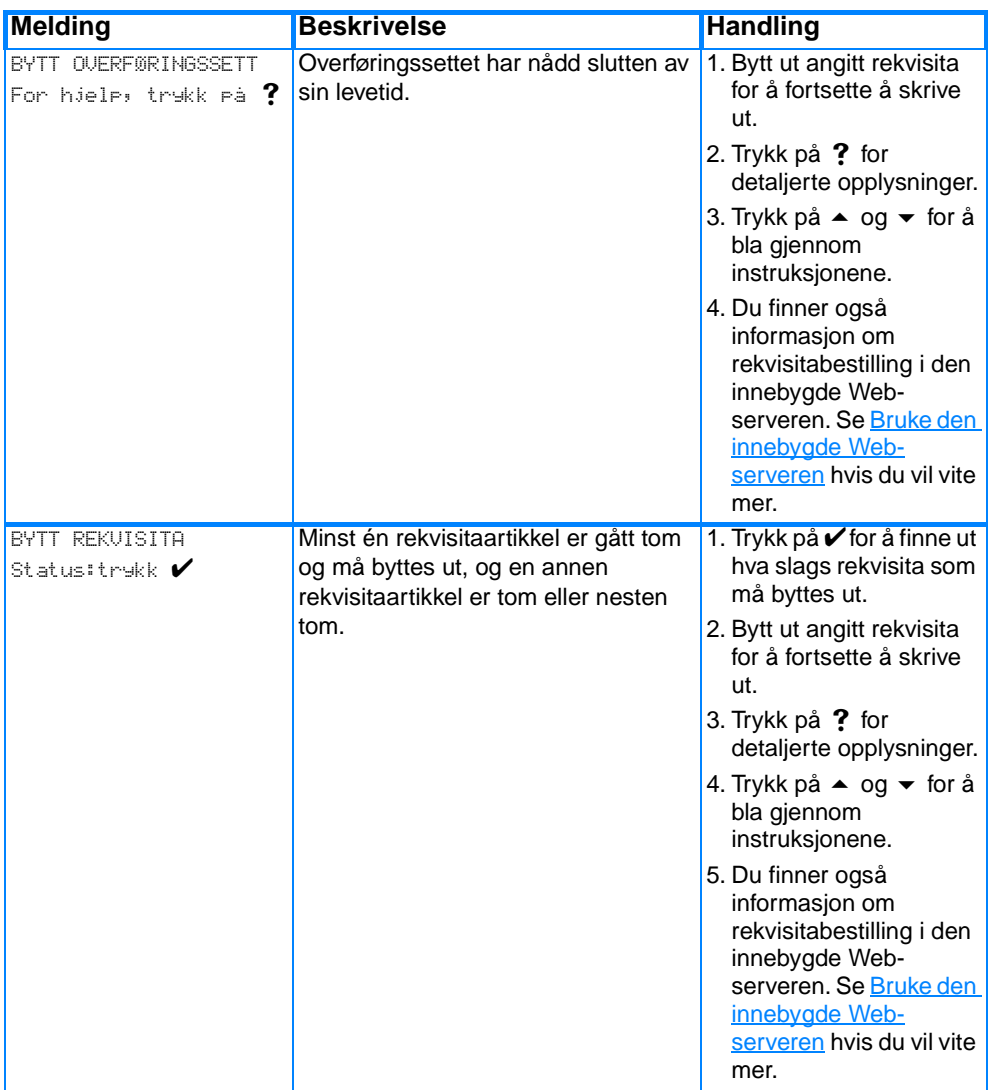

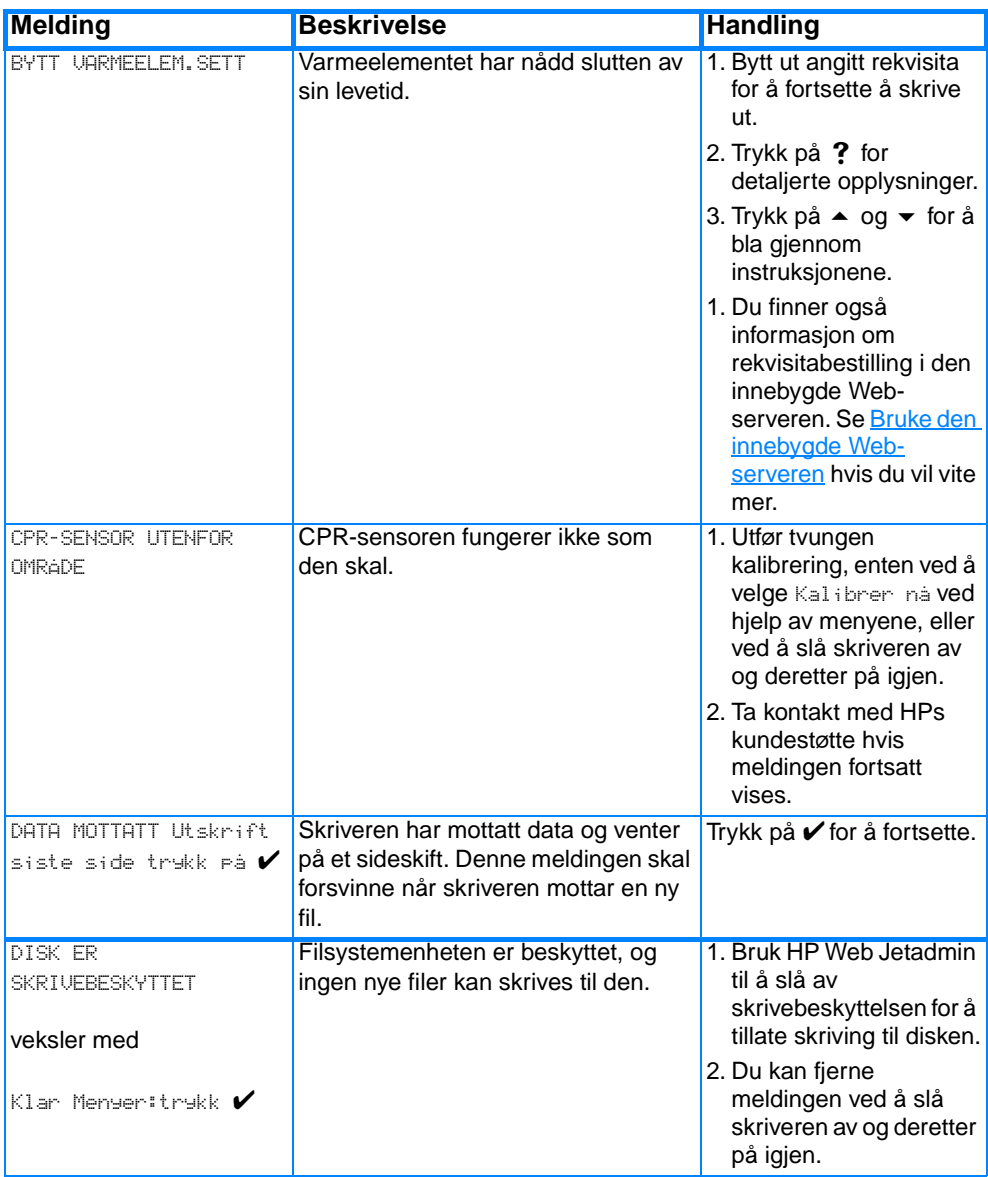

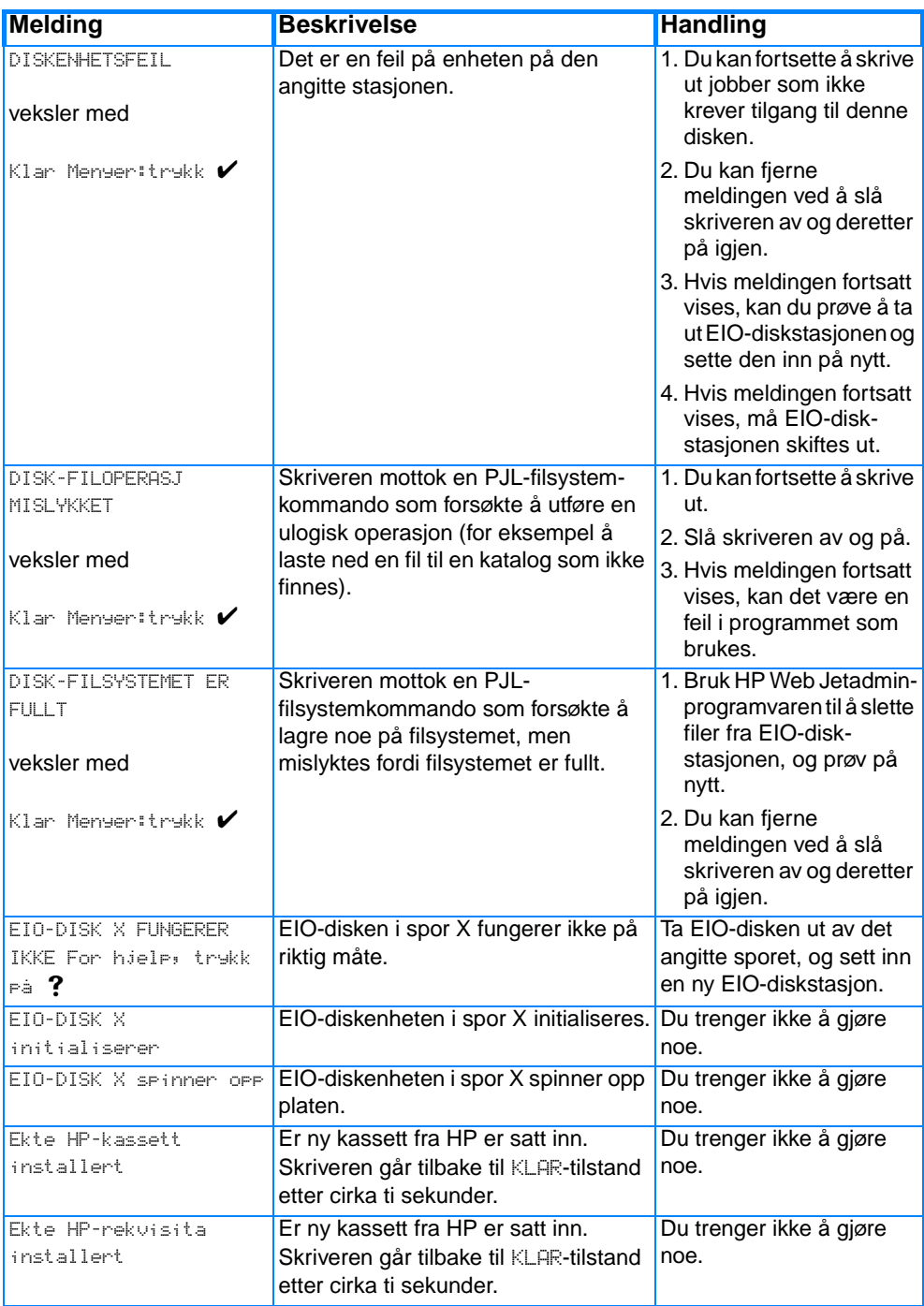

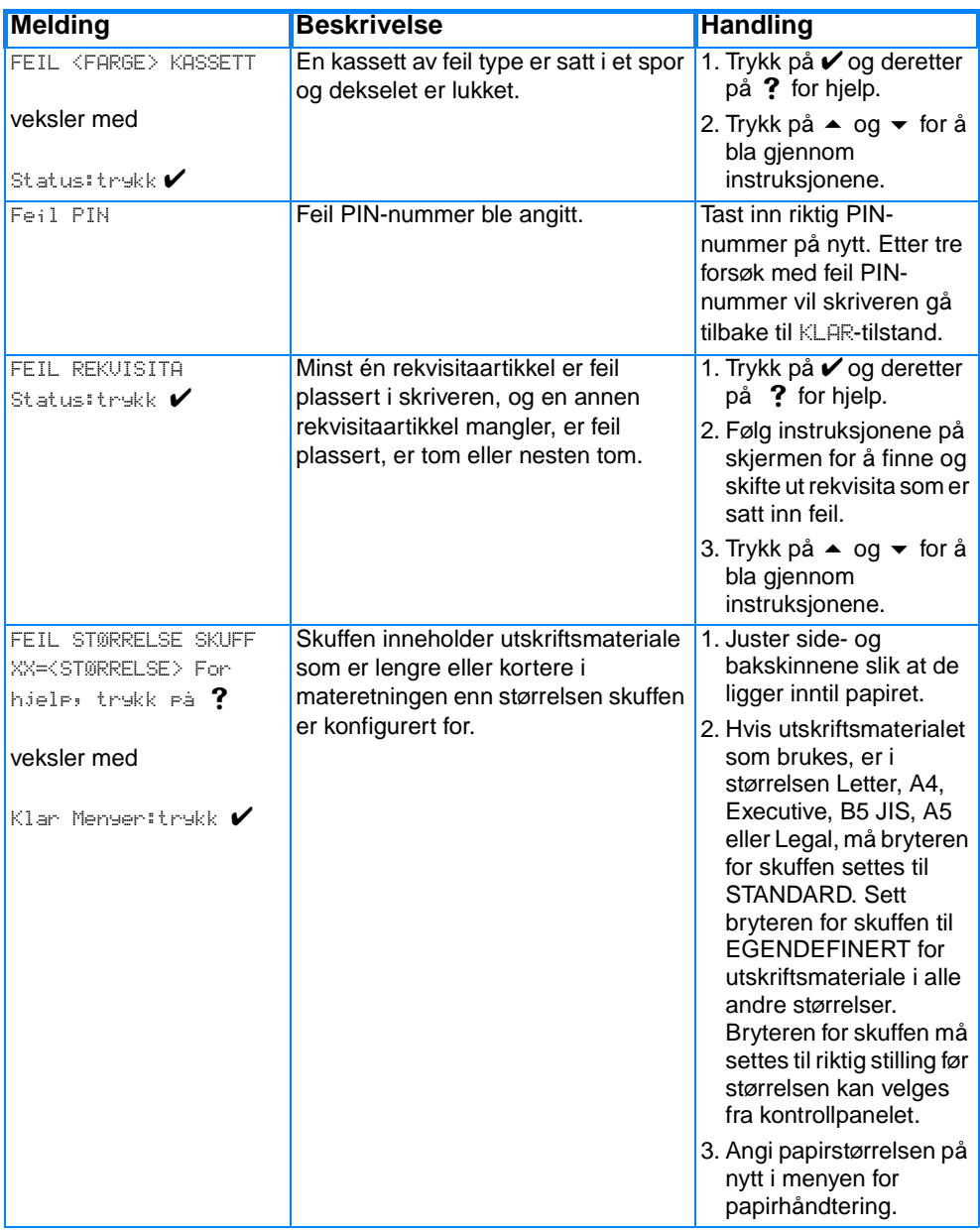

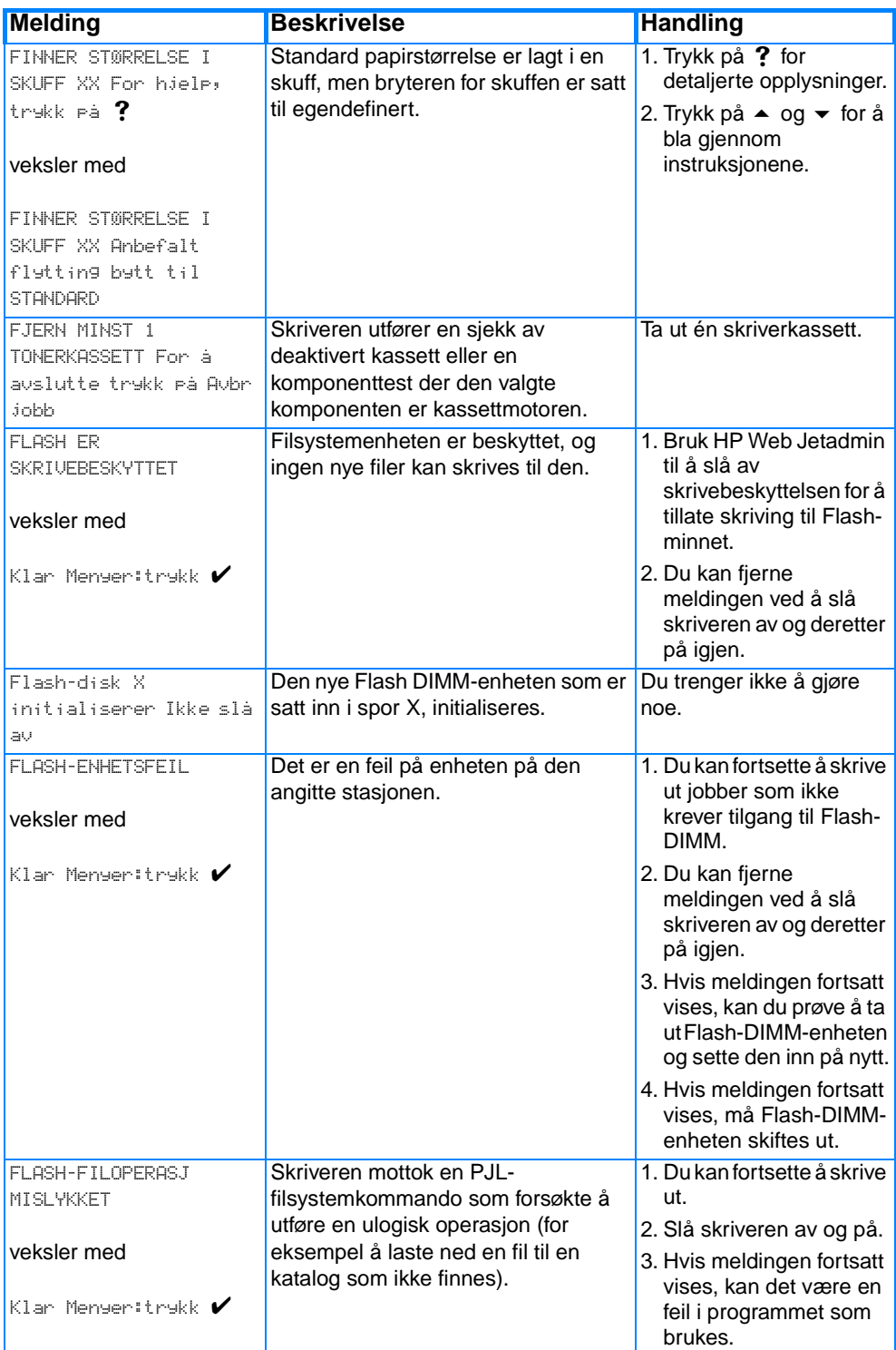

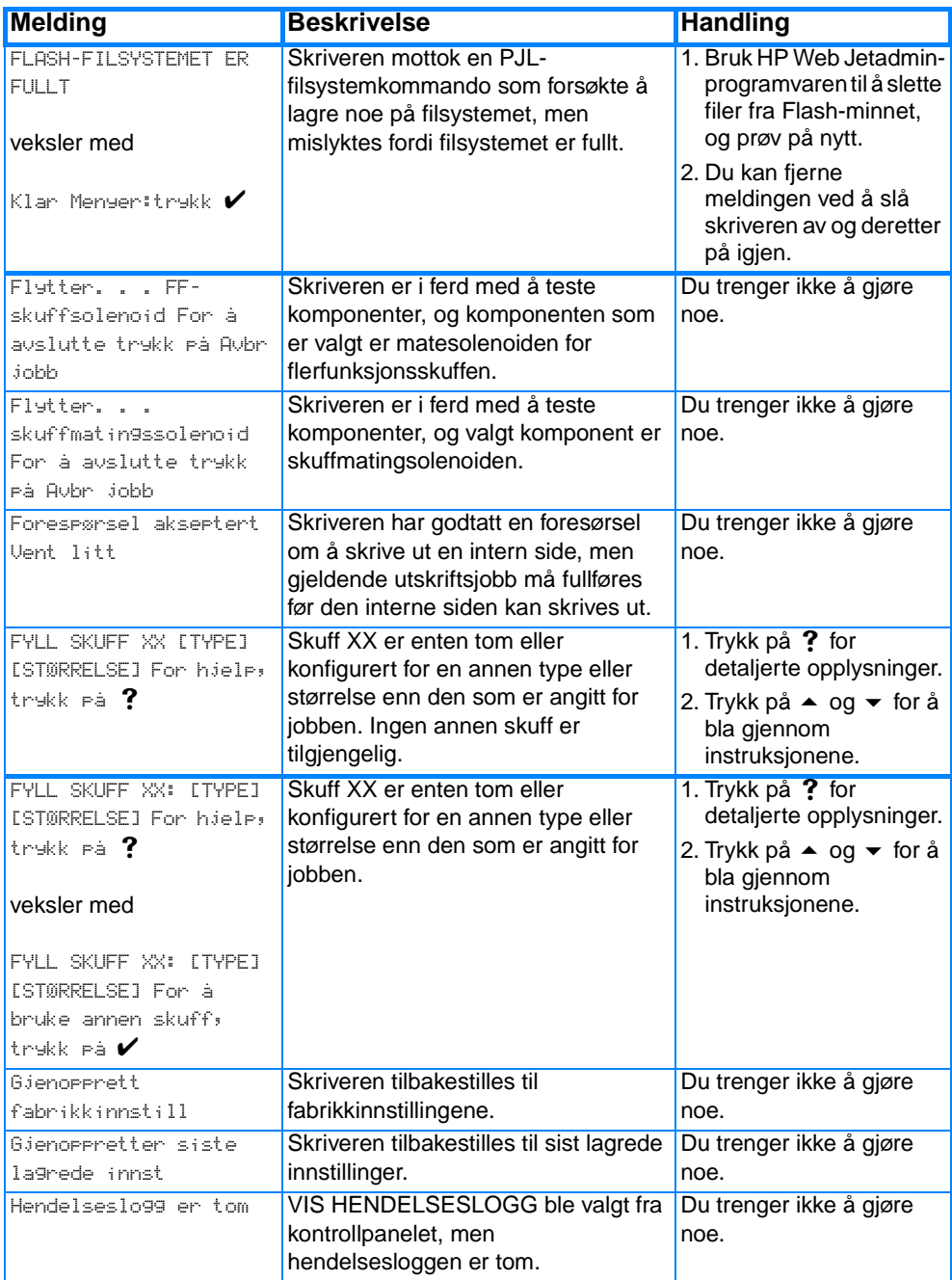

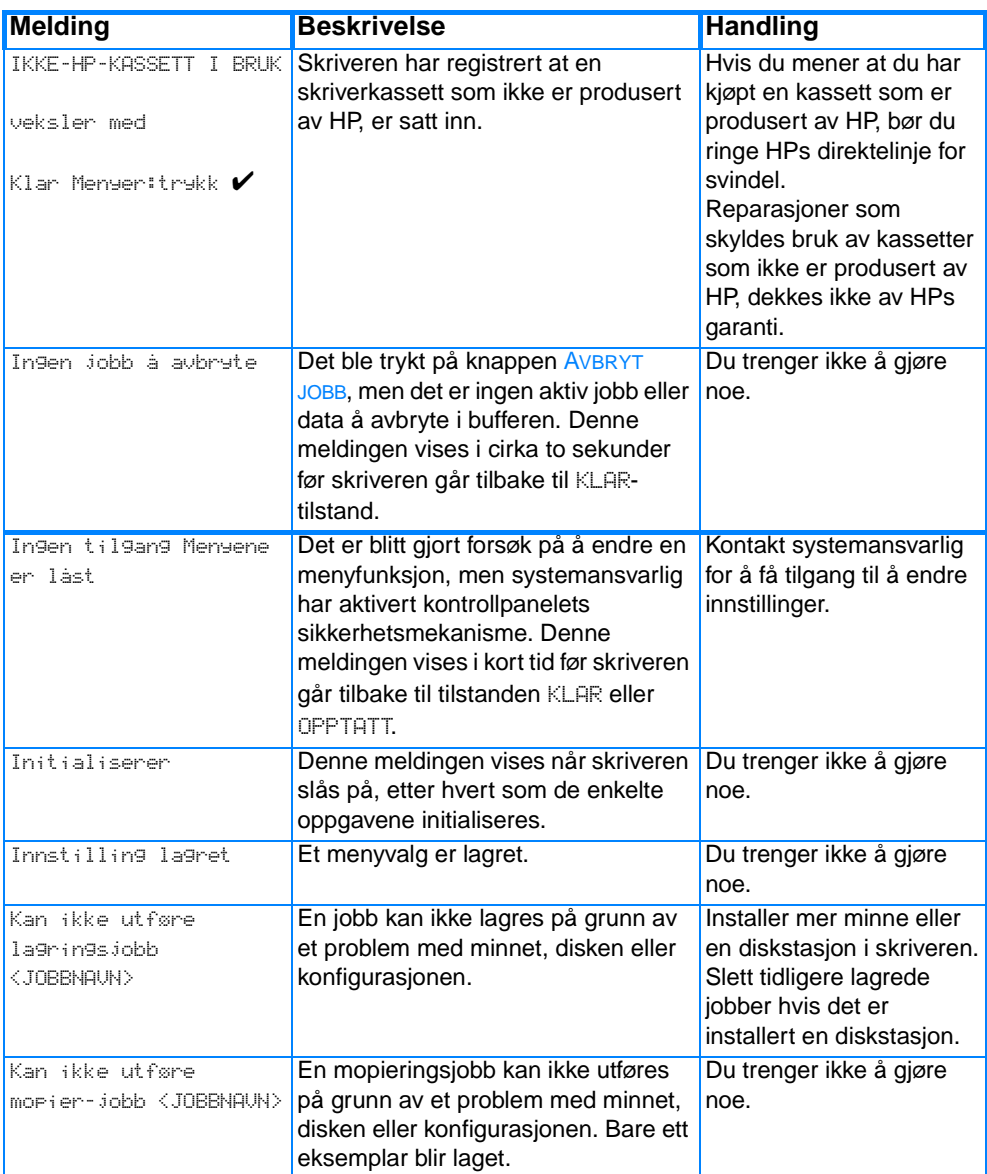

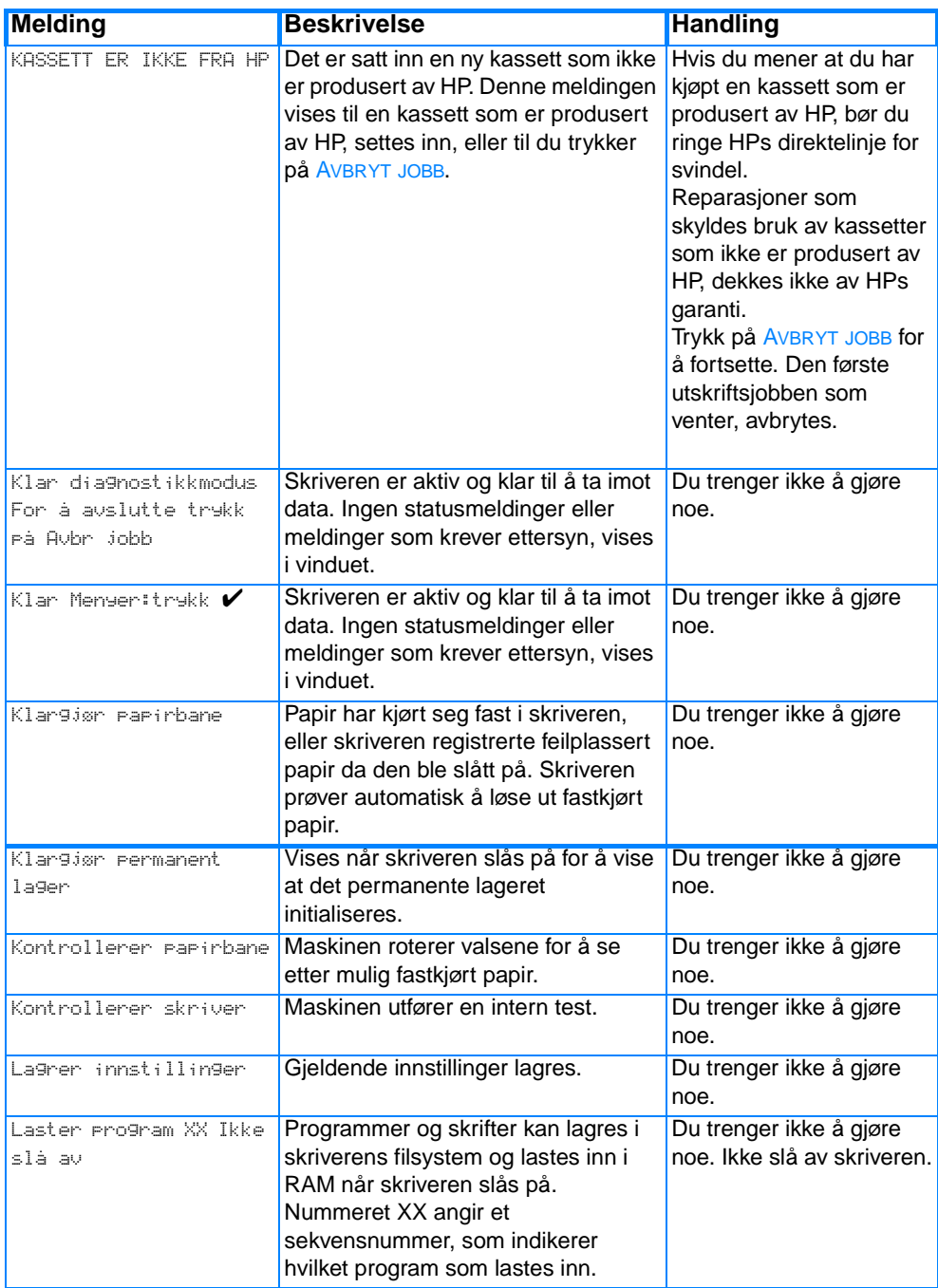

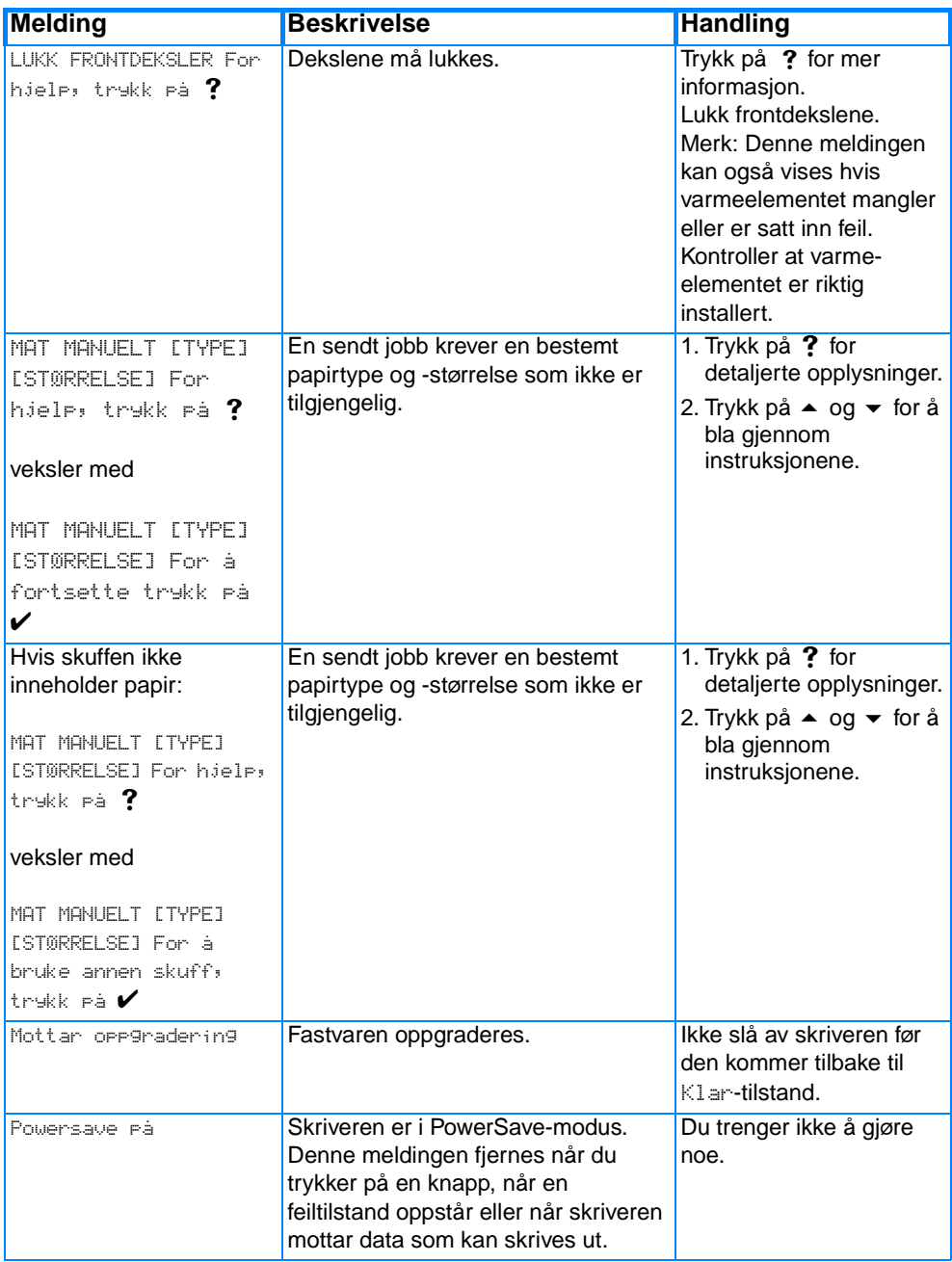

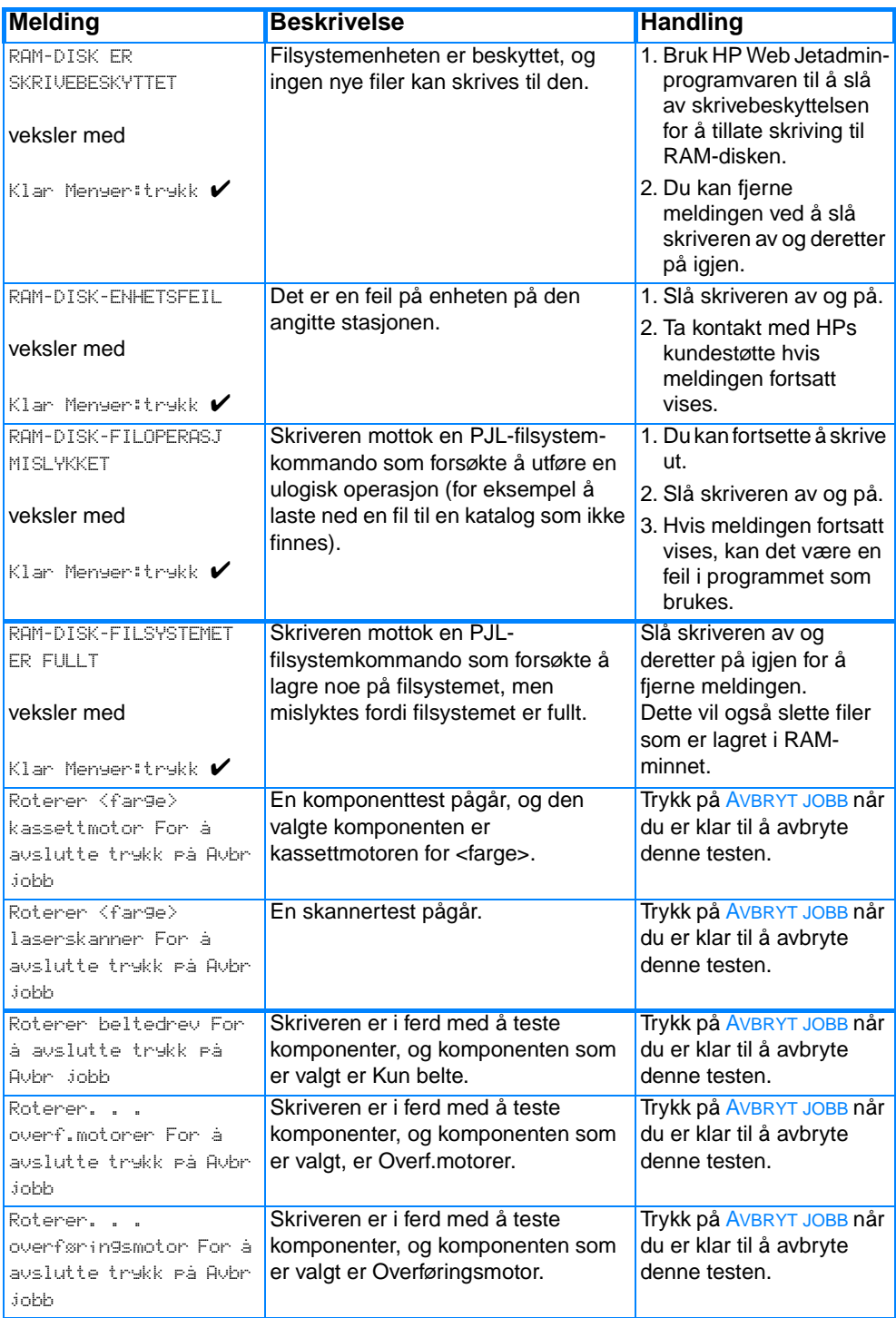

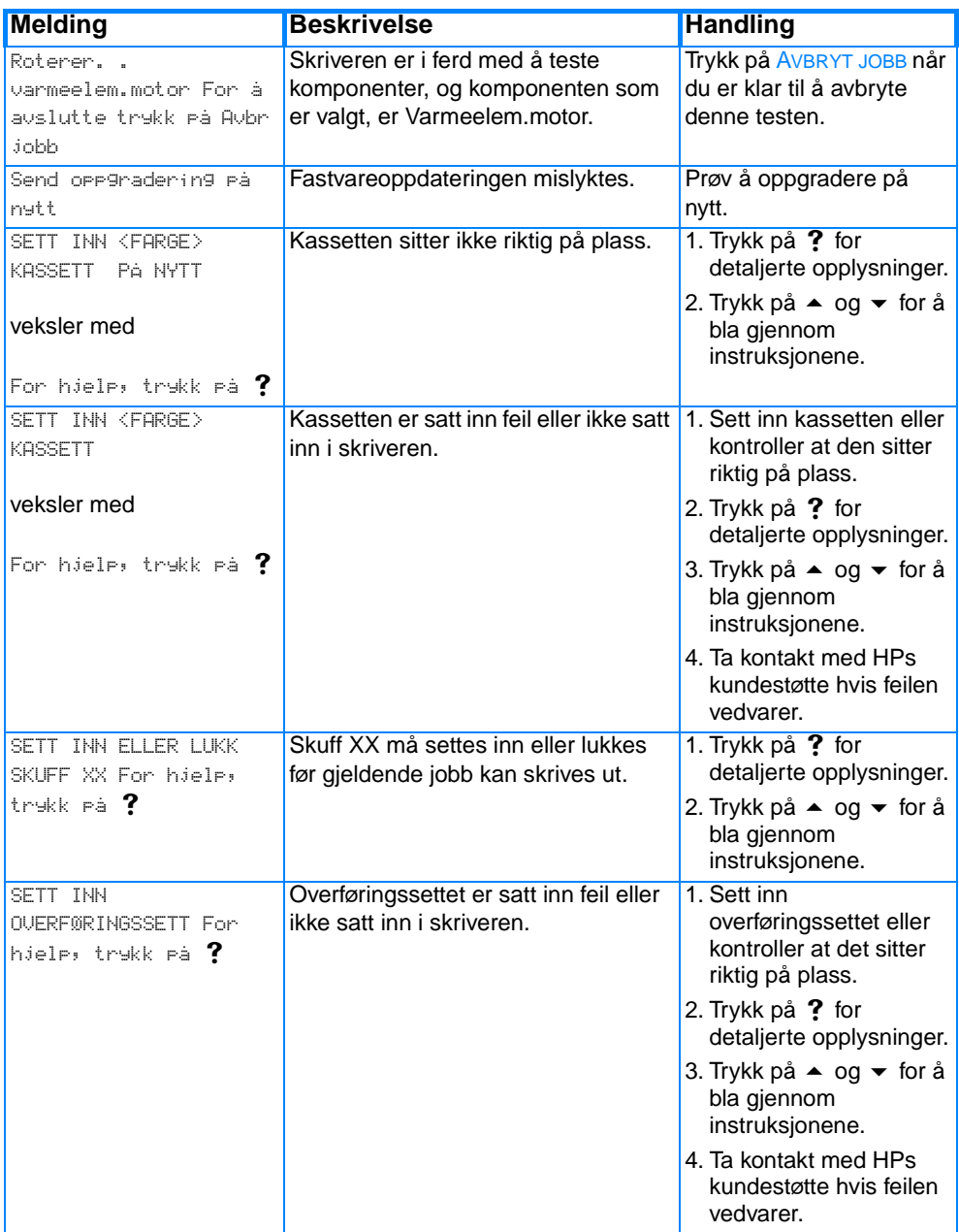

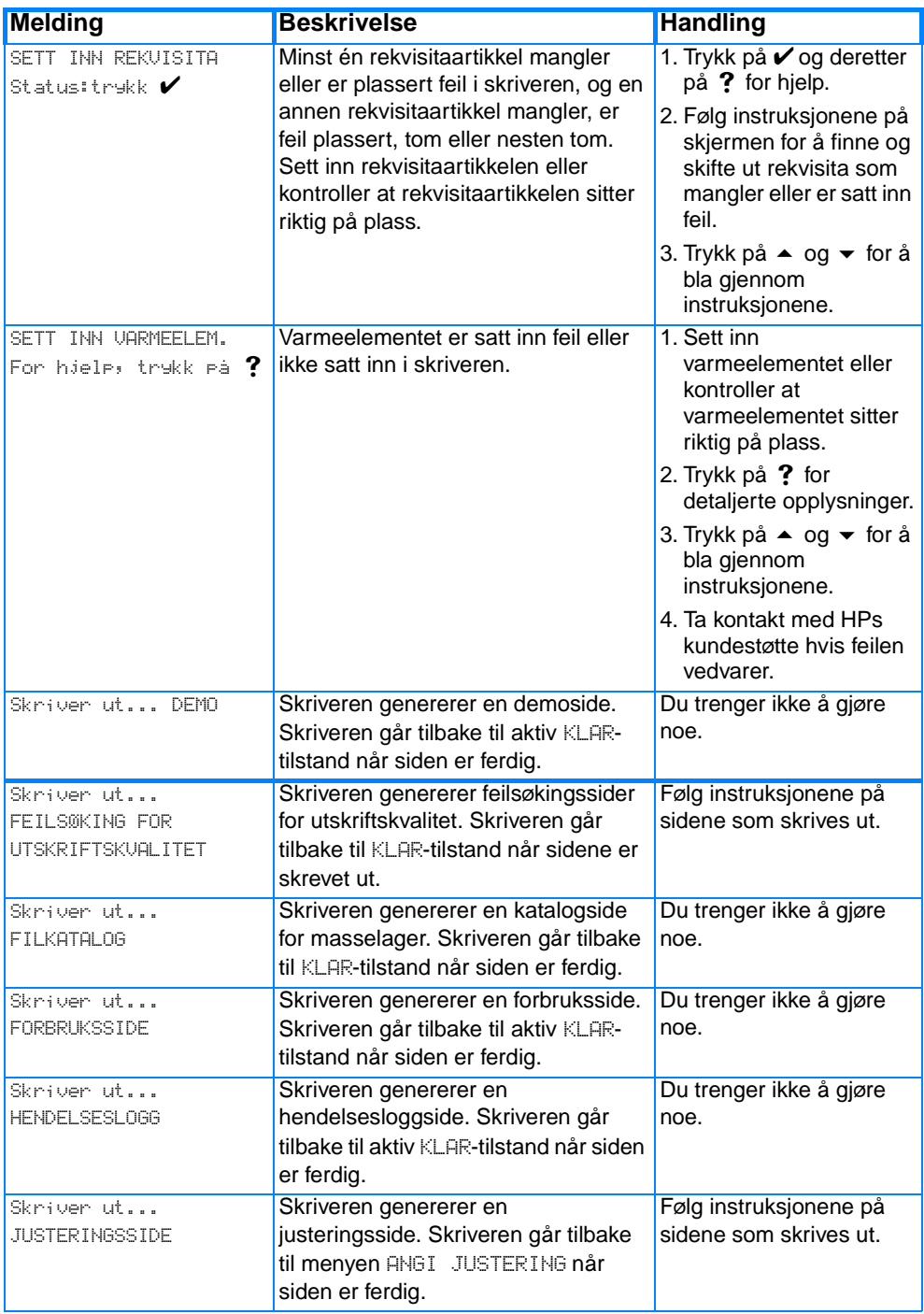

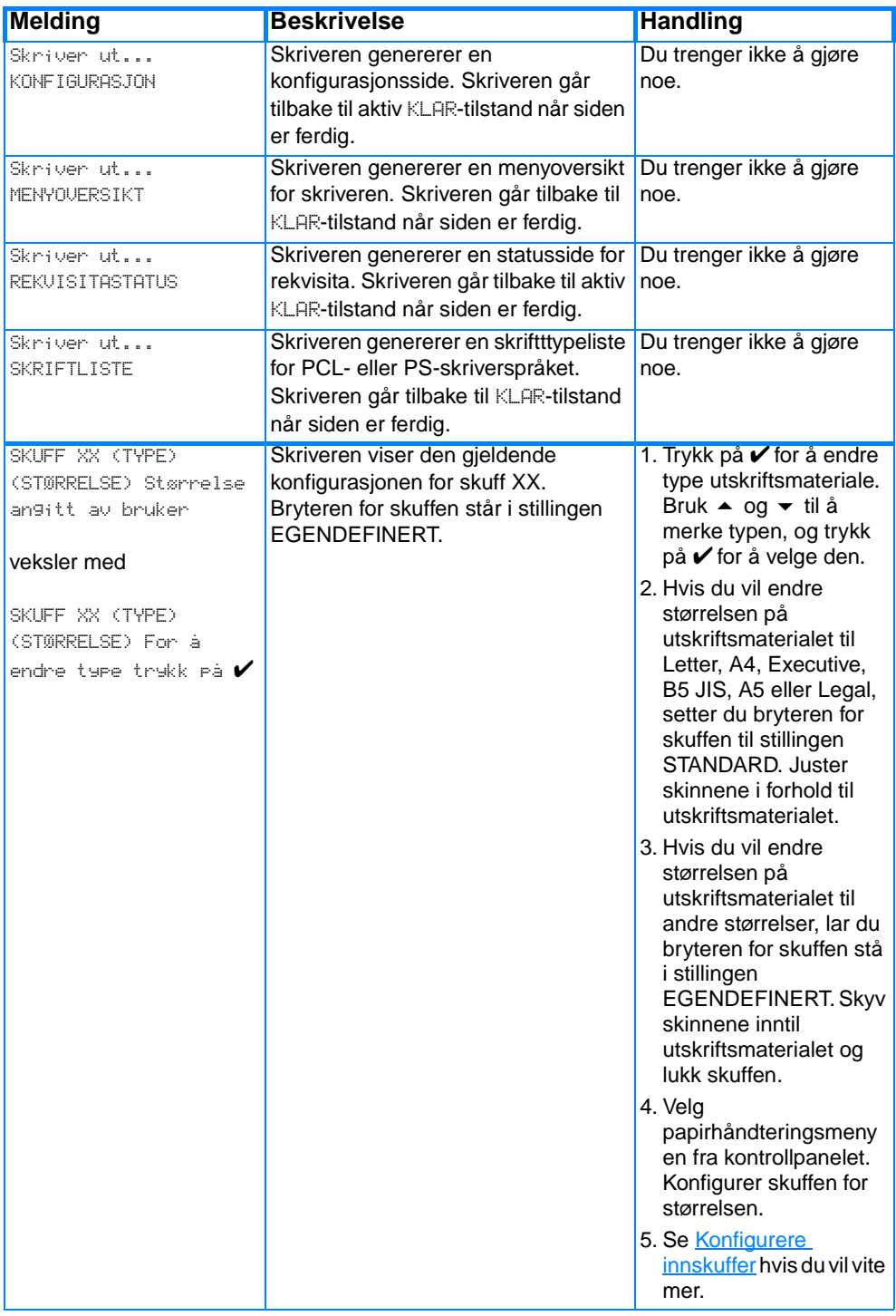

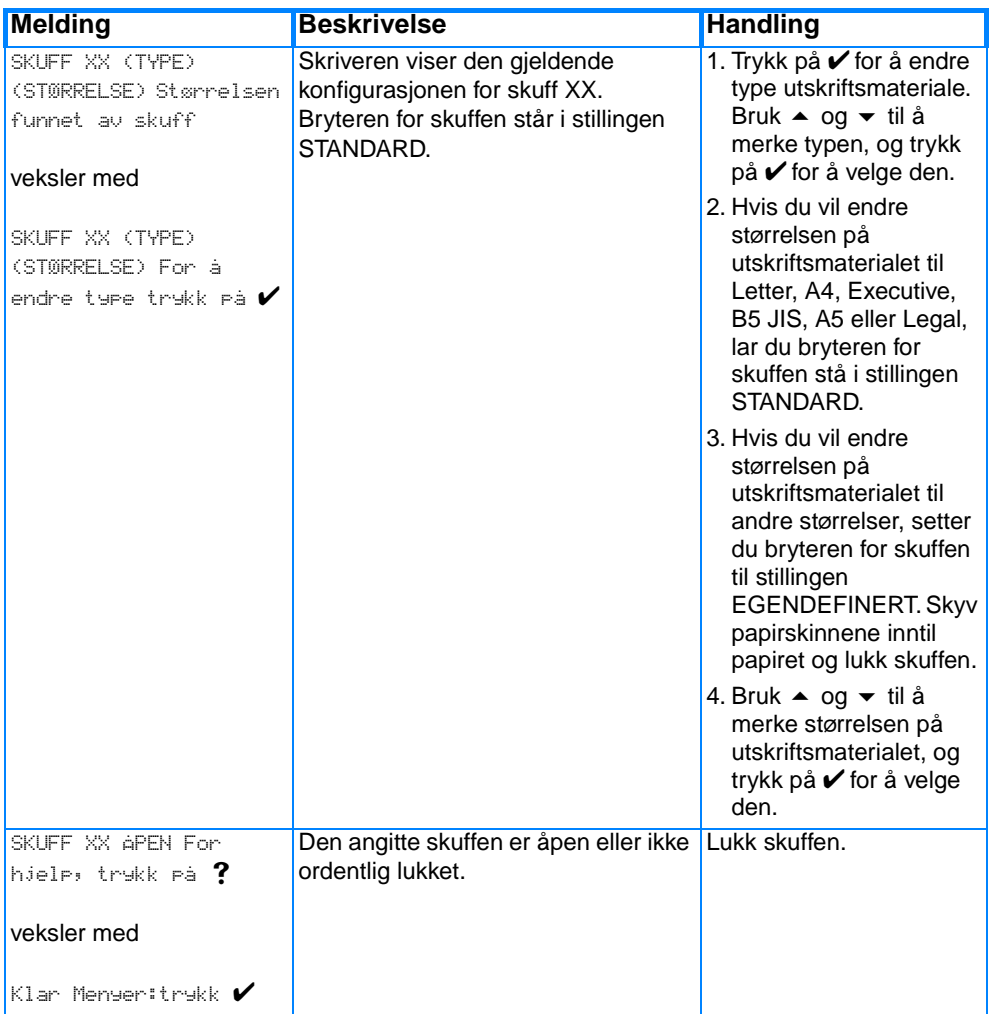

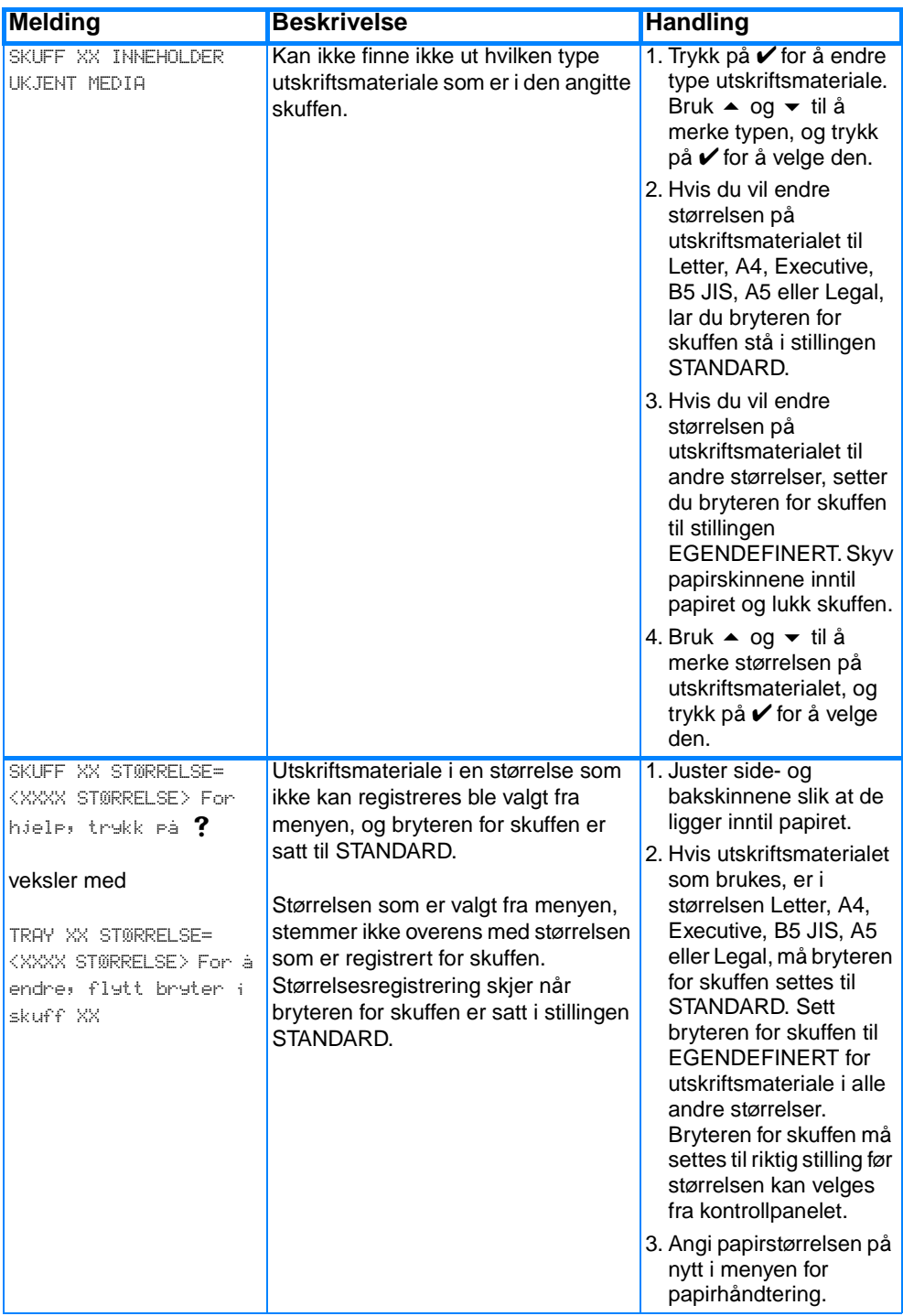

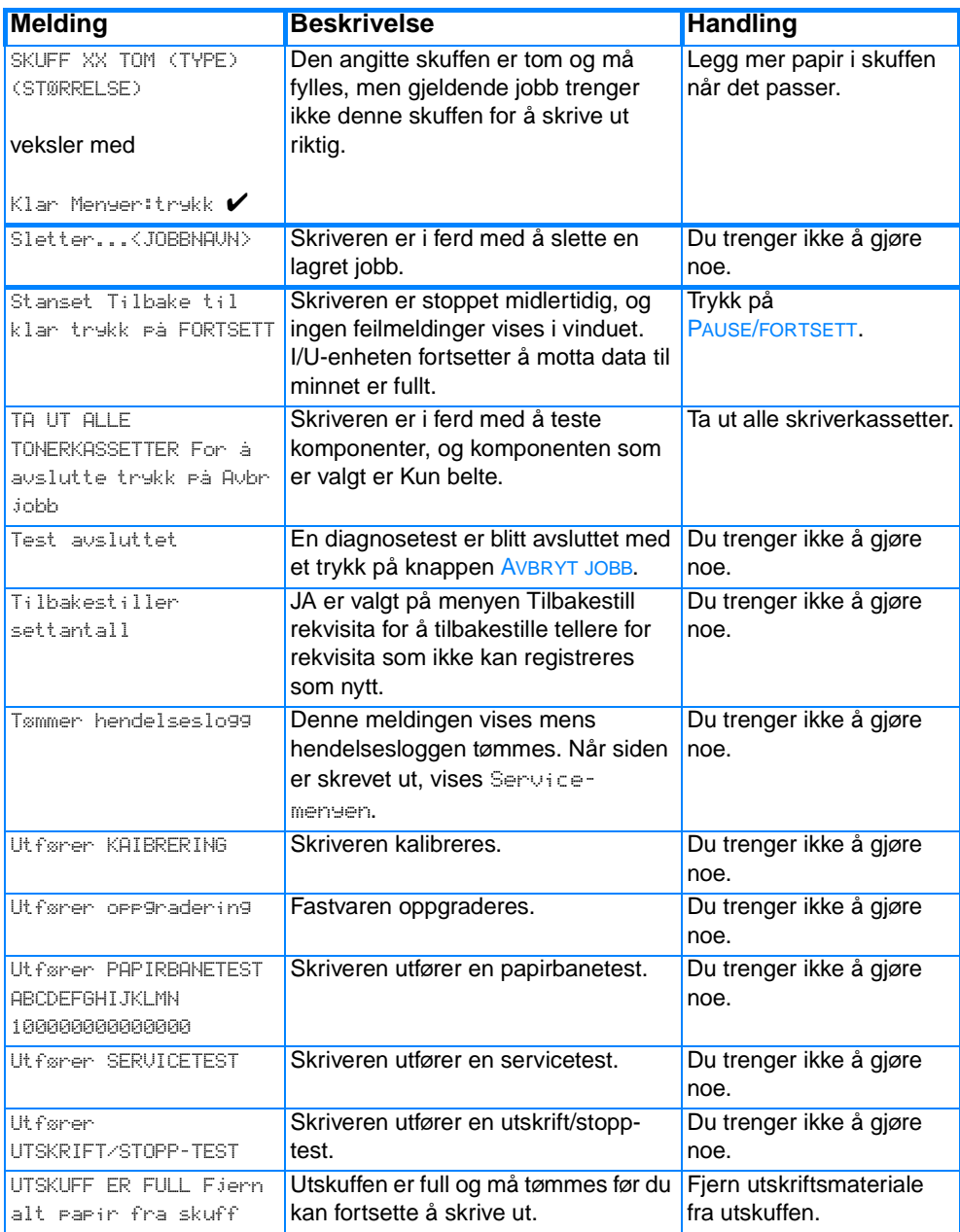

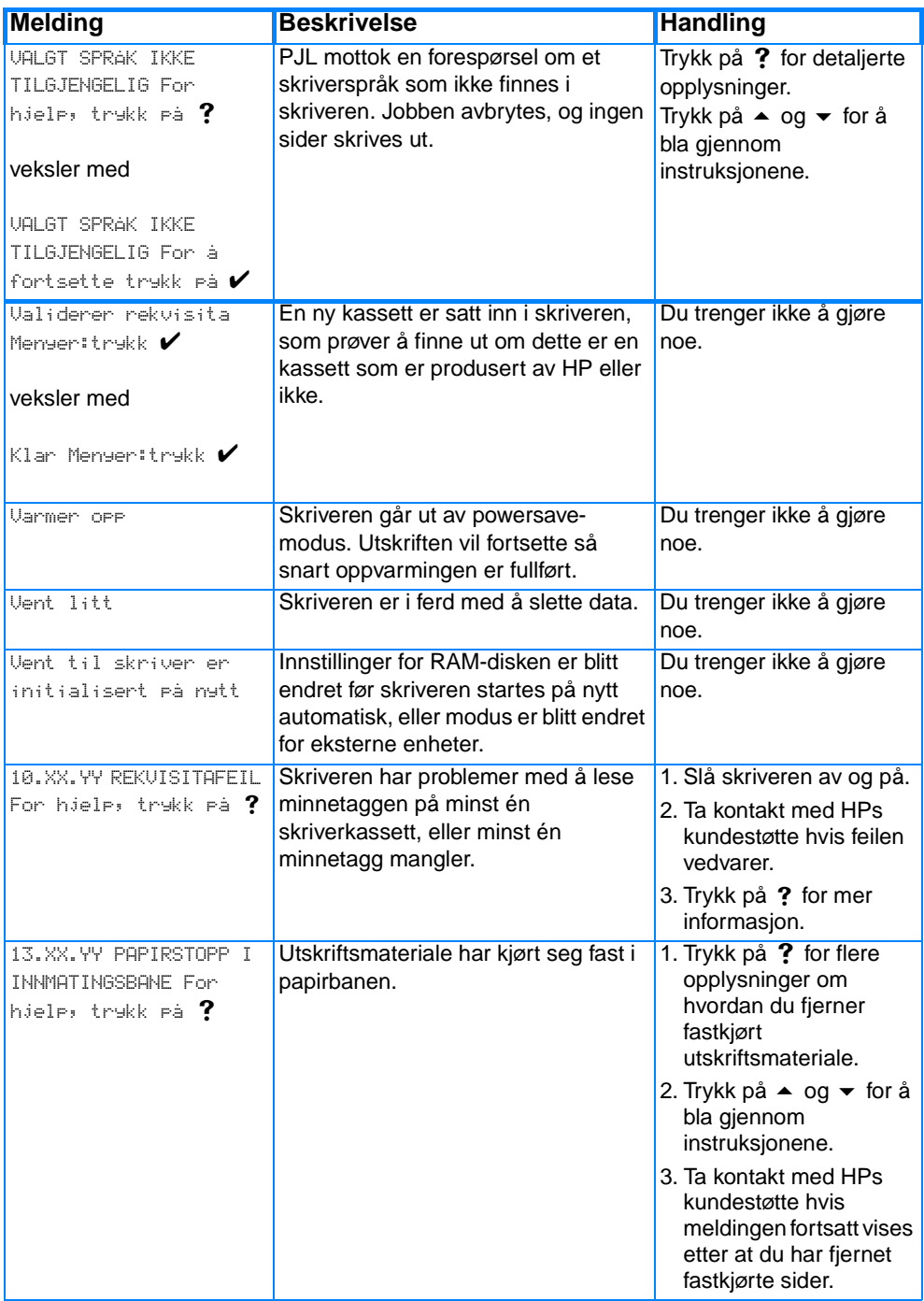

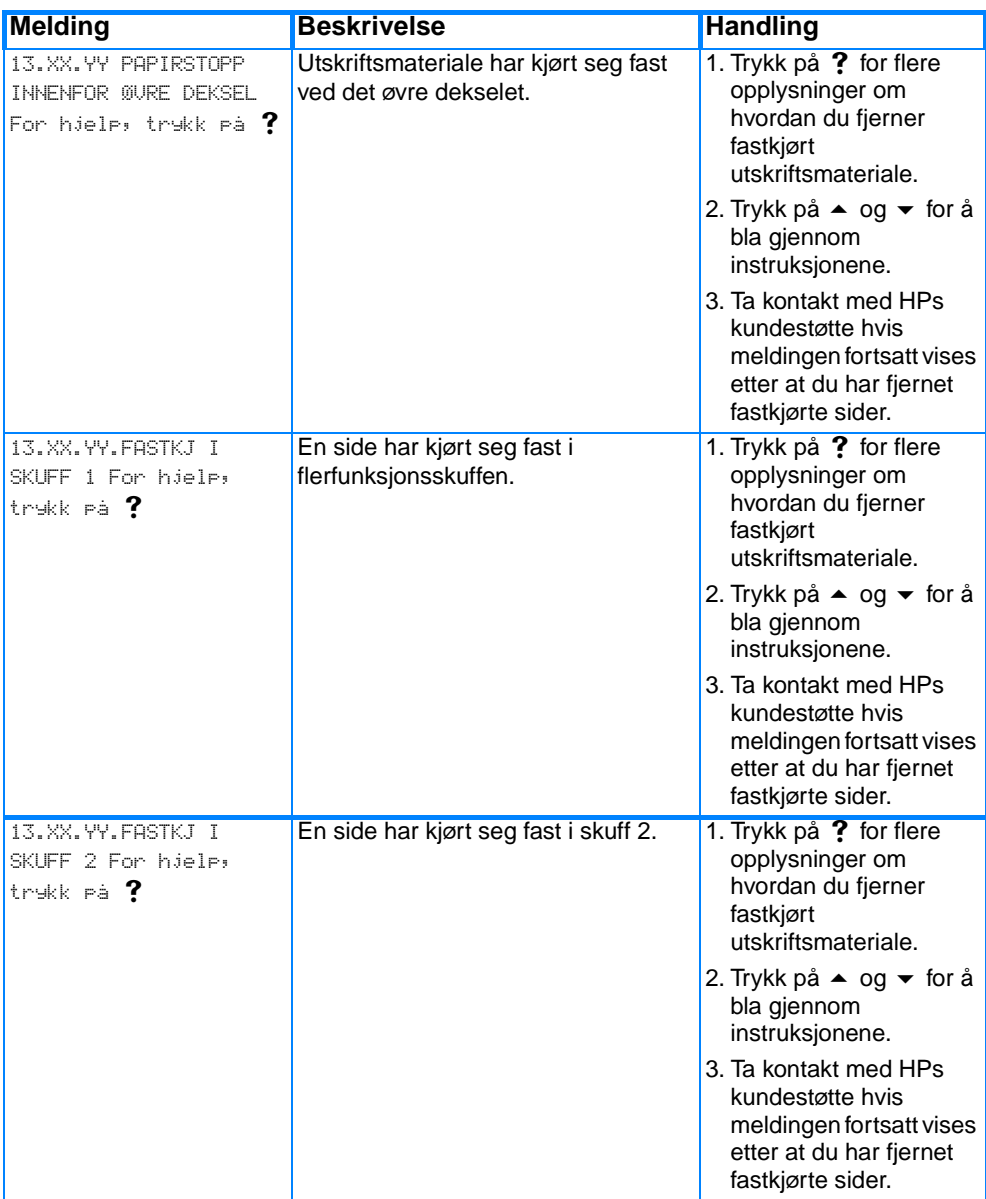

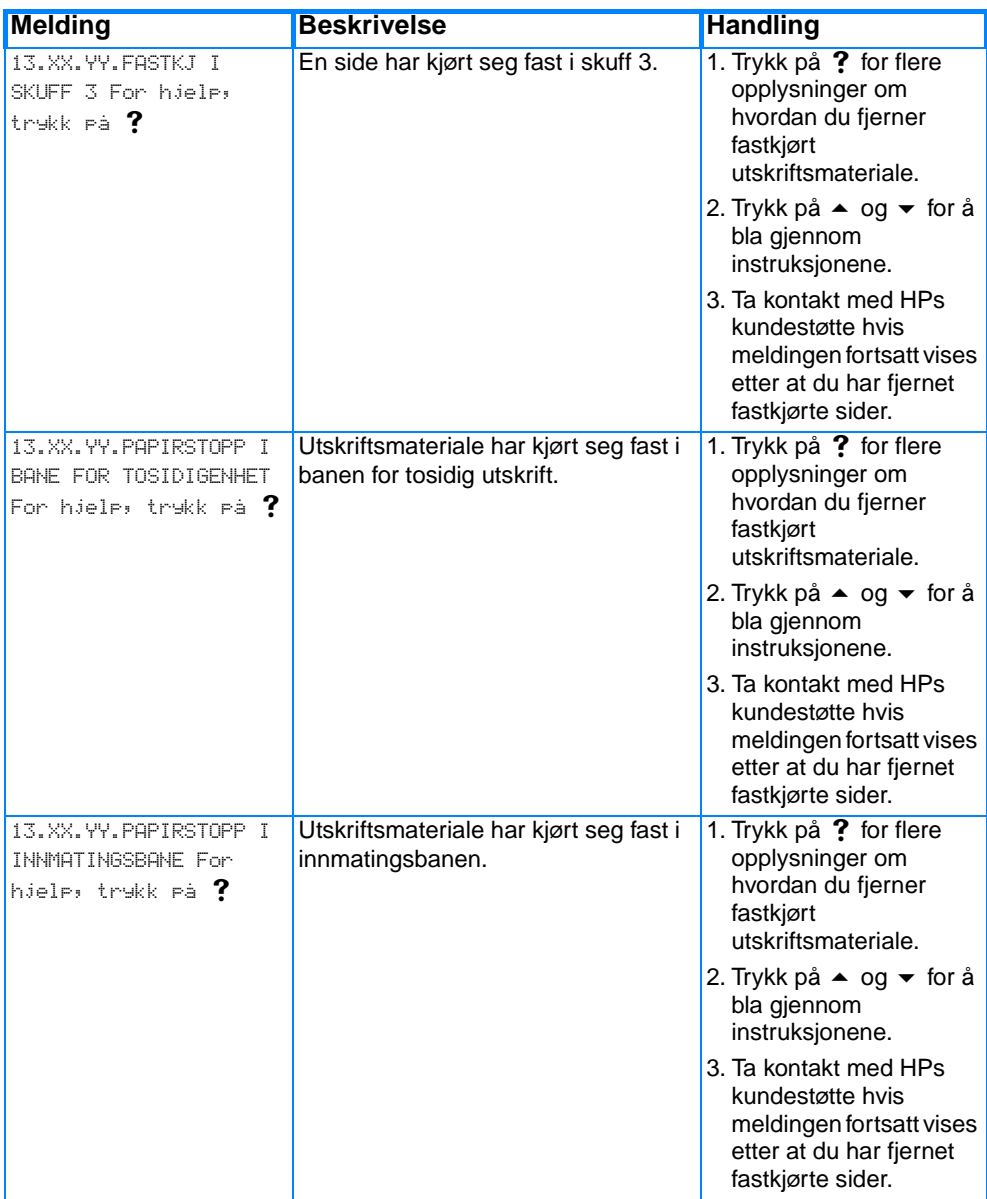

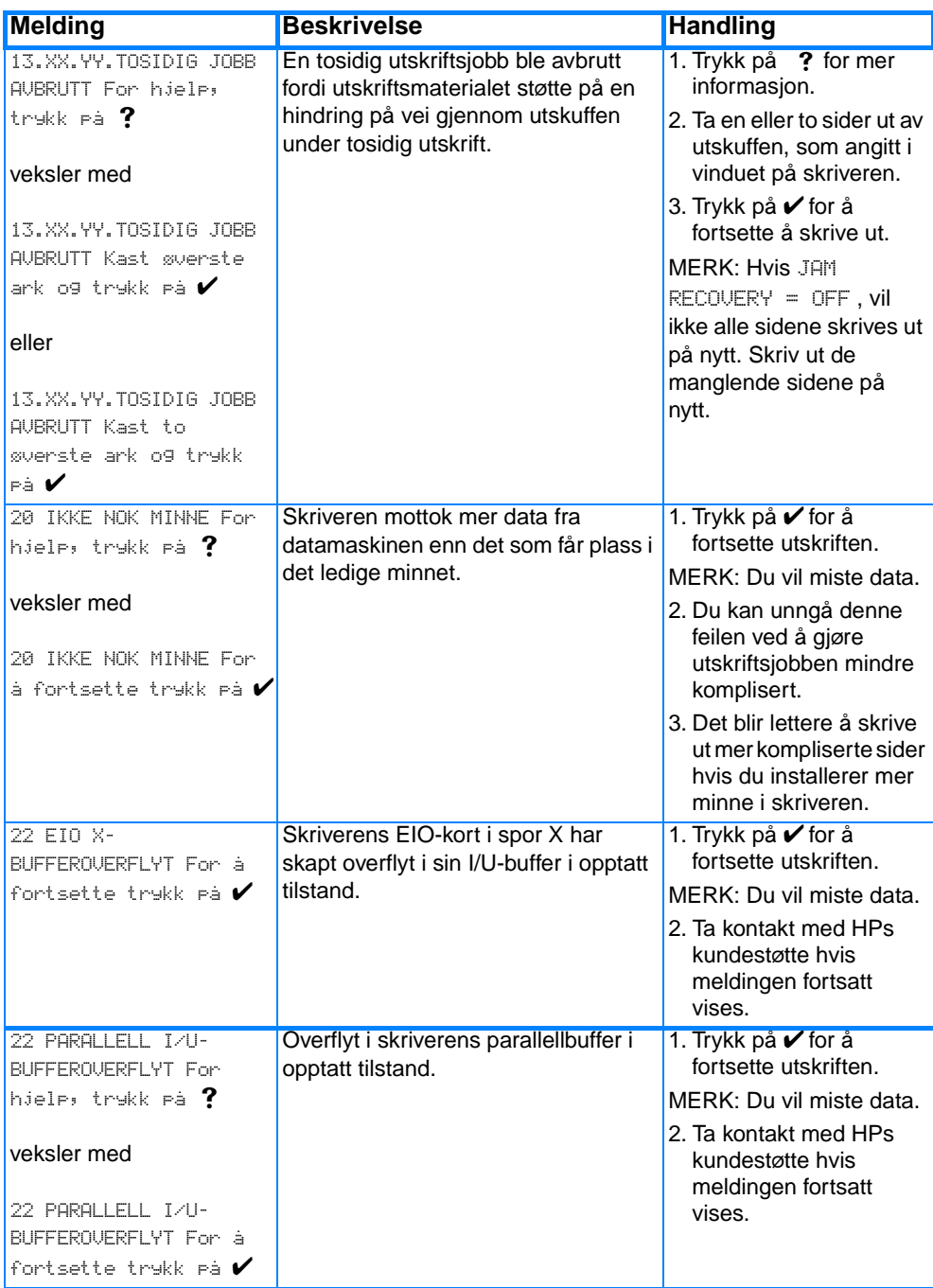

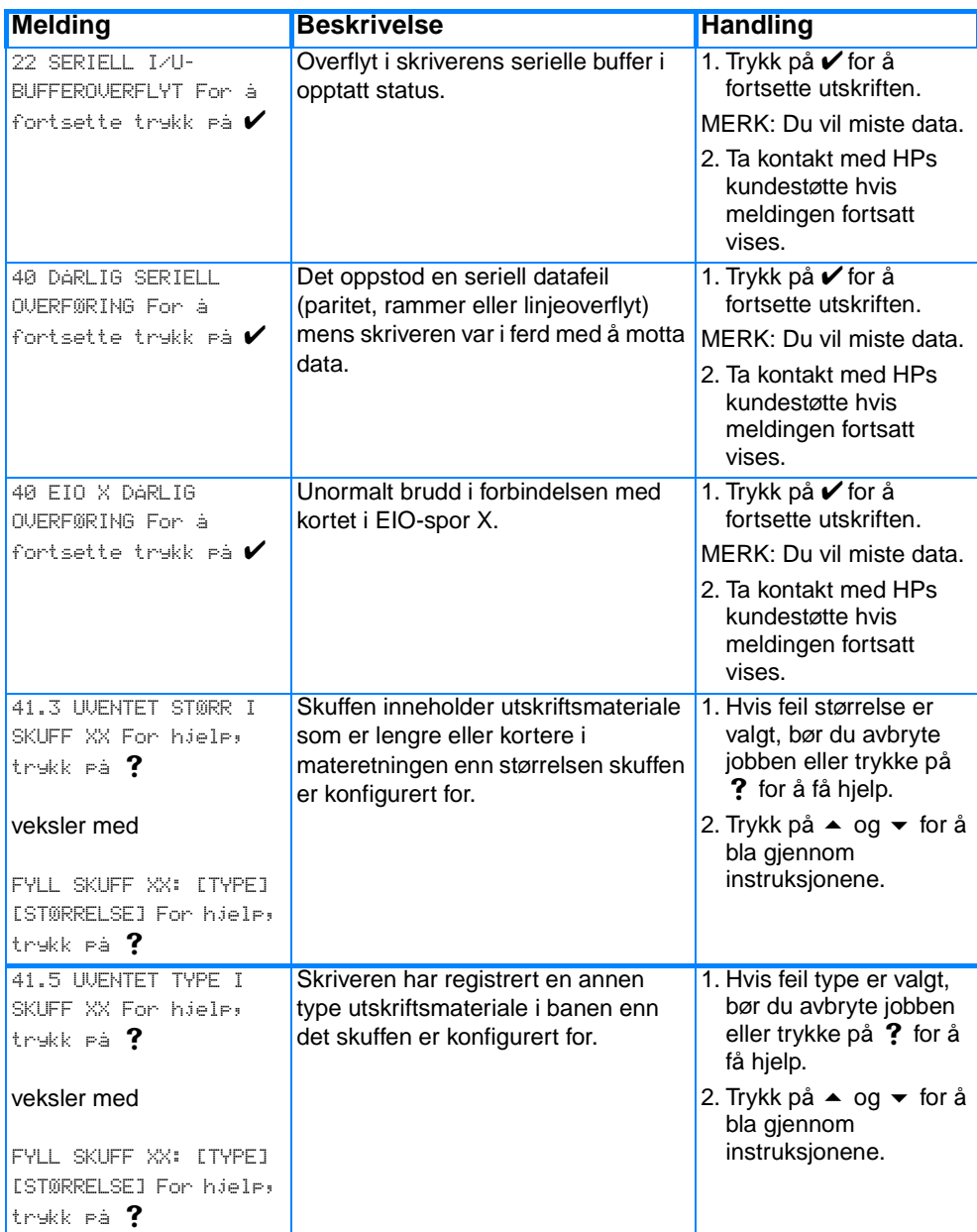

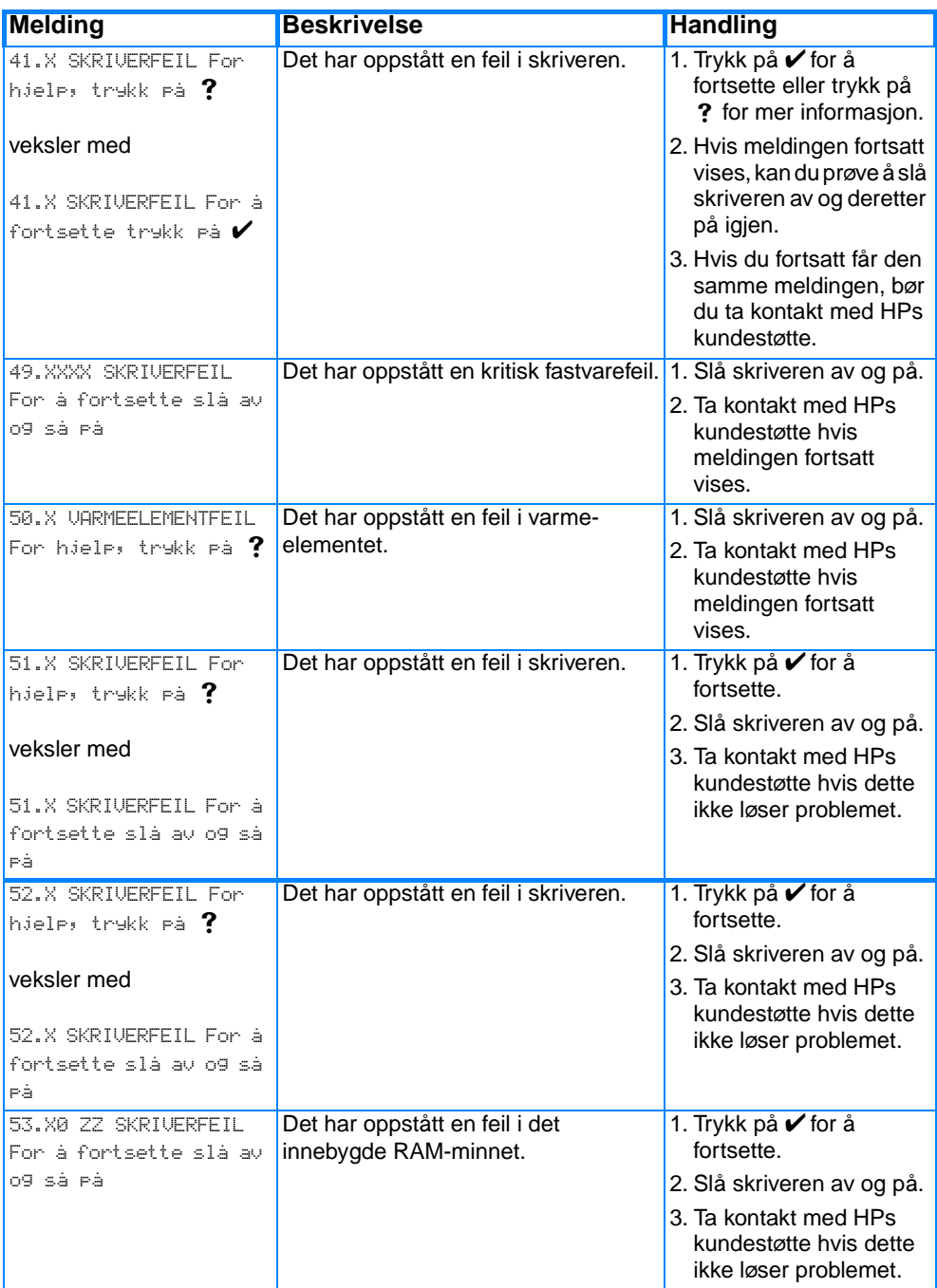

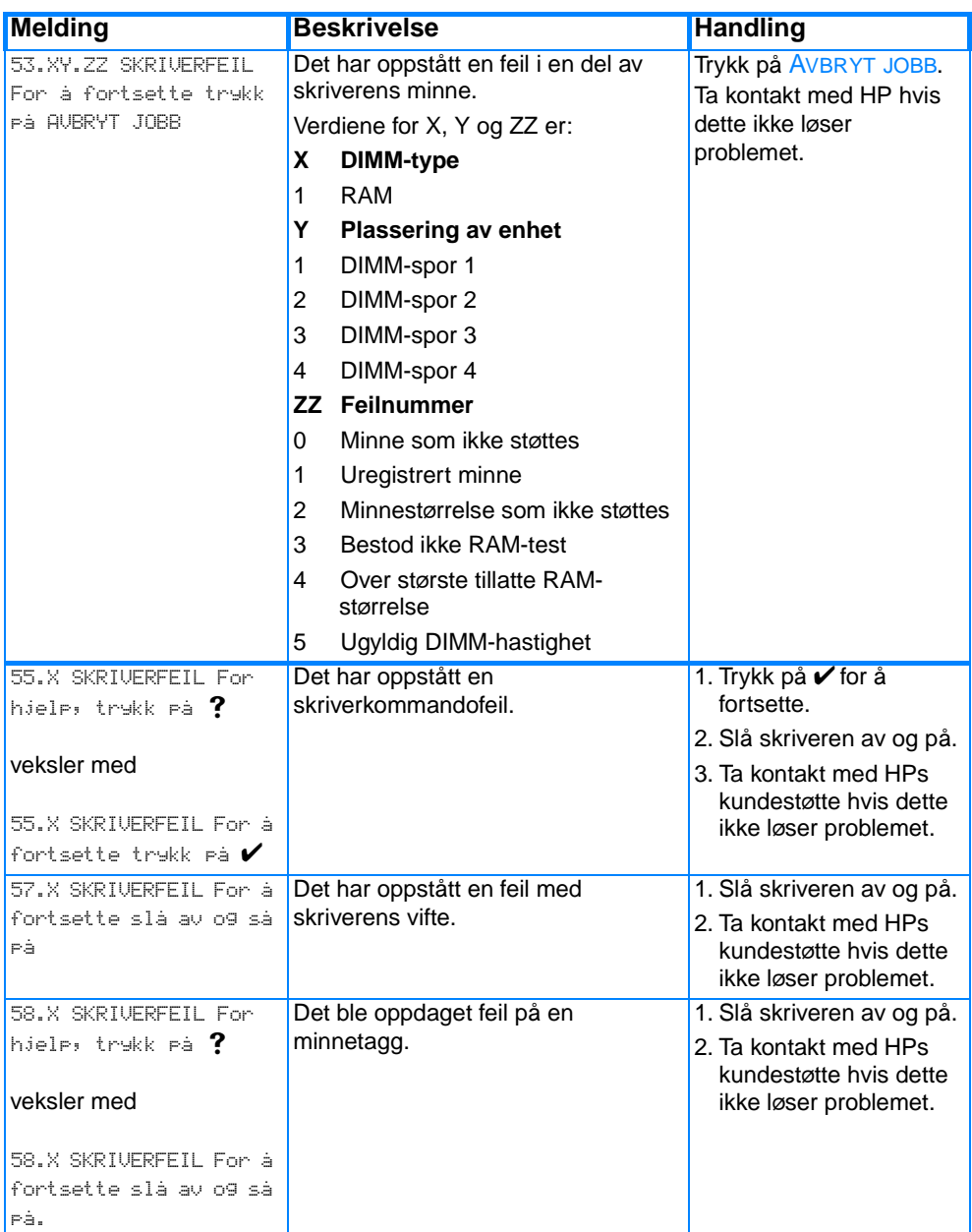

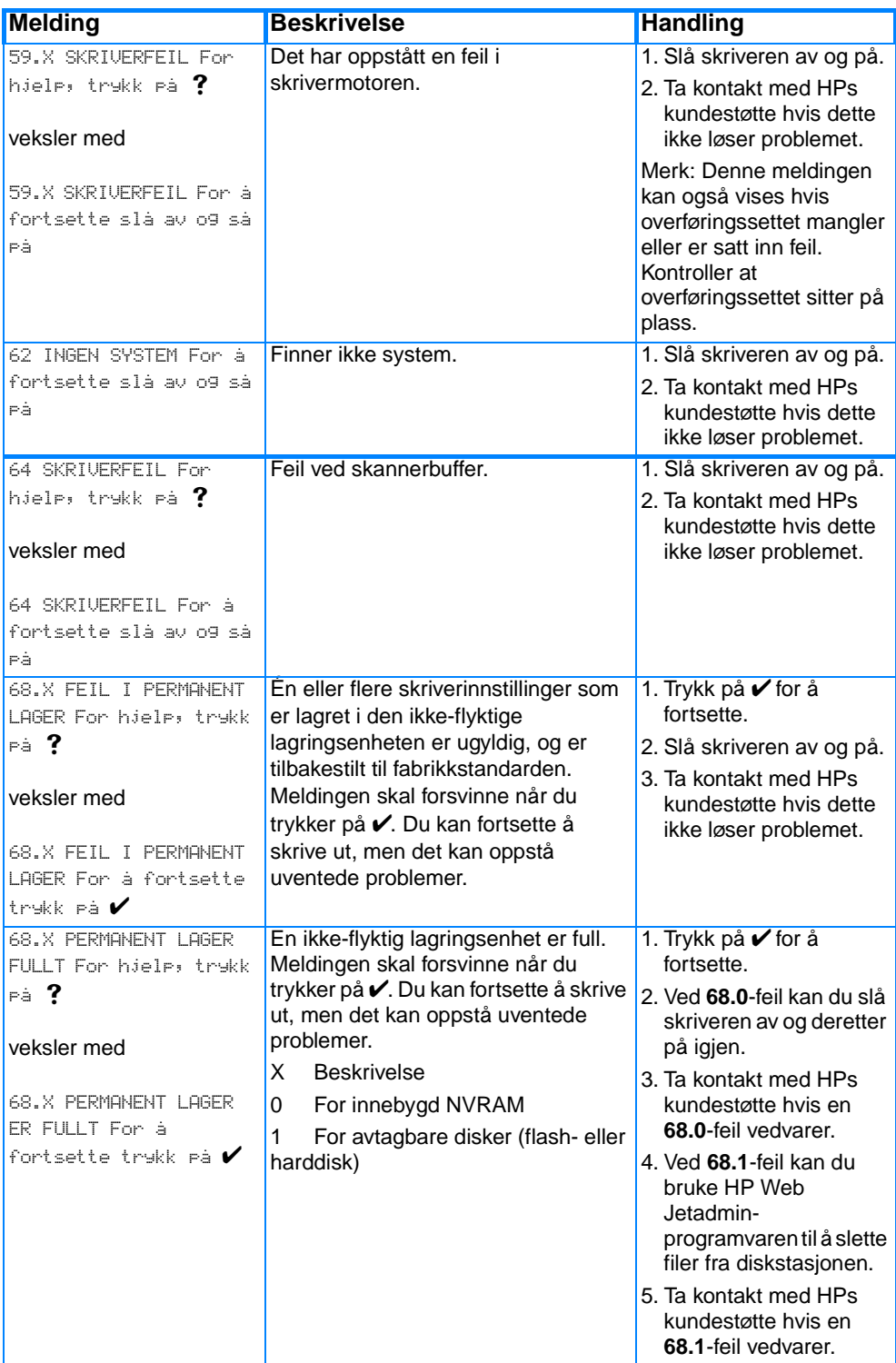

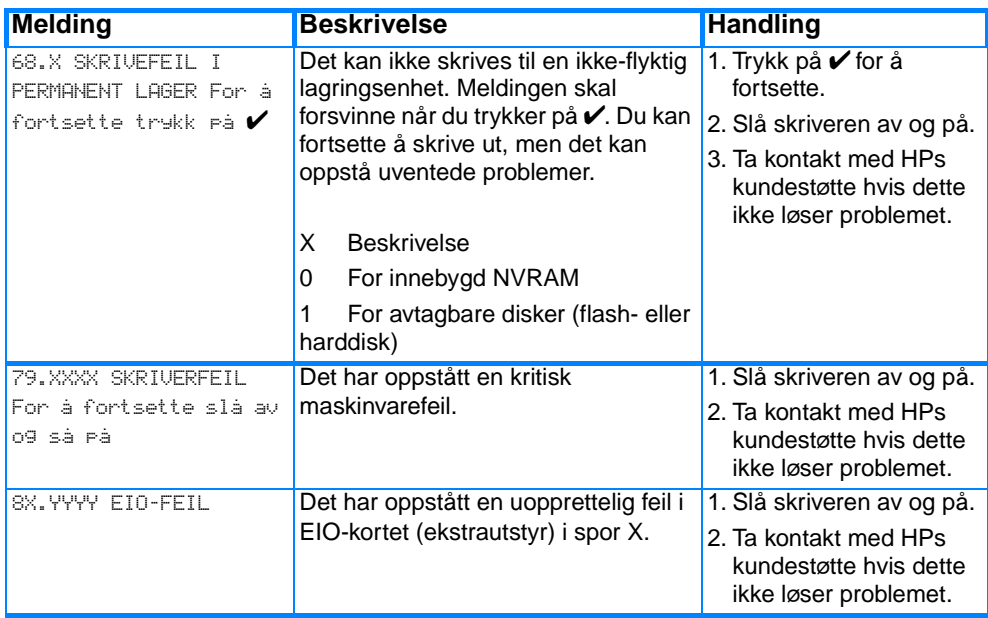

# **Fastkjørt papir**

Bruk denne illustrasjonen til å feilsøke fastkjøring i skriveren. Under [Fjerne fastkjørt papir](#page-176-0) finner du instruksjoner for hvordan du fjerner fastkjørt papir.

#### **Plassering for fastkjørt papir**

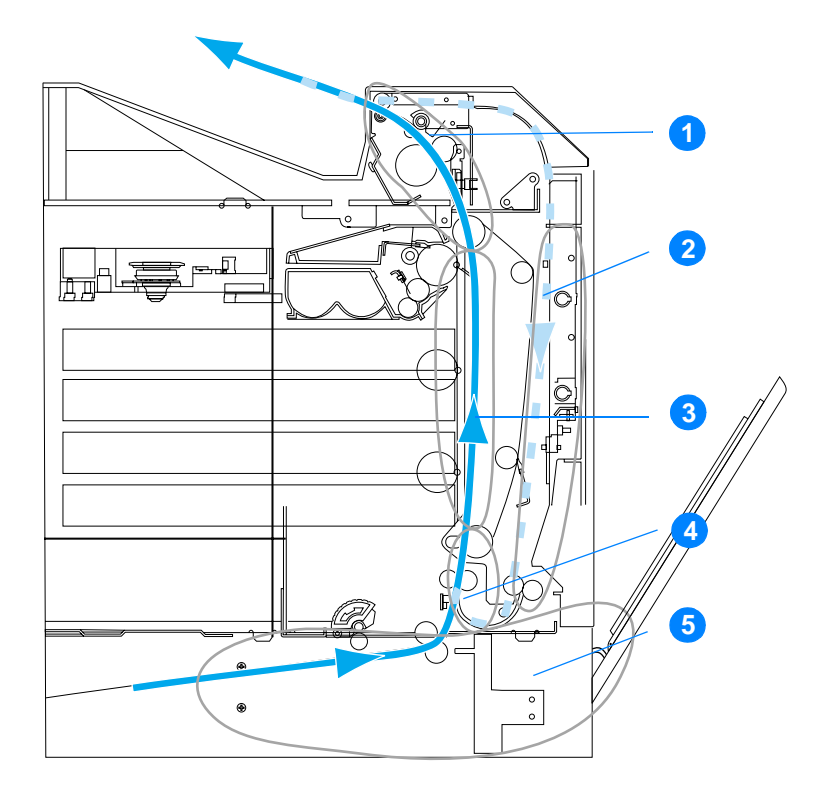

(vist uten valgfri skuff 3)

- 1. øvre deksel-område
- 2. bane for tosidig utskrift
- 3. papirbane
- 4. innmatingsbane
- 5. skuffer

### **Ny utskrift etter fastkjøring**

Denne skriveren skriver automatisk ut på nytt etter fastkjøring. Med denne funksjonen kan du angi om skriveren automatisk skal prøve å skrive ut fastkjørte sider på nytt. Alternativene er som følger:

- AUTO Skriveren prøver å skrive ut de fastkjørte sidene på nytt.
- AV Skriveren skriver ikke ut de fastkjørte sidene på nytt.
- **Merk** Under prosessen med å skrive ut på nytt, er det mulig at skriveren skriver ut flere kurante sider som var skrevet ut før fastkjøringen oppsto. Husk å fjerne eventuelle sider som er skrevet ut to ganger.

#### **Slik deaktiverer du ny utskrift etter fastkjøring:**

- 1. Trykk på  $\checkmark$  for å gå til MENYER.
- 2. Trykk på  $\blacktriangleright$  for å merke KONFIGURER ENHET.
- 3. Trykk på  $\checkmark$  for å velge KONFIGURER ENHET.
- 4. Trykk på  $\bullet$  for å merke SYSTEMOPPSETT.
- 5. Trykk på  $\checkmark$  for å velge SYSTEMOPPSETT.
- 6. Trykk på  $\blacktriangleright$  for å merke NY UTSKRIFT.
- 7. Trykk på  $\checkmark$  for å velge NY UTSKRIFT.
- 8. Trykk på  $\blacktriangledown$  for å merke AU.
- 9. Trykk på  $\checkmark$  for å velge AU.
- 10. Trykk på PAUSE/FORTSETT for å sette skriveren tilbake til KLARtilstand.

Hvis du vil øke utskriftshastigheten og minneressursene, kan du deaktivere funksjonen for ny utskrift etter fastkjøring. Hvis funksjonen for ny utskrift etter fastkjøring er deaktivert, blir de fastkjørte sidene ikke skrevet ut på nytt.

# **Vanlige årsaker til fastkjøring**

Tabellen nedenfor viser vanlige årsaker til fastkjøring og anbefalte løsninger for dem.

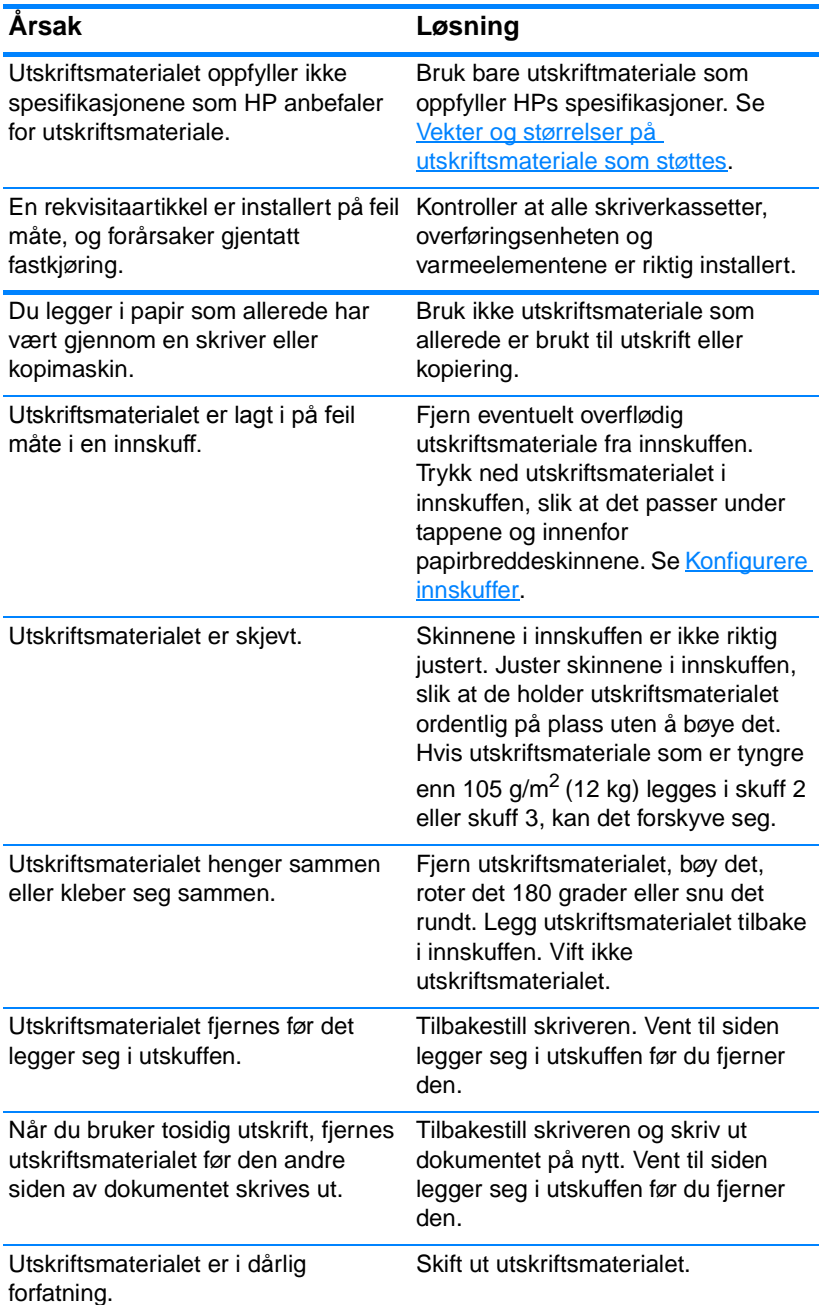

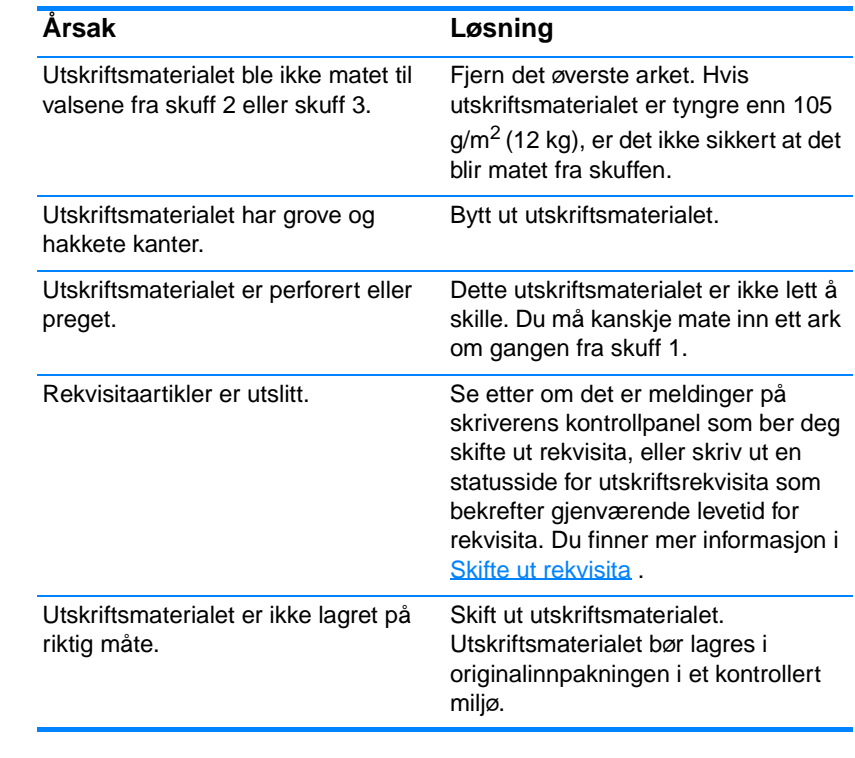

**Merk** [Hvis du opplever at skriveren fortsatt kjører seg fast, kan du ta kontakt](http://www.hp.com/support/lj4600)  [med HPs kundestøtte eller nærmeste autoriserte HP servicested. Hvis](http://www.hp.com/support/lj4600)  [du vil vite mer, kan du se h](http://www.hp.com/support/lj4600)ttp://www.hp.com/support/lj4600.

# <span id="page-176-0"></span>**Fjerne fastkjørt papir**

Hvert avsnitt nedenfor tilsvarer en melding om fastkjørt papir som kan vises på kontrollpanelet Bruk disse fremgangsmåtene for å fjerne fastkjørt papir.

## **Fastkjørt papir i skuff 1, skuff 2 eller skuff 3**

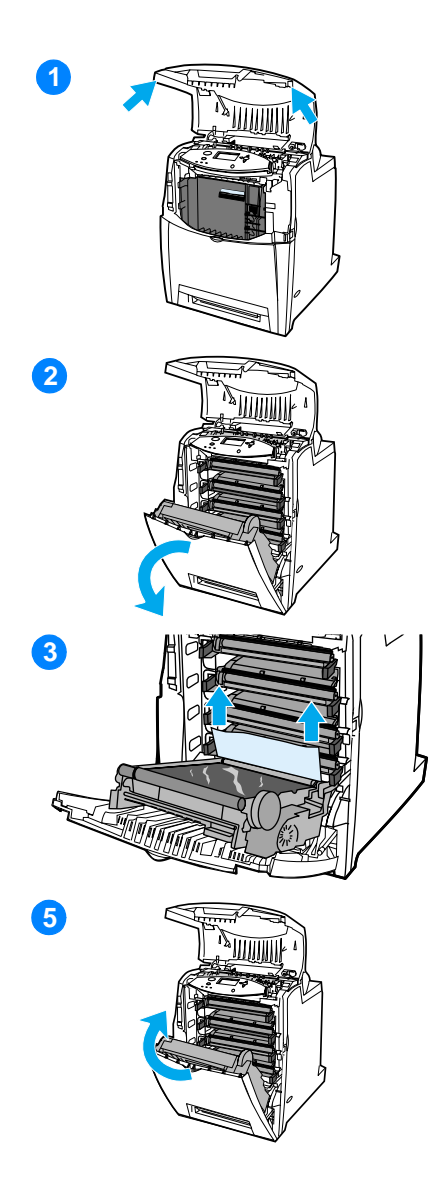

- **1** Bruk håndtakene på hver side for å åpne det øvre dekselet.
- **2** Ta tak i det grønne håndtaket på overføringsenheten og trekk det ned. Frontdekselet åpnes når overføringsenheten trekkes ned.

**OBS!** Du må ikke legge noe på overføringsenheten mens dekselet er åpent. Hvis det går hull i overføringsenheten, kan resultatet bli nedsatt utskriftskvalitet.

- **3** Ta tak i begge hjørnene på utskriftsmaterialet og trekk det opp.
- **4** Kontroller papirbanen for å forsikre deg om at alt fastkjørt papir er fjernet.

**Merk** Hvis utskriftsmaterialet rives opp, må du fjerne alle papirbiter fra papirbanen før du fortsetter utskriften.

**5** Lukk overføringsenheten og frontdekselet.

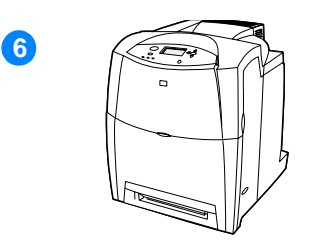

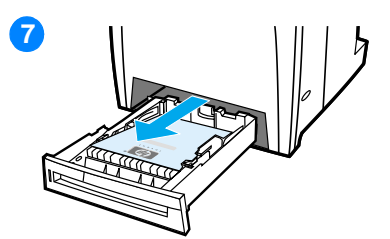

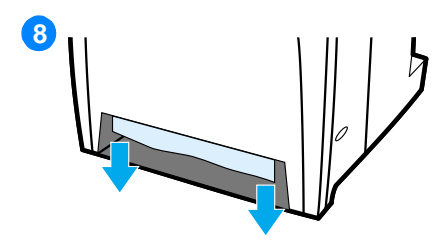

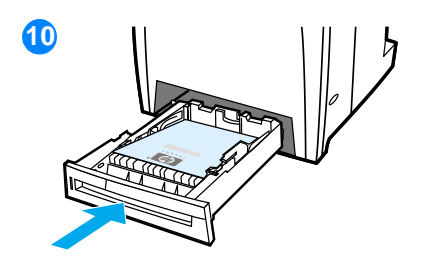

**6** Lukk det øvre dekselet.

**Merk** Det er lurt å kontrollere innskuffene når du fjerner fastkjørt utskriftsmateriale. Åpning og lukking av innskuffer hjelper imidlertid ikke for å fjerne meldinger om fastkjørt papir.

- **7** Trekk ut skuffen og legg den på et flatt underlag.
- **8** Fjern eventuelt utskriftsmateriale som er bare delvis innmatet. Ta tak i begge hjørnene på utskriftsmaterialet og trekk det ned.
- **9** Kontroller banen til utskriftsmaterialet for å forsikre deg om at alt fastkjørt papir er fjernet.

**Merk** Hvis utskriftsmaterialet rives opp, må du fjerne alle papirbiter fra papirbanen før du fortsetter utskriften.

**10** Kontroller at utskriftsmaterialet er lagt inn riktig, og at det er under tappene i de fremre hjørnene. Sett skuffen tilbake i skriveren. Pass på at alle skuffene er ordentlig lukket.

#### **Fastkjørt papir i det øvre dekselet**

Fastkjørt papir i det øvre dekselet kan oppstå i områdene som vises i figurene nedenfor. Følg prosedyrene i denne delen for å fjerne fastkjørt papir i dette området.

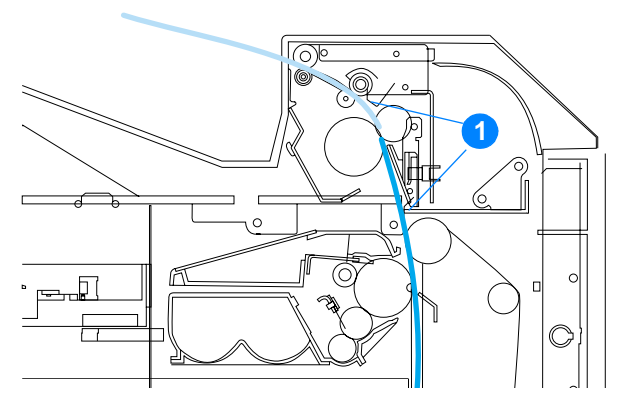

1. Fastkjørt papir

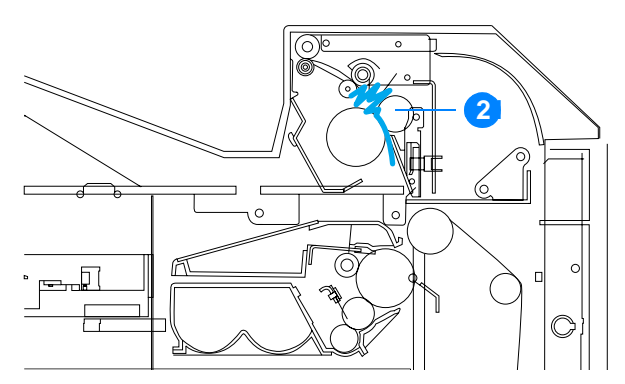

2. Sammenkrøllet papir ved varmeelementet

**WARNING!** Ta ikke på varmeelementet. Det er svært varmt og kan forårsake brannskade! Varmeelementets driftstemperatur er 190 °C (374 °F). Vent i 10 minutter, slik at varmeelementet blir avkjølt før du tar på det.

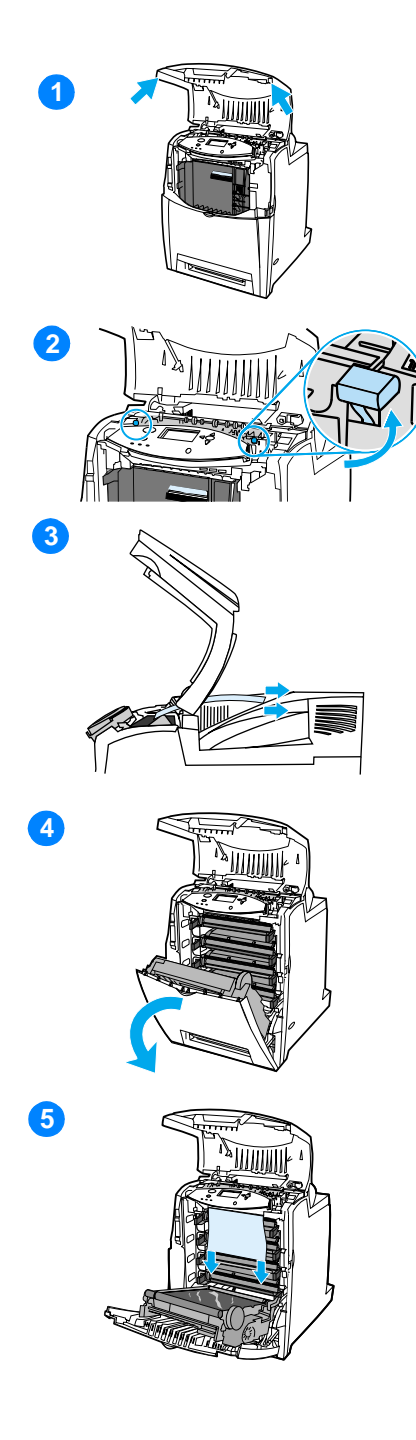

- **1** Bruk håndtakene på hver side for å åpne det øvre dekselet.
- **2** Ta et godt tak i de to grønne håndtakene på hver side av varmeelementet for å koble fra valsene i varmeelementet.
- **3** Ta tak i begge hjørnene på utskriftsmaterialet og trekk ut for å fjerne det.

**Merk** Hvis utskriftsmaterialet rives opp, må du fjerne alle papirbiter fra papirbanen før du fortsetter utskriften. Kom ikke nær varmeelementet før det er avkjølt.

**4** Ta tak i det grønne håndtaket på overføringsenheten og trekk det ned. Frontdekselet åpnes når overføringsenheten trekkes ned.

**OBS!** Du må ikke legge noe på overføringsenheten mens dekselet er åpent. Hvis det går hull i overføringsenheten, kan resultatet bli nedsatt utskriftskvalitet.

**5** Ta tak i begge hjørnene på utskriftsmaterialet og trekk det ned. Hvis det ser ut til å være sammenkrøllet papir i varmeelementet, går du til trinn 6.
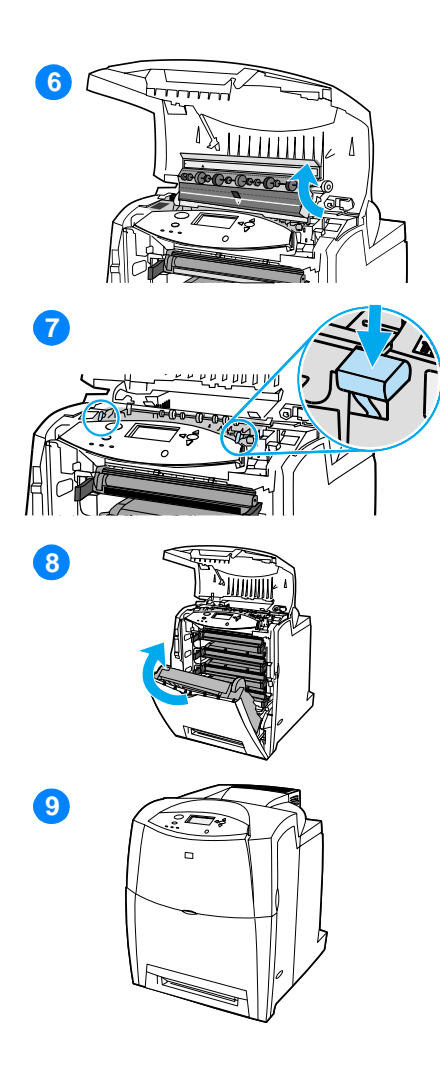

**6** Åpne dekselet til varmeelementet og fjern eventuelt utskriftsmateriale som er sammenkrøllet der.

**Merk** Hvis utskriftsmaterialet rives opp, må du fjerne alle papirbiter fra papirbanen før du fortsetter utskriften. Kom ikke nær varmeelementet før det er avkjølt.

- **7** Trykk de to grønne håndtakene på hver side av varmeelementet hardt ned for å koble valsene i varmeelementet til igjen.
- **8** Lukk overføringsenheten og frontdekselet.
- **9** Lukk det øvre dekselet.

# **Fastkjørt papir i innmatingsbanen eller papirbanen**

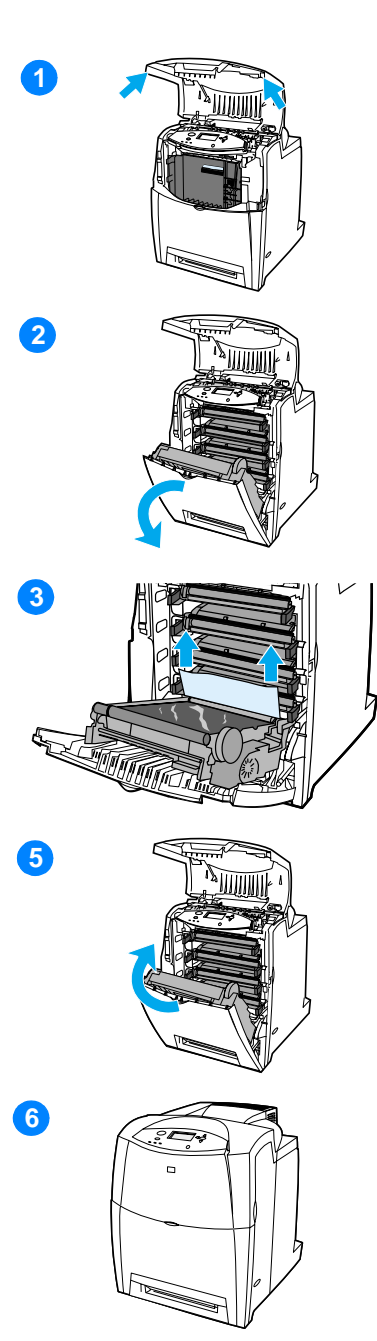

- **1** Bruk håndtakene på hver side for å åpne det øvre dekselet.
- **2** Ta tak i det grønne håndtaket på overføringsenheten og trekk det ned. Frontdekselet åpnes når overføringsenheten trekkes ned.

**OBS!** Du må ikke legge noe på overføringsenheten mens dekselet er åpent. Hvis det går hull i overføringsenheten, kan resultatet bli nedsatt utskriftskvalitet.

- **3** Ta tak i begge hjørnene på utskriftsmaterialet og trekk det opp.
- **4** Kontroller banen til utskriftsmaterialet for å forsikre deg om at alt fastkjørt papir er fjernet.

**Merk** Hvis utskriftsmaterialet rives opp, må du fjerne alle papirbiter fra papirbanen før du fortsetter utskriften.

- **5** Lukk overføringsenheten og frontdekselet.
- **6** Lukk det øvre dekselet.

### **Fastkjørt papir i banen for tosidig utskrift**

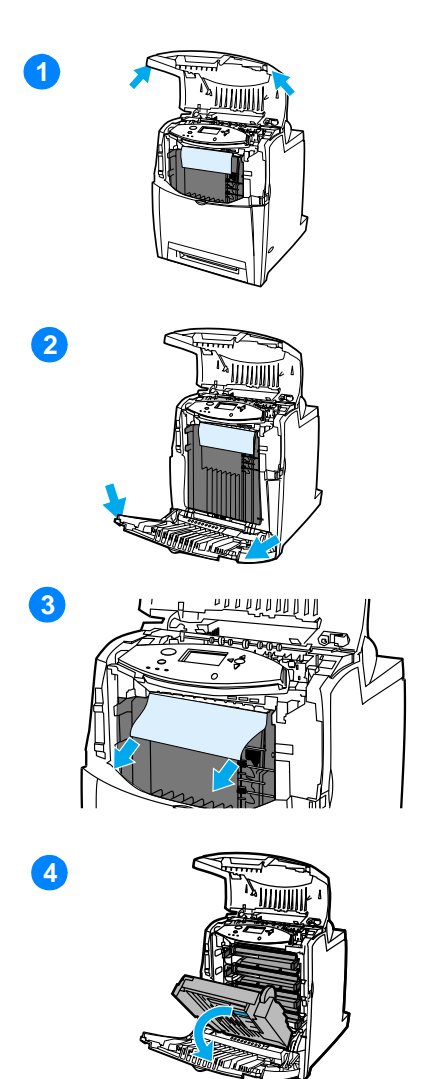

- **1** Bruk håndtakene på hver side for å åpne det øvre dekselet.
- **2** Åpne frontdekselet.
- **3** Ta tak i begge hjørnene på papiret og trekk det ned.

**Merk** Hvis utskriftsmaterialet rives opp, må du fjerne alle papirbiter fra papirbanen før du fortsetter utskriften.

**4** Ta tak i det grønne håndtaket på overføringsenheten og trekk det ned.

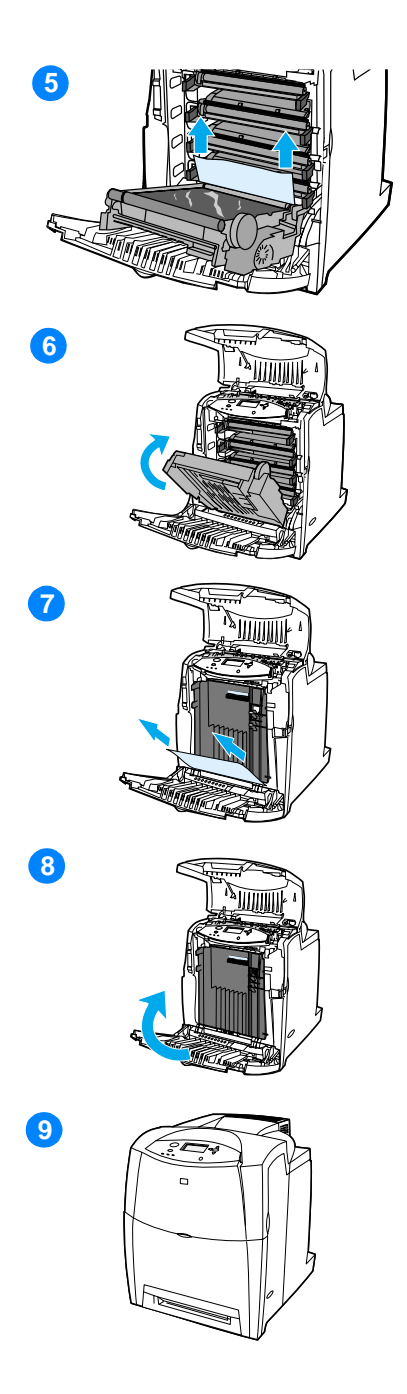

- Ta tak i begge hjørnene på papiret og trekk det opp.
- Hvis du ikke får tak i papiret, lukker du overføringsenheten.
- Ta tak i begge hjørnene på utskriftsmaterialet og trekk ut.
- Lukk frontdekselet.
- Lukk det øvre dekselet.

# **Problemer med håndtering av utskriftsmateriale**

Bruk bare utskriftsmateriale som oppfyller spesifikasjonene som er skissert i HP LaserJet Printer Family Paper Specification Guide For bestillingsinformasjon, se [Rekvisita og ekstrautstyr](#page-67-0).

Under [Vekter og størrelser på utskriftsmateriale som støttes](#page-220-0) finner du spesifikasjoner om utskriftsmateriale for skriveren.

#### **Skriveren mater inn flere ark om gangen**

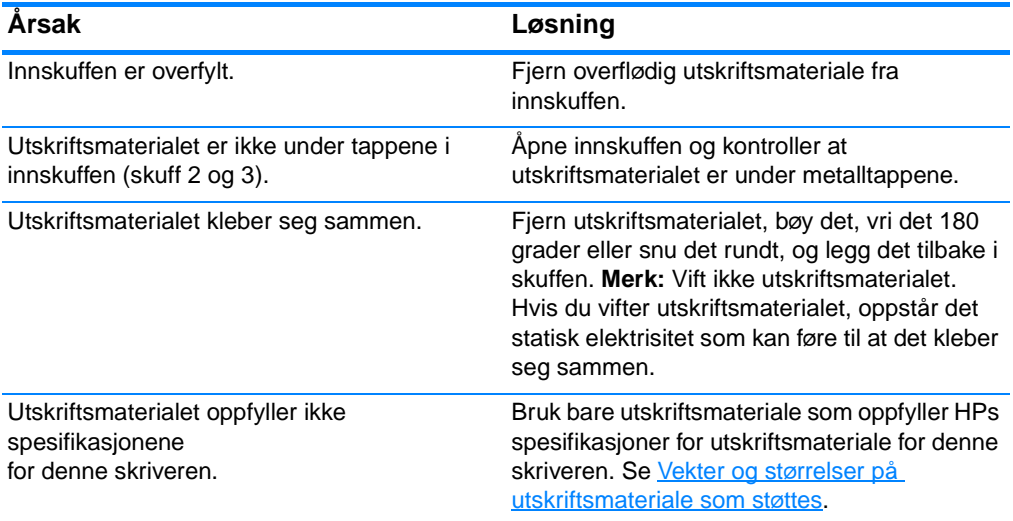

#### **Skriveren mater inn feil papirstørrelse**

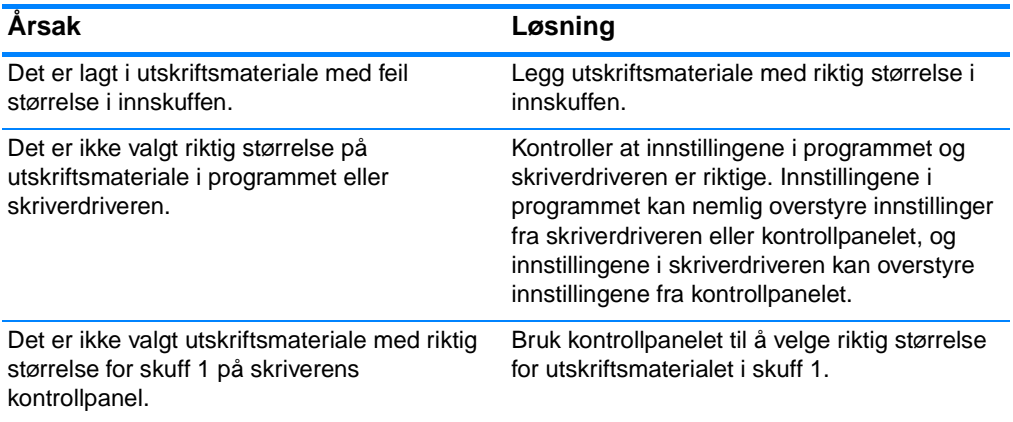

### **Skriveren mater inn feil papirstørrelse (forts.)**

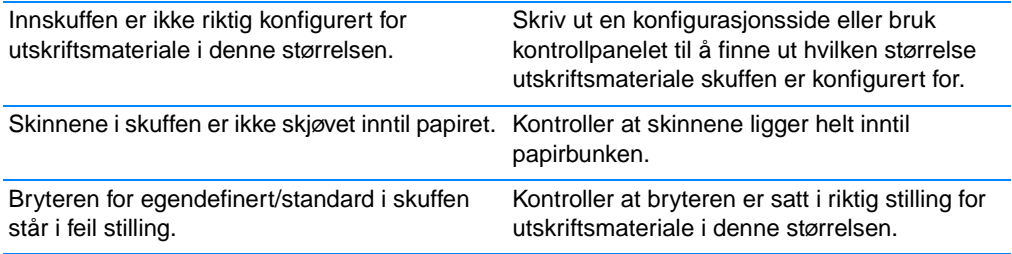

#### **Skriveren henter papir fra feil skuff**

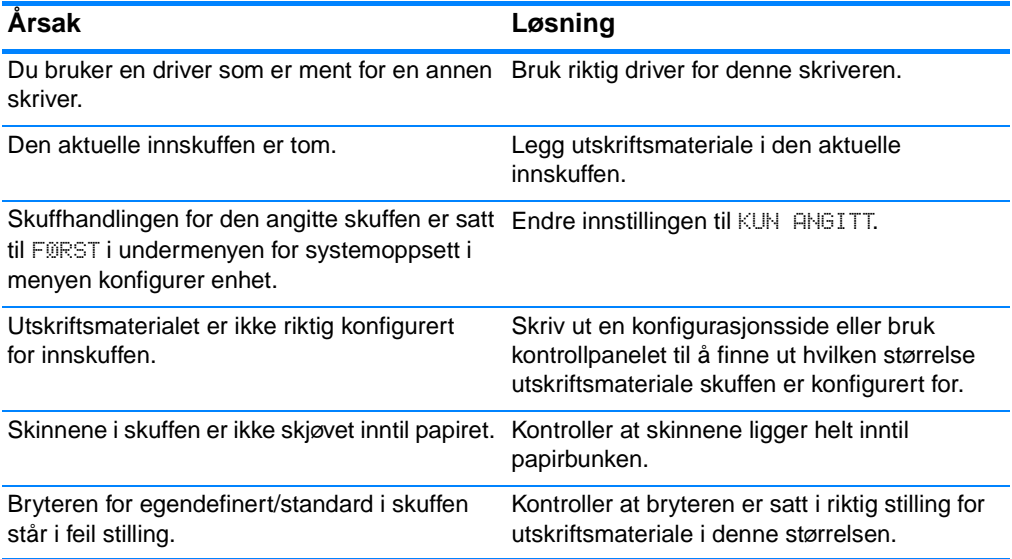

### **Utskriftsmaterialet trekkes ikke inn automatisk**

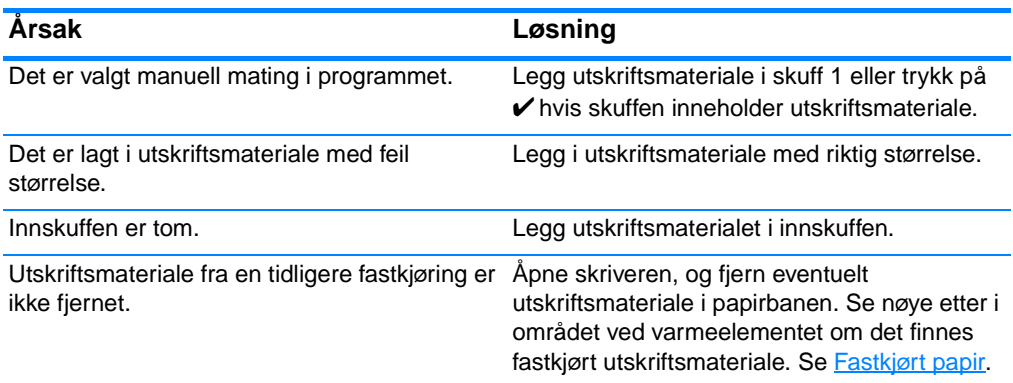

### **Utskriftsmaterialet trekkes ikke inn automatisk (forts.)**

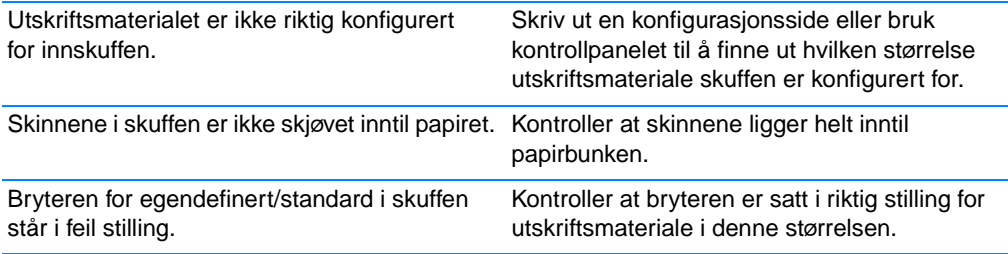

#### **Utskriftsmateriale trekkes ikke fra innskuff 2 eller 3**

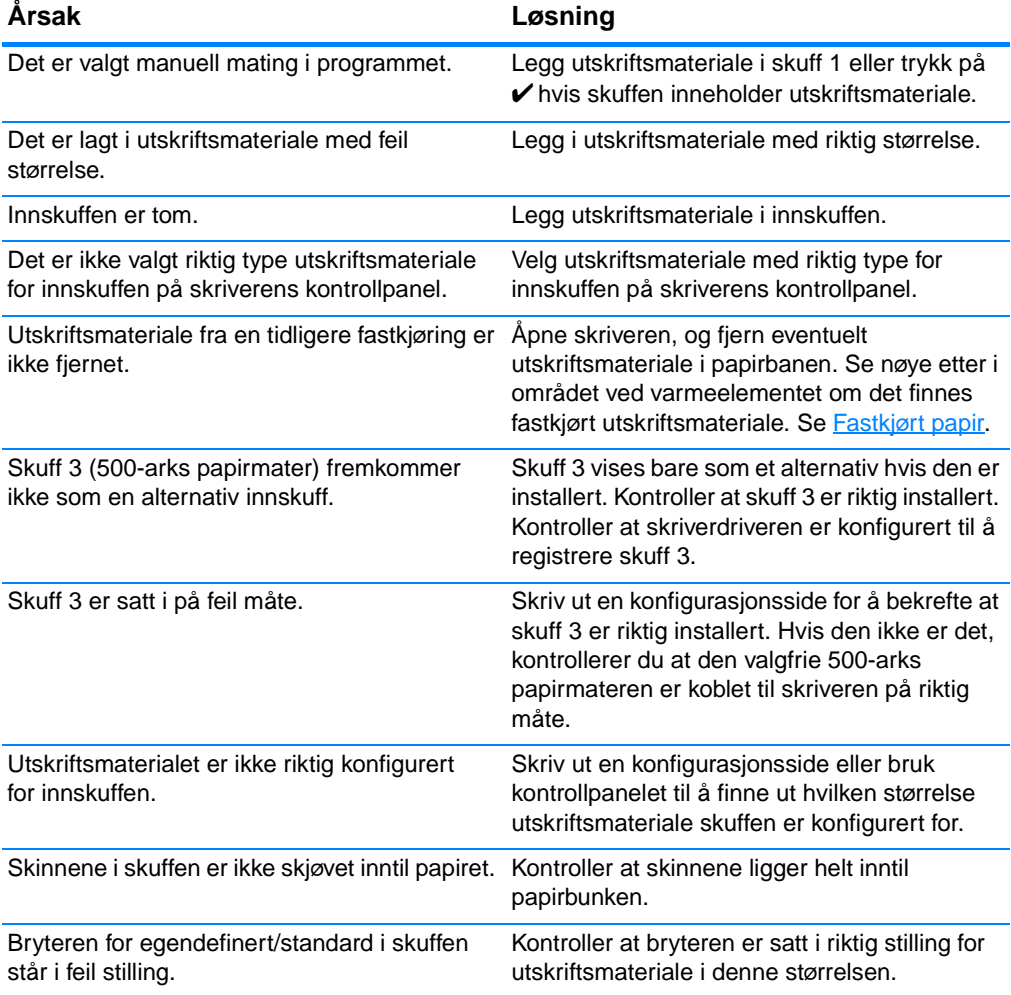

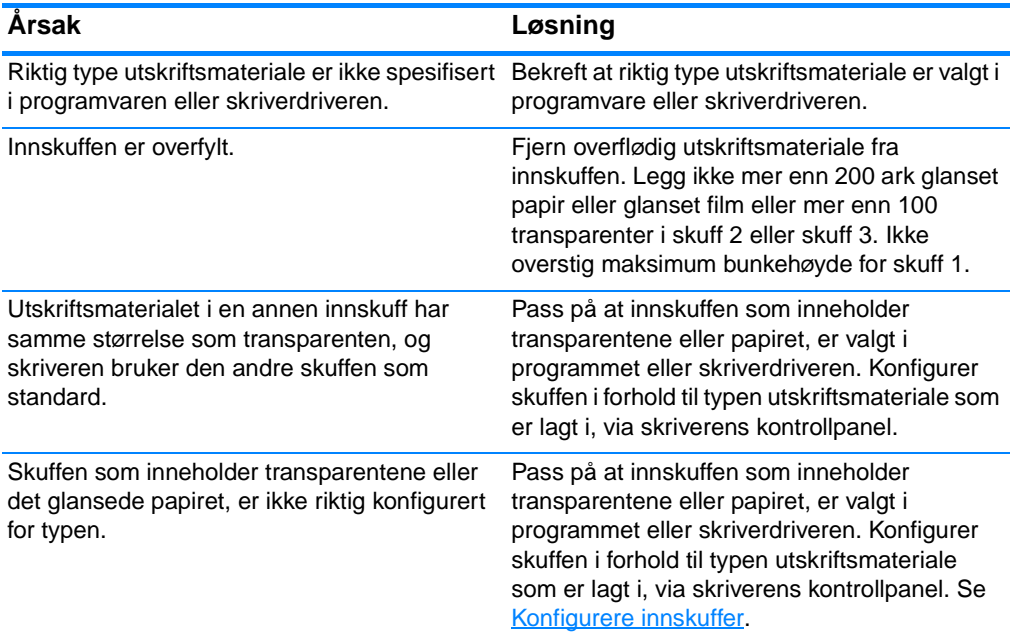

### **Umulig å mate transparenter eller glanset papir**

### **Konvolutter kjører seg fast eller trekkes ikke inn i skriveren**

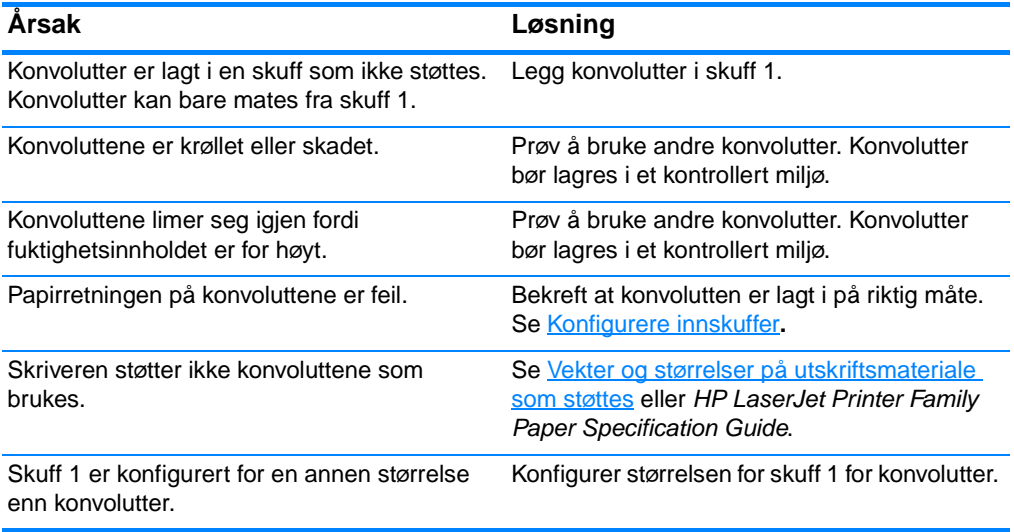

### **Utskriften er krøllet eller skrukket**

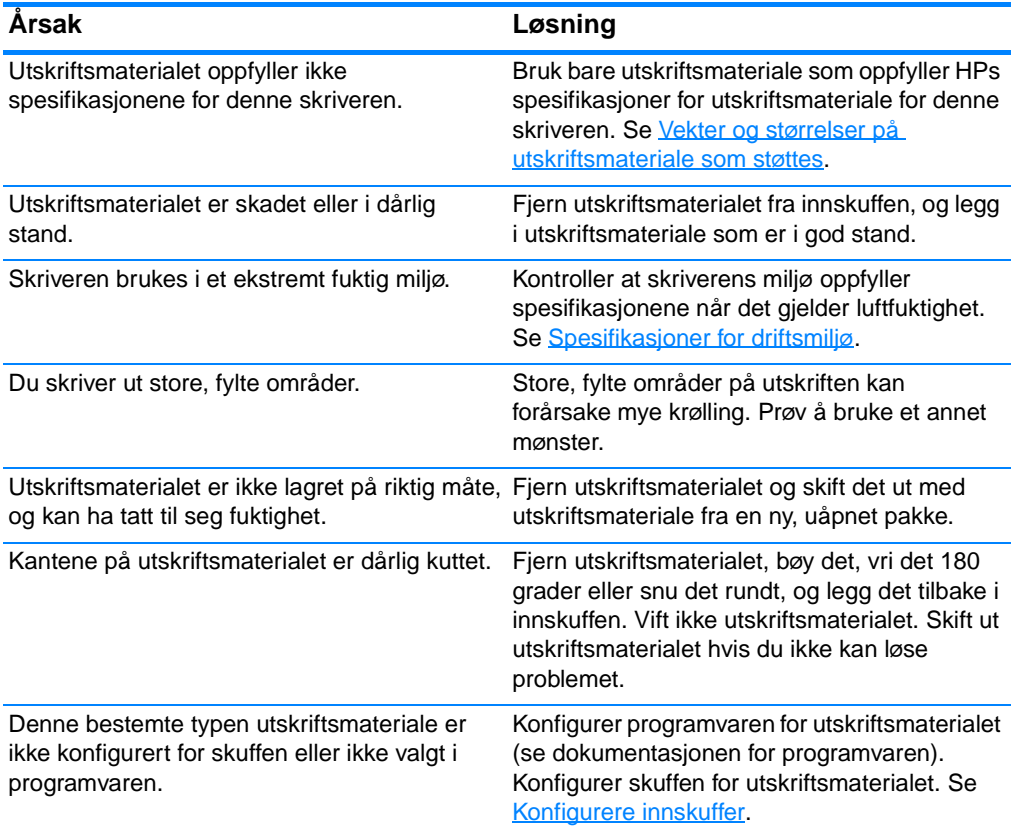

### **Skriveren skriver ikke ut tosidig eller skriver ut tosidig med feil**

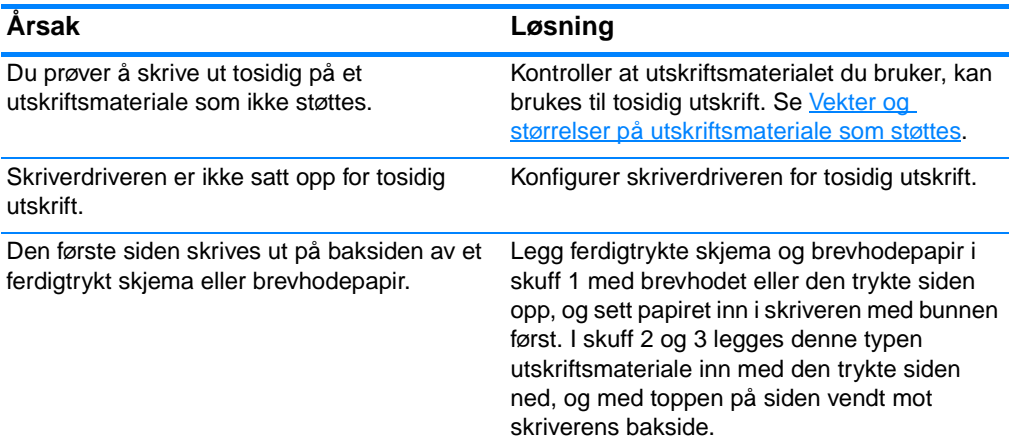

### **Ingen vindusmeldinger**

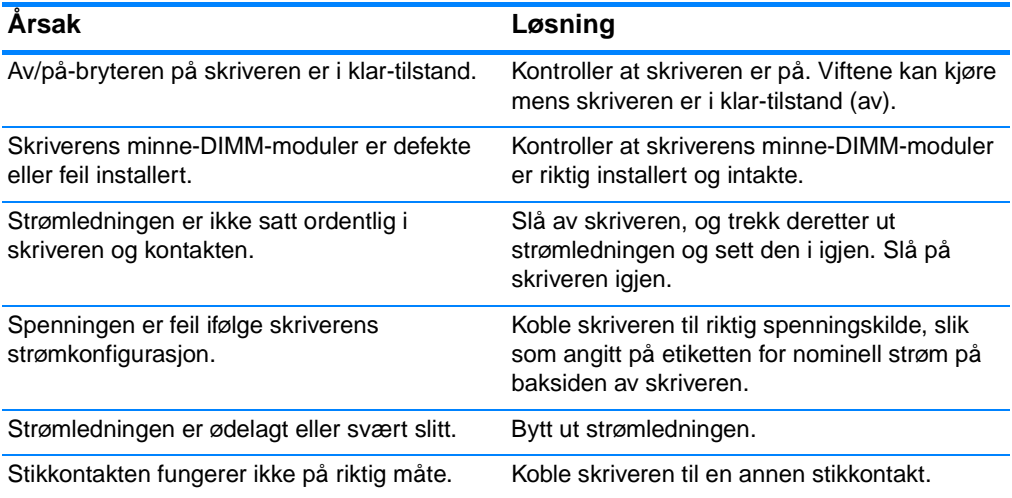

### **Skriveren er på, men ingen ting skrives ut**

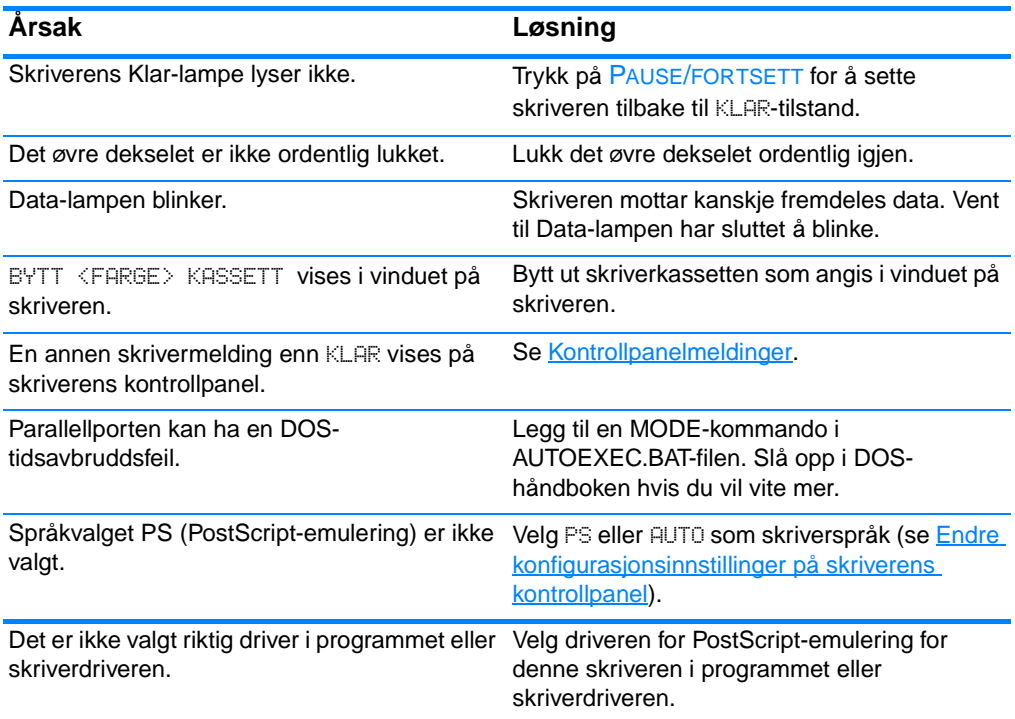

### **Skriveren er på, men ingen ting skrives ut (forts.)**

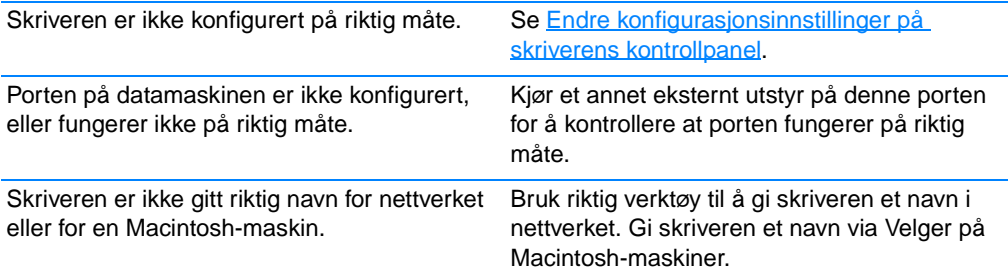

### **Skriveren er på, men den mottar ikke data**

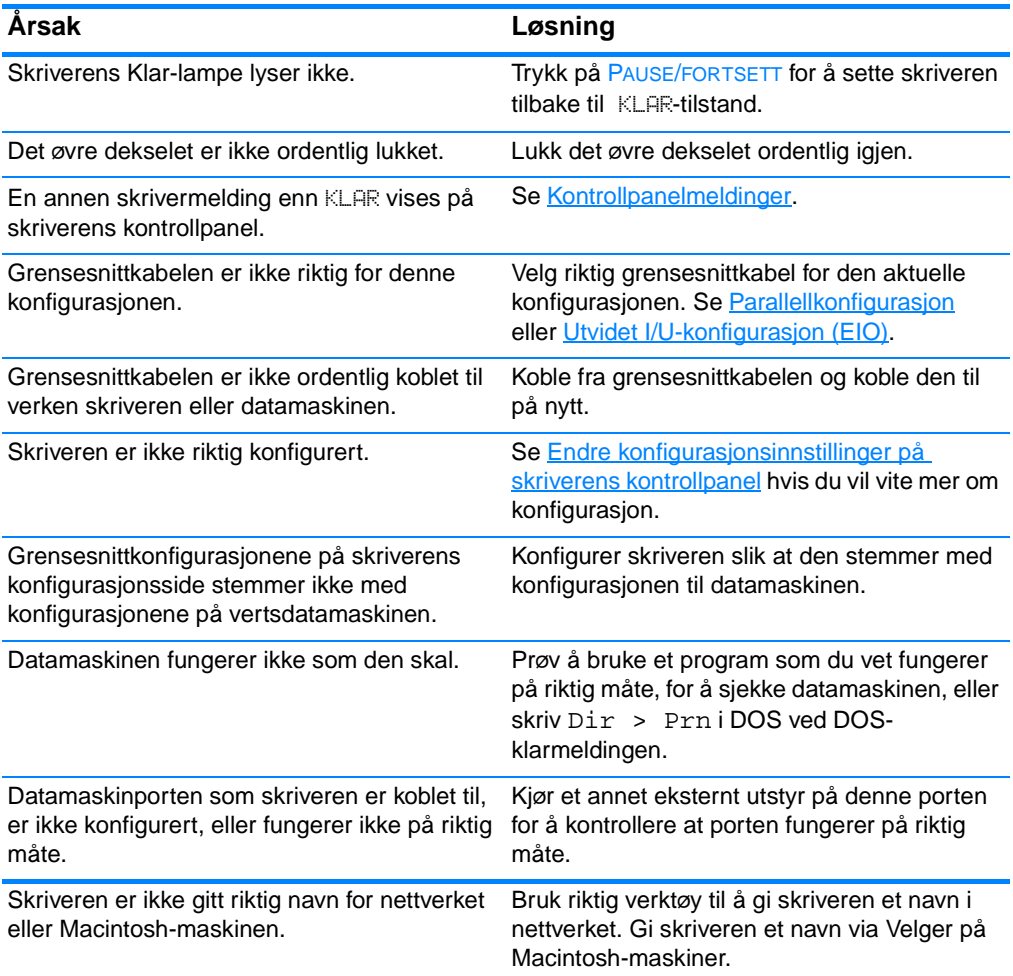

### **Kan ikke velge skriveren fra datamaskinen**

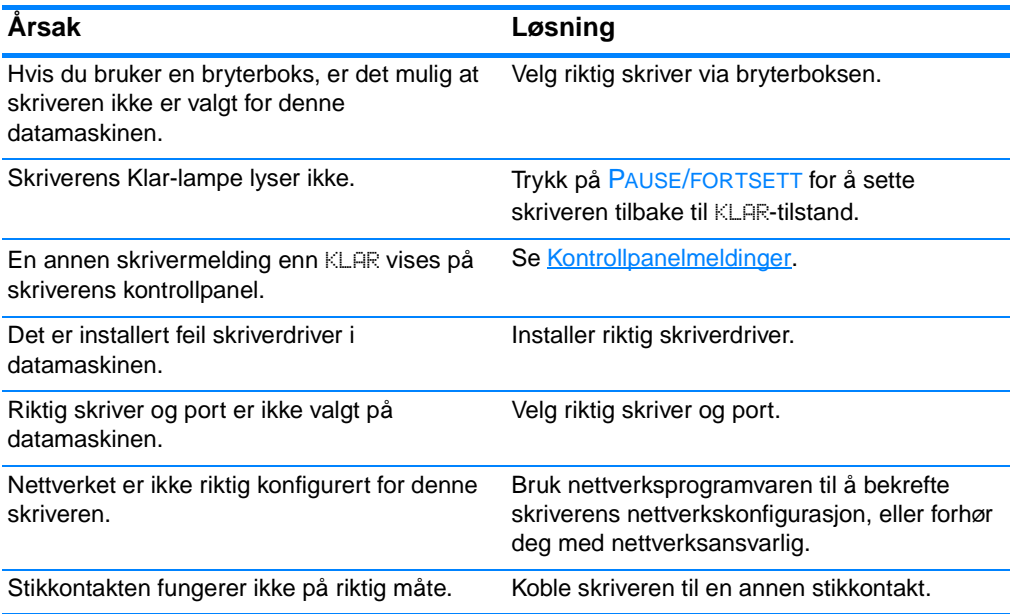

# **Problemer med skriverens kontrollpanel**

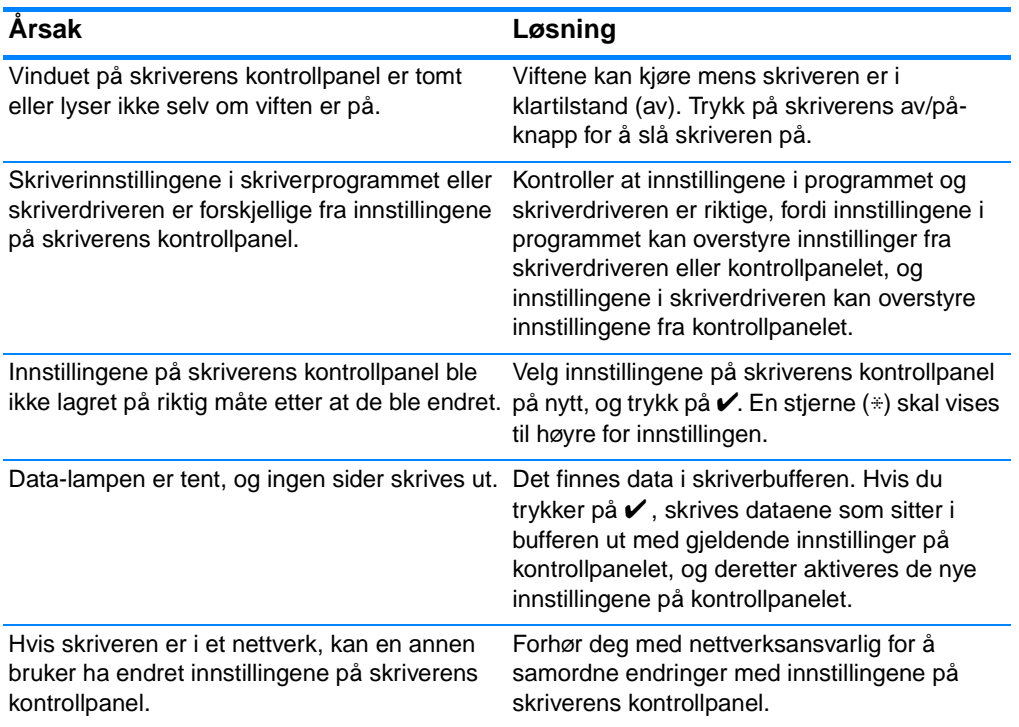

#### **Innstillingene på kontrollpanelet fungerer på feil måte**

### **Kan ikke velge skuff 3 (ekstra 500-arks papirmater)**

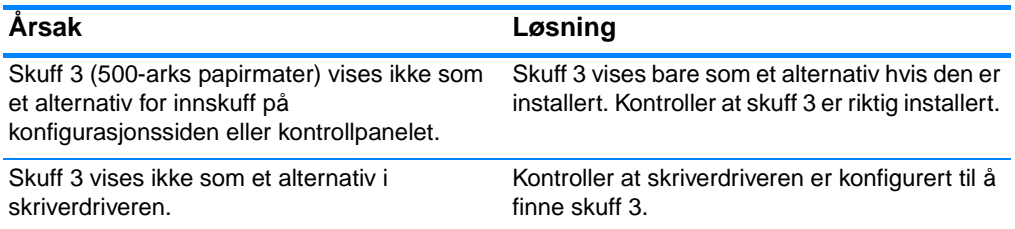

# **Problemer med fargeutskrift**

#### **Svart utskrift i stedet for farge**

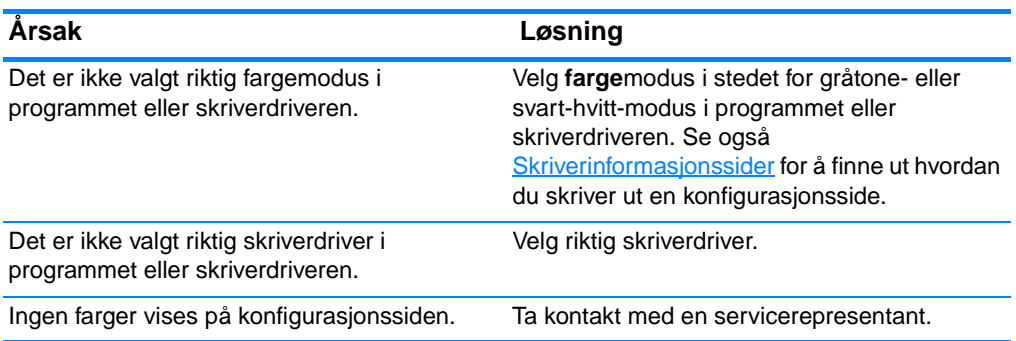

#### **Feil nyanse**

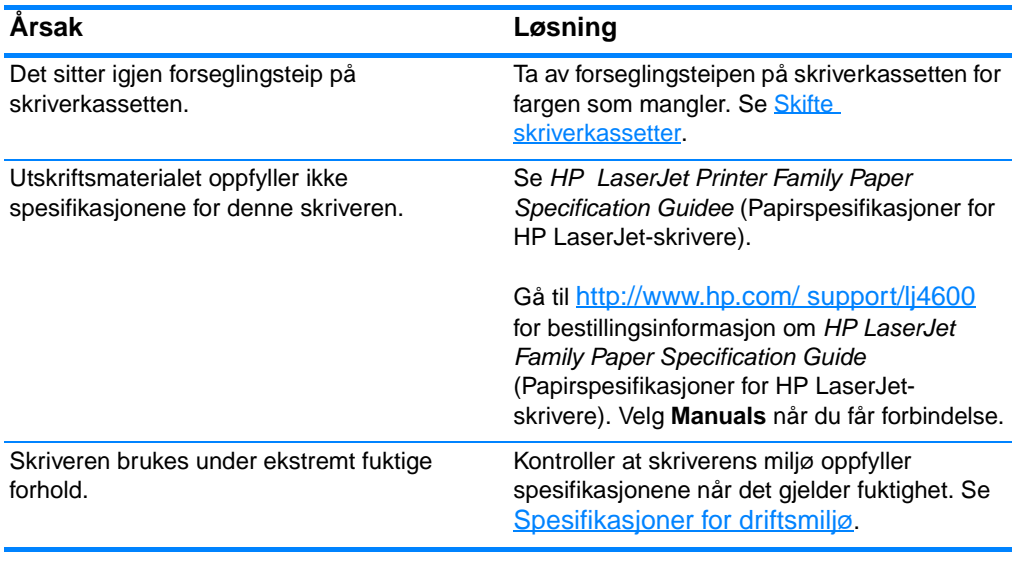

**Merk** Se [Feilsøking av utskriftskvalitet](#page-198-0) for flere opplysninger hvis du har problemer med fargekvalitet.

#### **Manglende farge**

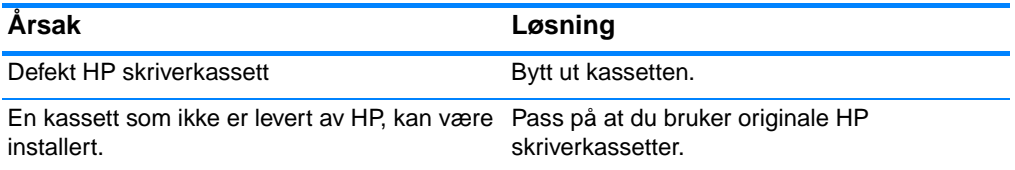

#### **Ujevn fargekvalitet etter installering av skriverkassett**

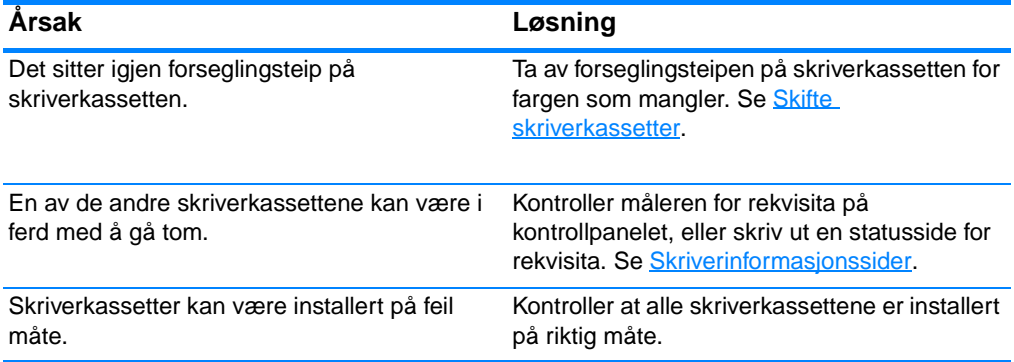

#### **Fargene på utskriften samsvarer ikke med fargene på skjermen**

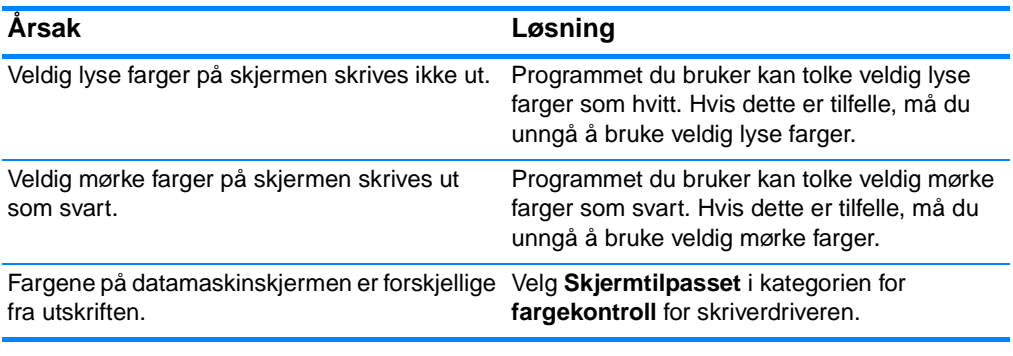

**Merk** Flere faktorer kan ha innvirkning på samsvar mellom fargene på utskriften og fargene på skjermen. Disse faktorene omfatter utskriftsmateriale, lys på overhead-projektor, programmer, operativsystempaletter, skjermer og skjermkort og -drivere.

# **Utskriften er feil**

#### **Feil skrifter skrives ut**

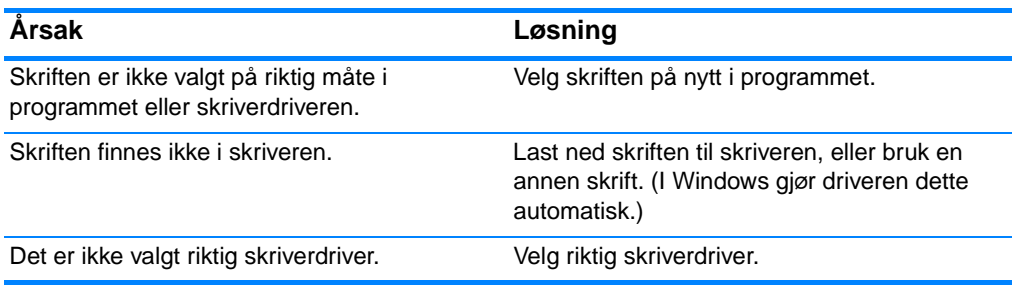

#### **Kan ikke skrive ut alle tegnene i et symbolsett**

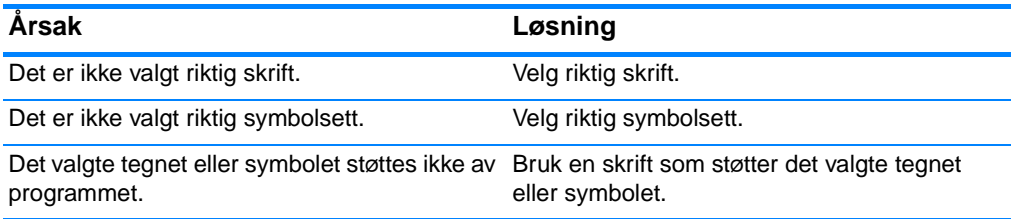

### **Drivende tekst mellom utskrifter**

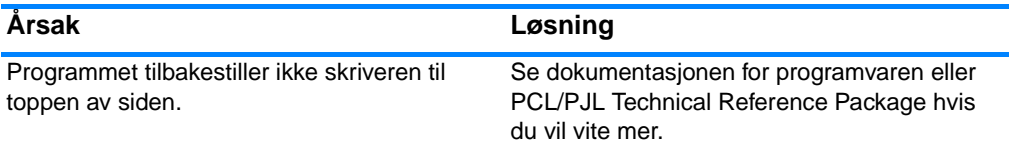

#### **Uregelmessige, manglende eller oppstykkede tegn på utskriften**

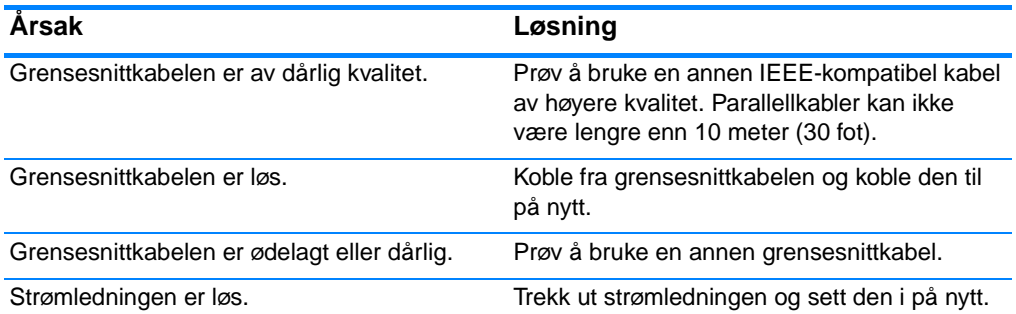

#### **Uregelmessige, manglende eller oppstykkede tegn på utskriften (forts.)**

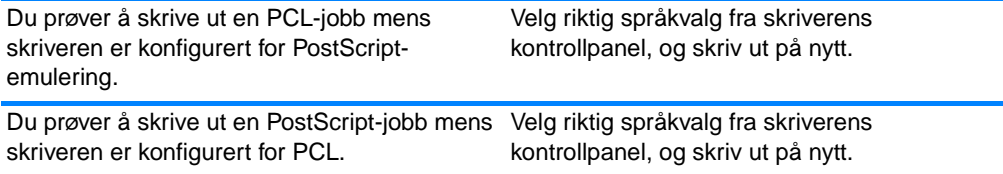

#### **Delvis utskrift**

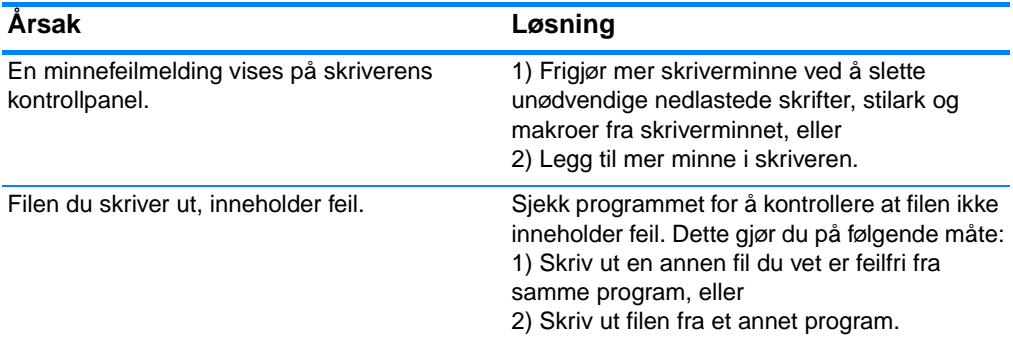

### **Retningslinjer for utskrift med forskjellige skrifter**

- De 80 interne skriftene er tilgjengelige i PostScript-emulering (PS) og PCL-modus
- **•** Last ned bare nødvendige skrifter for å spare skriverminne.
- **•** Vurder å installere ekstra skriverminne hvis du trenger flere nedlastede skrifter.

Noen programmer laster automatisk ned skrifter på begynnelsen av hver utskriftsjobb. Det kan være mulig å konfigurere disse programmene til å laste ned bare programskrifter som ikke finnes i skriveren allerede.

# **Problemer med programvaren**

#### **Kan ikke endre systemvalg gjennom programvaren**

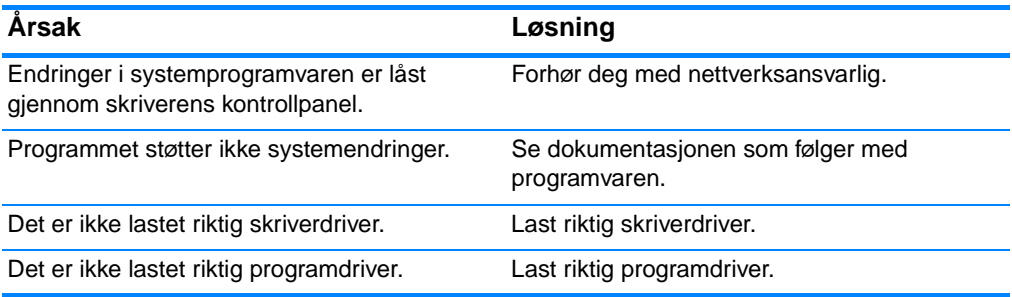

#### **Kan ikke velge en skrift gjennom programvaren**

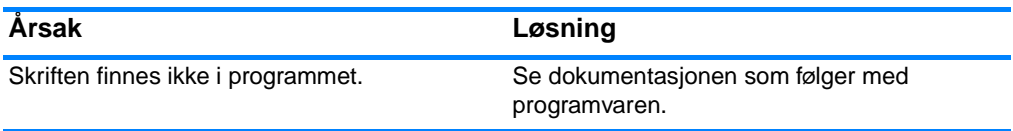

#### **Kan ikke velge farger gjennom programvaren**

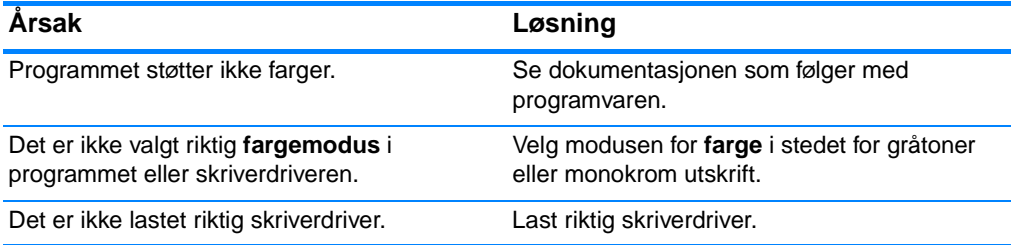

#### **Skriveren registrerer ikke skuff 3 eller ekstrautstyret for tosidig utskrift**

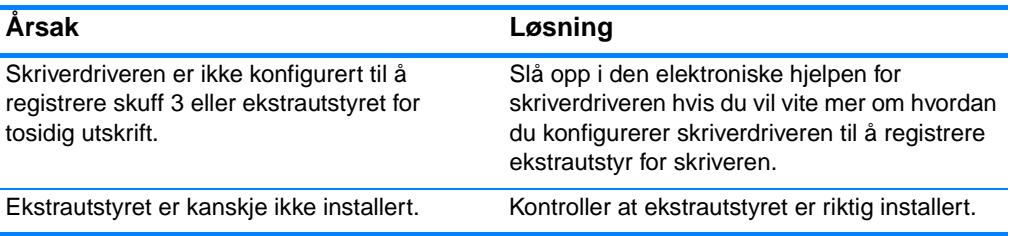

# <span id="page-198-0"></span>**Feilsøking av utskriftskvalitet**

### **Problemer med utskriftskvalitet som har tilknytning til utskriftsmaterialer**

Noen problemer med utskriftskvalitet skyldes bruk av feil utskriftsmateriale.

- **EXTER BRUK PAPIT SOM OPPFYLLER HPS papirspesifikasjoner. Se Vekter og** [størrelser på utskriftsmateriale som støttes](#page-220-0).
- Utskriftsmaterialets overflate er for glatt.
	- Bruk utskriftsmateriale som oppfyller HPs papirspesifikasjoner. Se [Vekter og størrelser på utskriftsmateriale som støttes](#page-220-0).
	- Feil driverinnstilling. Endre innstillingen for papirtype til **tungt** eller **glanset**.
- **•** Utskriftsmaterialet du bruker er for tungt for skriveren, og toner fikseres ikke på utskriftsmaterialet.
- $\bullet$  Transparentene du bruker, er ikke konstruert for ordentlig tonerfeste. Bruk bare transparenter som er konstruert for HP Color LaserJet-skrivere.
- **•** Fuktighetsinnholdet i papiret er ujevnt, for høyt eller for lavt. Bruk papir fra en annen kilde eller fra et uåpnet papirris.
- Noen områder på papiret frastøter toner. Bruk papir fra en annen kilde eller fra et uåpnet papirris.
- **Brevhodet du bruker er skrevet ut på grovt papir. Bruk glattere,** vanlig kopipapir. Hvis dette løser problemet, tar du kontakt med de som trykket brevhodet for å bekrefte at papiret som brukes, oppfyller spesifikasjonene for skriveren. Se [Vekter og størrelser](#page-220-0)  [på utskriftsmateriale som støttes.](#page-220-0)
- Papiret er svært grovt. Bruk glattere, vanlig kopipapir.

### **Transparentdefekter**

Overhead-transparenter kan rammes av de samme problemene med utskriftskvalitet som alle andre utskriftsmaterialer, og det finnes også problemer som er særegne for utskrift på transparenter. Fordi transparentene er lett påvirkelige i utskriftsbanen er de også utsatt for merker fra papirmatingskomponentene.

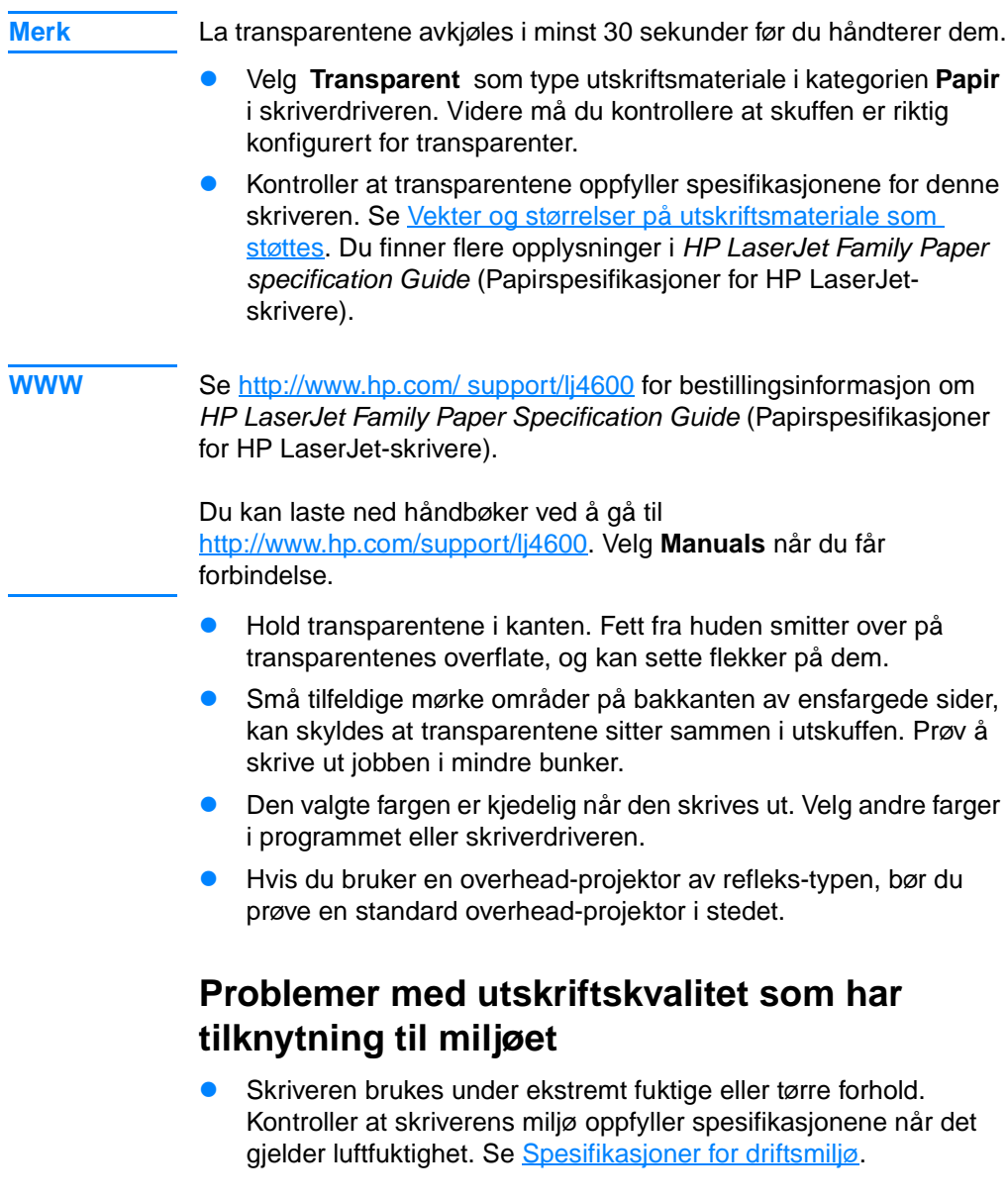

### **Problemer med utskriftskvalitet som har tilknytning til fastkjørt utskriftsmateriale**

- **Kontroller at alt utskriftsmateriale er fjernet fra papirbanen. Se** [Fastkjørt papir](#page-172-0).
- **•** Det har nettopp vært fastkjøring i skriveren. Skriv ut to til tre sider for å rense skriveren.
- **•** Utskriftsmaterialet passerer ikke varmeelementet. Dette fører til dårlig utskriftskvalitet på senere dokumenter. Skriv ut to til tre sider for å rense skriveren. Hvis dette ikke løser problemet, går du videre til neste avsnitt.

### **Skrive ut feilsøkingssider**

Bruk de innebygde sidene for feilsøking om utskriftskvalitet til å løse problemer med utskriftskvalitet.

- 1. Trykk på  $\vee$  for å gå til MENYER.
- 2. Trykk på  $\blacktriangleright$  for å merke DIAGNOSTIKK.
- 3. Trykk på  $\checkmark$  for å velge DIAGNOSTIKK.
- 4. Trykk på  $\bullet$  for å merke FEILSØKING FOR UTSKRIFTSKVALITET.
- 5. Trykk på  $\checkmark$  for å skrive ut sidene.

Skriveren går tilbake til KLAR-tilstand når sidene for feilsøking er ferdig skrevet ut.

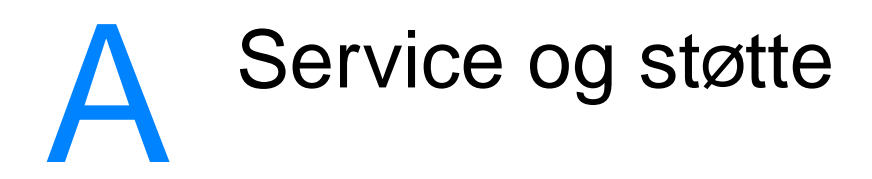

## **Hewlett-Packard begrenset garanti**

HP-PRODUKT HP Color LaserJet 4600, 4600dn, 4600dtn- og 4600hdn-skrivere

DEN BEGRENSEDE GARANTIENS VARIGHET Ett års begrenset garanti

- 1. HP garanterer deg, forbrukeren, at HP-maskinvare, ekstrautstyr og tilbehør er uten mangler i materiale og utførelse fra kjøpedato i den perioden som er angitt ovenfor. Hvis HP får melding om slike mangler i garantiperioden, vil HP etter eget skjønn reparere eller erstatte produkter som beviselig har mangler. Et erstatningsprodukt kan enten være nytt eller fungere som nytt.
- 2. HP garanterer overfor deg at HP-programvaren ikke vil unnlate å utføre programinstruksjonene etter kjøpsdatoen, i tidsrommet angitt ovenfor, på grunn av mangler i materiale eller utførelse hvis programvaren installeres og brukes på riktig måte. Hvis HP får melding om slike mangler i garantiperioden, vil HP erstatte programvare som ikke utfører programinstruksjonene som følge av slike mangler.
- 3. HP garanterer ikke at HP-produkter vil fungere uavbrutt og uten feil. Hvis det ikke er mulig for HP innen rimelig tid å reparere eller erstatte produktet til den tilstanden som er garantert, har du rett til refusjon av kjøpesummen, mot umiddelbar retur av produktet.
- 4. HP-produkter kan inneholde ombygde deler som er som nye i ytelse eller som har vært brukt tilfeldig.
- 5. Garantien gjelder ikke mangler som oppstår på grunn av: (a) feilaktig eller mangelfullt vedlikehold eller kalibrering, (b) programvare, grensesnitt, deler eller tilbehør som ikke er levert av HP, (c) uautorisert endring eller feilbruk, (d) drift utenfor angitte miljøspesifikasjoner for produktet, eller (e) feilaktig klargjøring og vedlikehold av driftsstedet.
- 6. I DEN UTSTREKNING GJELDENDE LOVGIVNING TILLATER, ER GARANTIENE OVENFOR EKSKLUSIVE, OG INGEN ANNEN GARANTI ELLER BETINGELSE, VERKEN SKRIFTLIG ELLER MUNTLIG, ER UTTRYKT ELLER UNDERFORSTÅTT. HP FRASKRIVER SEG UTTRYKKELIG EVENTUELLE

UNDERFORSTÅTTE GARANTIER OG BETINGELSER FOR SALGBARHET, TILFREDSSTILLENDE KVALITET ELLER ANVENDELIGHET TIL ET BESTEMT FORMÅL. Noen land, stater og provinser tillater ikke begrensninger av underforståtte garantiers varighet, så begrensningene og unntakene nevnt over, gjelder kanskje ikke for deg. Denne garantien gir deg bestemte juridiske rettigheter, og du kan også ha andre rettigheter som kan variere, avhengig av det aktuelle landet, staten eller provinsen.

- 7. HPs begrensede garanti er gyldig i alle land og områder der HP tilbyr hjelp og støtte for dette produktet, og der HP har markedsført dette produktet. Graden av garantiservice kan variere avhengig av lokale forhold. HP vil ikke endre produktets form, tilpasning eller funksjon for å legge til rette for bruk av produktet i land der produktet ikke er ment å fungere, verken av juridiske eller forskriftsmessige årsaker.
- 8. I DEN UTSTREKNING DET ER TILLATT AV LOKAL LOVGIVNING, ER RETTSMIDLENE I DENNE GARANTIERKLÆRINGEN DINE ENESTE OG EKSLUSIVE RETTSMIDLER. MED UNNTAK AV DET SOM ER NEVNT OVENFOR, ER HP ELLER DERES LEVERANDØRER IKKE I NOE TILFELLE ANSVARLIG FOR TAP AV DATA ELLER FOR DIREKTE, SPESIELLE, ELLER TILFELDIGE SKADER, ELLER FØLGESSKADER (INKLUDERT TAP AV FORTJENESTE ELLER DATA), ELLER ANNEN SKADE, UANSETT OM GRUNNLAGET ER BASERT PÅ KONTRAKT, ERSTATNINGSSØKSMÅL ELLER ANNET. Noen land, stater og provinser tillater ikke fraskrivelser eller begrensninger i ansvar for tilfeldige skader eller følgeskader, så begrensningene og unntakene nevnt over, gjelder ikke nødvendigvis i ditt tilfelle.
- 9. GARANTIBETINGELSENE I DENNE ERKLÆRINGEN, UNNTATT I DEN UTSTREKNING DET ER TILLATT I HENHOLD TIL LOVGIVNINGEN, SKAL VERKEN UTELATE, BEGRENSE ELLER ENDRE, MEN VÆRE ET TILLEGG TIL OBLIGATORISKE, LOVFESTEDE RETTIGHETER SOM GJELDER SALGET AV DETTE PRODUKTET.

# **Begrenset garanti på skriverkassettens varighet**

Dette HP-produktet er garantert fritt for defekter i materiale og arbeidsutførelse i sin levetid (levetidens slutt angis ved en melding om dette på skriverens kontrollpanel).

Denne garantien dekker ikke produkter som er endret, ombygd, brukt på feil måte eller på noen måte klusset med.

Denne begrensede garantien gir bestemte juridiske rettigheter. Du kan ha andre rettigheter som kan variere, avhengig av den aktuelle staten, provinsen eller landet.

GARANTIENE OVER ER UTELUKKENDE, OG DET GIS INGEN ANDRE GARANTIER, VERKEN SKRIFTLIGE ELLER MUNTLIGE, UTTRYKKELIGE ELLER UNDERFORSTÅTTE. HEWLETT-PACKARD COMPANY FRASKRIVER SEG UTTRYKKELIG UNDERFORSTÅTTE GARANTIER FOR SALGBARHET OG ANVENDELIGHET TIL ET BESTEMT FORMÅL. I DEN GRAD GEJLDENDE LOVGIVNING TILLATER DET, SKAL HEWLETT-PACKARD COMPANY IKKE I NOE TILFELLE VÆRE ANSVARLIG FOR EVENTUELLE TILFELDIGE, SPESIELLE ELLER INDIREKTE SKADER, FØLGESKADER, STRAFFEERSTATNING ELLER TAPT FORTJENESTE SOM SKYLDES BRUDD PÅ DENNE GARANTIEN ELLER ANDRE ÅRSAKER.

Hvis produktet viser seg å være defekt, ber vi deg levere det tilbake til kjøpestedet sammen med en skriftlig beskrivelse av problemet.

# **Garanti for overføringsenhet og varmeelement**

Dette HP-produktet er garantert fritt for defekter i materialer og utførelse i ett år eller til en melding om slutt på levetid vises på skriverens kontrollpanel, avhengig av hva som inntreffer først.

Denne garantien dekker ikke produkter som er endret, ombygd, brukt på feil måte eller på noen måte klusset med.

Denne begrensede garantien gir bestemte juridiske rettigheter. Du kan ha andre rettigheter som kan variere, avhengig av den aktuelle staten, provinsen eller landet.

GARANTIENE OVER ER UTELUKKENDE, OG DET GIS INGEN ANDRE GARANTIER, VERKEN SKRIFTLIGE ELLER MUNTLIGE, UTTRYKKELIGE ELLER UNDERFORSTÅTTE. HEWLETT-PACKARD COMPANY FRASKRIVER SEG UTTRYKKELIG UNDERFORSTÅTTE GARANTIER FOR SALGBARHET OG ANVENDELIGHET TIL ET BESTEMT FORMÅL. I DEN GRAD GEJLDENDE LOVGIVNING TILLATER DET, SKAL HEWLETT-PACKARD COMPANY IKKE I NOE TILFELLE VÆRE ANSVARLIG FOR EVENTUELLE TILFELDIGE, SPESIELLE ELLER INDIREKTE SKADER, FØLGESKADER, STRAFFEERSTATNING ELLER TAPT FORTJENESTE SOM SKYLDES BRUDD PÅ DENNE GARANTIEN ELLER ANDRE ÅRSAKER.

Hvis produktet viser seg å være defekt, ber vi deg levere det tilbake til kjøpestedet sammen med en skriftlig beskrivelse av problemet.

# **HPs vedlikeholdsavtaler**

HP tilbyr flere typer vedlikeholdsavtaler som imøtekommer en rekke ulike støttebehov. Vedlikeholdsavtaler er ikke en del av standardgarantien. Støttetjenester kan variere i henhold til område. Din lokale HP-forhandler vet hvilke tjenester som er tilgjengelige for deg.

### **Avtaler om service på stedet**

HP tilbyr avtaler om service på stedet med tre responstider, slik at du får dekket dine behov på best mulig måte:

### **Prioritert service på stedet**

Med denne avtalen får du service på stedet innen fire timer, hvis forespørselen kommer i HPs vanlige åpningstid.

### **Service på stedet neste dag**

Med denne avtalen får du støtte innen neste arbeidsdag etter henvendelsen. De fleste avtaler om service på stedet kan tilby utvidet dekningstid og reiser utenfor HPs vanlige servicesoner (mot tilleggsavgift).

### **Ukentlig service på stedet (volumavhengig)**

Denne avtalen gir fast ukentlig service på stedet, og er beregnet på bedrifter med mange HP-produkter. Avtalen passer for virksomheter som bruker 25 eller flere produkter for arbeidsstasjoner, inkludert skrivere, plottere, datamaskiner og diskettstasjoner.

# B Spesifikasjoner og<br>Spesielle bestemme spesielle bestemmelser

# **Skriverspesifikasjoner**

## **Fysiske dimensjoner**

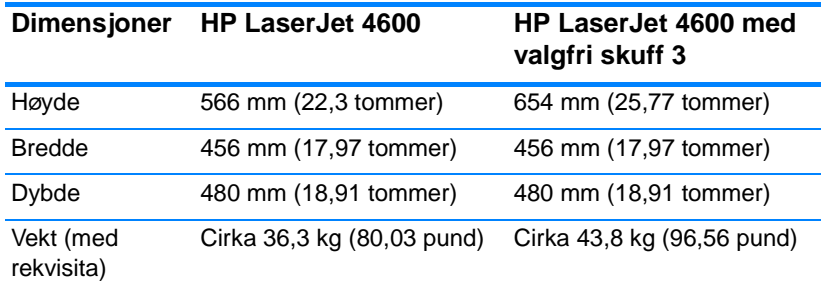

# **Elektrisitetsspesifikasjoner**

**ADVARSEL!** Strømkravene tar utgangspunkt i regionen hvor skriveren selges. Ikke endre driftsspenningene. Det kan skade skriveren og gjøre produktgarantien ugyldig.

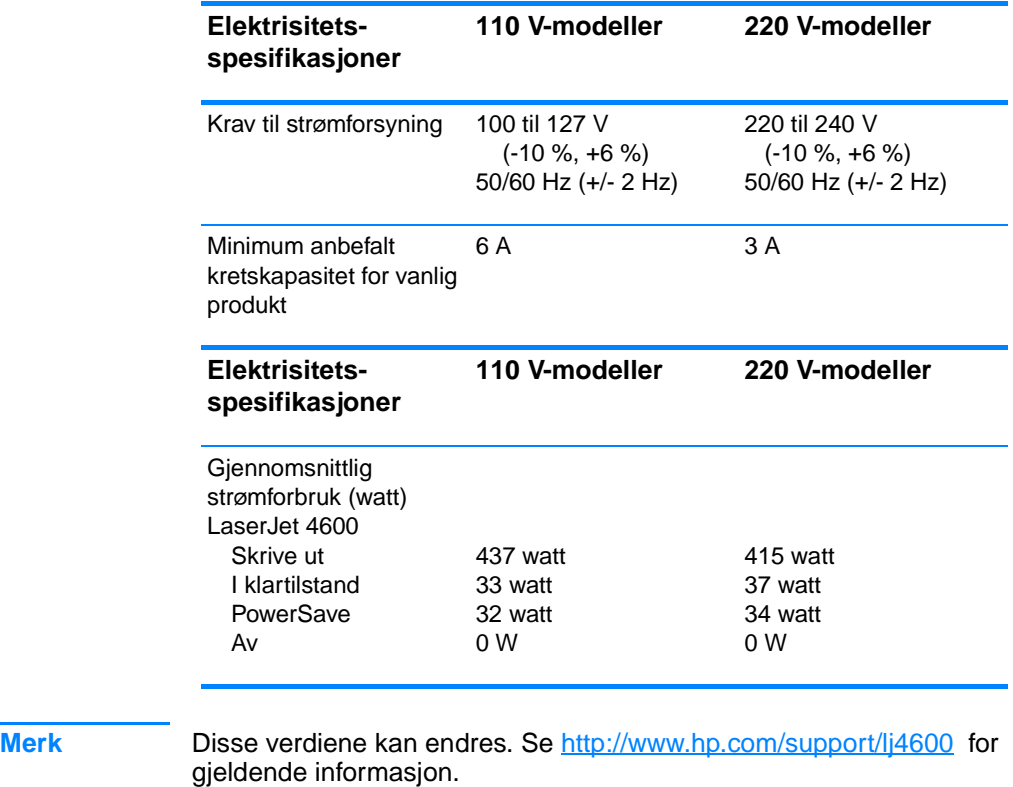

Standard tidsinnstilling for aktivering av PowerSave er 30 minutter.

# <span id="page-209-0"></span>**Spesifikasjoner for driftsmiljø**

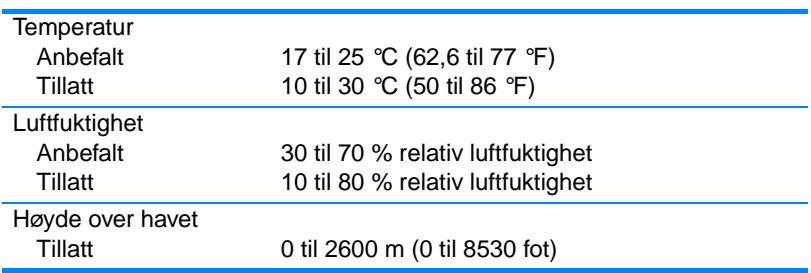

# **Akustisk emisjon**

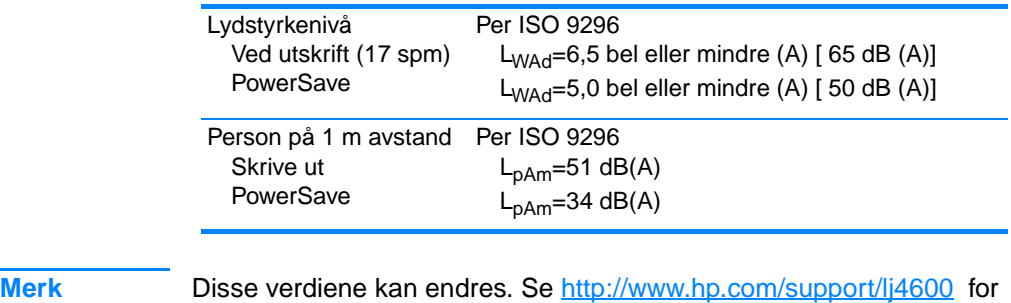

gjeldende informasjon.

# **FCC-bestemmelser**

Dette utstyret er blitt testet og funnet i samsvar med grenseverdiene for digitale enheter i Klasse B, i henhold til paragraf 15 i FCC-reglene. Disse grenseverdiene er utformet for å gi en rimelig grad av beskyttelse mot skadelig interferens ved installering i boliger. Dette utstyret genererer, bruker og kan avgi høyfrekvent energi. Hvis utstyret ikke installeres og brukes i samsvar med instruksjonene, kan det forårsake skadelig interferens i radiosamband. Det gis imidlertid ingen garanti på at interferens ikke vil forekomme i en bestemt installasjon. Hvis dette utstyret forårsaker skadelig interferens på radio- eller fjernsynsmottak, noe som kan avgjøres ved å slå utstyret av og på, anbefales brukeren å prøve å korrigere interferensen med ett eller flere av følgende tiltak:

- Snu eller flytt på mottakerantennen.
- Øk avstanden mellom utstyret og mottakeren.
- Koble utstyret til en kontakt i en annen krets enn den mottakeren er koblet til.
- Forhør deg med forhandleren eller en erfaren radio/TV-tekniker.

**Merk** Eventuelle endringer eller modifikasjoner som ikke uttrykkelig er godkjent av HP, kan frata brukeren retten til å bruke dette utstyret.

> Bruk av en skjermet grensesnittkabel er påkrevd i henhold til begrensningene i klasse B, i paragraf 15 i FCC-reglene.

# **Program for miljømessig produktforvaltning**

### **Miljøvern**

Hewlett-Packard Company forplikter seg til å produsere kvalitetsprodukter på en miljøvennlig måte. Dette produktet har flere egenskaper som reduserer innvirkningen på miljøet.

### **Ozonutslipp**

Dette produktet produserer ikke nevneverdig ozongass  $(O_3)$ .

### **Energiforbruk**

I PowerSave-modus reduseres energiforbruket betraktelig. Dette sparer naturressurser, i tillegg til at det reduserer kostnader uten å påvirke den høye ytelsen til skriveren. Dette produktet er godkjent ifølge ENERGY STAR®, et frivillig program som ble opprettet for å fremme utvikling av energieffektive kontorprodukter.

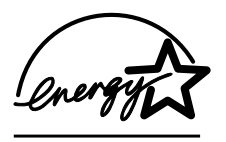

ENERGY STAR® er et amerikanskregistrert service-merke for miljøvernmyndighetene i USA. Hewlett-Packard Company har som partner i ENERGY STAR® fastslått at dette produktet oppfyller ENERGY STAR® [retningslinjene for energieffektivitet. Hvis du vil](http://www.energystar.gov/) 

[vite mer, kan du gå til](http://www.energystar.gov/) http://www.energystar.gov/.

### **Papirforbruk**

Dette produktets valgfrie, automatiske dupleksfunksjon (tosidig utskrift) kan redusere papirforbruket og dermed spare naturressurser.

### **Plast**

Plastdeler på over 25 gram er merket i henhold til internasjonale standarder, slik at det er enklere å identifisere plast for gjenvinningsformål når produktet skal kasseres.

### **Utskriftsrekvisita for HP LaserJet**

I mange land kan utskriftsrekvisita for dette produktet (skriverkassetter, varmeelement og overføringsenhet) returneres til HP gjennom HPs ordning for retur og resirkulering av utskriftsrekvisita. En enkel og gratis returordning er tilgjengelig i mer

enn 48 land. Informasjon om ordningen og instruksjoner er tilgjengelig på flere språk, og er vedlagt i alle nye skriverkassetter for HP LaserJet og pakker med rekvisita.

### **Informasjon om HPs ordning for retur og resirkulering**

Siden 1990 er det gjennom HPs ordning for retur og resirkulering av utskriftsrekvisita samlet inn mer enn 47 millioner brukte skriverkassetter, som ellers ville blitt kastet. HP LaserJetskriverkassetter og -forbruksvarer samles inn og sendes i større partier til våre ressurs- og resirkuleringspartnere for demontering. Etter grundig kvalitetskontroll blir mindre deler gjenvunnet til bruk i nye kassetter. Resterende materiale sorteres og omdannes til råmateriale som brukes av andre industrier til produksjon av ulike nyttige produkter.

- **Resirkulering i USA** For en mer miljøvennlig retur av brukte kassetter og andre forbruksvarer oppfordrer HP til retur av større kvanta. Bunt sammen to eller flere kassetter og bruk den enkle, forhåndsfrankerte og forhåndsaddresserte UPS-etiketten i pakningen. Ønsker du ytterligere informasjon i USA, kan du ringe (1) (-800) -340-2445 eller gå til Web-området for HP LaserJetrekvisita på [http://www.hp.com/go/recycle.](http://www.hp.com/go/recycle)
- **Resirkulering utenfor USA** Kunder fra andre land bør ringe til sitt lokale HP salgs- og servicekontor eller gå til Web-området <http://www.hp.com/go/recycle>for mer informasjon om HPs ordning for retur og resirkulering.

### **Resirkulert papir**

Dette produktet kan bruke resirkulert papir, så lenge papiret oppfyller spesifikasjonene i håndboken for utskriftsmateriale. Dette produktet kan bruke resirkulert papir i henhold til DIN 19309.

### **Materialbegrensninger**

Dette produktet inneholder ikke batterier.

Dette produktet inneholder ikke tilsatt kvikksølv.

Dette produktet inneholder bly i loddemiddel.

Hvis du vil vite mer om resirkulering, kontakter du http://www.hp.com/go/recycle eller lokale myndigheter, eller gå til Web-området til Electronics Industries Alliance http://www.eiae.org.

### **Dataark for materialsikkerhet (MSDS - Material Safety Data Sheet)**

[MSDS-ark finner du på Web-området for HP LaserJet-rekvisita på](http://www.hp.com/go/msds) http://www.hp.com/go/msds.

### **Utvidet garanti**

HP SupportPack dekker maskinvareprodukter fra HP og alle internkomponenter fra HP. Maskinvarevedlikehold er dekket i 1-5 år fra kjøpedatoen for HP-produktet. Kunden må kjøpe HP SupportPack innen 90 dager etter kjøp av et HP-produkt. Hvis du vil vite mer, kontakter du HPs kundestøtte.

### **Tilgjengelighet for reservedeler og rekvisita**

Reservedeler og rekvisita for dette produktet vil være tilgjengelig minst fem år etter endt produksjon.

### **Mer informasjon**

For mer informasjon om HPs miljøordninger:

- Miljøprofilark for dette produktet og mange relaterte HPprodukter.
- **•** HPs miljøengasjement.
- **•** HPs miljøforvaltningssystem.
- **HPs ordning for retur og resirkulering etter endt produktlevetid.**
- **Dataark for materialsikkerhet.**

[Gå til](http://www.hp.com/go/environment) http://www.hp.com/go/environment eller

<http://www.hp.com/hpinfo/community/environment/>.
#### <span id="page-216-0"></span>**Samsvarserklæring**

i henhold til ISO/IEC Guide 22 og EN 45014

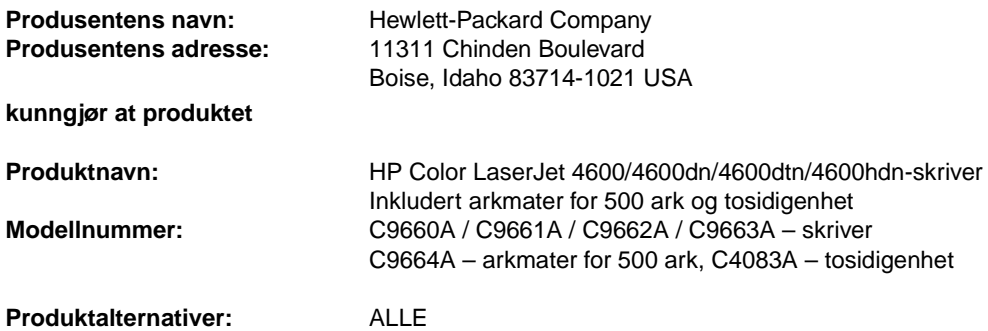

#### **er i samsvar med følgende produktspesifikasjoner:**

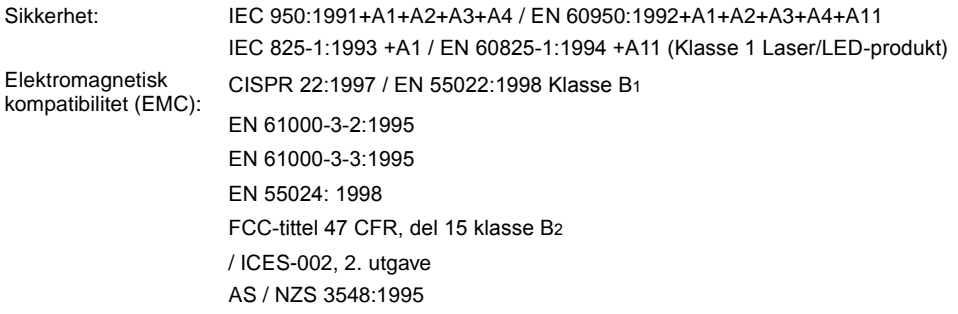

#### **Tilleggsopplysninger:**

Det erklæres herved at dette produktet er i overensstemmelse med EMC-direktivet 89/336/EØF og lavspenningsdirektivet 73/23/EØF, og er utstyrt med tilsvarende CE-merking:

1 Produktet er testet i en vanlig konfigurasjon med Hewlett-Packard Personal Computer Systems.

2 Dette utstyret oppfyller kravene i del 15 i FCC-reglene. Bruk er underlagt følgende to betingelser: (1) utstyret må ikke forårsake skadelig interferens, og (2) utstyret må godta eventuelle mottatte forstyrrelser, inkludert interferens som kan forårsake uønsket drift.

3 Produktet utviser klasse A-drift når det er koblet til et lokalnett (LAN) og bruker tilbehør for utskriftsserver.

#### **Hewlett-Packard Company Boise, Idaho USA 1. april, 2000**

#### **Kun for juridisk informasjon:**

Australia: Product Regulations Manager, Hewlett-Packard Australia Ltd., 31-41 Joseph Street, Blackburn, Victoria 3130, Australia

Europa: Ditt lokale Hewlett-Packard salgs- og servicekontor eller Hewlett-Packard GmbH, Department HQ-TRE / Standards Europe, Herrenberger Straße 110-140, D-71034 Böblingen (Telefaks: +49-7031-14-3143)

USA: Product Regulations Manager, Hewlett-Packard Company, PO Box 15, Mail Stop 160, Boise, ID 83707-0015 (Telefon: 208-396-6000)

### **Sikkerhetsbestemmelser**

#### <span id="page-217-1"></span>**Lasersikkerhet**

Center for Devices and Radiological Health (CDRH) under det amerikanske næringsmiddeltilsynet har laget forskrifter for laserprodukter fremstilt etter 1 august 1976. Overholdelse er påbudt for produkter som markedsføres i USA. The printer is certified as a "Class 1" laser product under the U.S. Department of Health and Human Services (DHHS) Radiation Performance Standard according to the Radiation Control for Health and Safety Act of 1968. Since radiation emitted inside the printer is completely confined within protective housings and external covers, the laser beam cannot escape during any phase of normal user operation.

**ADVARSEL!** Using controls, making adjustments, or performing procedures other than those specified in this user guide may result in exposure to hazardous radiation.

#### **Kanadiske DOC-bestemmelser**

Complies with Canadian EMC Class B requirements.

« Conforme á la classe B des normes canadiennes de compatibilité électromagnétiques. « CEM ». »

#### **EMI-bestemmelse (Korea)**

<span id="page-217-0"></span>사용자 안내문 (B 급 기기)

이 기기는 비업무용으로 전자파장해검정을 받은 기기로서, 주거지역에서는 물론 모든 지역에서 사용할 수 있습니다.

<span id="page-218-0"></span>この装置は, 情報処理装置等電波障害自主規制協議会( VCCI ) の基準 に基づく クラスB情報技術装置です。この装置は、家庭環境で使用すること を目的としていますが,この装置がラシオやテレビション受信機に近接して 使用されると,受信障害を引き起こすことがあります。 取り扱い説明書に従って正しい取り扱いをして下さい。

#### <span id="page-218-1"></span>**Lasererklæring for Finland**

#### **Luokan 1 laserlaite**

#### **Klass 1 Laser Apparat**

HP LaserJet 4100, 4100N, 4100TN, 4100DTN laserkirjoitin on käyttäjän kannalta turvallinen luokan 1 laserlaite. Normaalissa käytössä kirjoittimen suojakotelointi estää lasersäteen pääsyn laitteen ulkopuolelle. Laitteen turvallisuusluokka on määritetty standardin EN 60825-1 (1994) mukaisesti.

#### **VAROITUS!**

Laitteen käyttäminen muulla kuin käyttöohjeessa mainitulla tavalla saattaa altistaa käyttäjän turvallisuusluokan 1 ylittävälle näkymättömälle lasersäteilylle.

#### **VARNING!**

Om apparaten används på annat sätt än i bruksanvisning specificerats, kan användaren utsättas för osynlig laserstrålning, som överskrider gränsen för laserklass 1.

#### **HUOLTO**

HP LaserJet 4100, 4100N, 4100TN, 4100DTN -kirjoittimen sisällä ei ole käyttäjän huollettavissa olevia kohteita. Laitteen saa avata ja huoltaa ainoastaan sen huoltamiseen koulutettu henkilö. Tällaiseksi huoltotoimenpiteeksi ei katsota väriainekasetin vaihtamista, paperiradan puhdistusta tai muita käyttäjän käsikirjassa lueteltuja, käyttäjän tehtäväksi tarkoitettuja ylläpitotoimia, jotka voidaan suorittaa ilman erikoistyökaluja.

#### **VARO!**

Mikäli kirjoittimen suojakotelo avataan, olet alttiina näkymättömällelasersäteilylle laitteen ollessa toiminnassa. Älä katso säteeseen.

#### **VARNING!**

Om laserprinterns skyddshölje öppnas då apparaten är i funktion, utsättas användaren för osynlig laserstrålning. Betrakta ej strålen. Tiedot laitteessa käytettävän laserdiodin säteilyominaisuuksista: Aallonpituus 775-795 nm Teho 5 m W Luokan 3B laser

# C Spesifikasjoner for utskriftsmateriale

#### **Vekter og størrelser på utskriftsmateriale som støttes**

<span id="page-220-2"></span><span id="page-220-1"></span><span id="page-220-0"></span>Bruk vanlig fotokopieringspapir med en vekt på 75 g/m<sup>2</sup> (20 pund) for best mulig resultater. Kontroller at utskriftsmaterialet er av god kvalitet og uten kutt, hakk, rifter, flekker, løse partikler, støv, skrukker, bøyde eller brettede kanter.

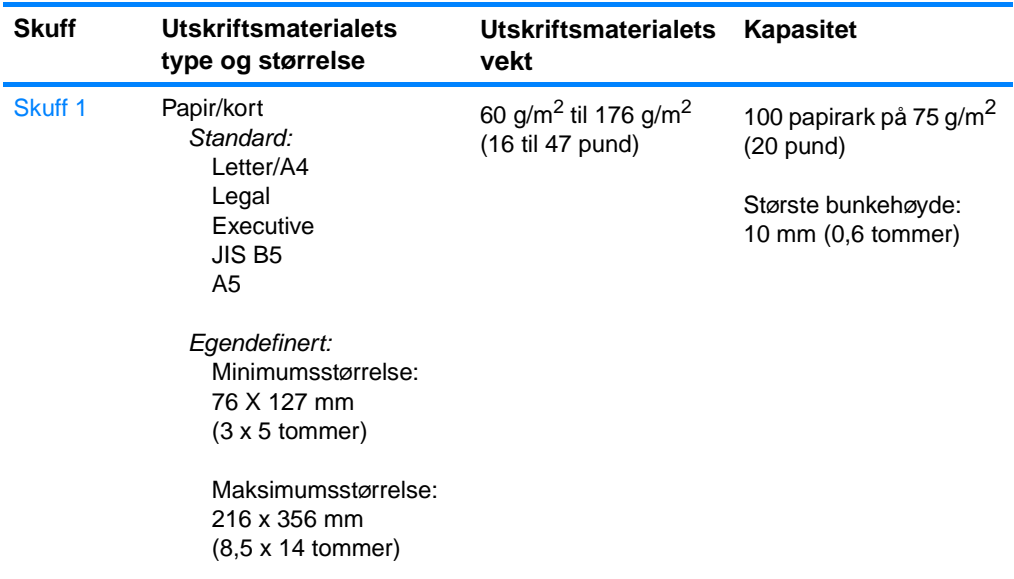

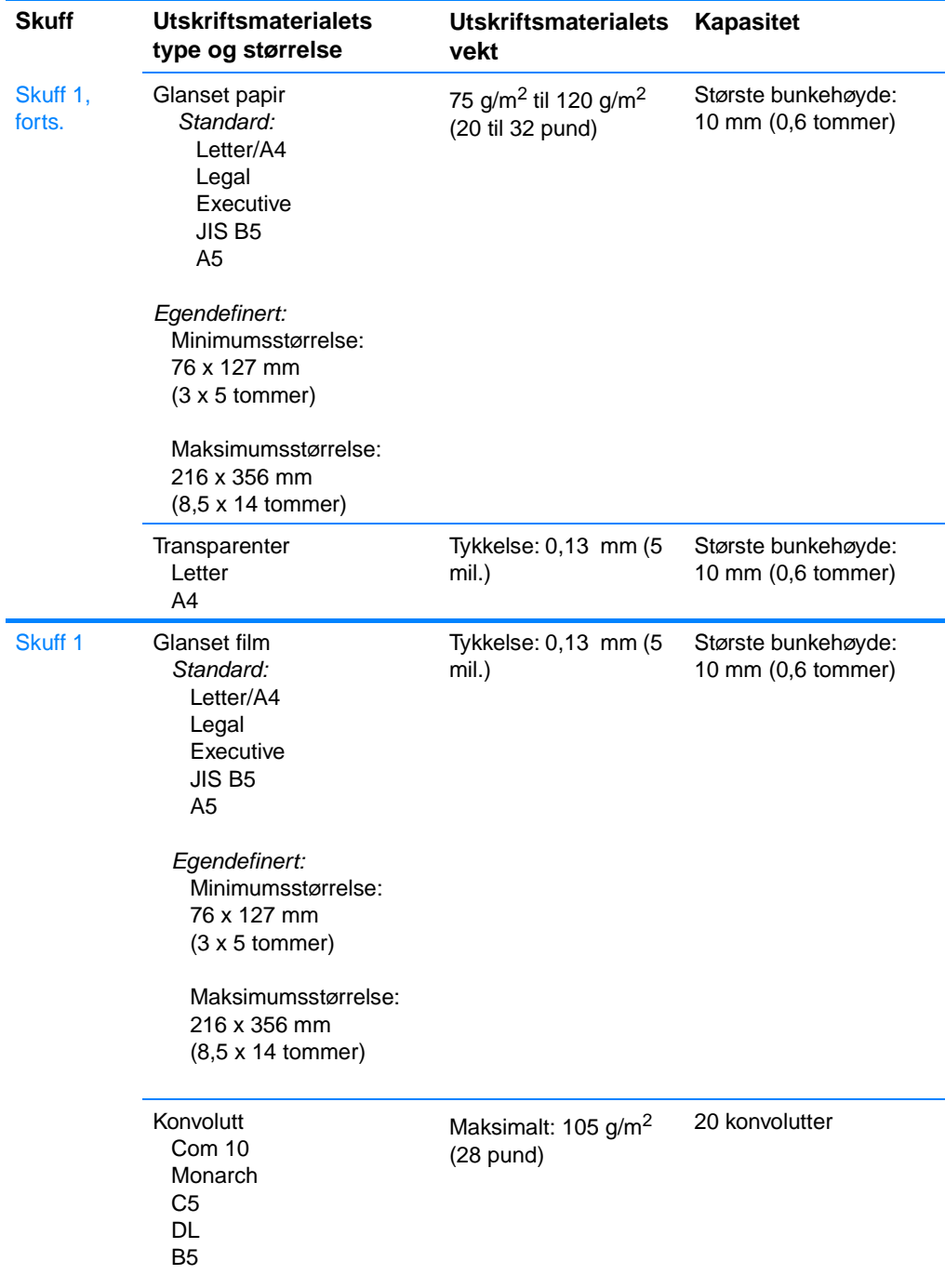

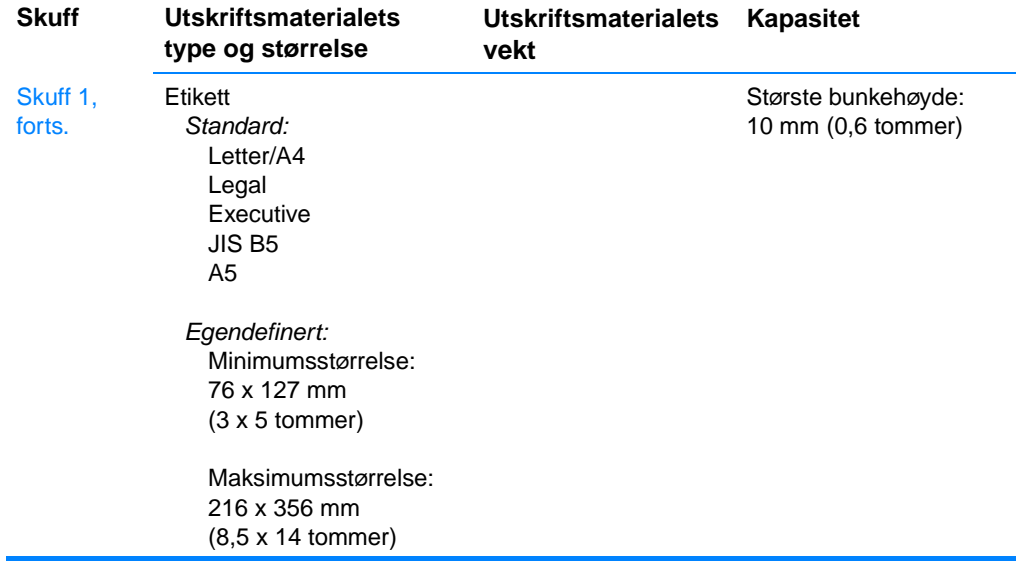

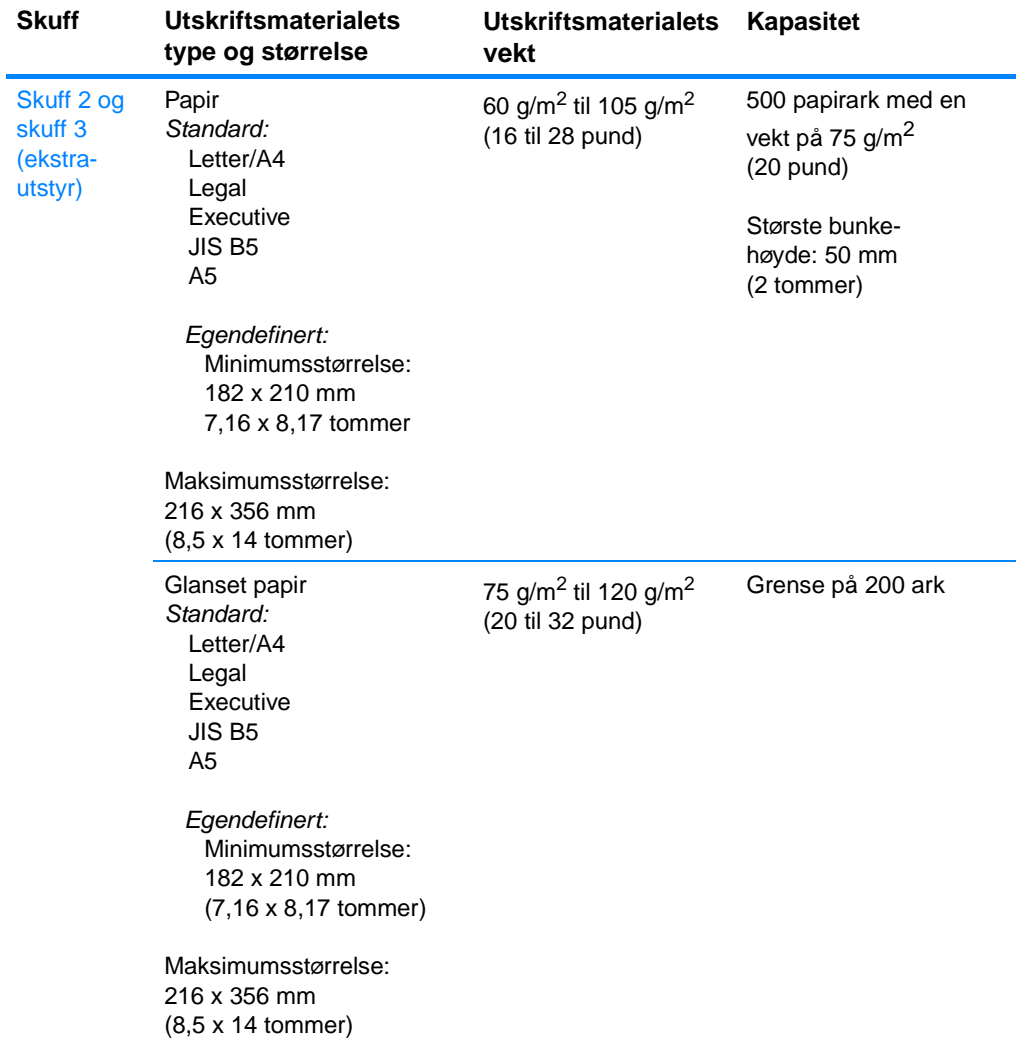

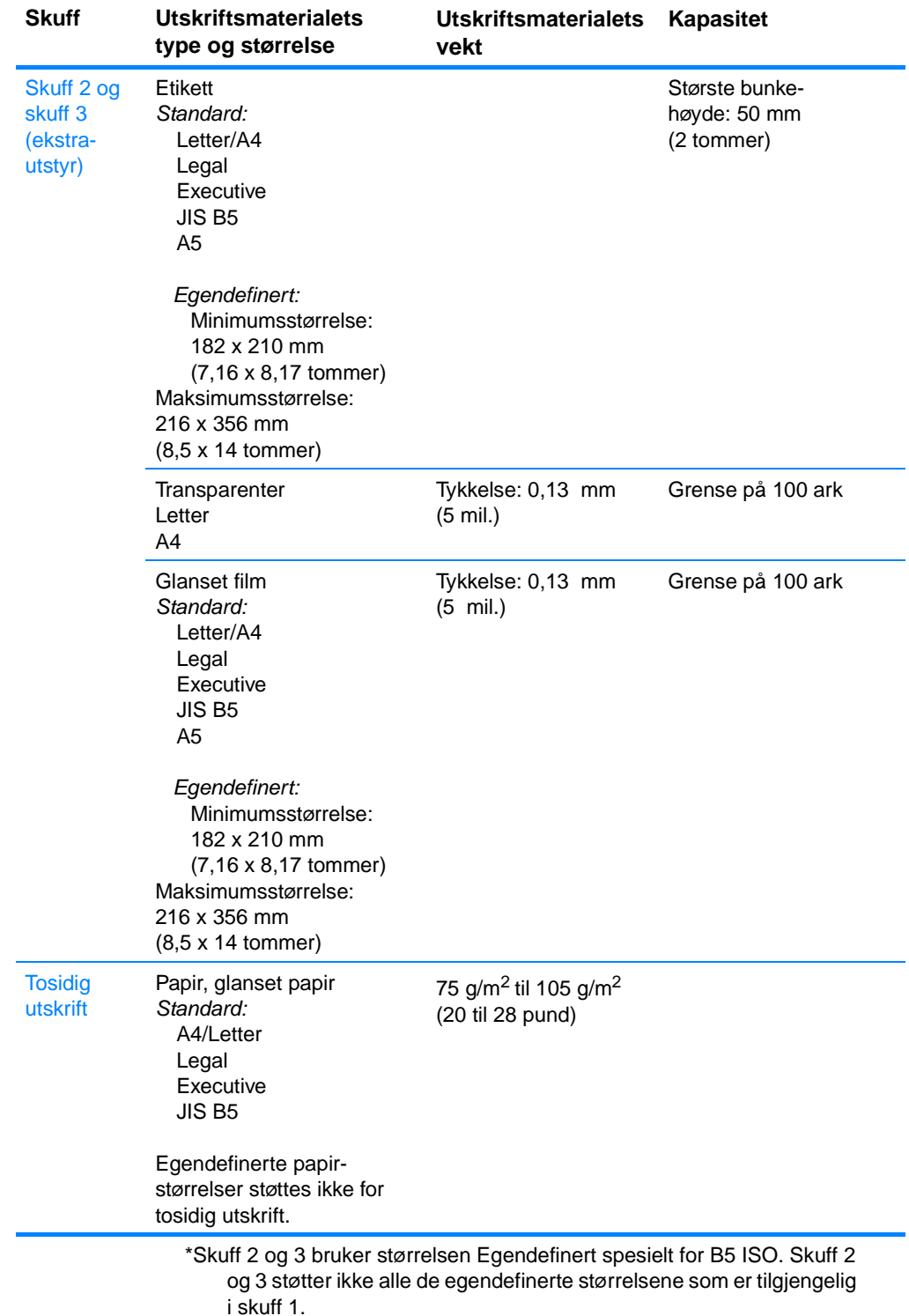

# D Arbeide med minne-og utskriftsserverkort

### <span id="page-226-0"></span>**Skriverminne**

Skriveren har fem spor for DIMM-moduler (dual in-line memory module).

**Merk** For å oppnå maksimal fleksibilitet for DIMM-støtte er formateringskortet utstyrt med fire 168-pinners DIMM-spor og et femte DIMM-spor med 100 pinner. På grunn av tekniske begrensninger kan bare fire DIMMmoduler lastes samtidig. Derfor er det femte DIMM-sporet (100 pinners) logisk sett det samme som det fjerde DIMM-sporet (168 pinners). Systemet kan bare ha én DIMM-modul installert i det fjerde DIMM-sporet (168-pinners) hvis det ikke er installert noen DIMM-modul i det femte DIMM-sporet (100-pinners), og motsatt.

Bruk disse DIMM-sporene til å oppgradere skriveren med følgende:

- Mer skriverminne DIMM-moduler er tilgjengelige i 64, 128 og 256 MB.
- Flash-minne-DIMM leveres med 4 MB. I motsetning til standard skriverminne kan flash-DIMM brukes til permanent lagring av nedlastede elementer på skriveren, til og med når skriveren er slått av.
- DIMM-baserte tilleggsskrifter, -makroer og -mønstre.
- Andre DIMM-baserte skriverspråk og skriveralternativer.

Det kan være lurt å legge til mer minne i skriveren hvis du ofte skriver ut kompleks grafikk eller PS-dokumenter, eller hvis du bruker mange nedlastede fonter. Tilleggsminnet gjør også at skriveren kan skrive ut flere sorterte eksemplarer med høyeste hastighet.

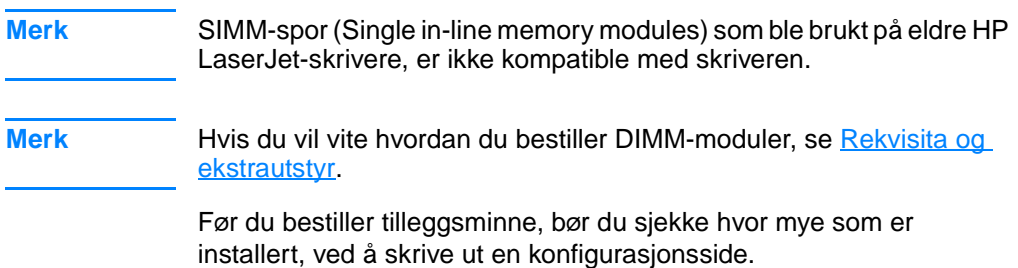

#### <span id="page-227-0"></span>**Skrive ut en konfigurasjonsside**

- 1. Trykk på  $\checkmark$  for å gå til MENYER.
- 2. Trykk på  $\bullet$  for å merke INFORMASJON.
- 3. Trykk på  $\checkmark$  for å velge INFORMASJON.
- 4. Trykk på  $\bullet$  for å merke SKRIU UT KONFIGURASJON.
- 5. Trykk på ✔ for å skrive ut konfigurasjonssiden.

### **Installere minne- og skrift-DIMM-moduler**

Du kan installere mer minne i skriveren og du kan installere en skrift-DIMM-modul slik at skriveren kan skrive ut tegn for språk som for eksempel kinesisk eller tegn fra det kyrilliske alfabetet.

**OBS!** Statisk elektrisitet kan skade DIMM-brikkene. Når du håndterer DIMMmoduler bør du enten bruke en antistatisk armstropp, eller berøre overflaten på DIMM-sporenes antistatiske innpakning med jevne mellomrom, og deretter berøre metallet på skriveren.

#### **Slik installerer du minne- og skrift-DIMMmoduler:**

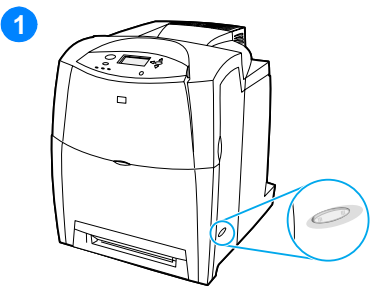

- <span id="page-228-0"></span>**1** Slå av skriveren.
- **2** Koble fra alle strømledninger og grensesnittkabler.
- **3** Finn formateringskortet på baksiden av skriveren.

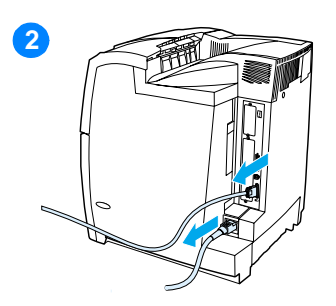

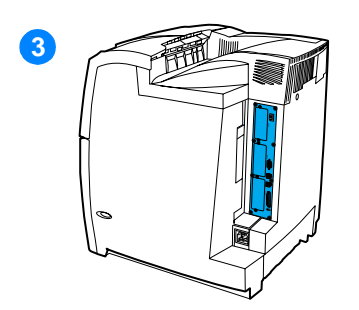

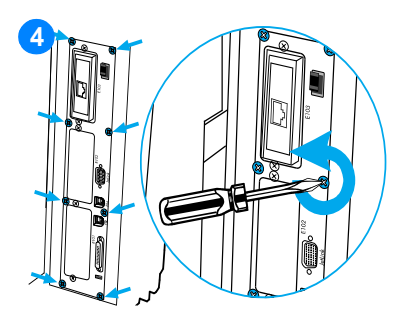

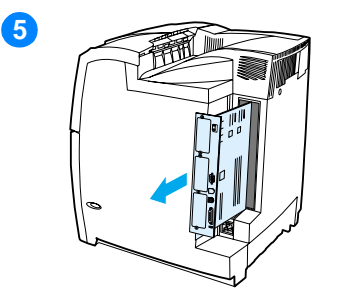

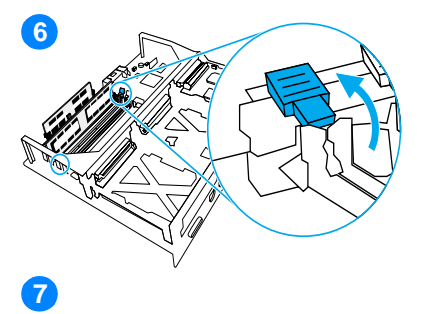

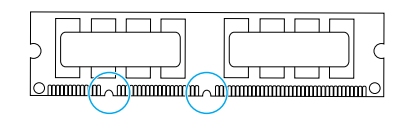

- **4** Fjern de åtte skruene som holder kortet på plass, og legg dem til side.
- **5** Trekk ut formateringskortet og sett det på et rent, flatt jordet underlag.
- **6** Åpne låsene på hver side av DIMMsporet.
- **7** Ta DIMM-modulen ut av den antistatiske pakken. Finn justeringshakkene på den nederste kanten på DIMM-modulen.

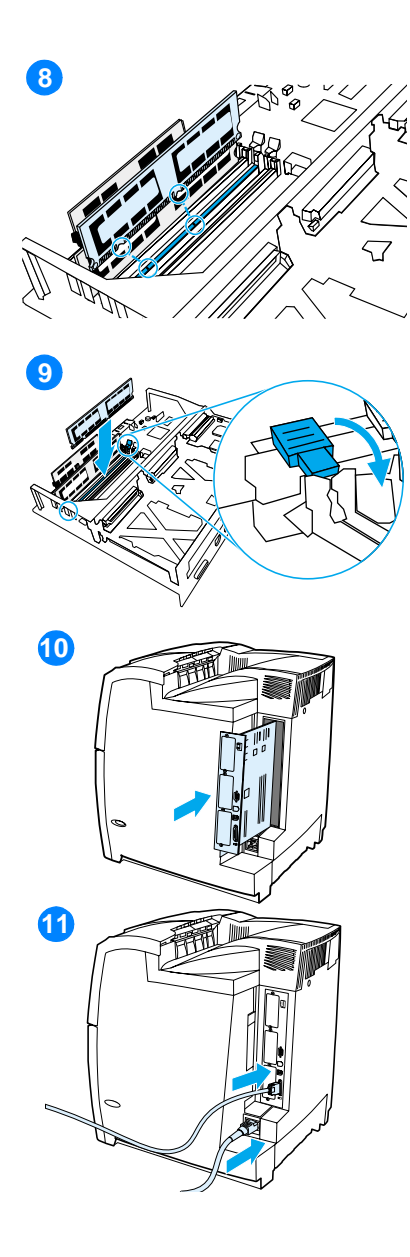

**8** Hold i kanten på DIMM-modulen og rett inn hakkene mot strekene på DIMM-sporet.

**Merk** Hvis du ikke klarer å sette inn DIMM-modulen eller lukke låsen, må du se etter at hakkene på bunnen av DIMMmodulen er rettet inn mot strekene i sporet. Hvis DIMM-modulen fremdeles ikke går inn, må du kontrollere at du bruker den riktige DIMM-typen.

- **9** Skyv modulen rett inn i sporet. Lukk låsene på hver side av DIMMmodulen til de klikker på plass.
- **10** Hold formateringskortet parallelt med sporet i hullet og skyv kortet på plass igjen i skriveren. Skru inn de åtte skruene som du fjernet i trinn 2.
- **11** Koble til strømkabelen og skriverkabelen, og slå på skriveren.
- **12** Hvis du har installert en minne-DIMM-modul, gå til [Aktivere minne](#page-231-0). Hvis du har installert en skrift-DIMM-modul, gå til [Aktivere skrift-](#page-231-1)[DIMM-modulen.](#page-231-1)

#### <span id="page-231-2"></span><span id="page-231-0"></span>**Aktivere minne**

Hvis du har installert en minne-DIMM, må du konfigurere skriverdriveren slik at den gjenkjenner det nye minnet.

#### **Slik aktiverer du minner for Windows:**

- 1. Pek på **Innstillinger** på **Start** -menyen, og klikk på **Skrivere** eller **Skrivere og faksmaskiner** .
- 2. Merk denne skriveren og velg **Egenskaper**.
- 3. Klikk på **Mer** i kategorien **Konfigurering**.
- 4. Skriv inn eller velg størrelsen på minnet som er installert, i feltet **Totalt minne** .
- 5. Klikk på **OK**.
- 6. Gå til [Kontrollere DIMM-installering.](#page-232-0)

#### <span id="page-231-1"></span>**Aktivere skrift-DIMM-modulen**

Hvis du har installert en skrift-DIMM-modul for språk på skriveren, må du velge alternativet Skrift-DIMM i skriverdriveren for at skrift-DIMMmodulen skal fungere som den skal.

#### **Slik aktiverer du skrifter fra PCL 5c- og PCL 6 skriverdrivere for Windows.**

- 1. På **Start** -menyen peker du på **Innstillinger**, og deretter klikker du på **Skrivere**.
- 2. Merk denne skriveren og velg **Egenskaper**.
- 3. Klikk på **Mer** i kategorien **Konfigurering**.
- 4. Merk av for **Skrift-DIMM-moduler**.
- 5. I dialogboksen **Konfigurere skrift-DIMM-moduler** klikker du på **Legg til** for å legge til skriftfilen.
- 6. I dialogboksen **Legg til skrift-DIMM-modul** går du til plasseringen til skriftfilen, velger skriftfilen og klikker på **OK**.
- 7. I dialogboksen **Konfigurere skrift-DIMM-moduler** velger du den installerte DIMM-modulen.
- 8. Klikk på **OK**.
- 9. Skriv ut en konfigurasjonsside. Se Skrive ut en [konfigurasjonsside](#page-227-0).

#### <span id="page-232-0"></span>**Kontrollere DIMM-installering**

Kontroller at DIMM-modulene er installert riktig og at de fungerer som de skal.

#### **Slik kontrollerer du DIMM-installeringen:**

- 1. Slå på skriveren. Kontroller at Klar-lampen lyser når oppstartsekvensen er ferdig. Hvis du ser en feilmelding, kan DIMM-modulen være installert på feil måte.
- 2. Skriv ut en konfigurasjonsside. Se Skrive ut en [konfigurasjonsside](#page-227-0).
- 3. Kontroller avsnittet Installerte språkvalg og alternativer på konfigurasjonssiden, og sammenligne den med konfigurasjonssiden du skrev ut før DIMM-installeringen.
- 4. Hvis ikke den registrerte minnemengden har økt:
	- DIMM-modulen er kanskje ikke riktig installert. Gjenta installeringen.
	- DIMM-modulen kan være defekt. Prøv med en ny DIMMmodul.

#### **Installere et HP Jetdirect-utskriftsserverkort**

Du kan installere et HP Jetdirect-utskriftsserverkort i basisskriveren, som leveres med et åpent EIO-spor.

#### **Slik installerer du et HP Jetdirect-utskriftsserverkort:**

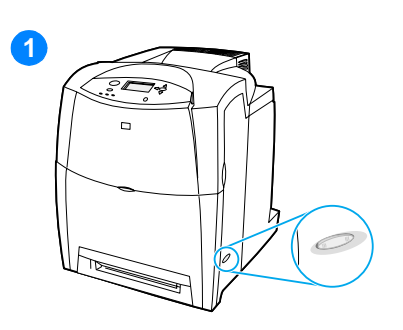

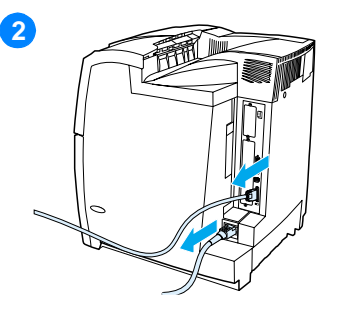

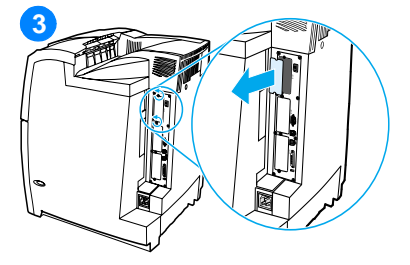

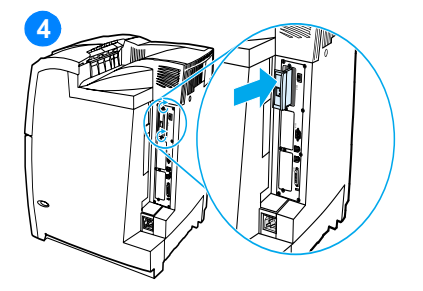

- <span id="page-233-0"></span>**1** Slå av skriveren.
- **2** Koble fra alle strømledninger og grensesnittkabler.
- **3** Finn et tomt EIO-spor. Løsne og fjerne de to skruene som dekslet for EIO-sporet er festet på skriveren med, og ta av dekslet. Du trenger ikke disse skruene og dekselet igjen.
- **4** Trykk utskriftsserverkortet for HP Jetdirect godt inn i EIO-sporet. Sett på plass og stram skruene som fulgte med utskriftsserverkortet.

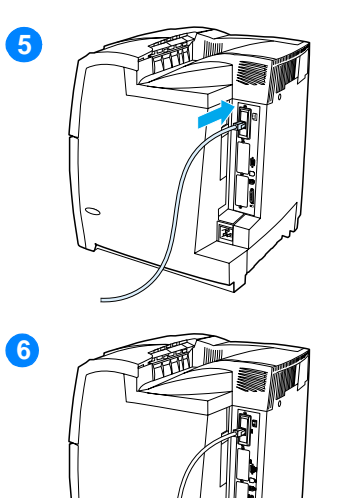

- **5** Koble til nettverkskabelen.
- **6** Sett strømkabelen i kontakten og slå på skriveren.
- **7** Skriv ut en konfigurasjonsside (se [Skrive ut en konfigurasjonsside](#page-227-0)). I tillegg til en konfigurasjonsside og en side for tilbehørsstatus, skal du også få en konfigurasjonsside for HP Jetdirect, med informasjon om nettverkskonfigurasjon og -status.

Hvis den siste siden ikke skrives ut, må du avinstallere skriverdriveren og installere den på nytt for å være sikker på at den sitter på plass i sporet.

- **8** Utfør ett av følgende:
- Velg riktig port. Se dokumentasjonen for datamaskinen eller operativsystemet hvis du trenger instruksjoner.
- Installer programvaren på nytt, og velg nettverksinstallering denne gangen.

## E Ordliste

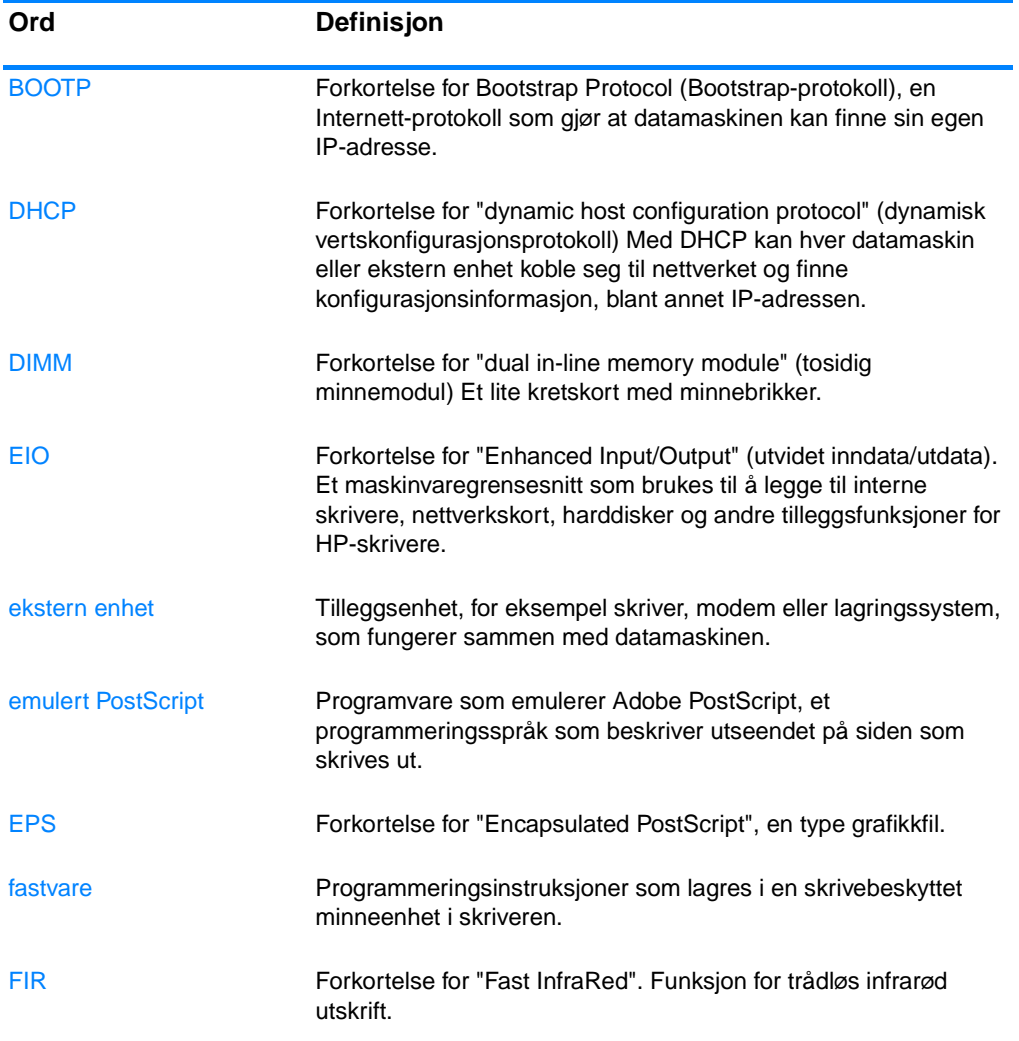

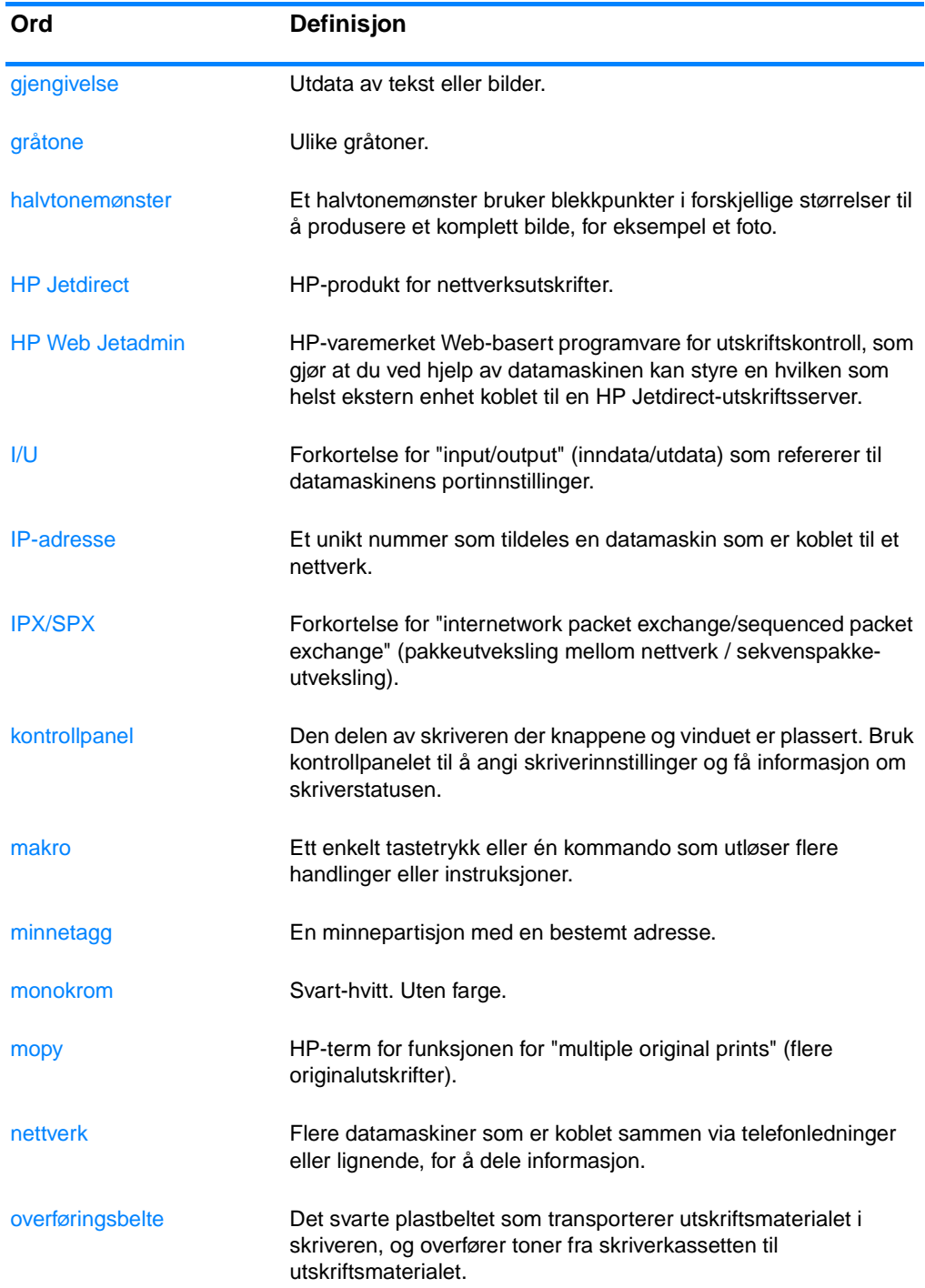

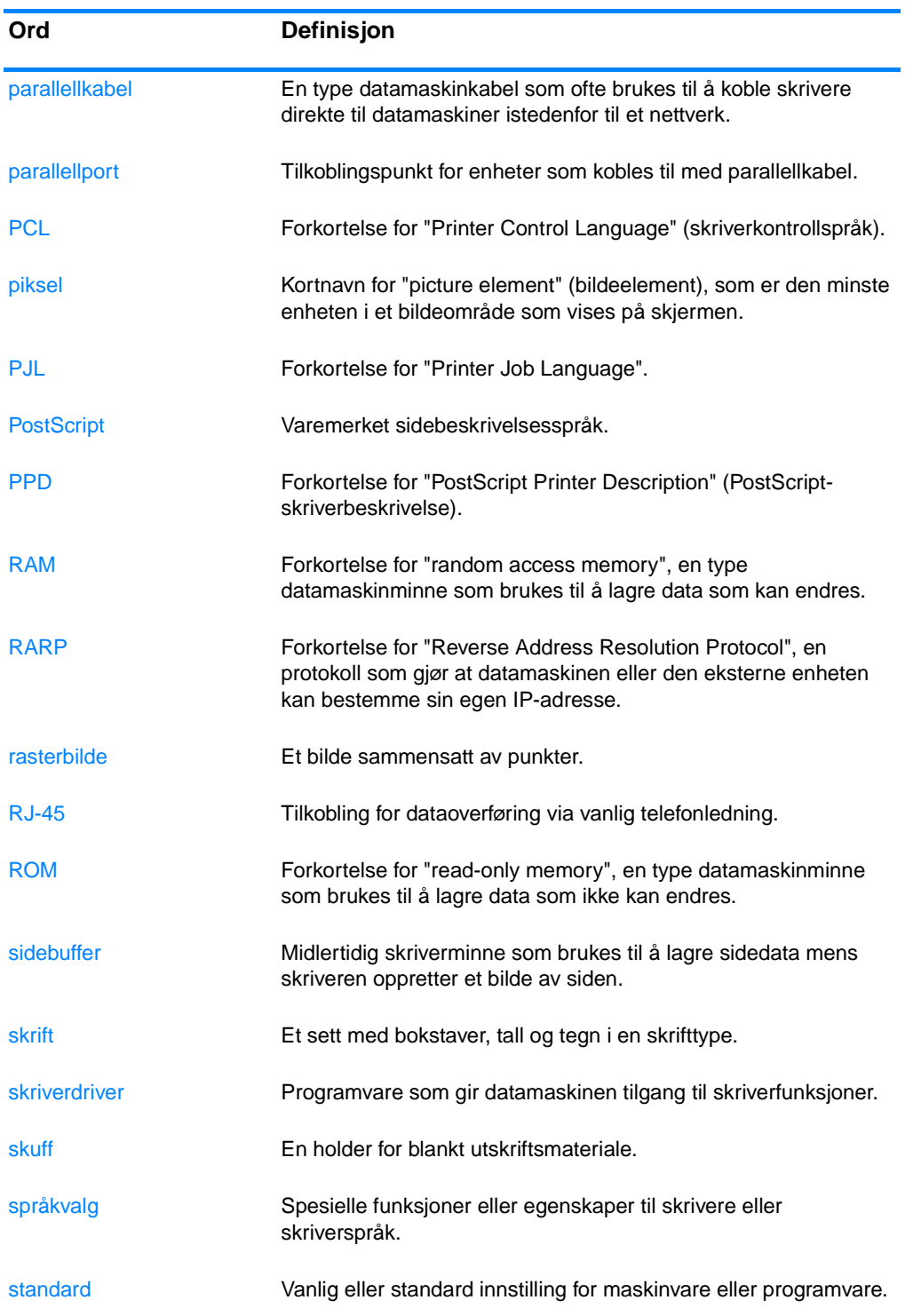

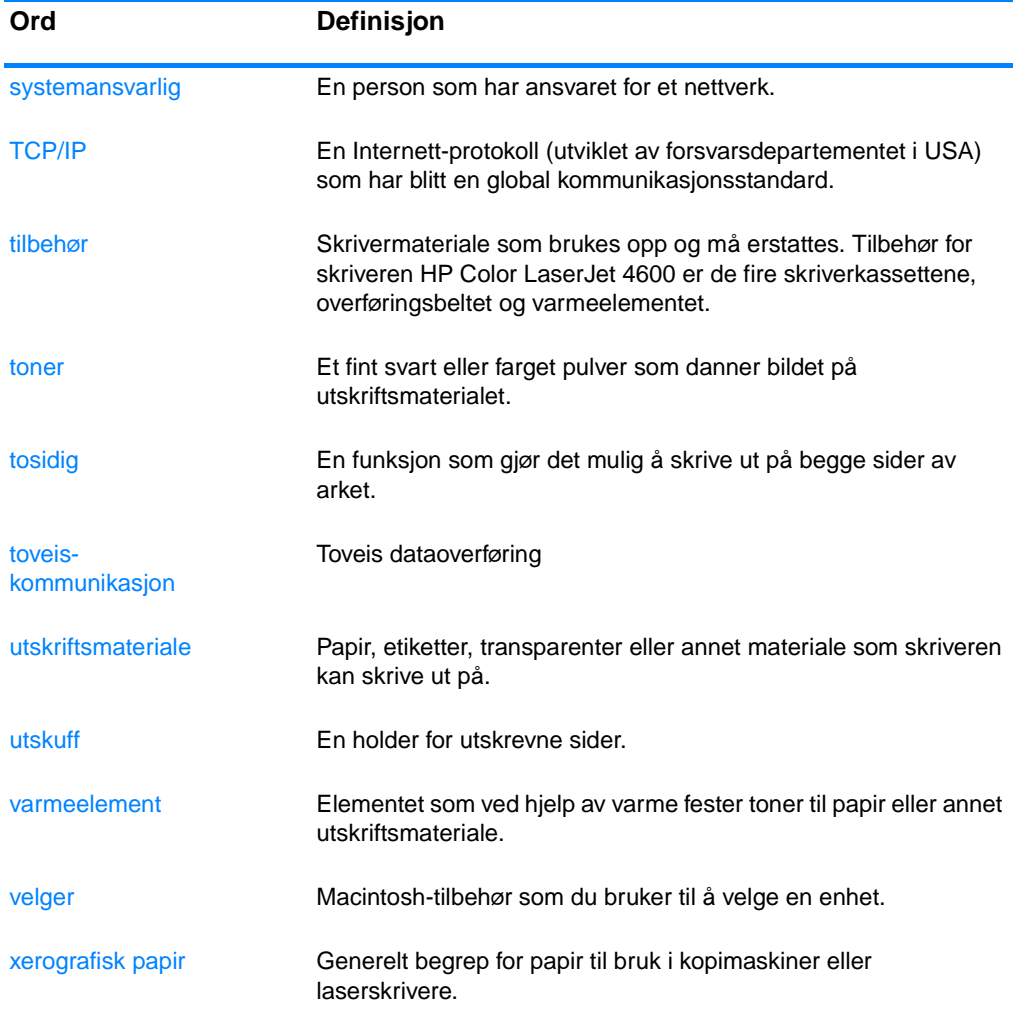

### **Stikkordregister**

#### **Numerics**

[2-sidig utskrift 80](#page-91-0) [innbindingsalternativer 82](#page-93-0) [kontrollpanelinnstillinger 80](#page-91-1)

#### **A**

[Auto-fortsett 36](#page-47-0)

#### **B**

bestemmelser [FCC 201](#page-212-0)

#### **D**

[Diagnostikk, meny 21](#page-32-0) [Diagnostikk-menyen 30](#page-41-0) DIMM [installere 217](#page-228-0) [dobbeltsidig utskrift 80](#page-91-0)

#### **E**

EIO (Enhanced Input Output) [konfigurere 53](#page-64-0) [ekstrautstyr 8](#page-19-0) [bestille 56](#page-67-1) [delenumre 57](#page-68-0) [harddisk 8](#page-19-1) [EMI-bestemmelse for Korea 206](#page-217-0) [e-postvarsler 103](#page-114-0)

#### **F**

farge [behandle 110](#page-121-0) [HP ImageREt 2400 108](#page-119-0) [justere 110](#page-121-1) [kantkontroll 111](#page-122-0) [nøytrale gråtoner 111](#page-122-1) [RGB 112](#page-123-0) [samsvar 113](#page-124-0) [skrive ut i gråtoner 110](#page-121-2) [sRGB 109](#page-120-0) [utskrift vs. skjerm 113](#page-124-1) farget [bruke 108](#page-119-1) farget papir [alternativer for Halvtone 111](#page-122-2) [fast InfraRed receiver 91](#page-102-0) [avbryte og fortsette 93](#page-104-0)

[Macintosh 92](#page-103-0) [skrive ut jobber 93](#page-104-1) [Windows 91](#page-102-1) fastkjøringer [konfigurere varsler 125](#page-136-0) [konvolutter 176](#page-187-0) [ny utskrift 162](#page-173-0) [plassering 161](#page-172-0) [vanlige årsaker 163](#page-174-0) [FCC-bestemmelser 201](#page-212-0) feil [Auto-fortsett 36](#page-47-0) feilsøking [fargeutskrift, problemer 182](#page-193-0) [fastkjøringer 161](#page-172-0) [kontrollpanel, problemer 181](#page-192-0) [overhead-transparenter 187](#page-198-0) [problemer med håndtering av](#page-184-0)  utskriftsmateriale 173 [programmer 186](#page-197-0) [sjekkliste 129](#page-140-0) [skriverrespons 178](#page-189-0) [tosidig utskrift 177](#page-188-0) [transparenter 176](#page-187-1) [utskriften er feil 184](#page-195-0) [utskriftskvalitet 187](#page-198-1) filkatalogside [utskrift 98](#page-109-0) fiernbare advarsler [angi visningstid 35](#page-46-0) [forbruksside 102](#page-113-0) [beskrivelse 23](#page-34-0) [utskrift 98](#page-109-1)

#### **G**

garanti [overføringsenhet 194](#page-205-0) [produkt 191](#page-202-0) [skriverkassett 193](#page-204-0) [gråtoneutskrift 110](#page-121-2) [grense for jobboppbevaring 31](#page-42-0)

#### **H**

hendelseslogg. [vise 102](#page-113-1) [Hent jobb, meny 18,](#page-29-0) [22](#page-33-0) [HP Jetdirect-utskriftsservere 53](#page-64-1) [installere 222](#page-233-0)

[konfigurere 104](#page-115-0) [HP Web Jetadmin 42](#page-53-0) [bruke til å konfigurere varsler](#page-136-0)  125 [kontrollere tonernivå 119](#page-130-0) [HPs direktelinje for svindel 118](#page-129-0)

#### **I**

[I/U, meny 28](#page-39-0) [Informasjon-meny 19,](#page-30-0) [23](#page-34-1) innebygd Web-server [beskrivelse 44](#page-55-0) [bestille rekvisita 56](#page-67-2) [bruke 101](#page-112-0) [bruke til å konfigurere varsler](#page-136-0)  125 [kontrollere tonernivå 119](#page-130-1) [vise med Skriverstatus og](#page-116-0)  varsler 105 innskuffer [kapasitet 209](#page-220-0) [konfigurere 24,](#page-35-0) [32,](#page-43-0) [68](#page-79-0) innstillinger [innebygd Web-server 102](#page-113-2) [IP-adresse 48](#page-59-0)

#### **J**

[Japanske VCCI-bestemmelser](#page-218-0)  207 Jetdirect-utskriftsservere [konfigurere 104](#page-115-0)

#### **K**

kabler [bestille 58](#page-69-0) komponenter [lokalisere 10](#page-21-0) konfigurasjonsside [utskrift 97](#page-108-0) [vise med innebygd Web-server](#page-113-3)  102 [Konfigurer enhet, meny 20,](#page-31-0) [25](#page-36-0) konfigurere [varsler 125](#page-136-0) kontrollpanel [bruke i flerbrukermiljøer 39](#page-50-0) [knapper 12,](#page-23-0) [15](#page-26-0) [konfigurere 31](#page-42-1)

[lamper 12,](#page-23-0) [16](#page-27-0) [meldinger 130](#page-141-0) [menyer 17,](#page-28-0) [18](#page-29-1) [oversikt 12](#page-23-1) [problemer 181](#page-192-0) [språkvalg 35](#page-46-1) [tomt vindu 178](#page-189-1) [vindu 13](#page-24-0) konvolutter [fastkjøringer 176](#page-187-0) [legge i skuff 1 72](#page-83-0)

#### **L**

[lagre jobber 86](#page-97-0) [hurtigkopijobber 86](#page-97-1) [private jobber 89](#page-100-0) [prøveeksemplar og holde](#page-97-2)  jobber 86 [slette 88](#page-99-0) [utskrift 87](#page-98-0) [lamper 16](#page-27-0) lite rekvisita [konfigurere varsler 125](#page-136-0) [rapportere 36](#page-47-1)

#### **M**

meldinger [advarsel 130](#page-141-0) [feil 130](#page-141-0) [Skriverstatus og varsler 105](#page-116-1) [status 130](#page-141-0) menyer [Diagnostikk 30](#page-41-0) [Hent jobb 22](#page-33-1) [I/U 28](#page-39-0) [informasjon 23](#page-34-2) [Konfigurer enhet 25](#page-36-0) [Papirhåndtering 24](#page-35-1) [systemoppsett 27](#page-38-0) [tilbakestilling 29](#page-40-0) [utskrift 25](#page-36-1) [utskriftskvalitet 26](#page-37-0) menyoversikt [beskrivelse 23](#page-34-3) [utskrift 96](#page-107-0) [miljømessige funksjoner 7](#page-18-0) [minne 7](#page-18-1) [aktivere 220](#page-231-2) [legge til 94,](#page-105-0) [215](#page-226-0)

#### **N**

nettverk [administrasjonsverktøy 45](#page-56-0) [AppleTalk 54](#page-65-0) [deaktivere DLC/LLC 51](#page-62-0)

[deaktivere IPX/SPX 50](#page-61-0) [deaktivere protokoller 50](#page-61-1) [I/U-grensesnitt 53](#page-64-2) [IP-adresse 48](#page-59-0) [konfigurere 46](#page-57-0) [konfigurere med innebygd Web](#page-115-1)server 104 [LocalTalk 54](#page-66-0) [lokal og standard gateway 49](#page-60-0) [nettverksmaske 49](#page-60-1) [Novell NetWare 54](#page-65-1) [Novell NetWare-rammetype 46](#page-57-1) [programvare 42](#page-53-1) [Skriverstatus og varsler 105](#page-116-2) [TCP/IP-parametere 47](#page-58-0) [UNIX/Linux 55](#page-66-1) [Windows 54](#page-65-2) [nettverksmaske 49](#page-60-1) ny utskrift [innstilling 37](#page-48-0)

#### **P**

[papirhåndtering 8](#page-19-2) [Papirhåndtering-meny 24](#page-35-2) [parallellkonfigurasjon 52](#page-63-0) passord [nettverk 103](#page-114-1) PCL-fonter [utskrift 99](#page-110-0) PIN (personal identification number) [private jobber 89](#page-100-0) PowerSave [deaktivere 34](#page-45-0) [endre innstillinger 33](#page-44-0) [tid 33](#page-44-1) [private jobber 89](#page-100-0) [slette 90](#page-101-0) [utskrift 89](#page-100-1) [produktforvaltning 202](#page-213-0) programvare [nettverk 42](#page-53-1) [programmer 45](#page-56-1) [Skriverstatus og varsler 105](#page-116-3) [skriversystem 41](#page-52-0)

#### **R**

[RAM \(random access memory\) 7](#page-18-1) rekvisita [skifteintervaller 124](#page-135-0) [status 102](#page-113-4) [statusside 102](#page-113-5) resirkulere [skriverkassett 202](#page-213-1)

#### **S**

[Samsvarserklæring 205](#page-216-0) servere [konfigurere 104](#page-115-0) service [avtaler 195](#page-206-0) sikkerhetsbestemmelser [lasersikkerhet 206](#page-217-1) [lasersikkerhet for Finland 207](#page-218-1) [sikkerhetsside 103](#page-114-1) skriver [driver 40](#page-51-0) [ekstrautstyr 8](#page-19-0) [skrifter 7](#page-18-2) [språk 7](#page-18-3) [tilkobling 8](#page-19-3) [ytelse 7](#page-18-4) [Skriverharddisk 8](#page-19-1) [skriverinformasjonssider 96,](#page-107-1) [189](#page-200-0) [skriverinnstillinger 25](#page-36-2) skriverkassett [godkjenne 117](#page-128-0) [håndtere 117](#page-128-1) [ikke fra HP 117](#page-128-2) [kontrollere tonernivået 118](#page-129-1) [lagre 118](#page-129-2) [original HP 117](#page-128-3) [skifte ut 120](#page-131-0) [status 102](#page-113-6) [varighet, forventet 118](#page-129-3) Skriverstatus og varsler [bruke 105](#page-116-3) spesielle situasjoner [egendefinert utskriftsmateriale](#page-95-0)  84 [ulik førsteside 84](#page-95-1) spesifikasjoner [dimensjoner 197](#page-208-0) [driftsmiljø 198](#page-209-0) [elektriske 198](#page-209-1) språk [endre 38](#page-49-0) [innebygd Web-server 103](#page-114-2) [språkvalg 35](#page-46-2) [innstilling 35](#page-46-3) status [e-postvarsler 103](#page-114-0) [Skriverstatus og varsler 105](#page-116-3) statusside for utskriftsrekvisita [beskrivelse 23](#page-34-4) [utskrift 97](#page-108-1) [stoppe en utskriftsforespørsel 85](#page-96-0) [styre utskriftsjobber 63](#page-74-0) [Systemoppsett, meny 27](#page-38-0)

[tidsavbrudd for holdte jobber 32](#page-43-1) [tilbakestilling-meny 29](#page-40-0) tilbeh ø r [bestille 56](#page-67-1) [delenumre 57](#page-68-0) tomt for rekvisita [konfigurere varsler 125](#page-136-0) [tosidig utskrift 80](#page-91-0)

#### **U**

T<br>
Interactional principal behicles<br>
materialism of the best<br>
material is the content of the content of the content<br>
content of the content of the content of the content<br>
turn for the content of the content of the content<br> [Utskrift, meny 25](#page-36-1) [Utskriftskvalitet, meny 26](#page-37-0) utskriftsmateriale [bestille 59](#page-70-0) [brevhodepapir 79](#page-90-0) [etiketter 78](#page-89-0) [farget papir 77](#page-88-0) [ferdigtrykte skjema 79](#page-90-0) [glanset papir 76](#page-87-0) [konvolutter 77](#page-88-1) [legge i skuff 1 71](#page-82-0) [legge i skuff 2 og skuff 3 73](#page-84-0) [resirkulert papir 79](#page-90-1) st [ørrelse 209](#page-220-1) [transparenter 76](#page-87-1) [tungt papir 78](#page-89-1) [type 209](#page-220-1) [vekt 209](#page-220-2) [velge 66](#page-77-0) utskriftsmaterialets [maksimumsst](#page-19-4) ørrelse 8 [type 8](#page-19-5) [vekt 8](#page-19-6) utskriftsservere [konfigurere 104](#page-115-0) utskriftsserverkort [installere 222](#page-233-0)

#### **V**

varsler [e-post 103](#page-114-0) [konfigurere 125](#page-136-0) [Skriverstatus og varsler 105](#page-116-3) vedlikehold [avtaler 195](#page-206-0)

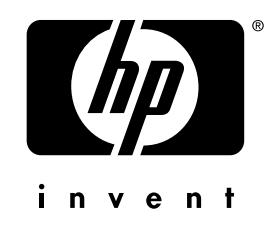

co p yright © 200 2 Hewlett-Packard C o mpan y

w w w.hp.co m

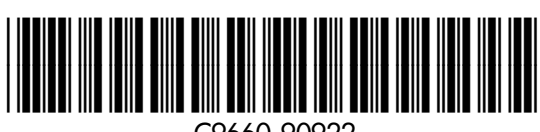

C9660-90922